IlDottoredeiComputer in PDF …il manuale con le soluzioni ai tuoi problemi!

**2**

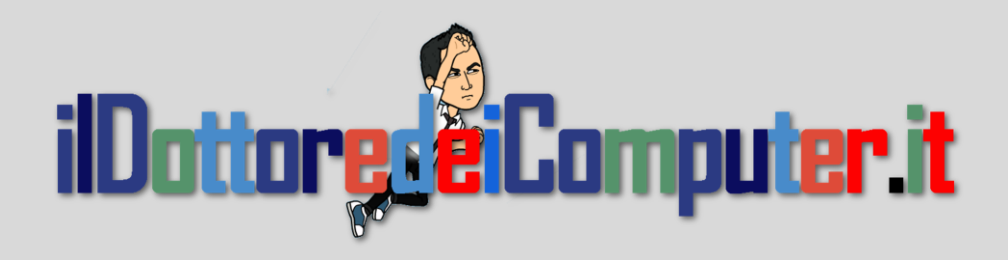

# **Rimani sempre aggiornato: www.ilDottoreDeiComputer.it**

Questo e-book è gratuito, però ti consiglio di dargli un valore e fare un'offerta alla fondazione ANT, si occupa di assistenza oncologica sanitaria gratuita a domicilio. <http://www.ant.it/dona-online/>

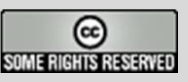

Tutto il materiale riprodotto in questo libro è protetto da licenza creative commons 3.0, per le modalità vedere pagina 2.

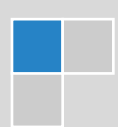

www.ildottoredeicomputer.it

### **Tutti i diritti sono riservati e questo documento non è riproducibile, se non con autorizzazione scritta da parte dell'amministratore de www.ildottoredeicomputer.com Per maggiori informazioni sulla licenza <http://creativecommons.org/licenses/by-nc-nd/3.0/it/legalcode>**  $@0@$

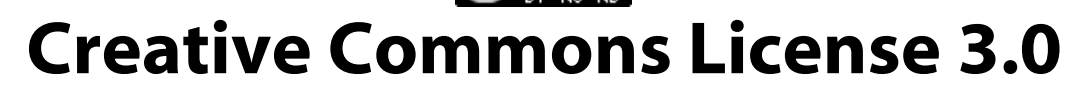

### <span id="page-1-0"></span>**Attribuzione-Non commerciale-Non opere derivate 3.0 Italia**

#### <span id="page-1-1"></span>**Tu sei libero:**

 di riprodurre, distribuire, comunicare al pubblico, esporre in pubblico, rappresentare, eseguire e recitare quest'opera

#### <span id="page-1-2"></span>**Alle seguenti condizioni:**

- **Attribuzione** Devi attribuire la paternità dell'opera nei modi indicati dall'autore o da chi ti ha dato l'opera in licenza e in modo tale da non suggerire che essi avallino te o il modo in cui tu usi l'opera.
- **Non commerciale** Non puoi usare quest'opera per fini commerciali.
- **Non opere derivate** Non puoi alterare o trasformare quest'opera, ne' usarla per crearne un'altra.

#### <span id="page-1-3"></span>**Prendendo atto che:**

- **Rinuncia** E' possibil[e rinunciare](http://creativecommons.org/licenses/by-nc-nd/2.5/it/) a qualunque delle condizioni sopra descritte se ottieni l'autorizzazione dal detentore dei diritti.
- **Pubblico Dominio** Nel caso in cui l'opera o qualunque delle sue componenti siano nel [pubblico](http://wiki.creativecommons.org/Public_domain)  [dominio](http://wiki.creativecommons.org/Public_domain) secondo la legge vigente, tale condizione non è in alcun modo modificata dalla licenza.
- **Altri Diritti** La licenza non ha effetto in nessun modo sui seguenti diritti:
	- $\circ$  Le eccezioni, libere utilizzazioni e le altre utilizzazioni consentite dalla legge sul diritto d'autore;
	- o I diritti [morali](http://wiki.creativecommons.org/Frequently_Asked_Questions#I_don.E2.80.99t_like_the_way_a_person_has_used_my_work_in_a_derivative_work_or_included_it_in_a_collective_work.3B_what_can_I_do.3F) dell'autore;
	- o Diritti che altre persone possono avere sia sull'opera stessa che su come l'opera viene utilizzata, come il diritto [all'immagine](http://wiki.creativecommons.org/Frequently_Asked_Questions#When_are_publicity_rights_relevant.3F) o alla tutela dei dati personali.
- **Nota** Ogni volta che usi o distribuisci quest'opera, devi farlo secondo i termini di questa licenza, che va comunicata con chiarezza.
- *I rischi derivati dall'uso del software e\o hardware proposto o inerente all'attuazione delle procedure tecniche sono interamente a carico dell'utente.*
- *Alcune tecniche possono essere utilizzate anche per fini illegali, gli utenti si assumono responsabilità civile e penale in merito all'utilizzo delle tecniche presentate.*
- *Alcuni link riportati potrebbero essere non funzionanti e alcune voci obsolete.*
- *Tutte le immagini riprodotte sono dei rispettivi proprietari.*

#### **Per rimanere sempre aggiornato sulle ultime novità visita le pagine Social:**

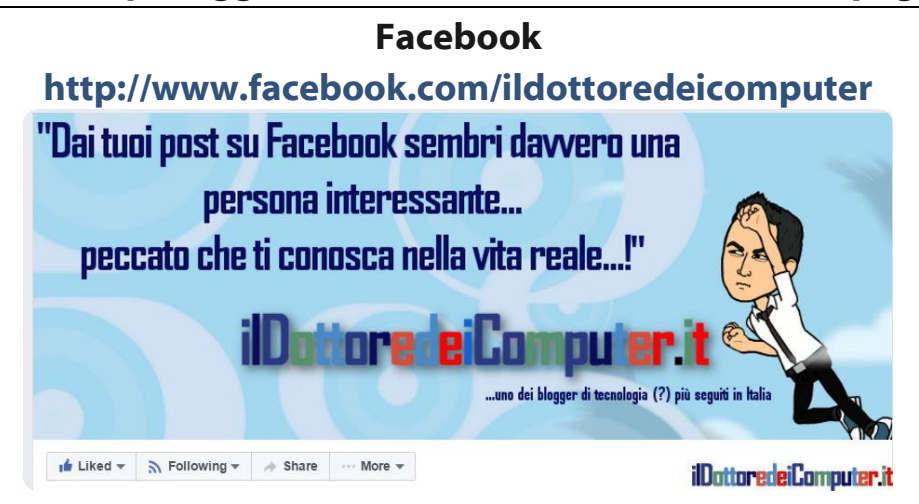

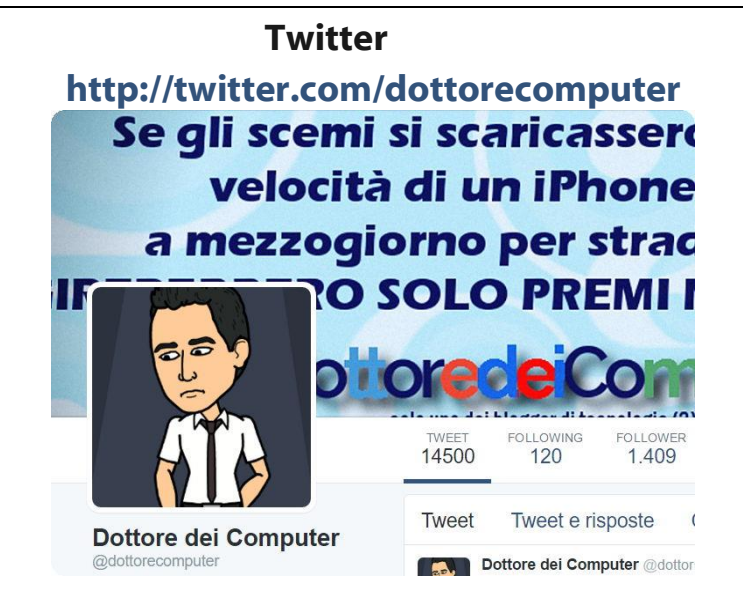

### **Google+ <https://plus.google.com/+dottoredeicomputer>**

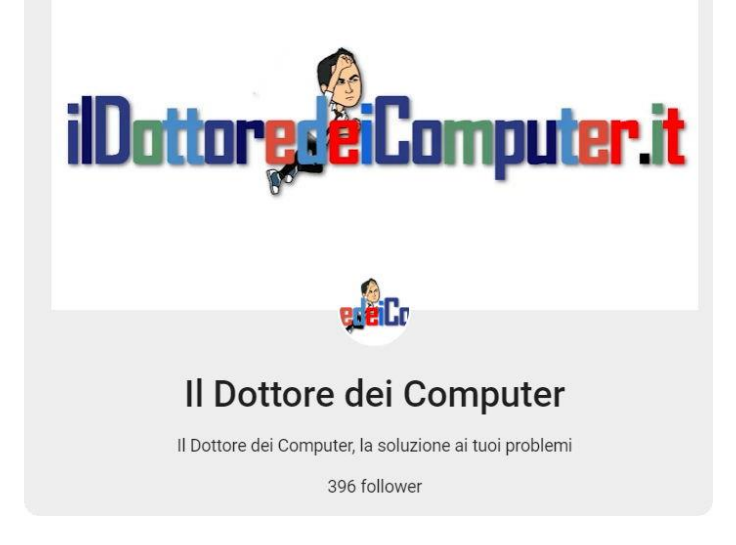

### **Youtube**

**h[ttp://www.youtube.com/user/ildottoredeicomputer](http://www.youtube.com/user/ildottoredeicomputer)**

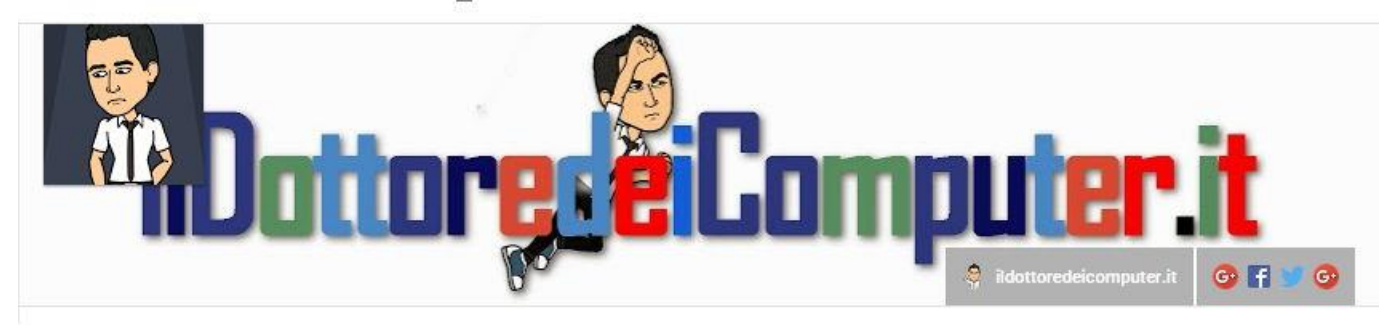

#### **Newsletter**

**<http://feedburner.google.com/fb/a/mailverify?uri=ildottoredeicomputer/DLkv>**

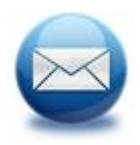

### **feed RSS**

 **http://feeds.feedburner.com/ildottoredeicomputer/DLkv**

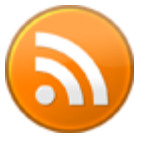

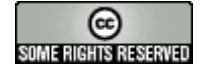

## **Sommario**

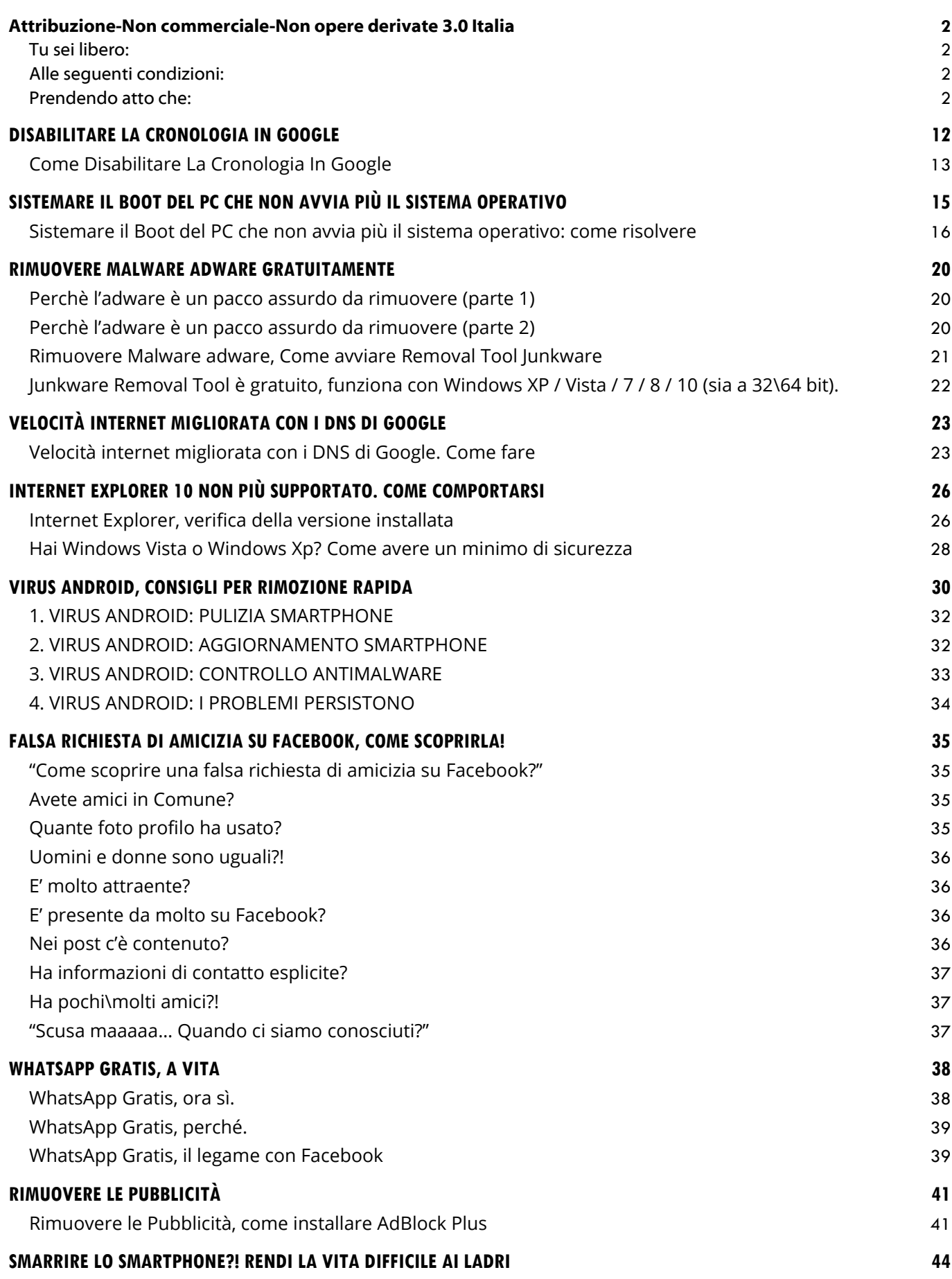

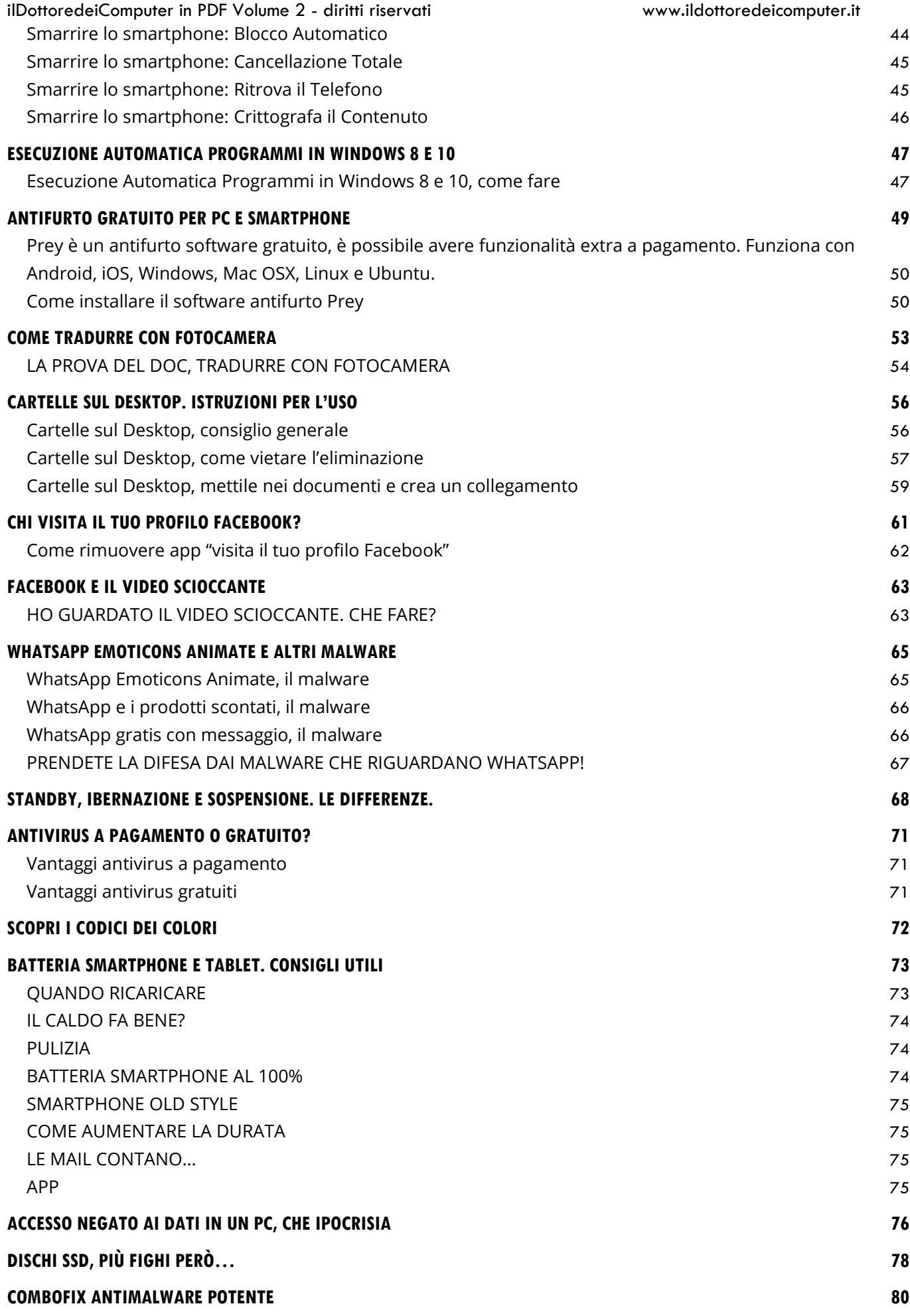

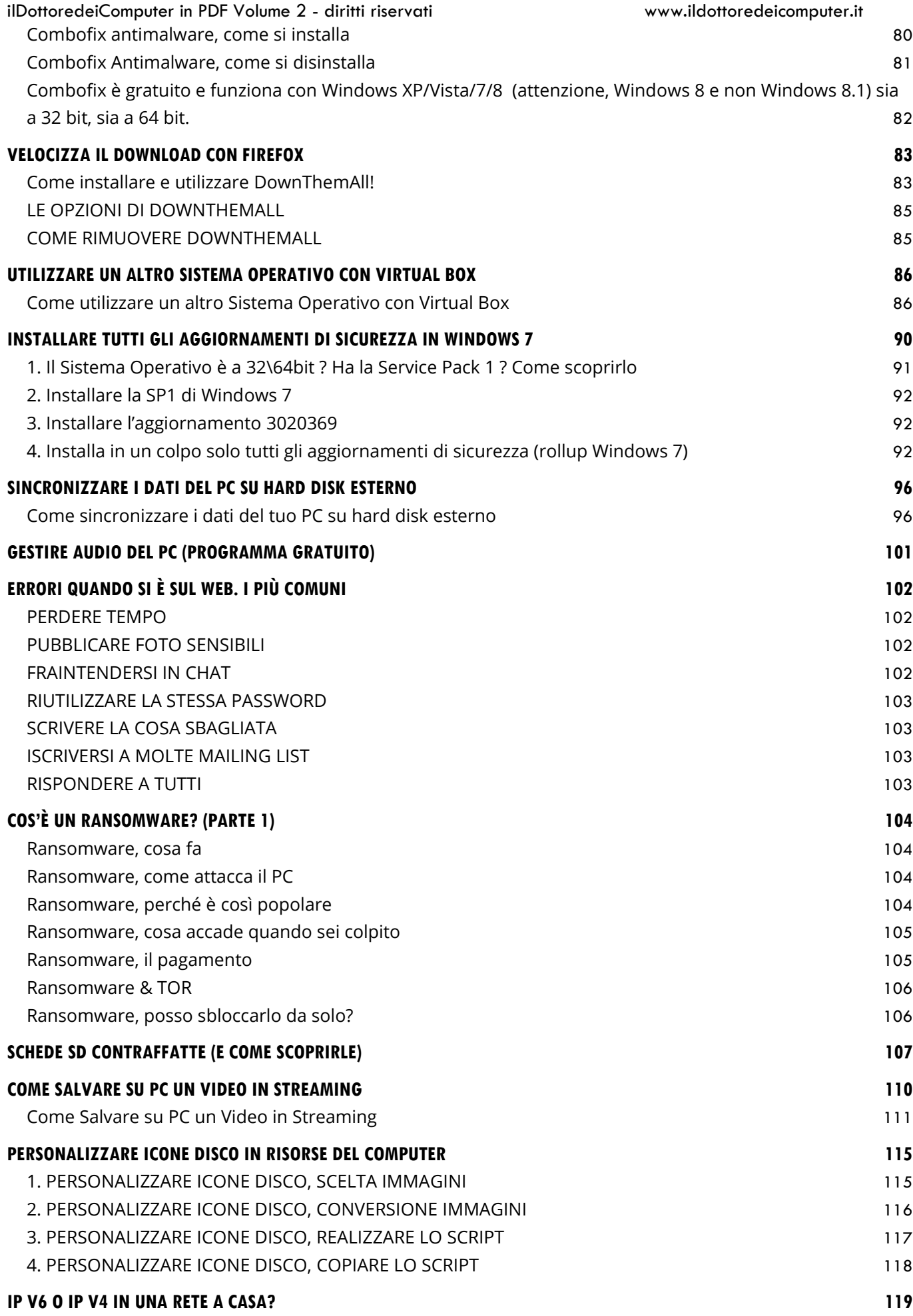

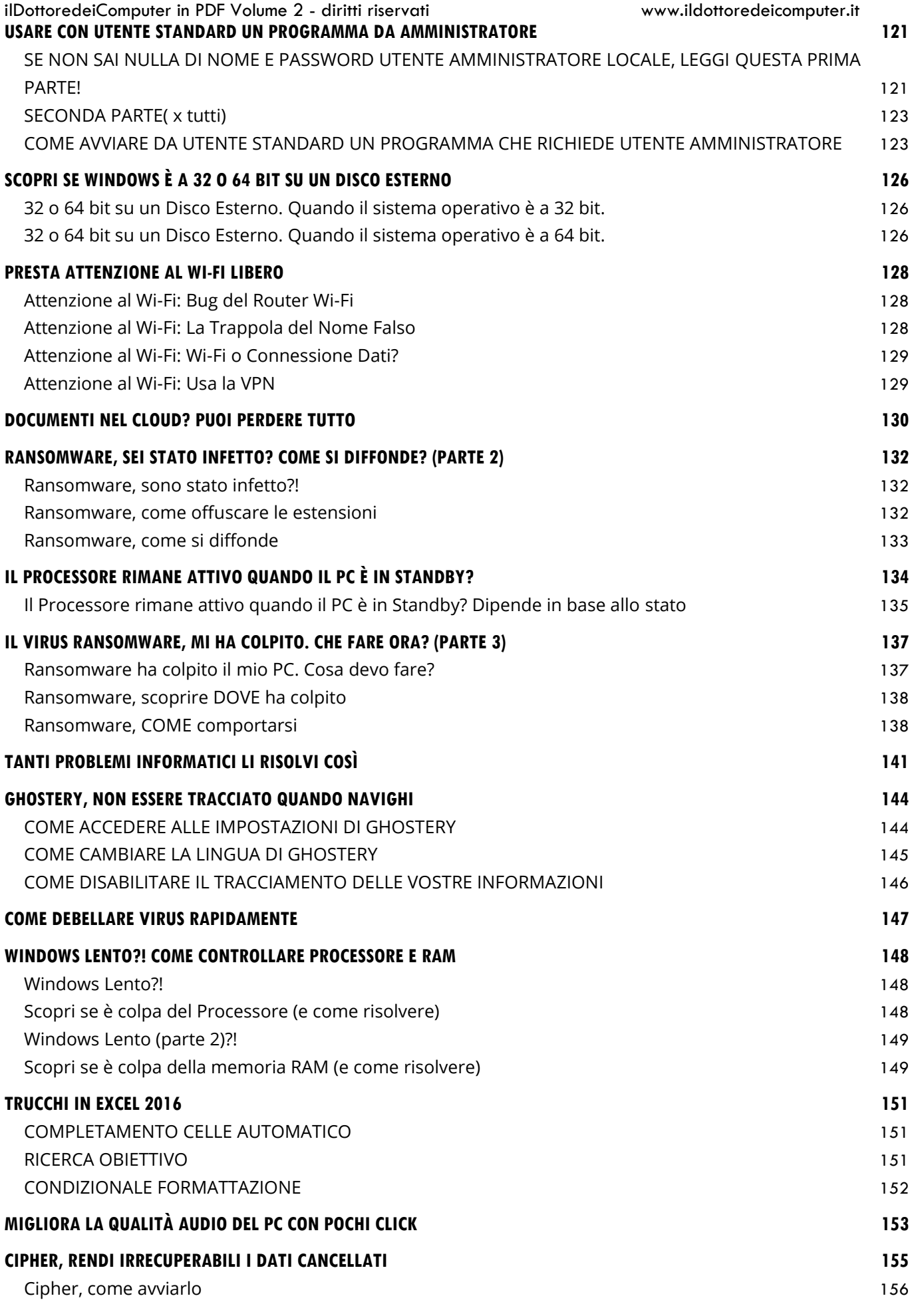

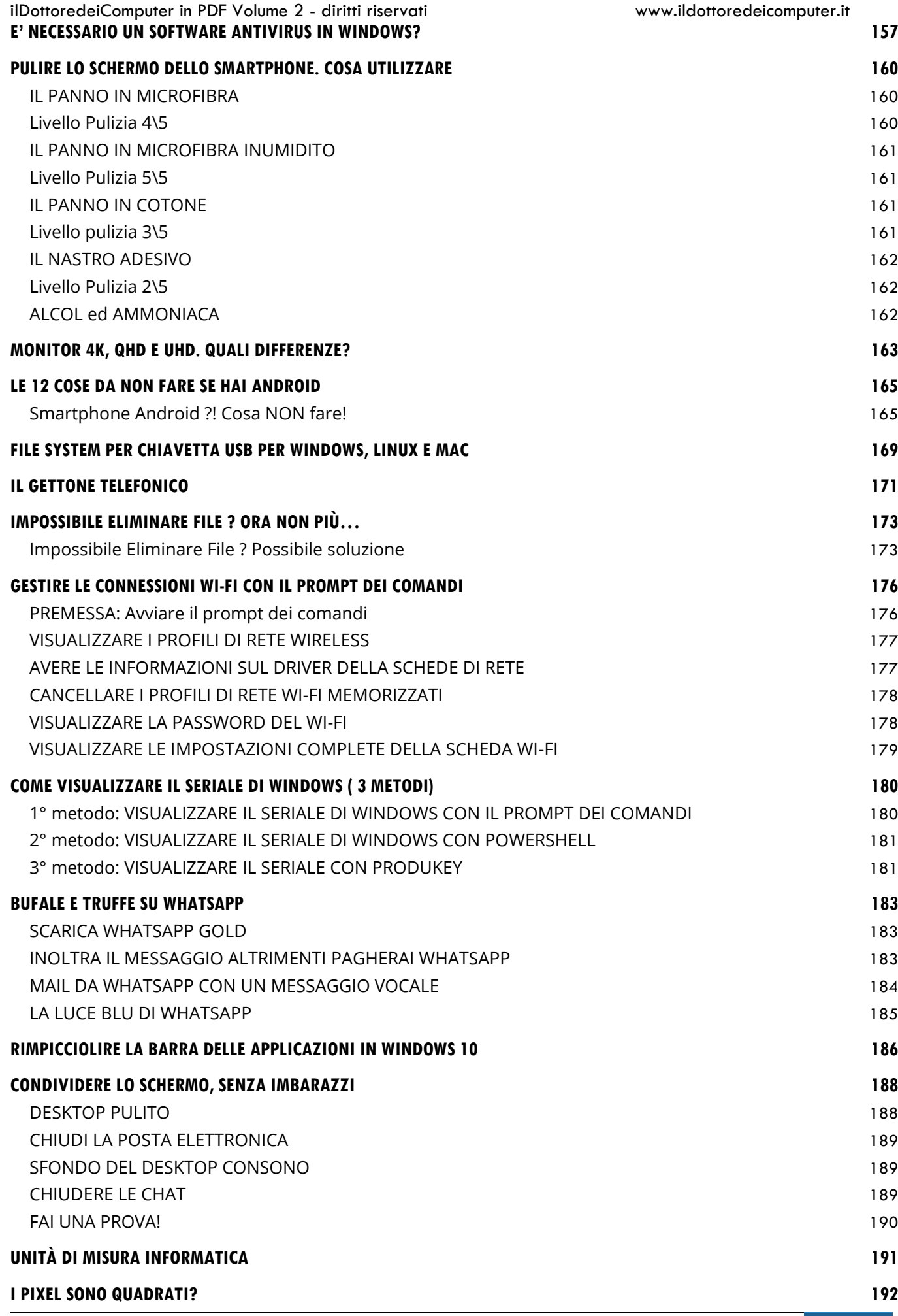

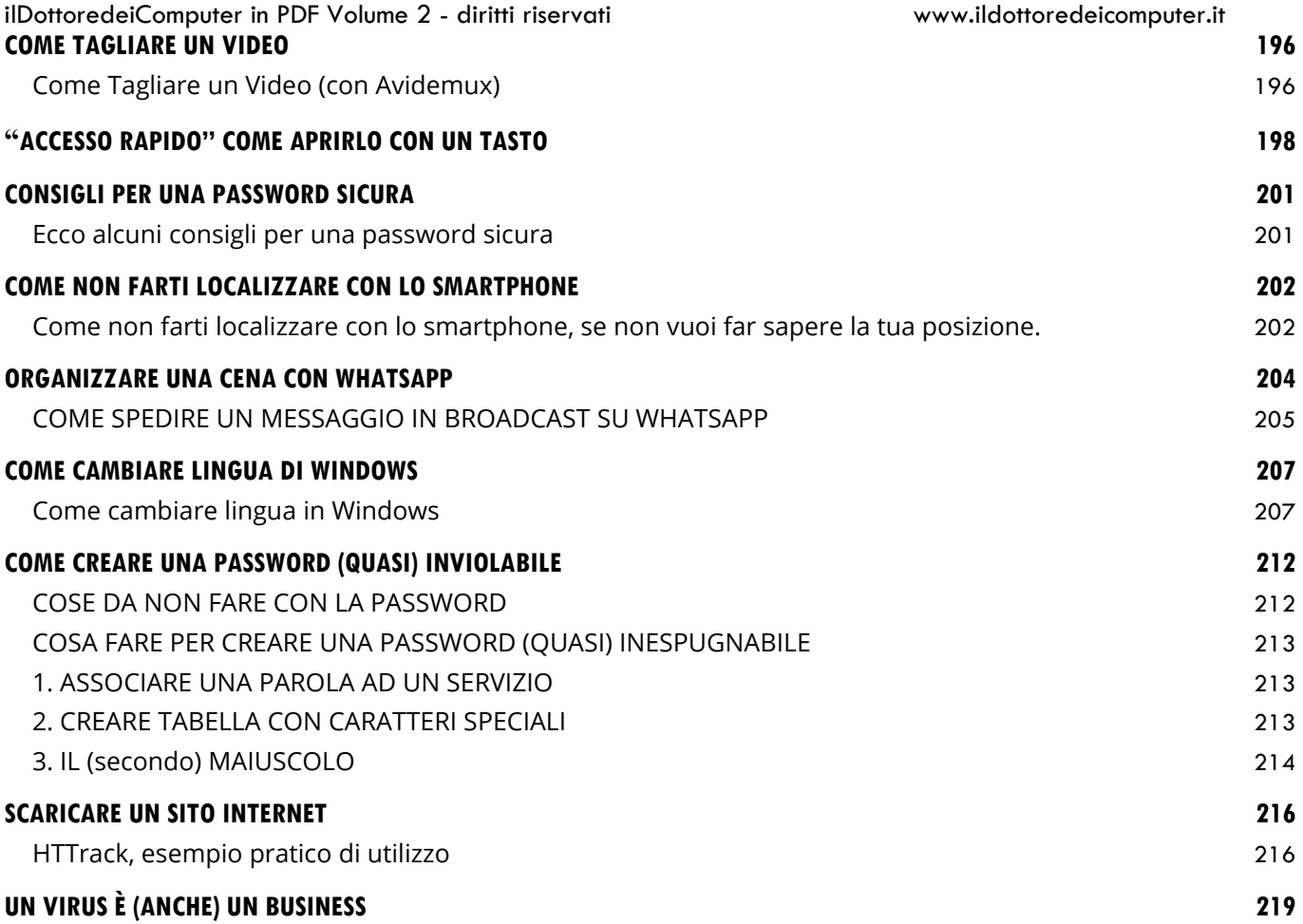

# <span id="page-11-0"></span>**[Disabilitare la Cronologia in Google](http://www.ildottoredeicomputer.it/2016/01/27/disabilitare-la-cronologia-in-google/)**

C ome forse avrete capito leggendo le mie pagine, capita sovente che virus, e, più in generale, attacchi informatici, consentano a terze parti di impossessarsi delle vostre più importanti informazioni.

## Nell'articolo di oggi **voglio darvi qualche consiglio per disabilitare la cronologia in Google, in modo che le vostre ricerche non vengano più salvate all'interno dei server di Google.**

Forse non lo sapete, ma Google *[\(gli strani pulsanti quando si fa una](http://www.ildottoredeicomputer.it/2015/01/25/gli-strani-pulsanti-che-compaiono-quando-si-fa-una-ricerca-in-google/)  [ricerca su Google\)](http://www.ildottoredeicomputer.it/2015/01/25/gli-strani-pulsanti-che-compaiono-quando-si-fa-una-ricerca-in-google/)* tiene memorizzati tutti i siti che visitate e li associa al vostro account (sia che utilizzate il PC, sia che utilizzate uno smartphone).

Non ci credete?!

E' sufficiente visitare questo indirizzo

<https://history.google.com/history> , inserire le credenziali del vostro account Google… e probabilmente rimarrete sopresi dalla marea di informazioni che vedrete associate al vostro account!

Visualizzerete una pagina con varie informazioni, in particolar modo le vostre ricerche suddivise per fascia oraria, giornaliere, per ogni singolo giorno… da un certo punto di vista queste statistiche sono molto utili per sapere in quali giorni usate più spesso il PC!

Indicativamente la schermata che visualizzerete sarà simile a questa:

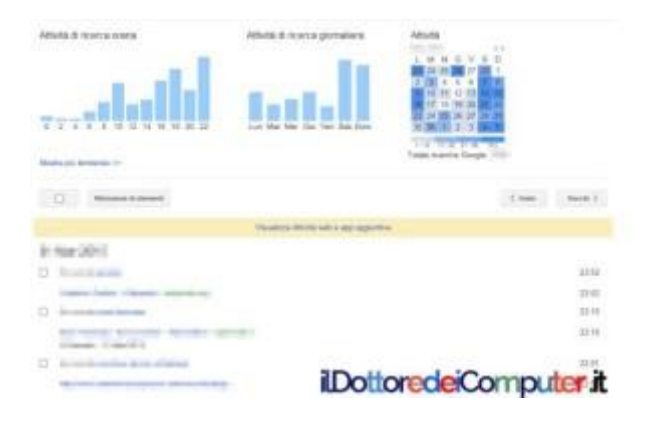

Potete ben capire che una persona malintenzionata che si è impossessata dei vostri dati avrà vita facile nel fare ricerche più approfondite sulla vostra vita, sulle vostre preferenze e interessi.

Molto spesso scrivo di utilizzare password diverse, specie per i servizi più importanti… questo è uno dei motivi! Se utilizzate la stessa password del vostro account Google, anche per altri servizi, rischiate che in caso di furto di credenziali presso un altro sito web… automaticamente ci sarà il furto di dati anche all'interno del vostro account Google

## **Come Disabilitare La Cronologia In Google**

<span id="page-12-0"></span>1. **Visitate l'indirizzo <https://history.google.com/history>** (e

inserisci la password se richiesta)

2. Cliccate **sull'ingranaggio in alto a destra**, poi "**Impostazioni**".

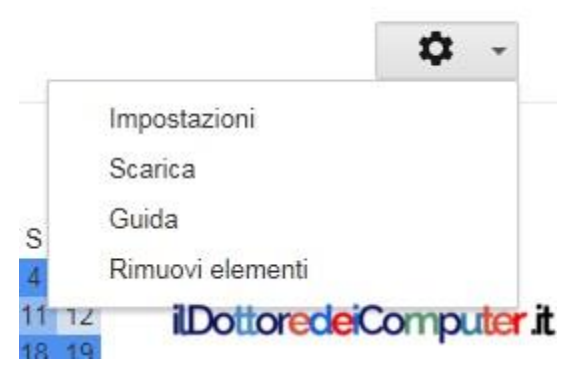

3. **Premete sul pallino in alto a destra**, in modo che vada verso sinistra (e diventi di colore grigio).

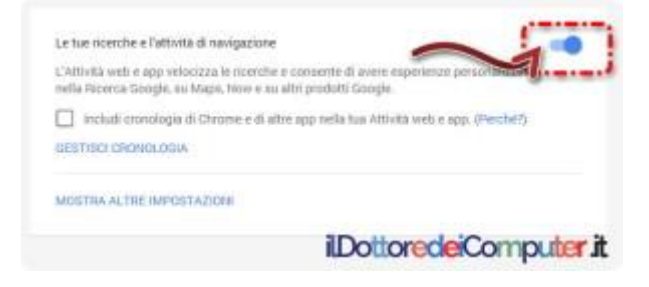

### 4. "**Sospendi**".

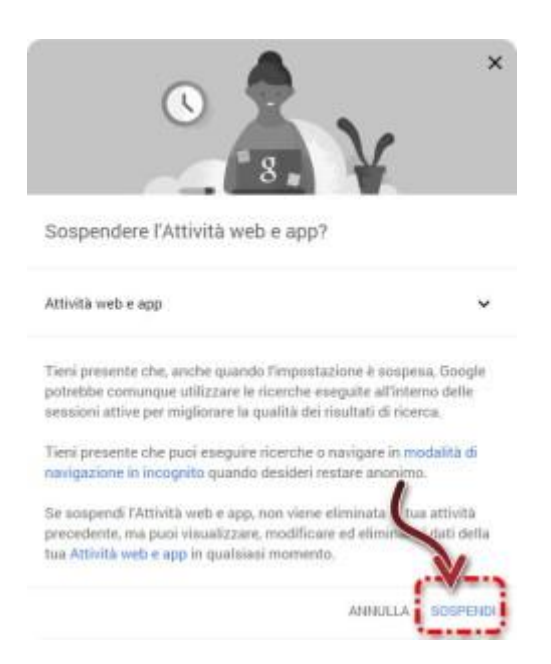

La procedura sopra menzionata serve per evitare che Google memorizzi nel vostro account le ricerche effettuate… ma se volete disabilitare, ad esempio, anche la lista dei video cercati o guardati su Youtube, visitate questo

indirizzo <https://www.google.com/settings/accounthistory> e cliccate a fianco di ogni pallino per renderlo ingrigito (significa che è disabilitata la condivisione dei dati con Google).

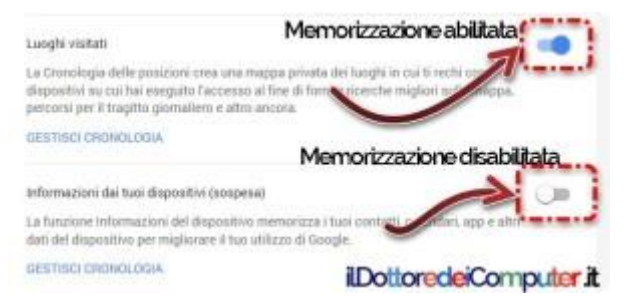

# <span id="page-14-0"></span>**[Sistemare il Boot del PC che non avvia più il sistema](http://www.ildottoredeicomputer.it/2016/01/24/sistemare-il-boot-del-pc/)  [operativo](http://www.ildottoredeicomputer.it/2016/01/24/sistemare-il-boot-del-pc/)**

Parlo di un problema che ho affrontato recentemente con successo.

Avevo installato nel computer Windows 10 e Xubuntu e all'avvio del PC l'interfaccia di [GRUB](https://www.gnu.org/software/grub/) [\(GRand Unified Bootloader\)](https://www.gnu.org/software/grub/) chiedeva quale sistema operativo avviare, in sostanza per fare in modo di avere la modalità [dual](https://it.wikipedia.org/wiki/Dual_boot) boot all'avvio.

Tutto è filato liscio sino a quando ho dovuto, per vari motivi, disinstallare Xubuntu dal PC. La formattazione della partizione è avvenuta correttamente (l'ho fatta direttamente all'interno di Windows 10, andando in Start –> Pannello di Controllo –> Strumenti di Amministrazione –> Gestione computer –> Gestione disco).

Il problema è stato al riavvio successivo del PC. Non si avviava più dando questa schermata di errore (che ho dovuto copiare da un altro sito web in quanto in maniera poco furba non ho pensato a fare una immagine per realizzare l'articolo…):

L'errore che visualizzavo a monitor, subito dopo l'accensione del PC, era:

### *"Error: no such partition"*

E poi sotto il prompt di Grub che mi invitata a scrivere dei comandi.

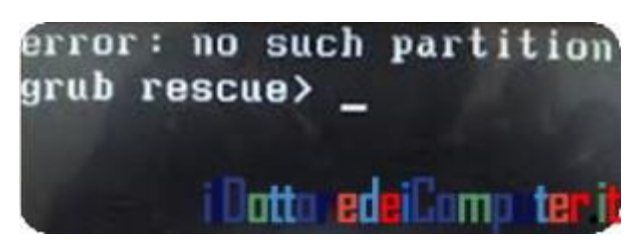

Ho consultato varie guide sul web non conoscendo i comandi da inserire in questo campo, tuttavia nonostante abbia trovato istruzioni chiare, non hanno risolto il problema (probabilmente anche per ignoranza mia).

Anche la riparazione dell'avvio con il CD di Windows 10 non si risolveva nulla, anzi continuava a dire che non trovava il sistema operativo (a proposito di problematiche possibili in Windows, [Svchost e il rallentamento del PC\)](http://www.ildottoredeicomputer.it/2015/12/19/svchost/).

Preciso che la soluzione sotto riportata, può essere utilizzata (anche se ovviamente non garantisco il funzionamento, tuttavia se siete disperati tanto vale provare…) anche con questo messaggio di errore tipico dei sistemi Windows:

"*Reboot and Select proper Boot device or Insert Boot Media in selected Boot device*".

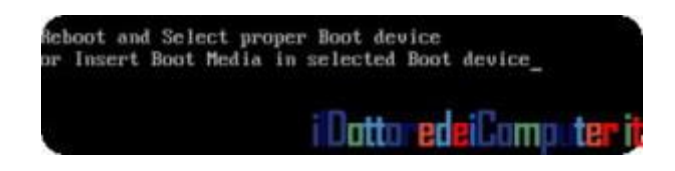

# <span id="page-15-0"></span>**Sistemare il Boot del PC che non avvia più il sistema operativo: come risolvere**

Innanzitutto prima di iniziare a fare l'attività ti serve un PC funzionante e un CD (o in alternativa una chiavetta USB dove sarà cancellato completamente il suo contenuto).

- 1. Ti serve un PC dove svolgere l'operazione. **Installa** su questo PC il software "**[Macrium Reflect Free](http://www.macrium.com/reflectfree.aspx)**".
- 2. Fai doppio click sull'icona "**Reflect**" per avviare il programma.

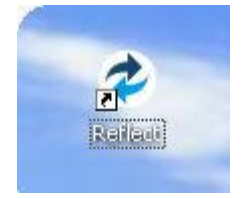

3. "**Other Tasks**".

### 4. "**Create Rescue Media**".

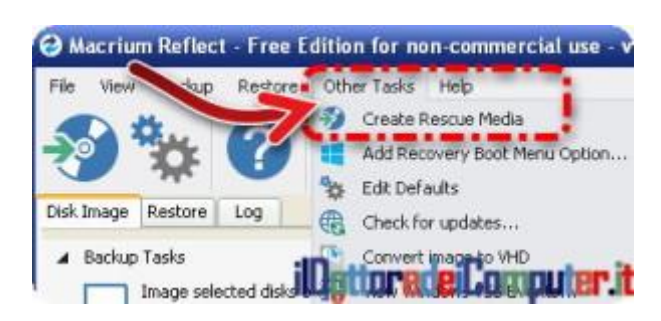

- 5. "**Next**" due o tre volte (potrebbe chiedervi di scaricare un qualcosa che ha a che fare con Windows PE. Voi cliccate su YES).
- 6. Quando arrivate alla schermata dal titolo **"Burn Rescue Media", inserite un CD vuoto nel computer** (oppure una chiavetta USB, però se nel PC con dei problemi avete il lettore CD, fate il CD, ascoltate lo zio…) e cliccate su **Finish**.

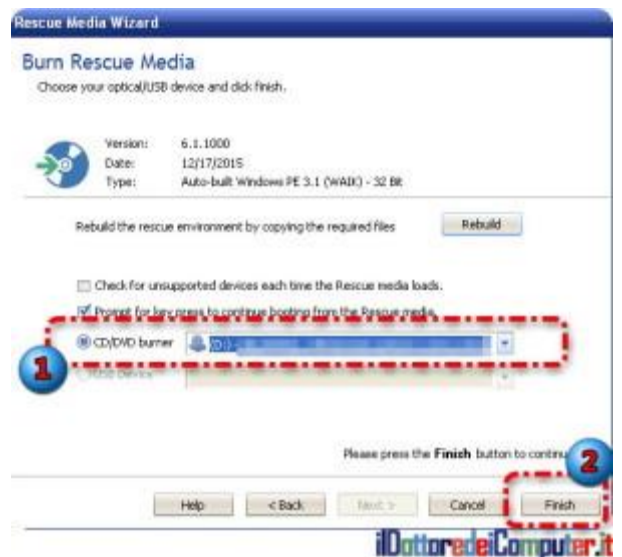

- 7. **Attendete alcuni minuti,** quando il **CD** verrà completato, **estraetelo e mettetelo all'interno del PC con dei problemi.**
- 8. **Avviate il PC guasto con all'interno il CD appena creato.**
- 9. Se tutto sino a questo punto è andato per il verso giusto, dovrebbe comparirvi una schermata con scritto "**Press any key to boot from CD or DVD..**." , voi **premete un tasto sulla tastiera** quando leggete questo messaggio e attendete un paio di minuti.

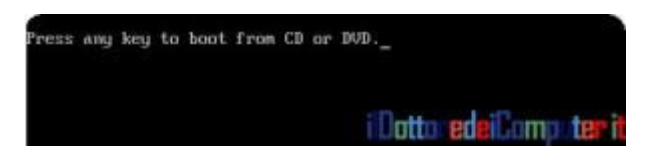

10. Si aprirà ora sul PC guasto "Macrium Reflect Free Edition" dal CD. All'interno del tab "**Restore**" è presente la voce "**Fix Windows boot problems**".

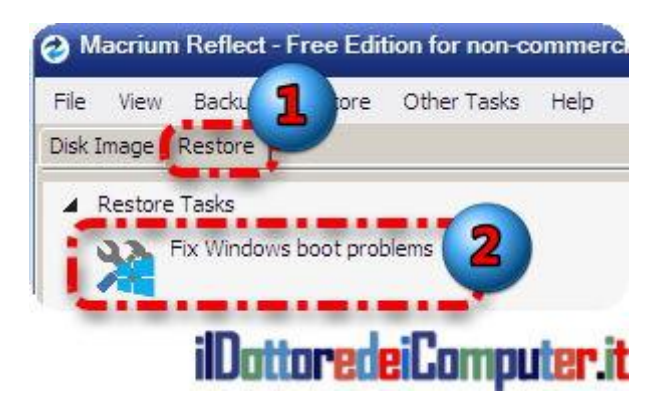

11. Verrà visualizzato **il sistema operativo (che non si avvia più) presente sul PC. Selezionatelo e cliccate su Next.**

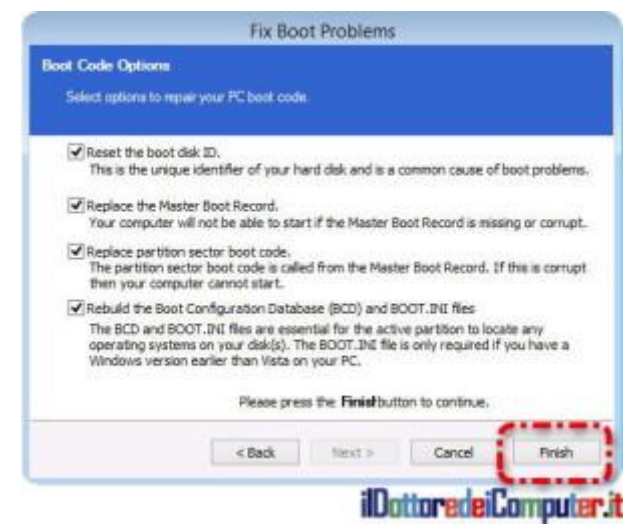

- 12. Avrete una schermata che vi chiede quali operazioni effettuare sul sistema operativo selezionato. **In caso di dubbi consiglio di selezionare tutte e 4 le voci.**
- 13. Cliccate su **Finish**.

Attendo pochi istanti poi riavviate il PC guasto (togliendo tranquillamente il CD inserito precedentemente) e tutto forse potrebbe tornare a funzionare!

In merito ad altre possibili problematiche, ecco [come rimuovere il](http://www.ildottoredeicomputer.it/2015/11/28/rimuovere-impossibile-trovare-il-modulo-specificato-allavvio/)  [messaggio "Impossibile trovare il modulo specificato".](http://www.ildottoredeicomputer.it/2015/11/28/rimuovere-impossibile-trovare-il-modulo-specificato-allavvio/)

# <span id="page-19-0"></span>**[Rimuovere Malware Adware gratuitamente](http://www.ildottoredeicomputer.it/2016/01/18/rimuovere-malware-adware-gratuitamente/)**

e nel vostro PC pensate siano installate schifezze ma non riuscite Se nel vostro PC pensate siano installate schifezze ma no<br>Sa debellarle, vi consiglio di utilizzare il software gratuito "**Junkware Removal Tool**", fatto apposta per rimuovere malware adware gratuitamente [\(a tal proposito, cryptolocker, come evitarlo\)](http://www.ildottoredeicomputer.it/2015/07/25/cryptolocker-evitalo-come-visualizzare-estensioni-nascoste/).

Forse starete dicendo: "*ma che cavolo è ADWARE* ?!!".

# <span id="page-19-1"></span>**Perchè l'adware è un pacco assurdo da rimuovere (parte 1)**

L'[adware](https://it.wikipedia.org/wiki/Adware) è quel software che presenta al suo interno inserzioni pubblicitarie esposte di proposito all'utente, pubblicità molto spesso aggressive che rendono l'esperienza d'uso del computer davvero oscena e frustrante.

Oltre a tutti questo, spesso fanno modifiche ai settaggi del PC, ad esempio cambiando l'home page all'interno del browser che utilizzate per navigare in Internet.

# <span id="page-19-2"></span>**Perchè l'adware è un pacco assurdo da rimuovere (parte 2)**

Un altro aspetto da considerare è la privacy dei dati, diversi di questi software inviano a terze parti l'elenco dei siti che visitate, ad esempio (oltre ad un problema di sicurezza consuma anche banda internet, rallentando la connessione… quindi oltre al danno la beffa!).

DETTO CIO',

**Removal Tool Junkware è una utility di sicurezza che rimuove in particolare l'adware,** ricordo che solitamente l'adware si installa nelle barre di strumenti e tramite programmi potenzialmente

indesiderati (denominati PUP, Potentially Unwanted Programs, si può tradurre in "Programmi Potenzialmente Dannosi") sul PC.

Con Junkware Removal Tool potete rimuovere in maniera automatica, questo tipo di software dannoso dal PC e senza spendere una lira! Ora vi spiego come fare.

## <span id="page-20-0"></span>**Rimuovere Malware adware, Come avviare Removal Tool Junkware**

1. **Scaricate [Junkware Removal Tool.](http://www.bleepingcomputer.com/download/junkware-removal-tool/)**

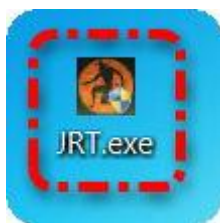

- 2. **Fate doppio click sul file appena scaricato** (dovrebbe chiamarsi JRT.EXE).
- 3. **Attendete alcuni secondi, apparirà una schermata nera come quella sotto, premete un qualsiasi tasto della tastiera e partirà la scansione. Consiglio di tenere chiusi TUTTI i programmi,** in quanto la scansione potrebbe automaticamente chiuderli… quindi ci tengo che evitiate di perdere il vostro lavoro! Indicativamente la scansione durerà tra i 5 e i 30 minuti.

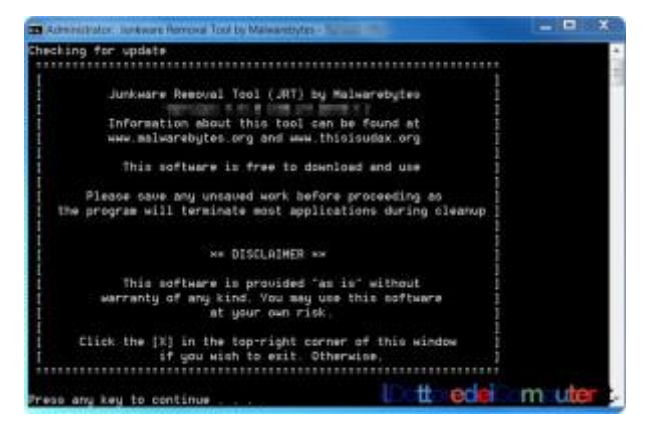

Suggerisco di fare la scansione su tutti i PC, anche su quelli che ritenete già a posto, in quanto fa una pulizia abbastanza approfondita e potrebbe rimuovere software malevolo nascosto nel PC del quale avete ignorato l'esistenza.

Quando viene eseguito, Junkware rimuove tutte le tracce di questi programmi, compresi file, chiavi di registro e cartelle ad essi associati.

Ricordo che questo software NON si installa sul PC, intendo che una volta eseguito parte automaticamente.

Alcuni dei programmi che cancella sono i seguenti:

- Ask Toolbar
- Babilonia
- Browser Responsabile
- Claro / iSearch
- Condotto
- Stampante Coupon per Windows
- Crossrider
- Facemoods / Funmoods
- Ilivid
- $\blacksquare$ IncrediBar
- MyWebSearch
- Searchqu
- Web Assistant

<span id="page-21-0"></span>[Junkware Removal Tool](http://www.bleepingcomputer.com/download/junkware-removal-tool/) è gratuito, funziona con Windows XP / Vista / 7 / 8 / 10 (sia a 32\64 bit).

# <span id="page-22-0"></span>**[Velocità internet migliorata con i DNS di Google](http://www.ildottoredeicomputer.it/2016/01/15/velocita-internet-migliorata/)**

oglio darvi un piccolo consiglio per (forse) velocizzare la Voglio darvi un piccolo consiglio per (forse) velocizzare la<br>Veonnessione Internet, migliorando il caricamento delle pagine con alcune modifiche a livello di DNS.

I [DNS](https://it.wikipedia.org/wiki/Domain_Name_System) (Domain Name System) sono uno sistema utilizzato per la risoluzioni dei nomi nella rete, in modo da convertirli da indirizzi IP a nome e viceversa, in questo modo quando si naviga in Internet è sufficiente digitare un decisamente più pratico nome del sito (es. www.ildottoredeicomputer.it ) e non una sequenza di numeri (esempio pratico, per aprire Google si può scrivere: http:\\149.3.177.27 ).

Impostando il proprio PC, smartphone o router con DNS veloci, quali ad esempio quelli di Google, è possibile ridurre il tempo della risoluzione delle pagine effettuata dai DNS, in questo modo il caricamento delle pagine diventa molto più veloce e con, di conseguenza, grazie alla velocità internet migliorata, una migliore esperienza di navigazione.

# <span id="page-22-1"></span>**Velocità internet migliorata con i DNS di Google. Come fare**

Ecco come fare per (forse) migliorare la velocità di navigazione Internet sul tuo PC, impostando i DNS di Google [\(ecco anche alcuni](http://www.ildottoredeicomputer.it/2015/01/28/come-potenziare-il-segnale-wireless/)  [trucchi per potenziare il segnale wireless\)](http://www.ildottoredeicomputer.it/2015/01/28/come-potenziare-il-segnale-wireless/).

La procedura che scrivo qua sotto è pressoché identica per Windows 7, Windows 8 e Windows 10… quindi non dovreste aver alcun tipo di problema ad eseguirla se utilizzate uno di questi sistemi operativi.

- 1. **Start** (il pulsante in basso a sinistra).
- 2. **Pannello di controllo.**

3. **Centro connessioni di rete e condivisione.** (ps. Se non vedi questa voce, controlla che in alto a destra dove è scritto "Visualizza per:", sia scritto di fianco "Icone grandi".

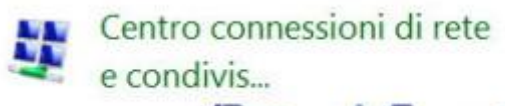

ilDattoredeiComputer.it

- 4. **Modifica impostazioni scheda** (colonna a sinistra).
- 5. **Click con il tasto destro sulla periferica** utilizzata per navigare.
- 6. **Proprietà**.

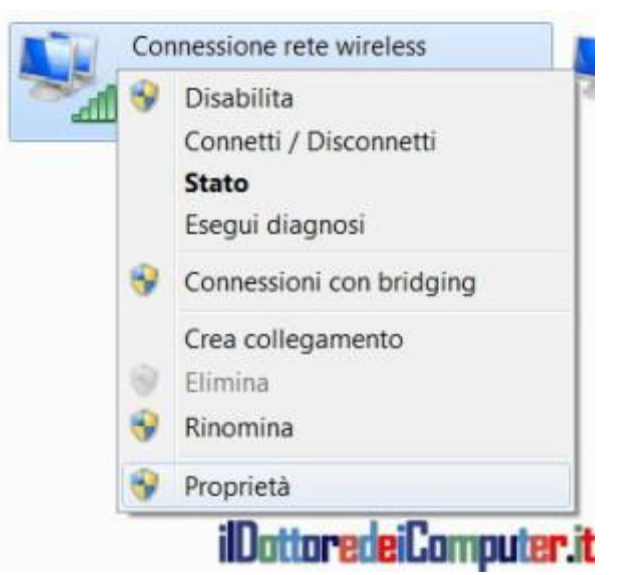

- 7. Selezionare "**Protocollo Internet Versione 4 (TCP/IPv4)**".
- 8. **Proprietà.**

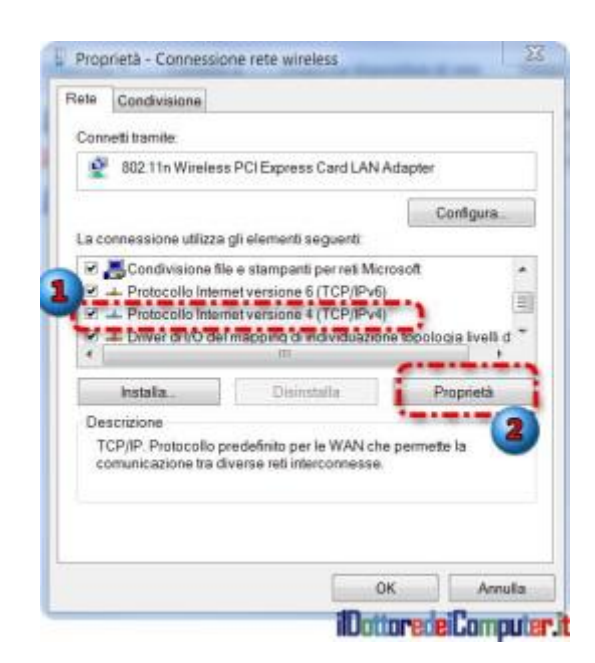

### 9. Metti un pallino su "**Utilizza i seguenti indirizzi server DNS**". 10. **Inserire i valori 8.8.8.8 e 8.8.4.4** al posto di "server DNS preferito" e "Server DNS alternativo".

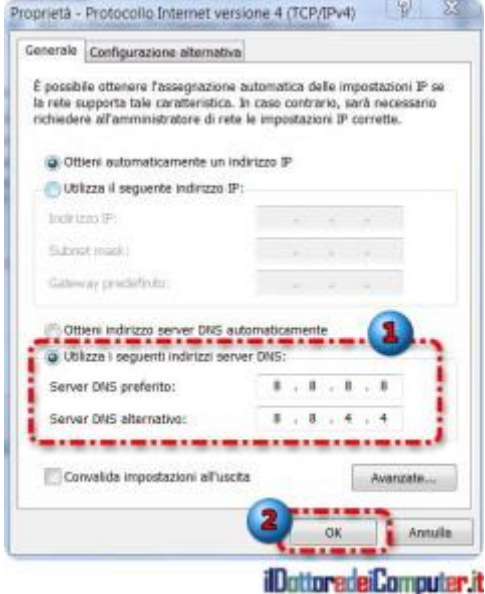

Da questo momento si potranno quindi utilizzare i DNS di Google, ottenendo i benefici sopra indicati con una velocità internet forse decisamente migliore rispetto a prima.

# <span id="page-25-0"></span>**[Internet Explorer 10 non più supportato. Come comportarsi](http://www.ildottoredeicomputer.it/2016/01/12/internet-explorer-10/)**

i rivolgo agli utilizzatori di Internet Explorer, il noto browser M i rivolgo agli utilizzatori di<br>
M per navigare in Internet.

A partire dal 12 gennaio 2016, **Internet Explorer 10** (e versioni precedenti) **non sarà più supportato da Microsoft**, questo significa che tutte le vecchie versioni (compresa la 10 appunto) non saranno più sicure e di conseguenza maggiormente soggette a problematiche relative alla sicurezza, quindi più soggette a virus, malware, incompatibilità e schifezze varie associate.

### Come comportarsi quindi?!

## Innanzitutto **devi verificare quale versione di Internet Explorer è installata nel tuo PC Windows**.

Premessa, se hai Windows XP oppure Windows Vista sei già fuori dai giochi, in quanto Windows XP supporta al massimo Internet Explorer 8, mentre Windows Vista supporta al massimo Internet Explorer 9 (più sotto troverai alcuni utili consigli per arginare il problema).

# <span id="page-25-1"></span>**Internet Explorer, verifica della versione installata**

I metodi possono essere diversi per verificare quale versione di Internet Explorer (a proposito, [scopri subito nei software](http://www.ildottoredeicomputer.it/2015/11/13/software-nei-ricordi-parte-2/) dei ricordi [quale era il suo "avversario" nel decennio scorso](http://www.ildottoredeicomputer.it/2015/11/13/software-nei-ricordi-parte-2/)) è installata sul tuo PC e variano a seconda della versione che avete già presente, in particolare potresti forse già avere la versione 11 e quindi già essere a posto oppure puoi scoprire di avere Internet Explorer 10 e di conseguenza dovrai fare l'aggiornamento.

## **1° Metodo per verificare la versione installata:**

- 1. Apri **Internet Explorer**.
- 2. Clicca nella barra in alto su "**Aiuto**" o "**?**".
- 3. **Info su Internet Explorer.**

4. **Si aprirà una finestra** che vi comunicherà quale versione di Internet Explorer è installata sul PC.

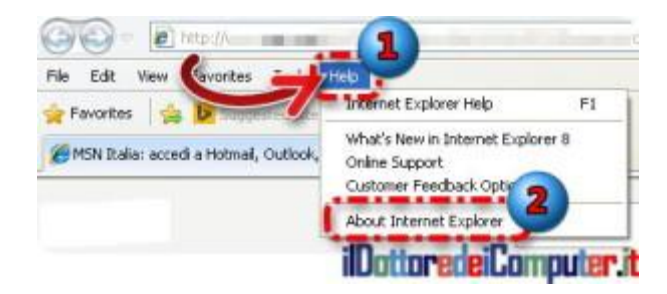

### **2° Metodo per verificare la versione installata:**

- 1. Apri **Internet Explorer.**
- 2. Clicca sull'icona con l'**ingranaggio.**
- 3. Informazioni su Internet Explorer.

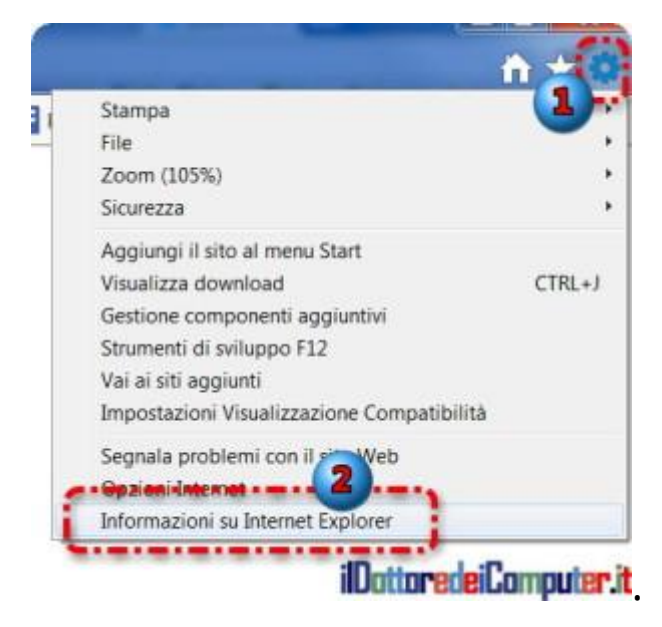

4. **Si aprirà una finestra** che vi comunicherà quale versione di Internet Explorer è installata sul PC.

### **Hai Windows 7 \ 8 \ 10 ? Come aggiornare Internet Explorer 10**

Se hai Windows 7 \ 8 \ 10 puoi aggiornare Internet Explorer alla versione 11. Se hai Windows 10 dovresti già essere a posto e quindi non hai bisogno di aggiornare nulla, ma verificare non costa nulla.

### **Clicca qua per aggiornare e installare [Internet Explorer 11,](http://windows.microsoft.com/it-it/internet-explorer/download-ie) ti basta seguire le indicazioni a video (ricordo che l'aggiornamento è gratuito).**

Se Internet Explorer non ti aggrada, consiglio comunque di aggiornarlo però puoi valutare browser alternativi e gratuiti come ad esempio:

- **[Google Chrome](https://www.google.com/chrome/)**
- **[Firefox](https://www.mozilla.org/it/firefox/new/)**

## <span id="page-27-0"></span>**Hai Windows Vista o Windows Xp? Come avere un minimo di sicurezza**

Visto che, come scritto sopra, Internet Explorer 11 non è supportato nei sistemi operativi a partire da Windows Vista (e precedenti), consiglio di utilizzare browser alternativi quali ad esempio i ben noti, diffusi e assolutamente gratuiti:

- **[Google Chrome](https://www.google.com/chrome/)**
- **[Firefox](https://www.mozilla.org/it/firefox/new/)**

### **Come disattivare Internet Explorer**

Se non ne volete sapere di Internet Explorer, sappiate che non è possibile disinstallarlo, però è possibile disattivarlo. Ecco come fare.

- 1. **Start.**
- 2. **Pannello di Controllo.**
- 3. **Programmi e funzionalità.**
- 4. **Attivazione o disattivazione delle funzionalità Windows.**
- 5. **Togli il segno di spunta da "Internet Explorer 11".**

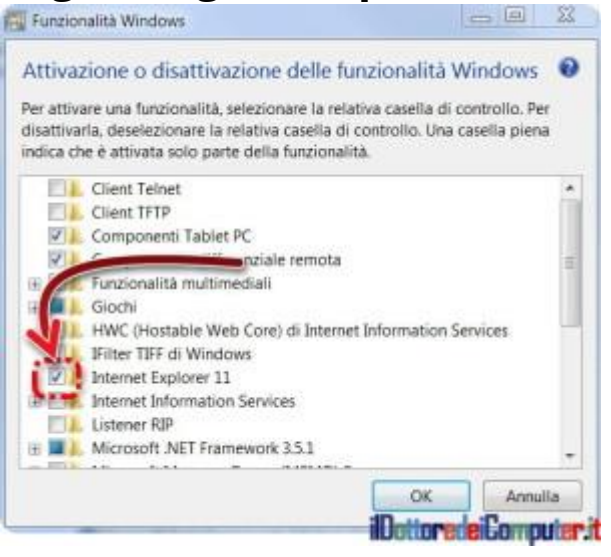

# <span id="page-29-0"></span>**[Virus Android, consigli per Rimozione Rapida](http://www.ildottoredeicomputer.it/2016/01/09/virus-android-consigli-per-rimozione/)**

i rivolgo a tutti i possessori di smartphone e l'argomento di Mi rivolgo a tutti i possessori di smartphone e l'argomento di<br>Moggi in particolare riguarda Android e ad alcune schermate odiose che possono comparire durante il suo utilizzo.

Faccio seguito al post che mi ha scritto Francesca sulla mia [pagina](https://www.facebook.com/ildottoredeicomputer)  [Facebook del Dottore dei Computer,](https://www.facebook.com/ildottoredeicomputer) mi segnala messaggi "particolari" che si aprono sul suo smartphone ogni qualvolta cerca di navigare in Internet.

Eccone uno:

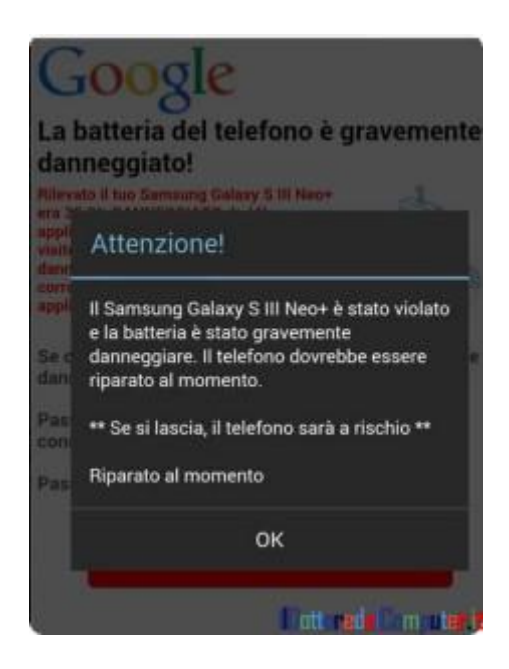

Come potete vedere in questo caso, il messaggio sembra riguardare la batteria dello smartphone, nel dettaglio viene scritto che a causa di anomalie è seriamente danneggiata. Per rendere ancora più veritiero quanto scritto, compare il modello esatto del telefono utilizzato… **non sorprendetevi, è più facile di quello che potete pensare visualizzare il modello del vostro telefono**, bastano alcune semplici righe di codice che **chi implementa questo genere di truffe conosce a menadito.**

Parlando di sistema operativo Android [\(scopri se il tuo smartphone](http://www.ildottoredeicomputer.it/2015/11/19/scopri-se-il-tuo-smartphone-android-e-vulnerabile/)  [Android è vulnerabile\)](http://www.ildottoredeicomputer.it/2015/11/19/scopri-se-il-tuo-smartphone-android-e-vulnerabile/), **il Play Store di Google** (ovvero lo store dove si scaricano le applicazioni) **non è sicuro al 100%.** Alcune app presenti possono sfuggire ai controlli e contenere malware [\(se vuoi](https://www.grahamcluley.com/2015/09/video-malware-hits-google-play-android-app-store/)  [approfondire in merito al malware presente nel Play Store di](https://www.grahamcluley.com/2015/09/video-malware-hits-google-play-android-app-store/)  [Google\)](https://www.grahamcluley.com/2015/09/video-malware-hits-google-play-android-app-store/) quindi bisogna prestare grande attenzione prima di scaricare in fretta e furia applicazioni, ad esempio in questi casi **può tornare utile dare una letta ai commenti a corredo scritti dagli altri utilizzatori** e facendo una ricerca su Google per rendersi conto della reputazione che ha.

Solitamente le app infette si nascondono dietro finte app di giochi, di personalizzazione del telefono (es. sfondi o suonerie) e utilità. Quando si scarica una app, compare una finestra che dice a cosa avrà accesso, questa finestra non va chiusa in fretta e furia… tutt'altro! Va letta con attenzione, **se stai scaricando una applicazioni di sfondi per PC non ha alcun senso che debba avere accesso anche alla fotocamera e al microfono!**

Un malware più che mettere del tutto fuori uso lo smartphone ha l'interesse a:

- **Rubare le informazioni presenti** (quindi i vostri dati sensibili).
- Cercare di **attivare in automatico quanti più servizi a pagamento.**
- **Mandare SMS** verso numerazioni a pagamento e\o numeri dei vostri contatti.

Esistono anche altre cose particolari che possono fare, ad esempio **sfruttare il GPS per sapere esattamente la vostra posizione**, registrare le vostre conversazioni telefoniche oppure inviare SMS a nome tuo verso altri contatti (ovviamente il testo dell'SMS contiene il link per scaricare una app infetta… il destinatario legge l'SMS che proviene da un mittente sicuro e potrebbe cliccarci sopra senza pensarci troppo).

Dovete prestare anche grande attenzione ad utilizzare app crackate sul vostro dispositivo. Oltre ad essere una pratica illegale, la

procedura stessa di sblocco può infettare in maniera subdola il vostro dispositivo.

## **1. VIRUS ANDROID: PULIZIA SMARTPHONE**

<span id="page-31-0"></span>E' importante fare pulizia nel telefono rimuovendo tutte le app che non vengono usate, quelle che non si conoscono e quelle installate di recente. La procedura che riporto è per Android 5, ma non si discosta particolarmente dalle altre versioni.

1. **Imposta**.

### 2. **Applicazioni**.

- 3. Andate sotto la voce "**Scaricate**". Guardate l'elenco e premete con il dito sopra le app che non usate e\o che non conoscete (in caso di dubbio, fai una ricerca dell'app su [Google\)](https://www.google.it/). Il mio consiglio è anche di disinstallare le app che avete installato poco prima di aver riscontrato dei problemi e tutte le eventuali app crackate presenti.
- 4. Premete su "**Disinstalla**".

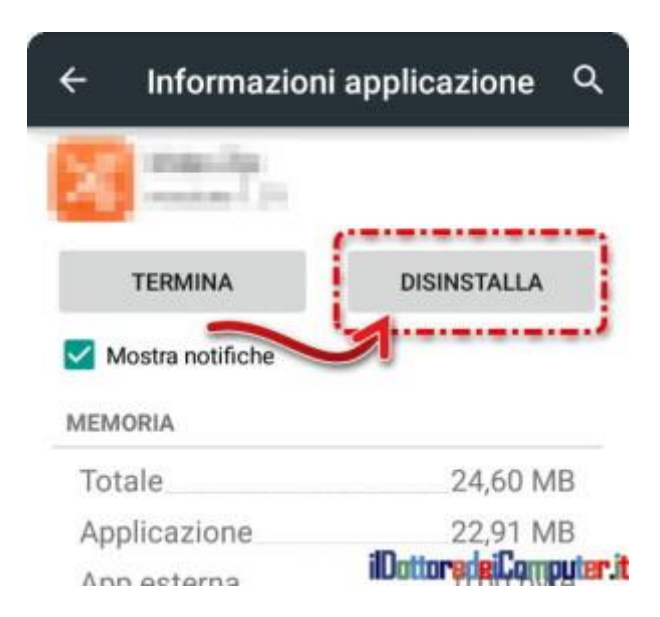

## <span id="page-31-1"></span>**2. VIRUS ANDROID: AGGIORNAMENTO SMARTPHONE**

Un'altra cosa utile da fare è aggiornare il sistema operativo dello smartphone. Potrebbe già esserlo ma una verifica non guasta mai, eventuali aggiornamenti possono coprire delle falle esistenti e conosciute sul tuo dispositivo.

- 1. **Imposta**.
- 2. **Info sul telefono.**
- 3. **Aggiornamenti sistema.**

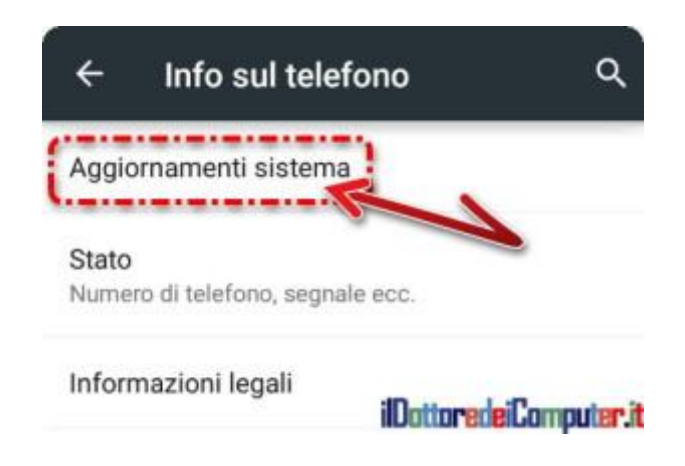

# <span id="page-32-0"></span>**3. VIRUS ANDROID: CONTROLLO ANTIMALWARE**

Dopo aver fatto i passaggi sopra indicati, è importante installare una app antivirus sul proprio smartphone.

- 1. Apri l'app "**Play Store**".
- 2. Cerca una app utilizzando la parola di ricerca "**Antivirus**". Non sto a consigliarne una piuttosto che un'altra, se comunque ha un giudizio superiore a 4.4 (il massimo è 5) potete installarla e poi avviare una scansione. L'app antivirus successivamente non rimuovetela ma lasciatela installata sullo smartphone.

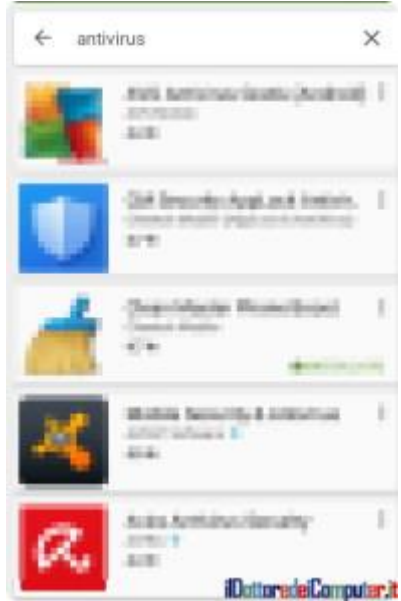

## **4. VIRUS ANDROID: I PROBLEMI PERSISTONO**

<span id="page-33-0"></span>Se anche facendo i 3 step sopra indicati i problemi persistono, allora il mio consiglio è di riportare il telefono allo stato iniziale di fabbrica. Prima di fare questa operazione però dovete fare copia da parte dei vostri dati all'interno **in quanto perderete tutto. Se desiderate farlo, andate in Imposta –> Backup e ripristino –> Ripristino dati di fabbrica.**

# <span id="page-34-0"></span>**[Falsa Richiesta di Amicizia su Facebook, Come Scoprirla!](http://www.ildottoredeicomputer.it/2016/02/23/falsa-richiesta-di-amicizia-su-facebook-come-scoprirla/)**

Mi rivolgo a tutte le persone che hanno un profilo su Facebook<br>Manche se a onor del vero quanto scrivo lo si può estendere  $\prime\,$ l (anche se a onor del vero quanto scrivo lo si può estendere anche ad altri social network) e ricevono richieste di amicizia da parte di persone sconosciute.

E' in questi momenti che potrebbe esserci l'annosa questione…

## <span id="page-34-1"></span>**"Come scoprire una falsa richiesta di amicizia su Facebook?"**

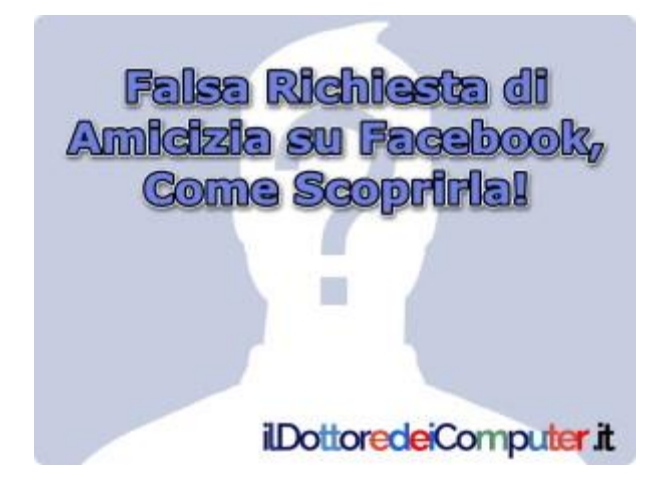

Cerco di aiutarvi nella risposta a questa domanda, dandovi alcune dritte su come comportarvi, perché purtroppo, dietro un falso profilo si può nascondere una persona che ha cattive intenzioni verso di voi.

## **Avete amici in Comune?**

<span id="page-34-2"></span>Controlla se con questa persona hai amici in comune. Non farti scrupoli a contattare uno di questi in comune per chiedere maggiori informazioni… potrebbe saltare fuori che loro stessi non la conoscono e hanno accettato la richiesta di amicizia senza sapere chi fosse.

## **Quante foto profilo ha usato?**

<span id="page-34-3"></span>Sembra una cosa particolare, però controlla quante foto profilo ha usato. Può essere utile per capire quanto tempo "smanetta" sui

social… se ha una sola foto nel suo archivio ci sono buone probabilità che sia fittizio (o fake come dir si voglia…).

### **Uomini e donne sono uguali?!**

<span id="page-35-0"></span>Non è la canzone di Cremonini in questo caso… se hai accettato l'amicizia, controlla, con una rapida verifica, quanti uomini e donne sono suoi amici. In particolar modo per quello che riguarda foto profilo sexy, se una persona è comunque reale, molto difficilmente avrà amici esclusivamente uomini o esclusivamente donne. Una nettissima maggioranza di uno stesso sesso può significare che ad un certo punto ti chiederà di incontrarti… e con una qualche scusa ti chiederà denaro prima dell'incontro (che, sia ben chiaro, non avverrà mai).

### **E' molto attraente?**

<span id="page-35-1"></span>Se la persona che chiede l'amicizia è molto bella, *molto molto* per intenderci, potrebbe già farti suonare il primo campanello d'allarme. Più che un campanello d'allarme, direttamente una sirena, se le foto pubblicate sono particolarmente sexy. Devi prestare attenzione a queste richieste di amicizia, sia perché una persona *molto molto* bella te la dovresti ricordare, sia perché i malfattori utilizzano spesso questo tipo di profilo per far cascare più allocchi possibili.

## **E' presente da molto su Facebook?**

<span id="page-35-2"></span>Se hai accettato l'amicizia, controlla il suo diario e guarda da quanto tempo si è iscritta. Se sono passati poche settimane (per non dire giorni…) non fidarti, i profili fake (così si definiscono i profili fittizi) spesso vengono creati ed eliminati nel giro di poche settimane.

### **Nei post c'è contenuto?**

<span id="page-35-3"></span>Spesso dietro questi profili fittizi non c'è lavoro per quello che riguarda aggiornamento di stato o post interessanti che riguardano la sfera privata… dai un occhio se vengono pubblicati aggiornamenti sulla propria posizione, se vengono scritte opinioni su vicende
d'attualità e se sono presenti foto assieme ad altre persone, commentate dalle stesse.

#### **Ha informazioni di contatto esplicite?**

Nelle informazioni di contatto di un profilo fittizio, spesso vengono riportati link a siti web o numeri di cellulari a numerazione non tradizionali… viene fatto per spingere gli allocchi ad avviare contatti con chi gestisce questi profili fuori dal profilo Facebook [\(capovolgere](http://www.ildottoredeicomputer.it/2015/08/09/come-capovolgere-facebook/)  [Facebook?! Sorprendi i tuoi amici!\)](http://www.ildottoredeicomputer.it/2015/08/09/come-capovolgere-facebook/).

### **Ha pochi\molti amici?!**

Il profilo in questione ha pochissimi\moltissimi amici?! Per pochissimi intendo meno di 50, per moltissimi intendo più di 2.000… se ha tantissimi amici potrebbe essere che abbia mandato la richiesta di amicizia a tantissime persone, se ne ha troppo poche controlla da quanto tempo si è iscritto su Facebook… forse sta iniziando a raccogliere "seguaci" su Facebook ([come bloccare](http://www.ildottoredeicomputer.it/2015/05/28/bloccare-contatti-facebook/)  [contatti Facebook e sbloccarli\)](http://www.ildottoredeicomputer.it/2015/05/28/bloccare-contatti-facebook/).

Se ti è possibile, controlla negli ultimi giorni quanti nuovi amici ha, un numero molto elevato potrebbe farti venire qualche idea sul fatto che sta chiedendo amicizia a destra e a manca…

#### **"Scusa maaaaa… Quando ci siamo conosciuti?"**

Controlla nella bacheca della persona (o nei commenti dei post che pubblica) se ci sono persone che fanno domande del tipo "Scusa, ma quando ci siamo conosciuti?!!" e queste domande non ricevono risposta.

# **[WhatsApp Gratis, a vita](http://www.ildottoredeicomputer.it/2016/02/17/whatsapp-gratis-a-vita/)**

i rivolgo a tutti gli utilizzatori di WhatsApp. *N* i rivolgo a tutti gli utilizzatori di WhatsApp.<br>Probabilmente nelle settimane scorse sarà arrivata anche a voi, come a me, la notifica direttamente dall'app WhatsApp con scritto che sarà gratuito a vita.

> Come omaggio abbiamo esteso al tuo account il servizio a vita

Grazie!

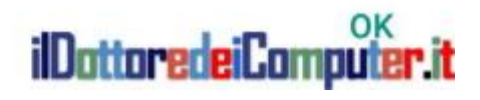

La notizia è vera e spero che questa serva a fermare le tante bufale che circolano che promettono, scaricando app o cliccando su link (malevoli) di avere WhatsApp gratuito.

#### **WhatsApp Gratis, ora sì.**

Sullo stesso [blog di WhatsApp](https://blog.whatsapp.com/615/Rendere-WhatsApp-gratis-e-pi%C3%B9-utile?) è presente la notizia dove viene sottolineato che, mentre un tempo il primo anno era gratuito e successivamente bisognava pagare una quota annuale, adesso è gratis a vita. L'unica cosa che mi da un po' fastidio, anche se fortunatamente posso mangiare lo stesso, è che da poco avevo pagato l'abbonamento per 5 anni (o forse 3… non ricordo con esattezza) e, alla luce di questa notizia, quei 3€ spesi sono stati buttati via giù per il water (tirando l'acqua).

Non è una novità WhatsApp gratuito, una serie di utenti dichiara di averlo sempre avuto gratis, c'è una spiegazione a questo. Quando è uscito WhatsApp, nel primo periodo era totalmente gratuito. Questa sorta di vitalizio è stato mantenuto per tutte le persone che sono

state tra le prime a scaricarlo e quindi sono state "premiate" per la fiducia che al tempo avevano dato.

#### **WhatsApp Gratis, perché.**

Perché WhatsApp [\(mail WhatsApp con messaggio vocale?!](http://www.ildottoredeicomputer.it/2015/11/04/mail-whatsapp-con-messaggio-vocale-attenzione/)  [Attenzione!\)](http://www.ildottoredeicomputer.it/2015/11/04/mail-whatsapp-con-messaggio-vocale-attenzione/) ha fatto questo?! Lo hanno dicendo che questa mossa è stata fatta per venire incontro alle persone che non hanno a disposizione una carta di credito \ debito e non avrebbero quindi potuto usufruire del servizio dopo il primo anno (anche se personalmente ricordo che era anche possibile pagare con il traffico disponibile sulla propria linea telefonica).

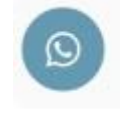

Servizio WhatsApp prolungato La nuova data di scadenza è A vita ilDattaredeiCamputer.it

Gli stessi promettono sul loro sito che NON significa ora che per finanziarsi metteranno pubblicità o spediranno messaggi di SPAM, bensì potranno dare servizi "premium" alle aziende, ad esempio notifiche da parte di banche o compagnie aeree… ma per questo staremo a vedere.

Per alcuni lettori questa mossa è fatta per aumentare il controllo di quello che facciamo con l'app, personalmente non penso che il livello di controlli aumenti, bensì può essere una mossa per evitare che app concorrenti (prima fra tutte [Telegram\)](https://telegram.org/apps) prendano ulteriori quote di mercato e anche per un altro aspetto, se è completamente gratuita, forse è il caso di entrare nell'ottica di pensiero che TU sei il prodotto.

#### **WhatsApp Gratis, il legame con Facebook**

WhatsApp è stata acquistata da Facebook nel 2014 per 19 miliardi di dollari, penso che potrebbe esserci (e forse già c'è) una sinergia tra i due prodotti, in particolare si potrebbero vedere su Facebook

annunci pubblicitari che hanno un nesso con le nostre attività su WhatsApp (fateci caso… e se lo notate scrivetelo nei commenti).

# **[Rimuovere le Pubblicità](http://www.ildottoredeicomputer.it/2016/02/14/rimuovere-le-pubblicita/)**

Mi rivolgo a tutte le persone che desiderano rimuovere le pubblicità dai siti web che visitano.

L'estensione (gratuita) che vi segnalo si chiama **[AdBlock Plus](https://adblockplus.org/en/)** e consente di navigare bloccando tutti gli strumenti atti a tracciare la nostra navigazione, non consentendo la navigazione nei domini colpiti da malware *[\(come rimuovere malware adware gratuitamente\)](http://www.ildottoredeicomputer.it/2016/01/18/rimuovere-malware-adware-gratuitamente/)* e non visualizzando i banner, i pop-up e gli annunci video, anche quelli presenti su Facebook e Youtube.

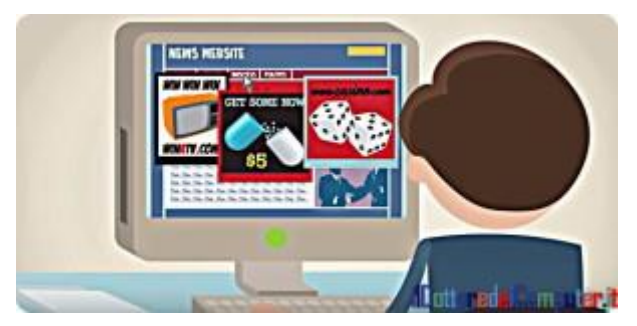

**[AdBlock Plus](https://adblockplus.org/en/)** funziona con **Firefox, Chrome, Opera, Safari, Internet Explorer ed Android.**

### **Rimuovere le Pubblicità, come installare AdBlock Plus**

- 1. Visita il sito **[https://adblockplus.org](https://adblockplus.org/en/)**
- 2. Clicca su "**Install for** *browser*".

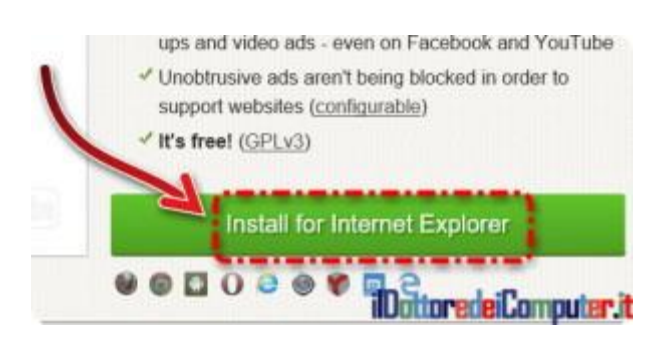

- 3. **Doppio click sul file** scaricato.
- 4. Clicca su "**Avanti**".

styl Installazione di Adblock Plus for IE (32-bit and 64-bit)

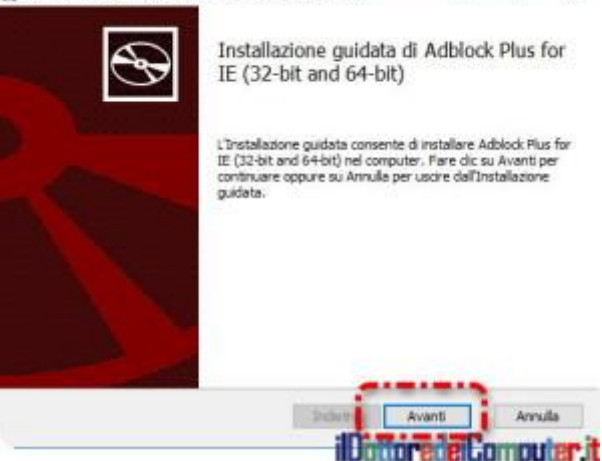

- 5. **Installa**.
- 6. **Fine**.
- 7. Potrebbe comparire una finestra simile a "Il componente aggiuntivo "Adblock Plus…." è pronto per essere utilizzato. Clicca su "**Abilita**".
- 8. Da questo momento **al posto delle pubblicità vedrai un riquadro bianco.**

Se decidete di rimuovere questo blocco, è sufficiente andare all'interno del **Pannello di controllo** –> **Programmi e funzionalità** –> **Doppio click su "Adblock Plus" per rimuoverlo.**

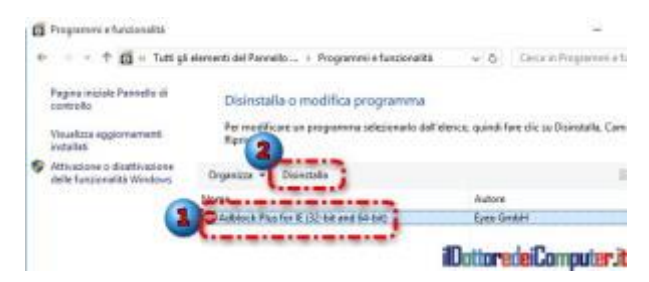

Tanti siti web tirano avanti grazie alla pubblicità e quindi questo strumento (per certi versi giustamente) lo odiano, tuttavia è bene considerare che in modalità "standard" gli annunci non vengono bloccati nel caso servano da "finanziamento" alla pagina internet visitata.

*—- Parte rivolta prevalentemente ai webmaster —-* Se hai un sito web e la pubblicità è la tua fonte di reddito, a questo ilDottoredeiComputer in PDF Volume 2 - diritti riservati [www.ildottoredeicomputer.it](http://www.ildottoredeicomputer.it/)

indirizzo c'è [il modulo da](https://eyeo.com/acceptable-ads-application.html) compilare per inserirlo nella whitelist, non appena il sito ne farà parte la pubblicità verrà visualizzata anche se visitato con AdBlock Plus. Per essere inseriti nella whitelist è importante che la pubblicità non sia invasiva, rispettando [questi](https://adblockplus.org/en/acceptable-ads#criteria)  [criteri.](https://adblockplus.org/en/acceptable-ads#criteria)

*—- Fine della parte rivolta prevalentemente ai webmaster —-*

Alcuni commenti al riguardo di questo software [nella pagina](https://www.facebook.com/ildottoredeicomputer/posts/10156454383145713)  [Facebook del Dottore dei Computer:](https://www.facebook.com/ildottoredeicomputer/posts/10156454383145713)

Arianna "*Si ma poi i siti web mi fanno sentire in colpa perché non guadagnano. No scherzo rompono le scatole e basta*"

Mario: "*Io l'ho usato per un periodo di tempo, sembrava andare bene in principio, poi sono cominciati strani problemi, l'ho disinstallato, e, tutto ha ripreso a funzionare nel modo giusto, con la pubblicità, purtroppo, però senza più problemi.*"

Valter: "*Mi risulta che funzioni solo se navighi wifi…"* –> risposta di Stefano " *Se lo usi su smartphone si, se PC connessione adsl via cavo no.*"

# **[Smarrire lo Smartphone?! Rendi la Vita Difficile ai Ladri](http://www.ildottoredeicomputer.it/2016/02/11/consigli-di-sicurezza-per-chi-viaggia/)**

**P** rendendo spunto da un articolo uscito sul<br>sito nakedsecurity.sophos.com, voglio dare sito [nakedsecurity.sophos.com](https://nakedsecurity.sophos.com/) , voglio darvi qualche (spero) utile consiglio per difendere la sicurezza e la privacy dei vostri dispositivi tecnologici [\(come convertire un tablet in un PC\)](http://www.ildottoredeicomputer.it/2015/02/21/convertire-un-tablet/), specie quando siete in viaggio.

Gli smartphone e i PC portatili che si portano al seguito sono spesso fedelissimi compagni di viaggi, pressoché indispensabili per prenotare alberghi, acquistare biglietti, scoprire ristoranti validi nelle vicinanze e tanto altro ancora. E' opportuno **prendere le dovute precauzioni per evitare sia di perdere il proprio dispositivo, sia di perdere le importanti informazioni personali contenute.**

Ogni giorno vengono smarriti o rubati tantissimi telefonini e PC portatili (alcuni casi di [baby rapinatori di smartphone](http://www.baritoday.it/cronaca/rapine-cellulari-a-ragazzini-in-centro-arrestati-baby-rapinatori.html) e [una banda](http://www.romatoday.it/cronaca/banda-smartphone-furti-termini.html)  [organizzatissima nel furto di telefonini\)](http://www.romatoday.it/cronaca/banda-smartphone-furti-termini.html), purtroppo le possibilità di recuperarli sono abbastanza remote e oltre al danno del dispositivo fisico perso, c'è anche il timore che soggetti non meglio identificati possano entrare in possesso dei dati contenuti.

Ecco alcuni consigli per cercare di arginare il fenomeno.

## **Smarrire lo smartphone: Blocco Automatico**

Il blocco automatico consente, come dice la parola stessa, di bloccare lo smartphone dopo X secondi o minuti di inattività.

Il consiglio è di usare un codice PIN (alcuni permettono di sbloccarlo facendo una sorta di schema sullo schermo… ma sconsiglio). Però sul codice PIN di blocco ci sono consigli. Di default il minimo è di 4 cifre, tuttavia impostatelo almeno di 8 cifre o anche di più, in questo modo se qualcuno proverà a sbloccarlo, avrà la vita decisamente più complicata in quanto i tentativi che dovranno fare saranno di conseguenza nettamente di più.

ilDottoredeiComputer in PDF Volume 2 - diritti riservati [www.ildottoredeicomputer.it](http://www.ildottoredeicomputer.it/)

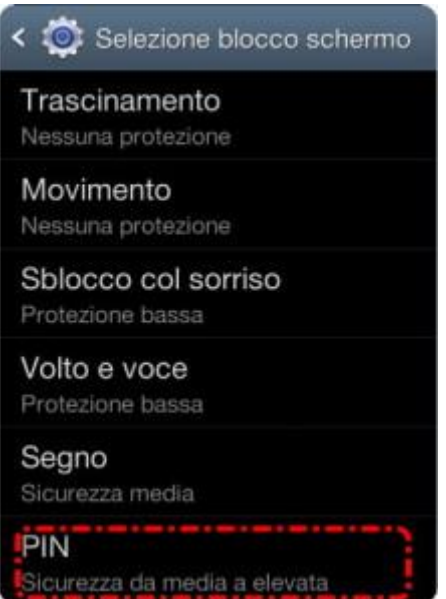

### **Smarrire lo smartphone: Cancellazione Totale**

Alcuni smartphone consentono la cancellazione totale della memoria in caso di 10 tentativi sbagliati di inserimento codice di sblocco. Se il tuo telefonino contiene dati particolarmente sensibili… valuta anche questa ipotesi!

#### **Smarrire lo smartphone: Ritrova il Telefono**

Gli iPhone grazie alla funzione "[Trova il mio iPhone](https://www.apple.com/it/icloud/find-my-iphone.html)" e i telefoni Android [\(disattiva i rapporti di consegna su Android e risparmia\)](http://www.ildottoredeicomputer.it/2015/03/09/disattivare-i-rapporti-di-consegna-su-android/) grazie a "[Gestione dispositivi Android](https://support.google.com/accounts/answer/3265955?hl=it)" consentono di localizzare il telefono in caso di smarrimento. Valuta di attivare e utilizzare questa funzione, che è gratuita, prima che sia troppo tardi…

ilDottoredeiComputer in PDF Volume 2 - diritti riservati [www.ildottoredeicomputer.it](http://www.ildottoredeicomputer.it/)

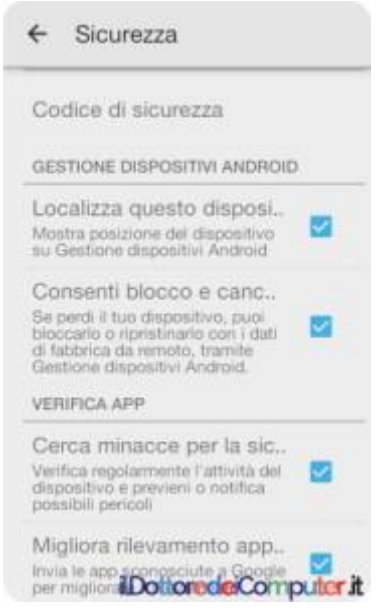

### **Smarrire lo smartphone: Crittografa il Contenuto**

Quasi tutti gli smartphone consentono di crittografare la memoria contenuta. Questo significa che se un truffatore ti ruba il telefonino ma non riesce ad usarlo perché è bloccato, potrebbe comunque estrarre la memoria contenuta e collegarla su un altro dispositivo per leggerla. Con la crittografia attiva invece… non sarà in grado di vedere alcunché!

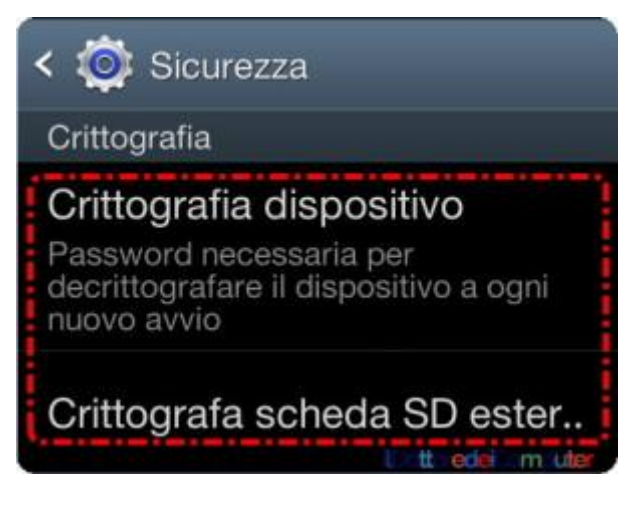

## **[Esecuzione Automatica Programmi in Windows 8 e 10](http://www.ildottoredeicomputer.it/2016/02/08/esecuzione-automatica-programmi-windows-8-e-10/)**

i rivolgo a tutti gli utilizzatori di Windows 10 e Windows 8. Come forse vi siete accorti, all'interno del menu START non è presente la voce "Esecuzione automatica", presente invece nelle precedenti versioni del sistema operativo realizzato da Microsoft. M

Per chi non lo sapesse, all'interno di questa cartella "Esecuzione automatica" tutti i programmi inseriti vengono avviati automaticamente subito dopo aver fatto il login in Windows.

Come fare quindi in Windows 10 \ 8 ad aprire automaticamente i programmi che desideriamo subito dopo l'accensione del PC?

### **Esecuzione Automatica Programmi in Windows 8 e 10, come fare**

Ci sono programmi che consentono di fare queste impostazioni in automatico, tuttavia mi piace scrivere la procedura standard da fare senza installare alcun tipo di programma.

1. In basso a sinistra, dove è scritto "Ricerca in Windows e nel Web", scrivi il percorso: *%AppData%\Microsoft\Windows\Start Menu\Programs* e **clicca sulla voce trovata** *in alternativa* premi la combinazione di tasti **WIN + R** e all'interno della finestra "Esegui" che comparirà, scrivi il seguente comando: *shell:startup* .

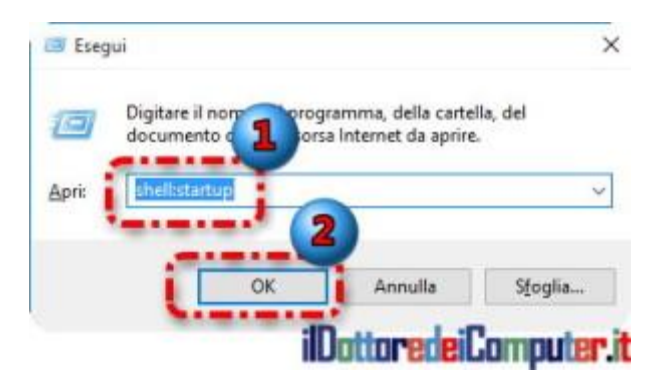

2. **Ti troverai all'interno della cartella "Esecuzione automatica". Qua copia i collegamenti a tutti i programmi che desideri.** Clicca su Start –> Tutte le App e trascina all'interno della cartella aperta al punto 1. i programmi che vuoi. Nell'esempio presente nell'immagine sotto ho impostato in modo da avviare la calcolatrice in automatico quando il PC viene acceso.

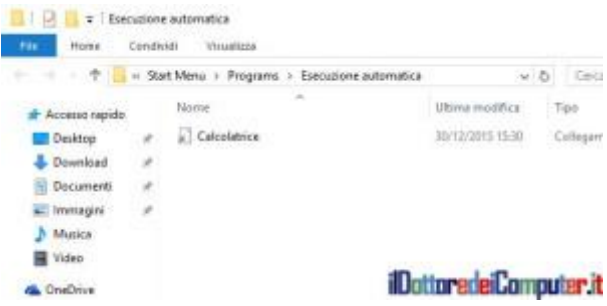

Nota a margine, ma non troppo, se il PC è utilizzato da più persone (in particolar modo intendo se sono configurati sul computer più utenti Windows) e desideri fare in modo che TUTTI gli utenti aprano in automatico lo stesso programma, al punto 1. devi visitare questo percorso *C:\ProgramData\Microsoft\Windows\Start Menu\Programs\StartUp al posto di quello sopra indicato.*

# **[Antifurto gratuito per PC e smartphone](http://www.ildottoredeicomputer.it/2016/02/05/antifurto-per-pc/)**

o spazio ad una notizia che ha avuto molto risalto [nella mia](https://www.facebook.com/ildottoredeicomputer)  Do spazio ad una n<br>Doagina Facebook.

A Genzano di Roma **è stato rubato un PC portatile** da un'auto parcheggiata. Il ladro, aprendo il notebook, ha fatto scattare una foto dalla webcam presente che ha inviato la foto sullo smartphone del proprietario. **Grazie alle foto e alle coordinate GPS con indicata la posizione corrente del PC, è stato facile per gli agenti ritrovare il ladro e il PC** [\(fonte notizia\)](http://m.ilmessaggero.it/primopiano/articolo-1517915.html).

Il tutto è stato possibile grazie ad un sistema antifurto presente nell'antivirus installato sul PC.

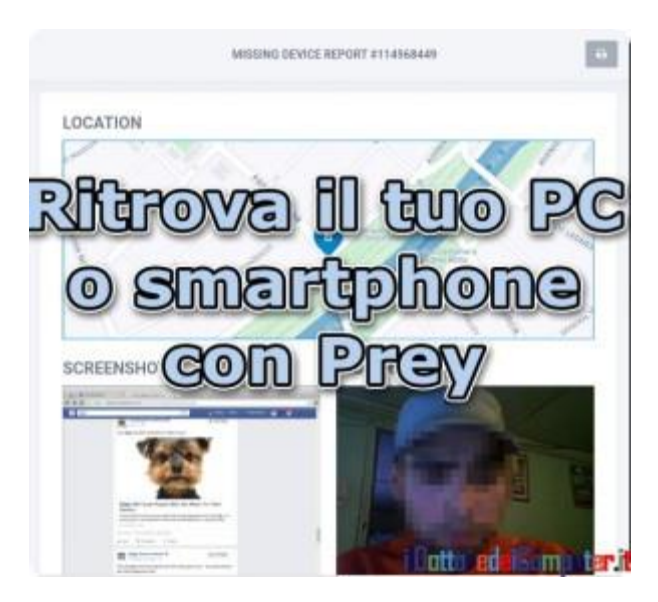

Se non volete vivere una situazione spiacevole come quella sopra menzionata, vi segnalo **Prey**, un software che consente di tenere d'occhio il vostro PC, anche quando non l'avete sottomano, aiutandolo a recuperare se l'avete perso o, ancora peggio, se ve lo hanno rubato.

Dopo che lo avete installato, **Prey rimarrà silenziosamente attivo** (non a caso questo software è ottimizzato per consumare poca batteria). Non appena spedite con il vostro smartphone, tablet (o un 2° PC se lo avete) il comando opportuno, riceverete informazioni in merito al PC che state monitorando, in particolare **la** 

#### **posizione, uno screenshoot di quello che viene visualizzato a schermo e una foto scattata dalla webcam.**

Per la vostra sicurezza è anche possibile **bloccare a distanza il dispositivo controllato**, in modo da renderlo inaccessibile e cancellare tutte le password memorizzate, in modo da limitare il furto non solo materiale del PC, ma anche dei dati sensibili presenti all'interno.

A conferma della sicurezza del software lato privacy, l'invio dei dati è solo su richiesta e senza che vengano ricevuti da terze parti, [il codice](https://github.com/prey)  [sorgente del programma](https://github.com/prey) è a disposizione di tutti coloro volessero controllare "dentro" il programma.

**[Prey](https://preyproject.com/)** è un **antifurto software gratuito**, è possibile avere funzionalità extra a pagamento. Funziona con Android, iOS, Windows, Mac OSX, Linux e Ubuntu.

## **Come installare il software antifurto Prey**

- 1. Visita il seguente indirizzo: **<https://preyproject.com/download>**
- 2. Scarica la versione di **Prey** per il tuo PC (o smartphone se hai intenzione di monitorare quello).
- 3. Fai **doppio click sul file scaricato**. Nell'esempio, il file di Windows ha nome simile a: Prey-Windows.exe

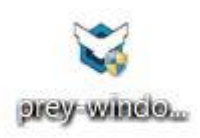

- 4. **Next.**
- 5. **I Agree.**
- 6. **Install.**
- 7. **Attendi qualche minuto** che il software si installi. Potrebbe chiedere di installare il Net Framework 2. Ditegli pure di sì.
- 8. **Avvia il programma.**
- 9. Seleziona **"Set up Prey (Required)".**

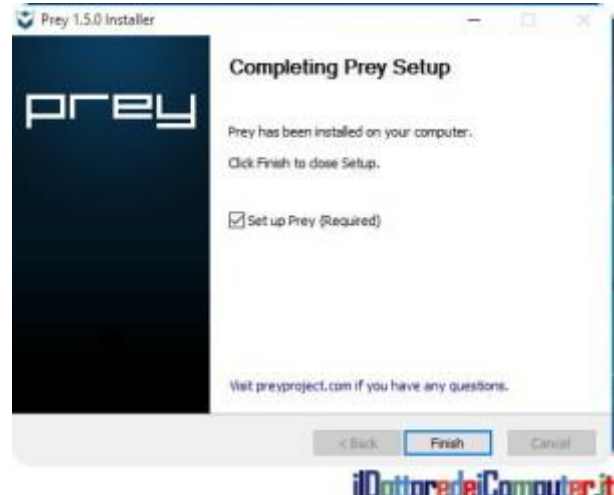

10. La prima volta devi creare un account Prey. Seleziona "**New User**" e inserisci i dati richiesti. Non dimenticarli, sono necessari per monitorare il tuo dispositivo!

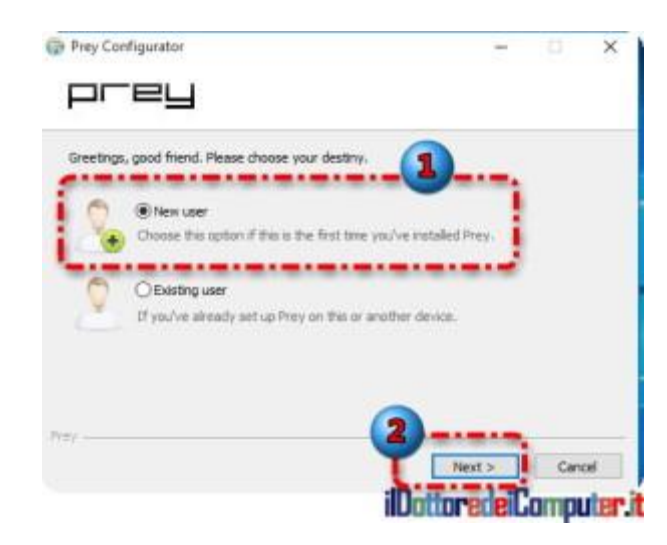

11. Per controllare il tuo dispositivo, visita questo indirizzo **[https://panel.preyproject.com](https://panel.preyproject.com/)** da qualsiasi dispositivo tecnologico che vada su Internet con le credenziali inserite al punto 9 e avrai tutte le informazioni del caso. Ad esempio ho spedito un messaggio… ecco il risultato:

ilDottoredeiComputer in PDF Volume 2 - diritti riservati [www.ildottoredeicomputer.it](http://www.ildottoredeicomputer.it/)

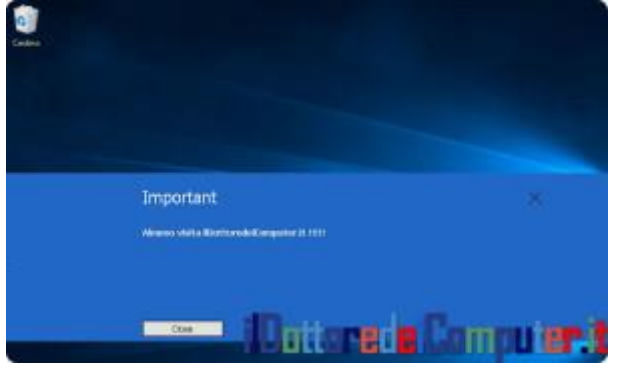

Questo invece è cosa si visualizza nel pannello dove si possono avere maggiori informazioni sul dispositivo controllato, come potete vedere viene indicata su una mappa dove si trova (purtroppo non sempre non ci prende, dipende dalla connessione cui si è collegati…).

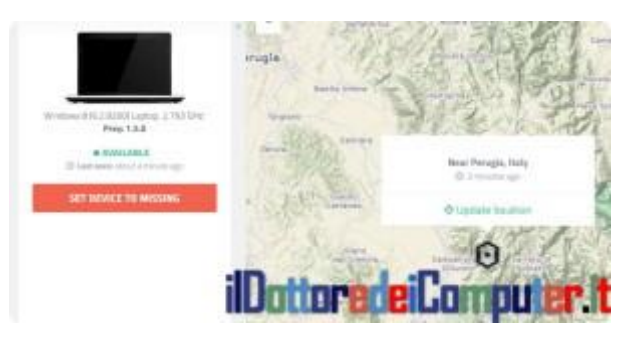

Un commento da ricordare scritto da Stefano, in merito allanotizia del furto: "*La cosa più importante è che lui rimane fuori, indisturbato a rubare.*"

# **[Come Tradurre con Fotocamera](http://www.ildottoredeicomputer.it/2016/03/27/come-tradurre-con-fotocamera/)**

i rivolgo a tutte le persone che hanno uno smartphone con Mi rivolgo a tutte le persone che ha<br>Misistema operativo Android o iOS.

L'app di **Google Traduttore** la dovreste conoscere tutti… **serve, come dice la parola stessa, a tradurre le parole in oltre 90 lingue** (ti segnalo anche [una app per convertire PDF in Excel\)](http://www.ildottoredeicomputer.it/2015/03/26/convertire-pdf-in-excel-app-per-ios/).

L'icona dell'app è questa per intenderci:

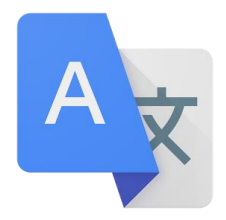

#### Forse non lo sapete, ma **da alcuni mesi è possibile anche tradurre le scritte semplicemente puntando la fotocamera**!

Questo è molto utile quando si è in giro e si vuole capire il significato di alcuni cartelli oppure si vuole evitare, leggendo questo in un menu "只炒酱蟑螂 ", di dire a occhi chiusi senza capire cosa cacchio è scritto "che bontà… lo prendo!!!".

Innanzitutto partiamo dalla base.

Scarica [Google Traduttore](https://play.google.com/store/apps/details?id=com.google.android.apps.translate&hl=it) per Android (è gratuito).

Scarica [Google Traduttore](https://itunes.apple.com/it/app/google-traduttore/id414706506?mt=8) per iOS (è gratuito).

Ora devi sapere che ti basta aprire l'app e puntare la fotocamera su una scritta (o immagine) per avere immediatamente la traduzione (le lingue supportate in questo contesto sono da\a inglese verso francese \ tedesco \ italiano \ portoghese \ russo \ spagnolo. Per fare questo è necessario avere Internet attivo sul cellulare.

### **LA PROVA DEL DOC, TRADURRE CON FOTOCAMERA**

Ho voluto fare una prova, per vedere quanto funziona bene il sistema.

Innanzitutto ho aperto l'app e poi ho premuto il simbolo della fotocamera. In questo modo ho la mia bella fotocamera pronta a puntare quello che volevo.

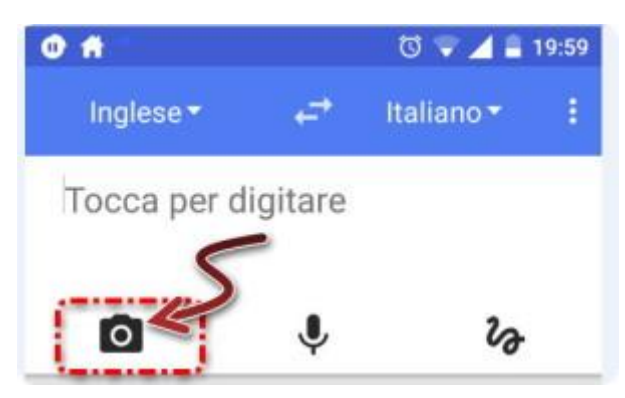

Nell'esempio in questione sono andato a rispolverare un libro di inglese che usavo alle medie. Sono stato così un grande studioso che sembra nuovo, ha ancora l'odore delle pagine aperte per la prima volta :-O !

Questo è quello che ho puntata con la fotocamera sul libro:

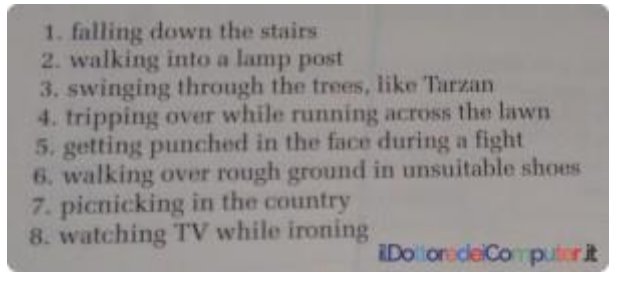

#### Questa è la traduzione fatta in tempo reale:

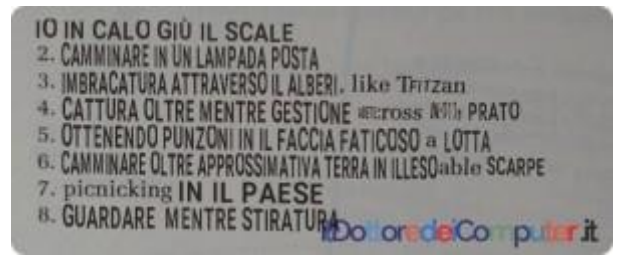

Che dire… leggendo un "Io in calo giù il scale" oppure "Ottenendo punzoni in faccia faticoso a lotta" mi viene da pensare che senz'altro ci sarà ancora da lavorare un po' sopra sulle traduzioni…

Se già non sei fans del Dottore dei Computer, ovviamente ti invito a seguirmi [nella mia pagina](https://www.facebook.com/ildottoredeicomputer) 

[Facebook,](https://www.facebook.com/ildottoredeicomputer) <https://www.facebook.com/ildottoredeicomputer>

# **[Cartelle sul Desktop. Istruzioni per l'uso](http://www.ildottoredeicomputer.it/2016/03/18/cartelle-sul-desktop-istruzioni-per-luso/)**

 $\bigvee$ oglio dare un utile consiglio e tenere in guardia, quelle persone<br>Che memorizzano cartelle e file importanti sul desktop (in  $\blacktriangledown$  che memorizzano cartelle e file importanti sul desktop (in sostanza dove è presente lo sfondo) del proprio PC… un po' come questo desktop (*[fatti odiare, fai sparire tutte le icone sul desktop!](http://www.ildottoredeicomputer.it/2015/05/18/fai-sparire-tutte-le-icone/)*) che è utilizzato come memorizzazione totale del sapere umano:

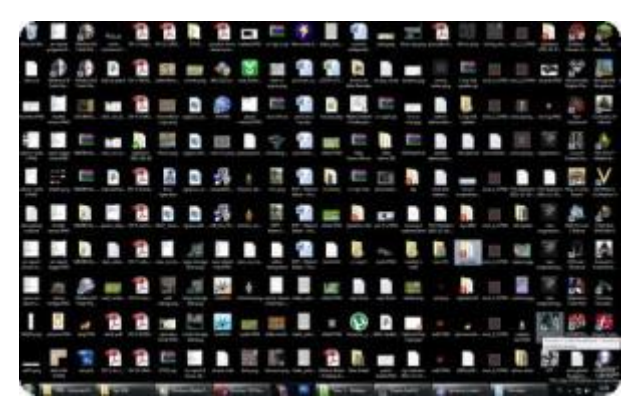

*3449 icone sul desktop in un centimetro quadrato…*

#### **Voglio darvi qualche consiglio sia per farvi evitare di cancellare inavvertitamente tutti i dati presenti, sia per avere un utilizzo ottimale del desktop.**

Innanzitutto il consiglio basilare che vi scrivo è di non memorizzare sul desktop i vostri file e cartelle importanti, è il posto più critico, basta un attimo per cancellarli e perdere tutto (sempre se San Cestino non ha fatto il suo compito), piuttosto copiateli in una cartella all'interno del PC (anche dentro "Documenti") e fate un collegamento sul desktop.

I prossimi consiglio che scrivo valgono per sistemi operativi Windows [\(come passare da Windows 10 a Windows 7 \](http://www.ildottoredeicomputer.it/2015/10/14/come-passare-da-windows-10-a-windows-7-8-video/) 8), anche se, in modalità diverse, possono essere utili anche per altri sistemi operativi.

## **Cartelle sul Desktop, consiglio generale**

**Fate backup costanti dei dati contenuti nel vostro PC**, in primis quelli presenti sul desktop. Spesso non bassa un grosso studio, è

sufficiente collegare al PC un hard disk esterno e poi copiare (facendo un COPIA –> INCOLLA e **non** un TAGLIA –> INCOLLA sennò i file spariranno dal desktop) i file e cartelle presenti.

### **Cartelle sul Desktop, come vietare l'eliminazione**

Se per un qualche oscuro motivo volete continuare a tenere cartelle sul desktop ma allo stesso tempo volete evitare la cancellazione accidentale, dovete togliere l'autorizzazione all'eliminazione. Come si fa?

Bisogna andare a modificare le autorizzazioni in merito alla cancellazione dei file… in sostanza vietarne l'eliminazione. Premessa, la procedura sotto descritta può cambiare a seconda delle varie configurazioni, nel mio caso funziona però potrebbe non valere per tutti.

- 1. **Tasto destro sulla cartella presente sul desktop** per cui volete vietare la cancellazione.
- 2. **Proprietà.**
- 3. **Sicurezza.**
- 4. **Avanzate.**
- 5. **Cambia autorizzazioni.**

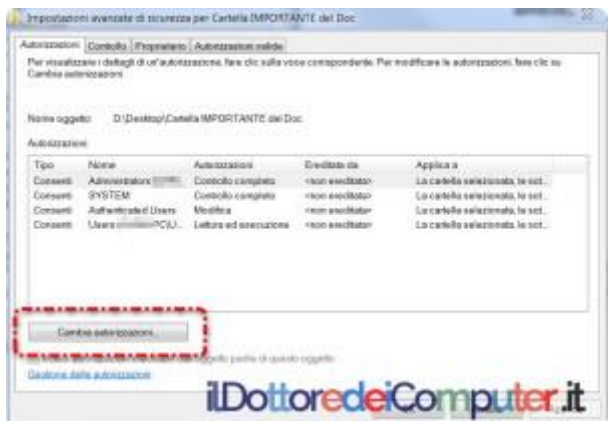

- 6. **TOGLI il segno di spunta da "Includi autorizzazioni ereditabili dall'oggetto padre di questo oggetto".**
- 7. Clicca su "**Aggiungi**"[.](http://www.ildottoredeicomputer.it/wordpress/wp-content/uploads/2015/10/Cartelle-sul-Desktop-3.jpg)
- 8. Clicca ancora su "**Aggiungi**".
- 9. Scrivi nel campo la parola "**Administrators**" oppure il nome del tuo utente, poi clicca su "**Controlla nomi**".

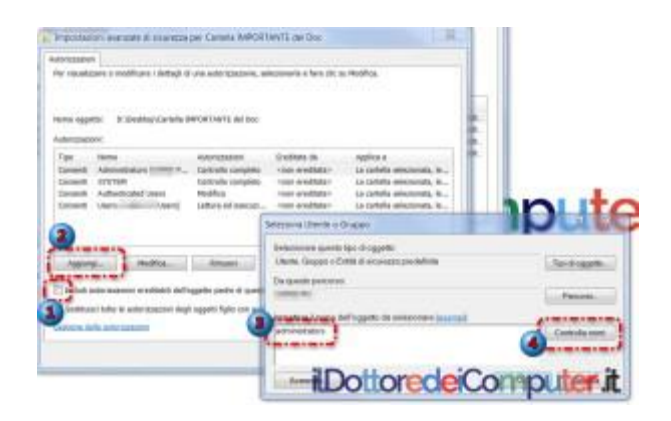

10. **Metti un segno di spunta sulla colonna più a destra** (in sostanza dove è scritto "Nega") **a fianco di "Elimina sottocartelle e file" e "Elimina".**

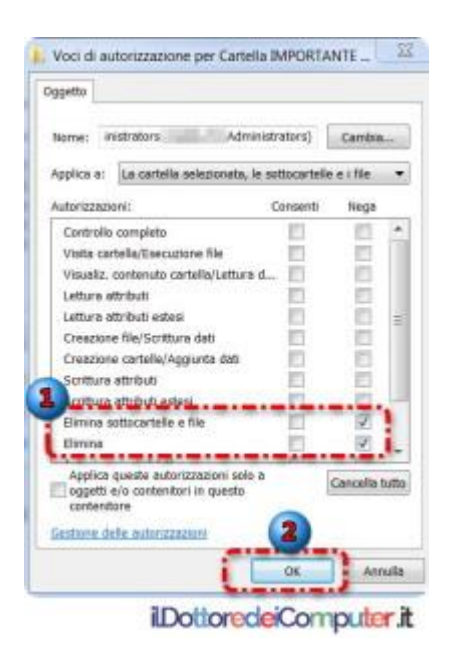

11. Chiudi tutto cliccando su **OK**.

Ecco il messaggio che compare cercando di eliminare la cartella, una finestra che come potete leggere, conferma che è negata l'autorizzazione a rimuoverla.

ilDottoredeiComputer in PDF Volume 2 - diritti riservati [www.ildottoredeicomputer.it](http://www.ildottoredeicomputer.it/)

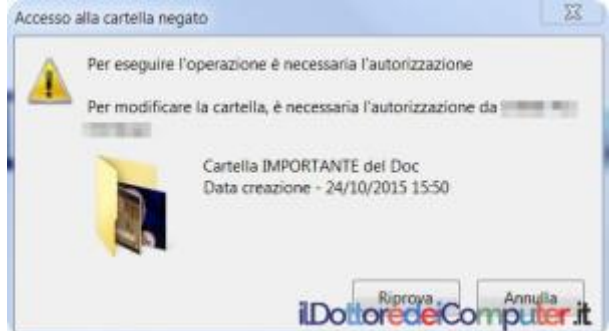

#### **Cartelle sul Desktop, mettile nei documenti e crea un collegamento**

Un consiglio che mi sento di dare, ed è quello a mio avviso più importante, è **spostare le cartelle all'interno della cartella "Documenti"**, **e poi da lì creare un COLLEGAMENTO sul desktop.**

Per andare all'interno della cartella **Documenti** basta ricercare la parola *%USERPROFILE%\Documenti* all'interno del menu **Start**.

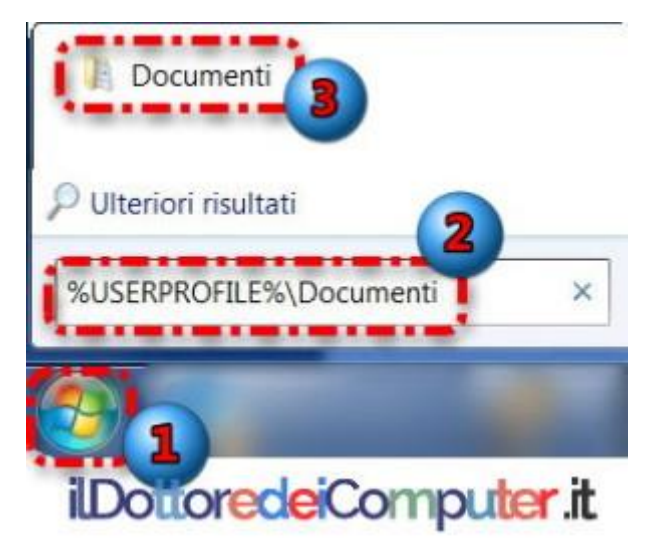

Poi all'interno della cartella "Documenti", copiare tutti i file e cartelle che ci servono… successivamente sopra questa cartelle copiate, ecco come fare per creare il collegamento sul desktop:

- 1. **Cliccare con il tasto destro sopra la cartella desiderata.**
- 2. **"Invia a:"**
- 3. **Desktop (Crea collegamento).**

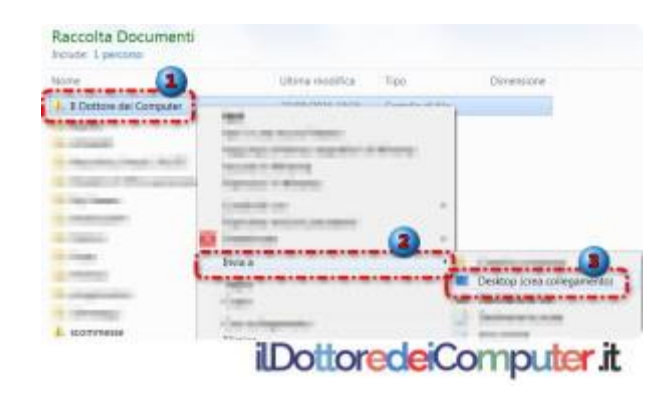

# **[Chi Visita il tuo Profilo Facebook?](http://www.ildottoredeicomputer.it/2016/03/15/chi-visita-il-tuo-profilo-facebook-e-possibile-scoprirlo/)**

i rivolgo a tutti gli utilizzatori di Facebook [\(Come bloccare](http://www.ildottoredeicomputer.it/2015/05/28/bloccare-contatti-facebook/)  Mi rivolgo a tutti gli utilizzatori di Facebook (Come bloccare<br>M[contatti Facebook e sbloccarli\)](http://www.ildottoredeicomputer.it/2015/05/28/bloccare-contatti-facebook/) e ad una mania narcisistica tipica di alcuni utilizzatori di questo noto social network.

#### Devi sapere che **non esiste alcuna app che permette di vedere NOME E COGNOME delle persone che guardano il tuo profilo.**

Cercando su Facebook ci sono tanti gruppi e applicazioni che (stando a quanto scrivono) permettono di farlo… ovviamente non cascarci, le applicazioni, in particolare, possono essere un ricettacolo di virus e malware che potrebbero infettare il tuo PC e rubare informazioni personali.

Questo ad esempio è uno dei gruppi in cui mi sono imbattuto:

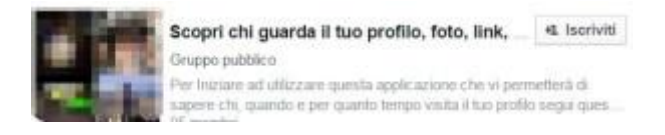

Non è solo il sottoscritto "[il Dottore dei Computer](http://www.ildottoredeicomputer.it/)" a dirlo… Facebook tempo addietro ha comunicato la risposta direttamente in un post, scrivendo:

#### *"Facebook non fornisce applicazioni o gruppi che permettono agli utenti di visualizzare chi ha visitato i profili o le statistiche sulla frequenza con cui un determinato contenuto è stato visualizzato e da chi".*

Esistono estensioni per browser che funzionano, ma solo in parte. E' necessario che chi visita il tuo profilo, abbia installato sul PC la stessa estensione, inoltre vari utenti segnalano presenza di malware o spyware, per questo non me la sento di darvi link diretti per scaricarli.

### **Come rimuovere app "visita il tuo profilo Facebook"**

Se avete provato ad utilizzare una di queste applicazioni [\(basta mail](http://www.ildottoredeicomputer.it/2015/04/14/basta-mail-con-inviti-ad-eventi-di-facebook/)  [con inviti ad Eventi di Facebook\)](http://www.ildottoredeicomputer.it/2015/04/14/basta-mail-con-inviti-ad-eventi-di-facebook/) per vedere chi visita il tuo profilo Facebook , è consigliabile rimuoverla subito dall'elenco delle applicazioni autorizzate nel tuo profilo, per evitare problemi di sorta.

E' sufficiente:

- 1. Visitare la pagina Facebook "**[Applicazioni](https://www.facebook.com/settings?tab=applications)**".
- 2. Controlla se nelle applicazioni elencate ce n'è una che si riferisce a quella per visualizzare i profili. Se presente, vai sopra con il puntatore del mouse, senza cliccarci e premi la X che comparirà. Seleziona "**Rimuovi**". Ovviamente la stessa procedura puoi utilizzarla per rimuovere tutte quelle app che non usi più.

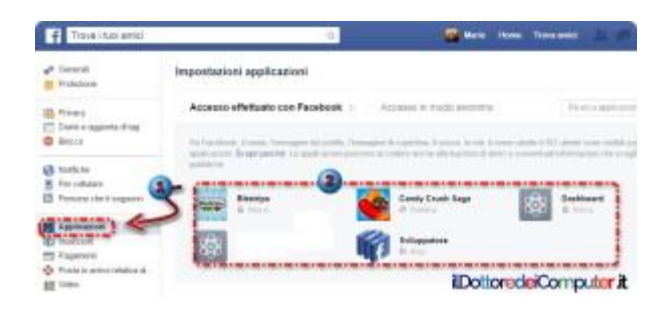

Quindi ricapitolando ricorda… riguardo scoprire chi visita il tuo profilo Facebook , tutte quelle app che promettono di farlo possono essere fraudolente, per intenderci rubano dati personali o altri tipi di truffe… quindi se volete un consiglio… NON PROVATELE MAI!

## **[Facebook e il Video Scioccante](http://www.ildottoredeicomputer.it/2016/03/12/facebook-e-il-video-scioccante/)**

i rivolgo in particolare a tutti gli utilizzatori di Facebook (e ai Mi rivolgo in particolare a tutti gli utilizzatori di Facebook<br>Mifans della [pagina Facebook del Dottore dei Computer\)](https://www.facebook.com/ildottoredeicomputer).

Dovete prestare attenzione a tutti quei video pubblicati con scritto "CLAMOROSO… GUARDATE QUESTA DONNA COSA FA" oppure "NON AVREMMO MAI DETTO CHE L'AVESSE FATTO… GUARDA IL VIDEO SCIOCCANTE"… ecco un esempio ([che ho preso qua\)](http://www.protezioneaccount.com/2011/07/video-scioccanti-su-facebook-attenzione.html):

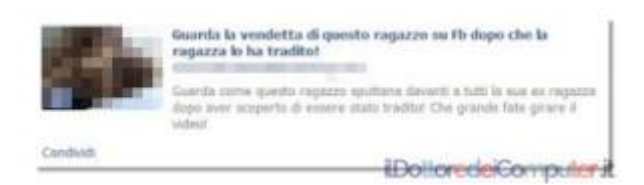

Quasi sempre questi finti video non fanno vedere alcunché, anzi, cliccandoci c'è il rischio di avere furti di identità, infettare il PC e\o di propagare il video a tutti gli amici… insomma 'na vera schifezza!!!

## **HO GUARDATO IL VIDEO SCIOCCANTE. CHE FARE?**

Se non hai resistito alla tentazione di vedere questi video non meglio identificati (…che poi di fatto non si vede nulla…), dopo aver tirato varie imprecazioni per essersi resi conto dello sbaglio, bisogna:

- Andare nella propria bacheca di Facebook [\(come bloccare contatti](http://www.ildottoredeicomputer.it/2015/05/28/bloccare-contatti-facebook/)  [di Facebook e sbloccarli\)](http://www.ildottoredeicomputer.it/2015/05/28/bloccare-contatti-facebook/) e vedere se ci sono dei post pubblicati a nome tuo ma che di fatto non hai mai scritto… se è così, eliminali!
- Visita la pagina delle "[Impostazioni applicazioni](https://www.facebook.com/settings)" ed elimina tutti i riferimenti alle app che non ti tornano familiari (basta andare sopra l'app e cliccare sulla X che comparirà sulla destra). L'immagine che metto sotto è di esempio, tengo a precisare che "RSS Graffiti" è sicura.

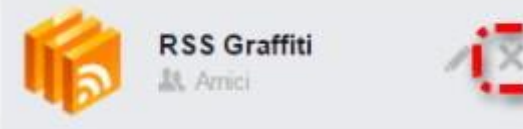

 Segnala gli eventuali post pubblicati come spam. All'interno di [Facebook,](https://www.facebook.com/) clicca sul triangolino in alto a destra e seleziona "Registro attività". A sinistra avrai 2 colonne, una con scritto "I tuoi post" e un'altra con scritto "Post che hai nascosto", è lì dove devi controllare. Clicca sull'icona più a destra (potrebbe essere una stella o un cerchio) e seleziona "elimina" oppure "segnala come spam".

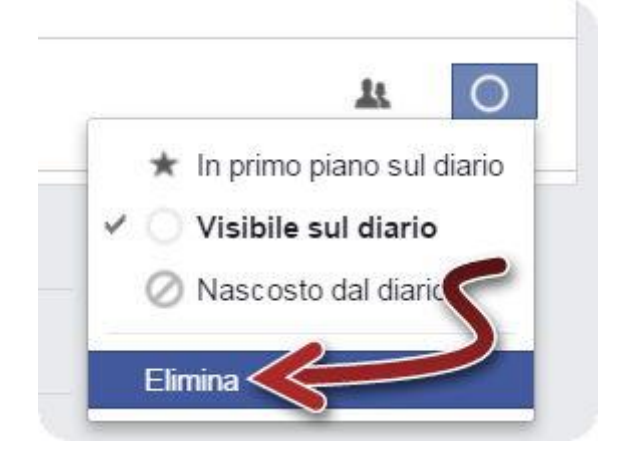

## **[WhatsApp Emoticons Animate e altri malware](http://www.ildottoredeicomputer.it/2016/03/06/whatsapp-emoticons-animate-e-altri-malware/)**

WhatsApp, come forse già sapete, ha superato da poco il miliardo di utenti attivi, è quindi facilmente bersaglio di truffatori ovviamente senza scrupoli, vi segnalo pertanto le tre truffe che in questo periodo vanno per la maggiore… diciamo la TOP THREE dei malware per WhatsApp!!! *[\(mail whatsapp con messaggio vocale?! Attenzione!\)](http://www.ildottoredeicomputer.it/2015/11/04/mail-whatsapp-con-messaggio-vocale-attenzione/)*

## **WhatsApp Emoticons Animate, il malware**

Il malware "WhatsApp emoticons animate" circola da alcuni mesi però è sempre attuale, in particolare nell'ultimo periodo sembra che abbia ripreso a diffondersi.

Il messaggio arriva da un vostro contatto e **vi invita a scaricare le (presunte) nuove emoticons animate** per WhatsApp. Ovviamente, ma questo è sottinteso, **NON dovete cliccate sul link!**

Il messaggio si presenta più o meno così:

*CHE FIGATA!!!!! Scarica le nuove WHATSAPP EMOTICONS ANIMATE a questo indirizzo: http://www….. le hai viste???*

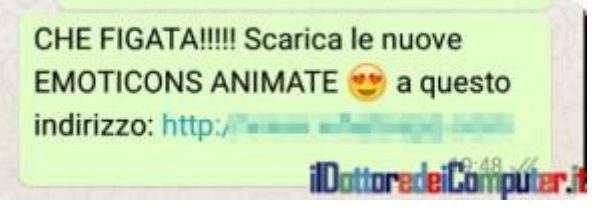

Cliccando sul link presente si viene riportati ad una pagina simile a quella sotto riportata, dove **si corre il serio rischio di infettare il PC o smartphone di turno** (tra le altre cose, ci si ritrova l'attivazione automatica di servizi in abbonamento, quindi ci rimettete pure un pacco di \$\$\$)e, ovviamente, nessuna emoticons animata sarà con voi… :

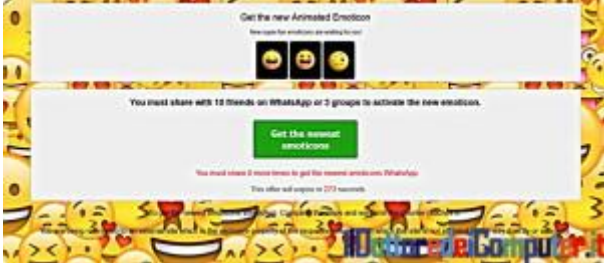

#### **Gli aggiornamenti delle emoticons arrivano esclusivamente aggiornando WhatsApp con l'ultima versione disponibile [nel](https://www.whatsapp.com/download/?l=it)  [loro sito ufficiale](https://www.whatsapp.com/download/?l=it)**, altri metodi non sono per niente sicuri! Peraltro le emoticons animate per WhatsApp ad ora non sono ancora disponibili…

### **WhatsApp e i prodotti scontati, il malware**

Possono arrivare dai vostri contatti messaggi contenenti link che **promettono di acquistare di prodotti di marca con imperdibili sconti**. C'è una regola fondamentale a tutto questo. Viene chiesto a voi stessi di inoltrare il messaggio ai vostri contatti WhatsApp per poter usufruire di questo sconto (e in questo modo il messaggio viene alimentato in maniera inconsapevole da parte degli utenti stessi che ci cascano…).

Cliccando sul link presente, **si apre una pagina web farlocca che ha il chiaro scopo di chiedere i vostri dati personali, in particolare nome, mail, numero di telefono, indirizzo e numeri di carte di credito.** Ovviamente inserite i vostri dati, attendete il corriere giorni, mesi, settimane… ma non arriverà mai un bel nulla…

## **WhatsApp gratis con messaggio, il malware**

Un'altra truffa che sta circolando riguarda la notizia (sino a questo punto vera) che da alcune settimane WhatsApp è gratuito.

La fregatura è che il messaggio chiede di visitare un certo link INFETTO per garantirsi una presunta versione gratuita di WhatsApp e non pagare più l'abbonamento.

## **PRENDETE LA DIFESA DAI MALWARE CHE RIGUARDANO WHATSAPP!**

**Diffidate** sempre da quei messaggi che vi chiedono di:

- **Inoltrare il messaggio.**
- **Verranno presi provvedimenti se non inoltrate il messaggio.**
- **Il contenuto del messaggio promette di includere un regalo.**

Nel caso abbiate qualche dubbio, contattate privatamente il vostro amico con una telefonata o un SMS (non scrivetegli su WhatsApp visto che potrebbe avere l'account compromesso) per avere maggiori delucidazioni.

## **[Standby, Ibernazione e Sospensione. Le differenze.](http://www.ildottoredeicomputer.it/2016/04/29/1908/)**

**V**oglio parlare **delle differenze tra standby, ibernazione e**<br> **V** sospensione mettendo i codici associati ACPI e a livello di **sospensione** mettendo i codici associati ACPI e a livello di sistema operativo.

La specifica ACPI (sta per Advanced Configuration and Power Interface) definisce degli standard, in particolar modo l'aspetto che voglio spiegare riguarda la gestione energetica del PC con annessa scheda madre e relative periferiche.

Voglio illustrarvi alcuni stati (denominati "*stati global*i") definiti da ACPI, in particolar modo quelli più utilizzati.

#### *Stato di alimentazione:* **Acceso** *Codice:* **S0**

*Descrizione:* **il PC è acceso e funziona normalmente**. L'eventuale risparmio energetico viene gestito in autonomia da ogni singolo dispositivo (se supportato), ad esempio nei portatili alcuni componenti vengono disattivati automaticamente se si lavora con la batteria del PC portatile, per poter prolungare la durata della batteria.

#### *Stato di alimentazione:* **Power On Standby** (POS) *Codice:* **S1 oppure S2**

*Descrizione:* **In questa modalità la CPU è ferma mentre la RAM continua ad essere alimentata**. Tutti gli altri componenti sono spenti o in modalità di consumo elettrico ridotto. Sono i PC particolarmente datati a supportare questi stati, con una maggiore presenza dello stato S1 rispetto a S2. Rispetto a S3 consumano più energia, ricordo però che sono stati ormai obsoleti non più presenti sui nuovi PC.

*Stato di alimentazione:* **Standby \ Sleep \ Sospensione** \ Suspend To RAM \ STR

#### *Codice:* **S3**

*Descrizione:* **La CPU non è più alimentata elettricamente, mentre la RAM continua ad esserlo**. Rispetto all'ibernazione il PC si riattiva più velocemente e non scrive dati riservati sul disco. Uno svantaggio rispetto alla modalità S4 (ibernazione) è una eventuale mancanza di corrente, anche brevissima, che provoca la perdita della sessione aperta.

Ricordo che nei sistemi Windows è presente una modalità sospensione ([nella versione inglese è scritto "sleep"](https://msdn.microsoft.com/en-us/library/windows/hardware/ff564575(v=vs.85).aspx)) che solitamente è associata a questo stato.

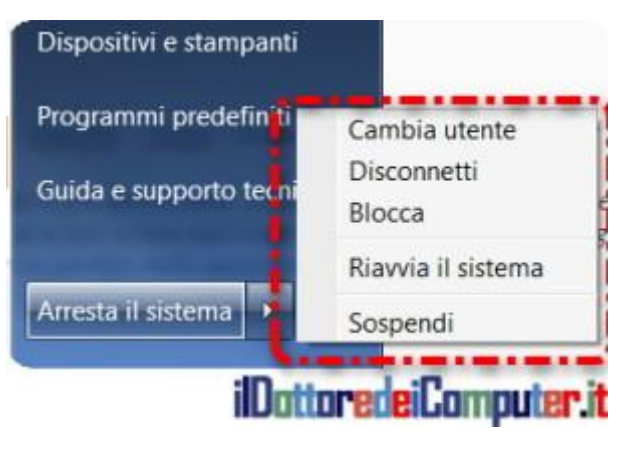

*Stato di alimentazione:* **Ibernazione** \ Suspend to disk *Codice:* **S4**

*Descrizione:* **La maggior parte dei componenti del PC vengono spenti, compreso la memoria RAM**. I file in memoria vengono salvati nell'hard disk in un file temporaneo. Il vantaggio di questa modalità rispetto a quella S3 (Standby) è che un salto della corrente mentre è in questa modalità non provoca una perdita dei dati aperti. Questa modalità può essere interessante per chi ha un hard disk SSD [\(tempo di vita di un disco SSD\)](http://www.ildottoredeicomputer.it/2015/11/10/tempo-di-vita-di-un-disco-ssd/).

#### *Stato di alimentazione:* **Spento** *Codice: S5*

*Descrizione:* **il PC è spento**. L'unica cosa che potrebbe rimanere attiva è la scheda di rete se ha la possibilità di ricevere i "Magic Packet" del WOL (Wake On Lan) per l'accensione a distanza del PC oppure a seguito di input particolari provenienti ad esempio da tastiera o timer.

# **[Antivirus a Pagamento o Gratuito?](http://www.ildottoredeicomputer.it/2016/04/20/antivirus-a-pagamento-o-gratuito/)**

volte mi viene chiesto consiglio se acquistare un antivirus A volte mi viene chiesto consiglio<br>Aoppure utilizzarne uno gratuito.

**A prescindere che un antivirus serve sempre e comunque,** in linea di massima, consiglio quelli gratuiti (non sono pessimi come alcuni potrebbero pensare), tuttavia se uno ha intenzione di proteggere al meglio il proprio PC ed è disposto a spendere tra i 30€-60€ allora vada con un antivirus a pagamento.

Vi faccio un piccolo riepilogo dei vantaggi rispettivamente degli antivirus a pagamento e di quelli gratuiti.

### **Vantaggi antivirus a pagamento**

- **Contengono plug-in aggiuntivi** (es. funzioni di anti-spam o controlli ulteriori di sicurezza come plugin nei browser) che aumentano la sicurezza del PC.
- **Supporto telefonico\mail in caso di problemi.**
- **In ambito aziendale solitamente quelli gratuiti non possono essere utilizzati.**
- **I prezzi non sono così alti come si può pensare** (tra i 30€ e i 60€) **e spesso una copia si può installare su più dispositivi** (bisogna vedere, prodotto per prodotto, cosa è scritto nel contratto di utilizzo).
- **Nelle aziende è possibile gestire gli antivirus installati da una unica postazione.**

## **Vantaggi antivirus gratuiti**

- **NON contengono plug-in aggiuntivi** (es. funzioni di anti-spam o controllo ulteriori di sicurezza come plugin nei browser) **pertanto il PC non è ulteriormente rallentato.**
- **Non costa niente.**

# **[Scopri i Codici dei Colori](http://www.ildottoredeicomputer.it/2016/04/17/scopri-i-codici-dei-colori/)**

### i rivolgo in particolare a tutte quelle persone che hanno un M i rivolgo in parties

Vi segnalo un sito (a onor del vero ce ne sono centinaia simili), che ho apprezzato, **per ogni colore indica il suo codice esadecimale**, **il suo HSB** (significa Hue Saturation Brightness, ovvero tonalità, saturazione e luminosità) **e RGB** (Red-Green-Blu, cioè rosso-verdeblu).

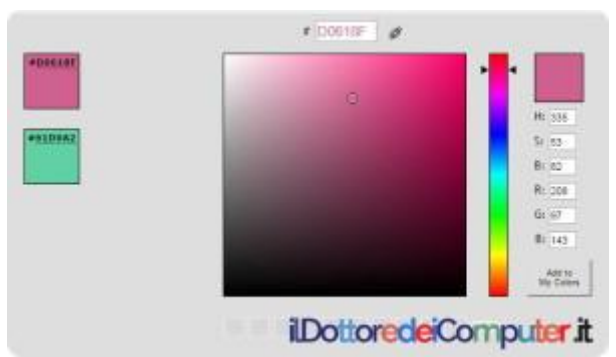

Indicando, su un quadrato che compare a sinistra e un rettangolo a destra, il [colore](http://www.ildottoredeicomputer.it/2015/01/30/cambiare-colore-a-facebook/) da voi prescelto, **scoprirete il suo codice colore**, può risultare molto utile per chi crea siti internet ed è alla ricerca del colore perfetto!

E' anche possibile fare il contrario, ovvero indicare il codice e scoprire a che colore corrisponde.

Esiste anche la possibilità, premendo su "Add to My Color", di aggiungere i singoli colori ad una lista di 10 "preferiti".

**[ColorPicker.com](http://www.colorpicker.com/) è il servizio web gratuito che ti consente di scoprire i codici dei colori.**
### **[Batteria Smartphone e Tablet. Consigli Utili](http://www.ildottoredeicomputer.it/2016/04/14/batteria-smartphone-e-tablet-consigli-utili/)**

ropongo una serie di consigli pratici che riguardano la batteria degli smartphone [\(come convertire un tablet in un PC](http://www.ildottoredeicomputer.it/2015/02/21/convertire-un-tablet/)), tablet… ma possono essere utili anche per chi ha un PC portatile. P

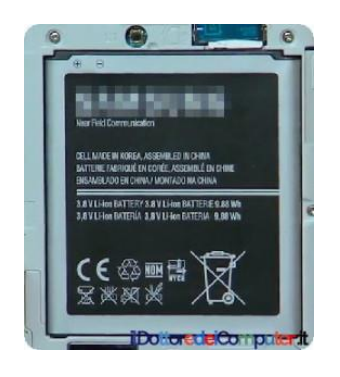

Dovete sapere che le batterie agli ioni di litio, che sono quelle in uso nella maggioranza degli smartphone e tablet, hanno un numero limitato di cicli di carica (alcune centinaia). Superato questo limite (per intenderci un ciclo di carica è quando la batteria viene portata dallo 0% al 100%, se viene portata dal 50% al 100% vale come mezzo ciclo di ricarica), la batteria degrada rapidamente di prestazioni andando ben al di sotto dell'80% della sua capacità iniziale.

Detto questo, ecco alcuni consigli per avere batteria smartphone e tablet sempre al top!

### **QUANDO RICARICARE**

Ricaricate la batteria quando raggiunge il 15%, ma non più sotto del 5% in quanto alla lunga potrebbe risultare dannoso per la batteria stessa.

### **IL CALDO FA BENE?**

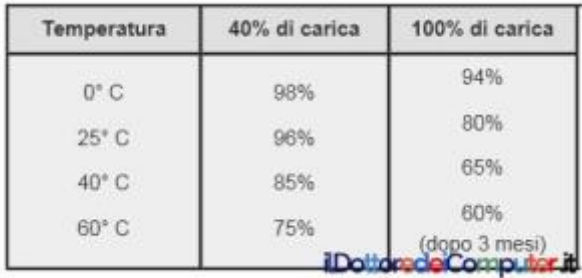

#### **Se possibile, non tenete la batteria troppo al caldo.** Dopo un

anno, una temperatura superiore ai 25° può non caricare realmente la batteria del 100% ma ad un massimo reale dell'80%, a 40° addirittura arriva ad un massimo reale del 65% [\(fonte\)](http://batteryuniversity.com/learn/article/how_to_prolong_lithium_based_batteries).

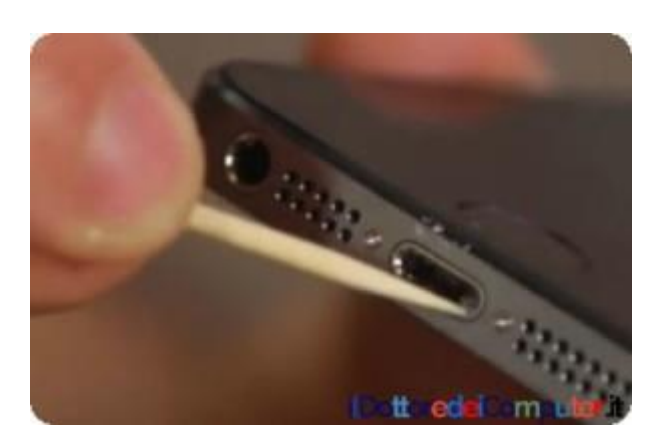

#### **PULIZIA**

**L'attacco dove collegate l'alimentatore fate in modo sia sempre pulito**, potete utilizzare uno stuzzicadenti, ovviamente senza calcare troppo per non rompere tutto l'attacco.

#### **BATTERIA SMARTPHONE AL 100%**

Quando la batteria raggiunge il 100%, staccatela dalla presa di corrente senza aspettare ulteriormente. Molti per comodità la lasciano collegata ore e ore… non è consigliabile farlo!

#### **SMARTPHONE OLD STYLE**

Se avete intenzione di mettere via da parte il vostro **vecchio smartphone, ricordatevi ogni 6 mesi di ricaricare la batteria almeno sino al 50%.**

### **COME AUMENTARE LA DURATA**

**Tenete scollegato WiFi, GPS, bluetooth e la connessione dati, se non la utilizzate.** La batteria perderà meno energia e alla lunga avrete fatto molti meno cicli di ricarica.

### **LE MAIL CONTANO…**

**Con le mail, valutate di scaricarle in maniera automatica ogni 1h e non in tempi più rapidi** (la modalità push è ovviamente sconsigliata, è quella modalità che arrivare subito le mail, facendo consumare anche molta batteria…).

#### **APP**

**Utilizza una app come [Batteria HD](https://play.google.com/store/apps/details?id=ch.smalltech.battery.free&hl=it)**, che fa il monitoraggio della batteria, comunicandoti in tempo reale quanto ti resta ancora di su

## **[Accesso Negato ai Dati in un PC, che ipocrisia](http://www.ildottoredeicomputer.it/2016/04/08/lipocrisia-dell-accesso-negato/)**

i voglio focalizzare sugli accessi ai file personali (che poi per file Mi voglio focalizzare sugli accessi ai file personali (che poi per mando immagini, documenti[.](http://www.ildottoredeicomputer.it/wordpress/wp-content/uploads/2016/04/accesso-negato.jpg)..) presenti in un PC.

Quando più persone utilizzano lo stesso computer, un buon consiglio è quello di invitarle a creare più utenti locali (*[come creare](http://windows.microsoft.com/it-it/windows/create-user-accoun)  [un utente locale](http://windows.microsoft.com/it-it/windows/create-user-accoun)*), in questo modo l'utente "Giuseppe Simone" non può vedere ad esempio la cartella "documenti" o "immagini" dell'utente "Marcello Pisa"…. provandoci compare questa famigerata finestra (o simile) di accesso negato:

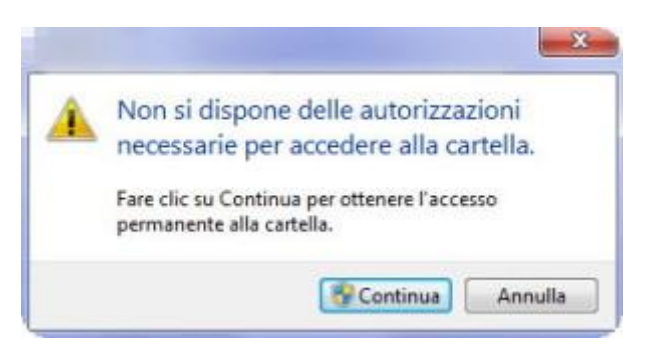

Quanto scritto sopra la definisco, per colui che vuole accedere a documenti di utenti presenti in un PC, una sorta di ipocrisia. Se il disco non è cifrato (e posso assicurare tantissimi computer sono impostati in questa maniera) si può avere pieno accesso al contenuto del disco, e tra l'altro senza necessariamente dover staccare fisicamente l'hard disk dal computer, come potete capire l'accesso negato viene superato senza problemi.

Qualsiasi autorizzazione presente sul file system viene completamente ignorata. Come potete capire, l'accesso fisico fa molto la differenza in questo contesto, se una persona può mettersi di persona davanti ad un PC, può fare di tutto, basta eseguire una clonatura del disco per replicare il computer "attaccato" quasi in ogni antro…

Ho scritto tutto questo per farvi capire che in un PC, anche se vengono impostati correttamente i permessi sugli accessi ai file ma questa rimane la sua unica forma di protezione, non potete sentirvi protetti per niente poichè qualsiasi dato non crittografato sul PC si può copiare (e rubare) con una facilità disarmante (*[come](http://windows.microsoft.com/it-it/windows/encrypt-decrypt-folder-file)  [crittografare una cartella o un file in Windows](http://windows.microsoft.com/it-it/windows/encrypt-decrypt-folder-file)*).

E' molto importante valutare di crittografare il disco specie visto il proliferare di PC portatili che purtroppo è merce molto soggetta a furti… anni fa quando andavano per la maggiore i PC fissi, questo problema non era particolarmente sentito, ora il mercato è cambiato e quindi bisogna prendere gli opportuni provvedimenti e comunque esserne consapevoli.

Quando vendete un PC usato, ricordatevi sempre di fare una cancellazione totale di tutti i dati all'interno e rimuovete tutti i profili personali installati, inoltre utilizzate programmi che fanno pulizia completa dello stesso spazio libero (ad esempio con [Eraser\)](http://eraser.heidi.ie/download/), questo serve a rendere irrecuperabili i dati presenti oppure nel caso si voglia fare "piazza pulita" di tutto il contenuto di un PC, [consiglio di](http://www.ildottoredeicomputer.it/2015/08/03/cancellare-definitivamente-dati-in-un-pc/)  [cancellare definitivamente i dati in un PC.](http://www.ildottoredeicomputer.it/2015/08/03/cancellare-definitivamente-dati-in-un-pc/)

# **[Dischi SSD, più Fighi però…](http://www.ildottoredeicomputer.it/2016/04/02/dischi-ssd-confronto-con-dischi-classici/)**

**dischi SSD** (o detta in maniera più completa "Unità a stato **dischi SSD** (o detta in maniera più completa "Unità a stato solido") **sono più fighi rispetto agli hard disk classici** (ovvero quelli basati su supporto di tipo magnetico) **perché sono più veloci…** tanto per darvi una idea, i tempi di accesso e archiviazione sono estremamente ridotti, il tempo di accesso dei dischi magnetici è anche oltre 50 volte maggiore!

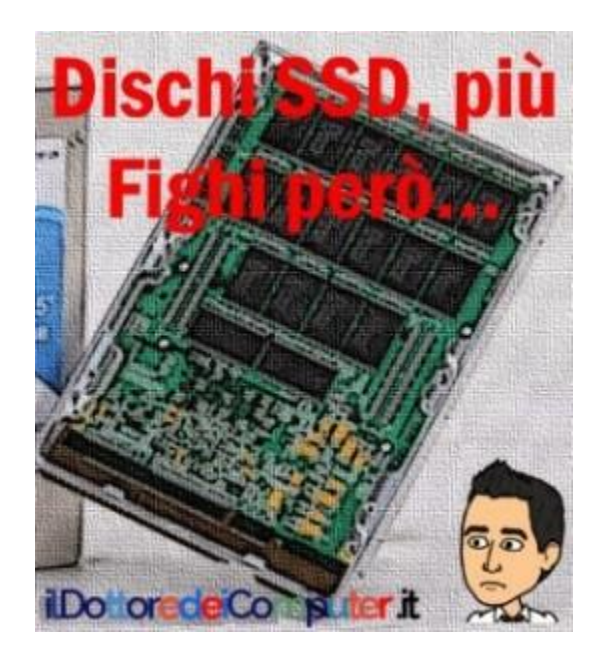

### **C'è però una cosa cui prestare attenzione, il costo al Gigabyte degli hard disk SSD è più elevato rispetto a quelli classici magnetici!**

Pertanto a parità di prezzo sono (attualmente) meno capienti…

INDICATIVAMENTE un hard disk magnetico ha un costo al Gigabyte che si aggira sui 0,10€ – 0,15€ al Gigabyte , mentre per i dischi SSD il costo INDICATIVO al Gigabyte è sui 0,40€ – 0,50€.

Poi c'è anche un altro aspetto da considerare, l'affidabilità dei dischi SSD.

### **Quindi tra disco SSD e disco magnetico… ok le prestazioni… ma se avete un occhio al portafoglio, ricordatevi di quanto ho scritto sopra!**

## **[Combofix Antimalware potente](http://www.ildottoredeicomputer.it/2016/05/29/combofix-antimalware-potente/)**

e il vostro PC ha così tanto **malware che non ne vuole sapere**  Se il vostro PC ha così tanto **malware che non ne vuole sapere**<br>Sai andarsene (*nonostante abbiate promesso loro un viaggio alle Bahamas*) tale da renderlo quasi inutilizzabile, vi suggerisco di fargli una scansione con **Combofix**.

Combofix, che è come usare una pastiglia da cavallo per curare un raffreddore, è **da usare SOLO se il PC funziona da stra-schifo per via di un sacco di trojani, spyware e compagnia bella presenti**, ad esempio è efficace con una delle varianti del trojan Bagle, quest'ultimo noto per disabilitare l'antivirus.

L'esecuzione di **questo programma può causare il successivo mancato funzionamento del PC**, pertanto è da usare solo in quei casi in cui la soluzione alternativa sarebbe la formattazione e assieme all'ausilio di un esperto.

Tenere conto che, proprio per la sua scansione così approfondita, **può eliminare file necessari** (compresi documenti), l'occhio esperto serve molto in questo tipo di casistica.

Ricordo che l'avvio di **Combofix causa l'eliminazione automatica presenti all'interno del cestino, della cartella con i temporanei** (temp) e i **file temporanei di internet** ( temporary internet files).

Al termine della scansione viene visualizzato anche un rapporto che consente di poter rimuovere un malware anche in quei casi dove non è stato in grado in maniera automatica.

### **Combofix antimalware, come si installa**

- 1. Innanzitutto è necessario scaricare **[Combofix](http://www.bleepingcomputer.com/download/combofix/)**.
- 2. Doppio click sul file **Combofix.exe** appena scaricato.

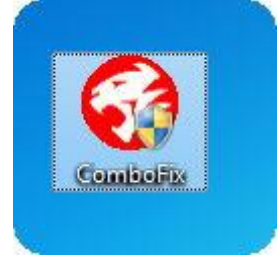

3. Comparirà il contratto. Premi su "**Accetto**".

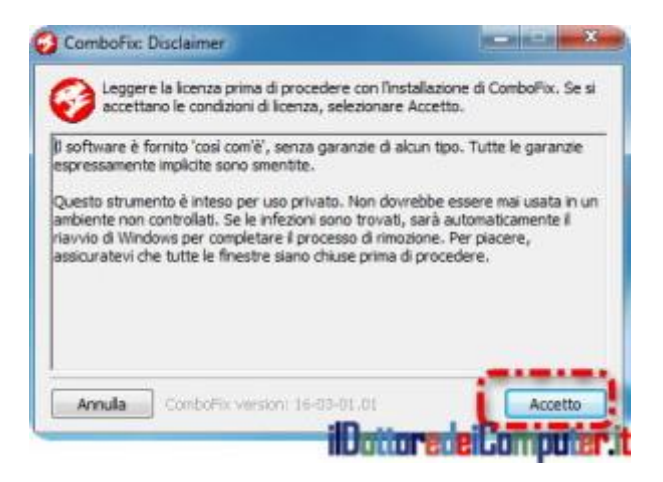

4. **Attendere 10 minuti – 1 ora per la scansione**. Potrebbe essere richiesto di disabilitare l'antivirus per una pulizia più efficace.

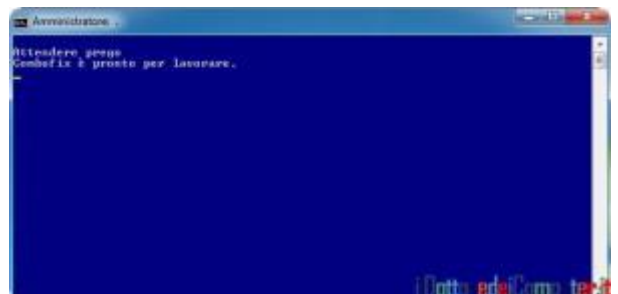

#### **Combofix Antimalware, come si disinstalla**

Combofix si disinstalla molto facilmente.

1. Clicca su **Start** (il pulsante in fondo a sinistra).

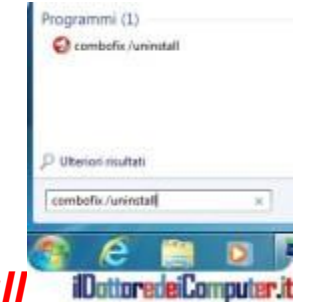

- 2. Scrivi **combofix /uninsta**
- 3. Premi **Invio.**
- 4. Comparirà una richiesta di conferma. Premi su **Esegui**.
- 5. **Attendi 2 minuti** circa sino a quando non comparirà una finestra con scritto "Combofix è stato disinstallato dal sistema".

### **[Combofix](http://www.bleepingcomputer.com/download/combofix/) è gratuito e funziona con Windows XP/Vista/7/8 (attenzione, Windows 8 e non Windows 8.1) sia a 32 bit, sia a 64 bit.**

## **[Velocizza il Download con Firefox](http://www.ildottoredeicomputer.it/2016/05/26/velocizza-il-download-con-firefox/)**

**V** isegnalo l'estensione **DownThemAll!** (altresì detta DTA) , un<br>V download manager gratuito per Mozilla Firefox che aggiunge  $\blacktriangledown$  download manager gratuito per Mozilla Firefox che aggiunge nuove funzionalità al download standard di questo noto browser, in particolare consente di velocizzare lo scaricamento dei file da Internet, il produttore comunica che è possibile addirittura aumentare la velocità sino a 4 volte rispetto il download standard [\(un altro modo per velocizzare la navigazione sul web è di](http://www.ildottoredeicomputer.it/2016/02/14/rimuovere-le-pubblicita/)  [rimuovere le pubblicità, ecco come\)](http://www.ildottoredeicomputer.it/2016/02/14/rimuovere-le-pubblicita/).

Ha anche altre funzioni interessanti, ad esempio è possibile mettere in pausa e riavviare i download in qualsiasi momento senza perdita di dati, si possono scaricare tutti i link, immagini o oggetti contenuti in una pagina web. I protocolli supportati sono HTTP e FTP.

### **Come installare e utilizzare DownThemAll!**

- 1. Apri **Firefox** [\(gratuito a questo indirizzo\)](https://www.mozilla.org/it/firefox).
- 2. Visita la pagina ufficiale di **[DownThemAll!](https://addons.mozilla.org/it/firefox/addon/downthemall/) .**
- 3. Clicca su "**Aggiungi a Firefox**".

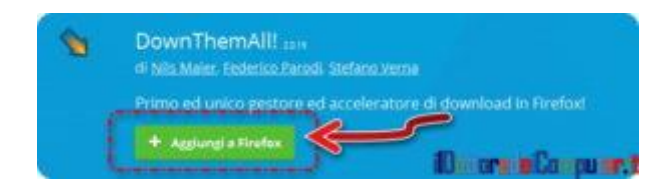

4. Si visualizzerà una finestra che comunica "Questo sito vorrebbe installare un componente aggiuntivo in Firefox. DownThemAll!". Clicca su "**Installa**".

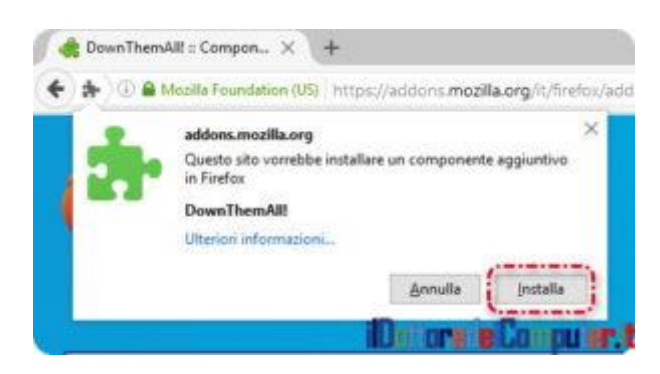

5. Compare il messaggio "DownThemAll! verrà installato dopo il riavvio di Firefox". Clicca su "**Riavvia adesso**". Importante precisazione, si riavvia Firefox, non tutto il PC!

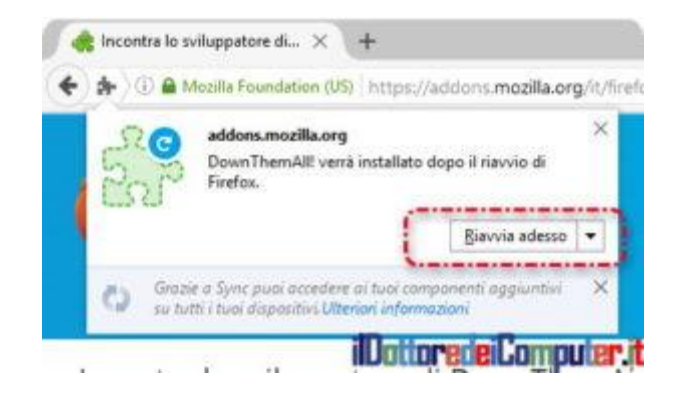

6. Da questo momento, quando desideri scaricare un file da Internet sul PC, seleziona "DownThemAll!" e metti un segno di spunta su "**Da ora in avanti esegui questa azione per tutti i file di questo tipo**". In questo modo questa finestra di selezione non verrà più visualizzata e scaricherà tutto in automatico. Poi clicca su "**Salva file**".

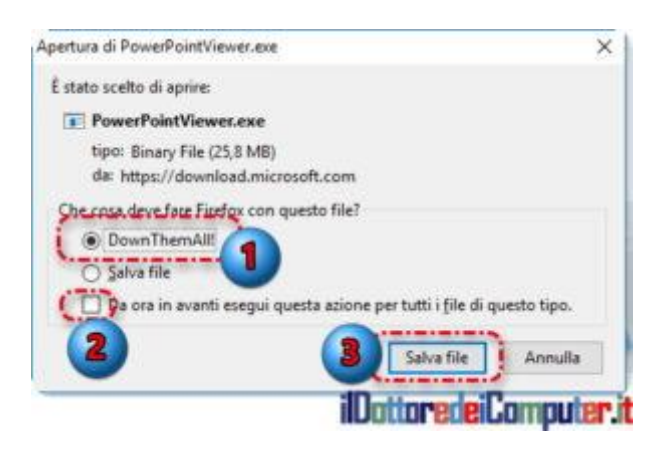

7. Quando si avvierà il download, una finestra ci comunicherà alcune informazioni per conferma, è sufficiente cliccare su "**Inizia"** per avviare il download (suggerisco eventualmente di cambiare la cartella indicata sotto la voce "Salva i file in..", è la cartella dove verranno messi i file scaricati).

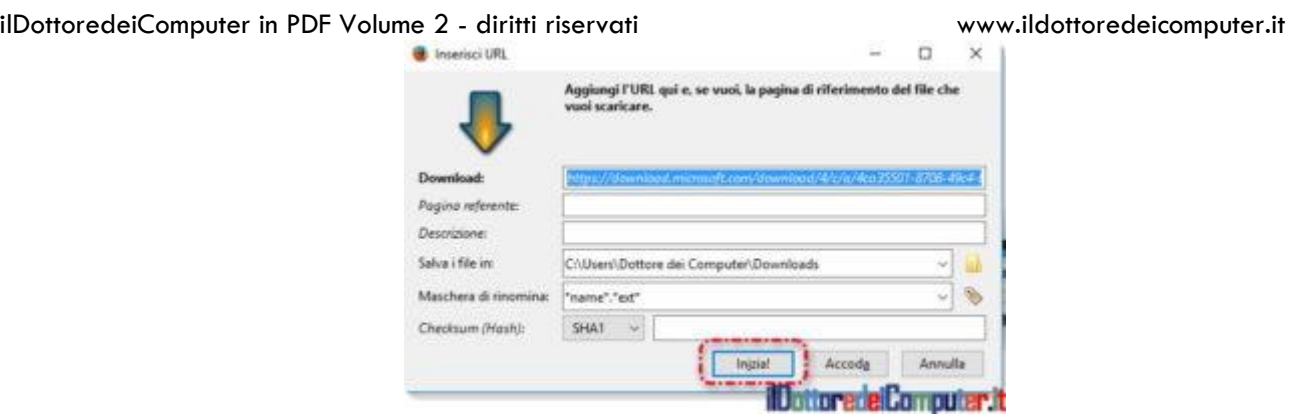

8. Ecco è la finestra di download dei file, si possono vedere in alto i pulsanti per stoppare e\o riavviare il download del file stesso.

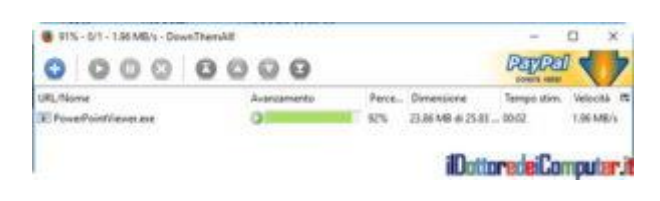

### **LE OPZIONI DI DOWNTHEMALL**

Le opzioni di DownThemAll! si possono modificare visitando con Firefox il seguente indirizzo about:addons , cliccando a sinistra su "Estensioni" e poi a destra su "Opzioni" a fianco di DownThemAll!.

### **COME RIMUOVERE DOWNTHEMALL**

In qualsiasi momento puoi rimuovere DownThemAll aprendo Firefox, cliccando a sinistra su Estensioni e poi a destra su "Rimuovi" a fianco di DownThemAll!.

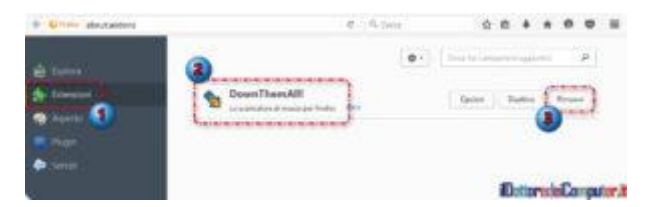

**[DownThemAll!](http://www.downthemall.net/)** funziona con Firefox ed è gratuito (viene rilasciato sotto licenza GPL).

## **[Utilizzare un altro Sistema Operativo con Virtual Box](http://www.ildottoredeicomputer.it/2016/05/23/utilizzare-un-altro-sistema-operativo-con-virtual-box/)**

Può essere utile, per varie ragioni, installare un altro sistema<br>operativo all'interno del vostro PC. operativo all'interno del vostro PC.

Quali sono le motivazioni che possono spingere a questa scelta?! Ad esempio per provare un nuovo sistema operativo, per testare un software che si ha paura possa essere "virato" o per utilizzare vecchi software non più compatibili con il sistema che attualmente state utilizzando.

In questo mio articolo vi spiego **come installare ed avviare un sistema operativo tramite Oracle VM Virtual Box**, un software open source gratuito specifico per l'esecuzione di macchine virtuali.

#### **Come utilizzare un altro Sistema Operativo con Virtual Box**

PREREQUISITO FONDAMENTALE: **Dovete avere il CD\DVD oppure il file .ISO del sistema operativo che volete installare**. Se ad esempio volete installare [Linux Ubuntu, il file.ISO lo scaricate qua.](http://www.ubuntu-it.org/download)

CONSIGLIO FONDAMENTALE: **Se hai 8Gb di RAM o superiore nessun problema**, se ne hai meno potresti notare forti rallentamenti al PC quando utilizzi entrambi i sistemi operativi.

- 1. **Dovete scaricare e installare [VirtualBox](https://www.virtualbox.org/wiki/Downloads)**. Funziona con Windows, OSX e Linux.
- 2. **Fate doppio click sul file appena scaricato** (dovrebbe chiamarsi *VirtualBox…exe*).

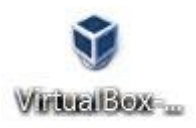

3. Si aprirà la finestra di avvio installazione. Cliccate su **Next.**

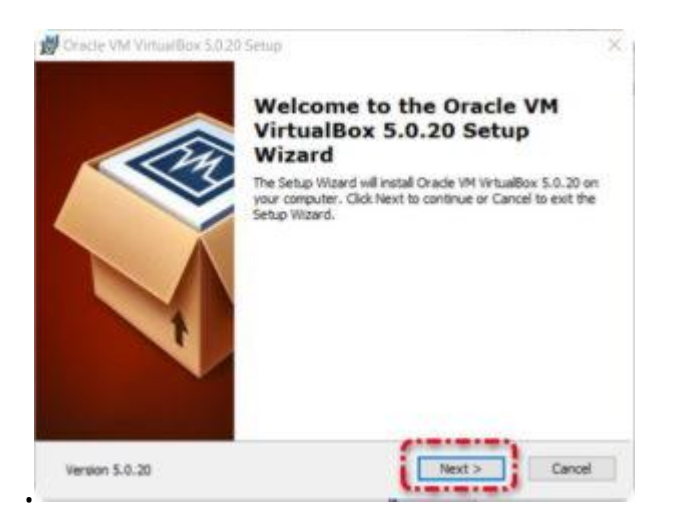

4. Vi verrà chiesto quali componenti installare. Personalmente vi suggerisco di lasciare selezionato tutto e cliccare su **Next**.

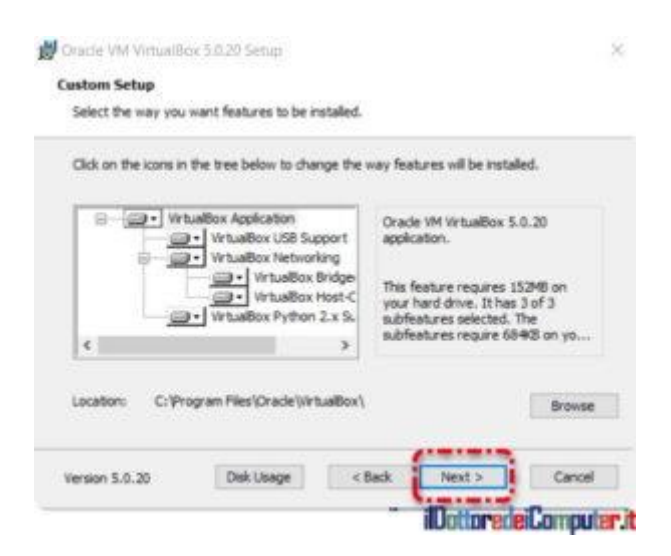

5. Potrebbe comparire una finestra che vi chiede conferma nell'installazione del controller USB di Oracle. Voi cliccate su **Installa** come non ci fosse un domani…

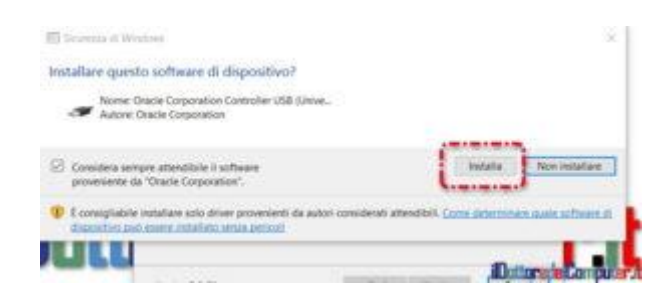

6. Al termine dell'installazione vi comparirà la schermata che ve lo annuncia… voi cliccate su "**Finish**" e ora avrete sul desktop il vostro bel collegamento a Oracle VM Virtual Box.

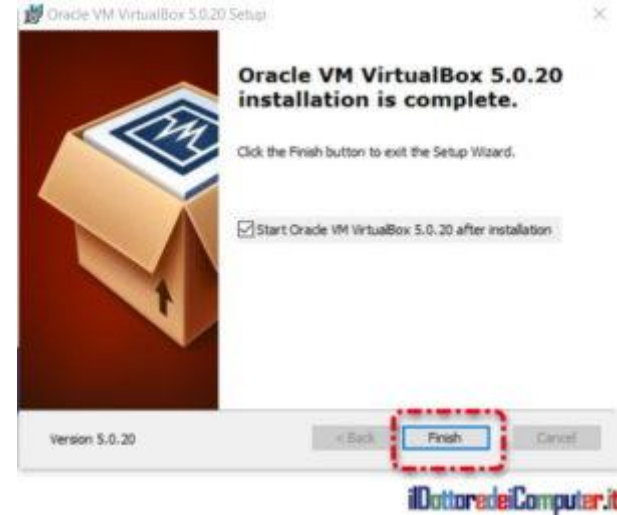

- 7. Fate doppio click sul desktop sopra "**Oracle VM VirtualBox**".
- 8. Si aprirà la finestra per la creazione della macchina virtuale. Potete cliccare su **Nuovo**.

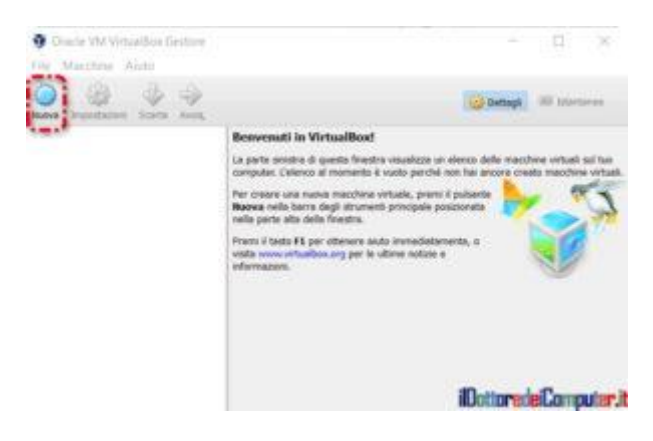

- 9. Vi suggerisco di premere in basso sul pulsante "**Modalità esperta**", in questo modo potrete realizzare le vostre macchine virtuali tenendo sotto controllo un maggior numero di opzioni.
- 10. **Compilate i vari campi scrivendo il nome del sistema operativo che volete installare (può essere un sistema Windows, Linux, Mac…), cosa molto importante è la scelta della dimensione della memoria.** In linea di massima consiglio di impostare sempre 4096Mb, se avete 4GB o meno di RAM sul vostro PC allora impostate 2048Mb però le prestazioni di utilizzo ne risentiranno.

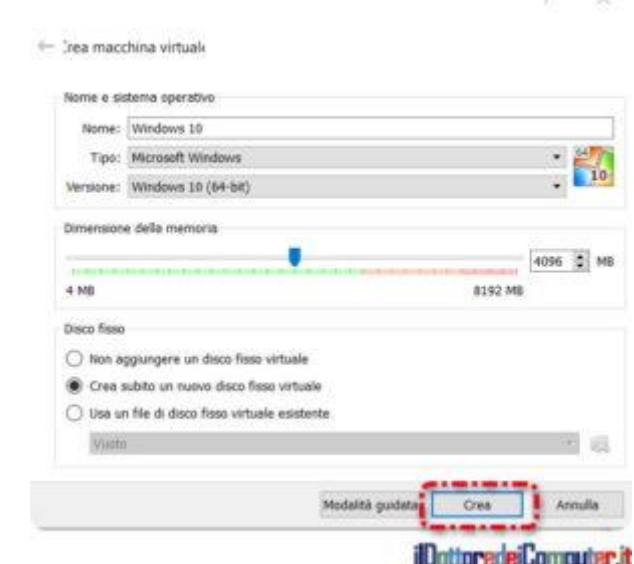

11. **Attendi alcuni minuti per la creazione dello spazio** necessario per utilizzare il sistema operativo prescelto.

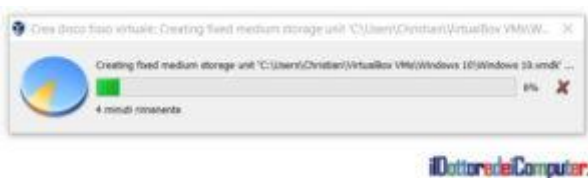

Al termine partirà la procedura automatica di installazione del sistema operativo prescelto!

### **I[nstallare Tutti gli Aggiornamenti di Sicurezza in Windows 7](http://www.ildottoredeicomputer.it/2016/05/20/installare-tutti-gli-aggiornamenti-di-sicurezza-in-windows-7/)**

**P**rima di iniziare con l'articolo [vi invito tutti a seguirmi sulla mia](https://www.facebook.com/ildottoredeicomputer) pagina Facebook dove, oltre a trovare i miei quotidiani deliri ch [pagina Facebook dove, oltre a trovare i miei quotidiani deliri che](https://www.facebook.com/ildottoredeicomputer)  [non trovate su questo sito,](https://www.facebook.com/ildottoredeicomputer) avrete modo di unirvi agli oltre 10.000 e passa fans! Quindi seguitemi, basta un

click: <https://www.facebook.com/ildottoredeicomputer> .

oggi mi rivolgo a tutti gli utilizzatori di Windows 7.

Microsoft ha rilasciato un pacchetto cumulativo di aggiornamenti (denominato rollup) specifico per Windows 7, in modo che, quando installate il sistema operativo, non dovete riavviare il PC 57 volte per installare tutti gli aggiornamenti, insomma questo articolo del Doc vi farà risparmiare tempo e farete meno traffico su Internet.

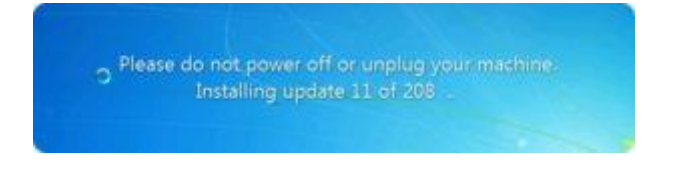

#### *…e attendere 3h prima che il PC si spenga…*

Questo pacchetto unico di sicurezza (ha un peso tra i 300Mb e i 500 Mb), che è gratuito, contiene tutti gli aggiornamenti di Windows 7 rilasciati sino ad Aprile 2016. E' facoltativo, però visto che velocizza i tempi di installazione degli aggiornamenti, vi consiglio assolutamente di farlo… poi qua sotto vi spiego passo passo come fare così non avrete più scuse!

Questo nell'immagine sotto è un PC appena installato con Windows 7 Sp1, si può vedere che sono pochissimi gli aggiornamenti di sicurezza presenti, è un ottimo motivo per seguire le indicazioni di questo articolo *(messaggio promozionale):*

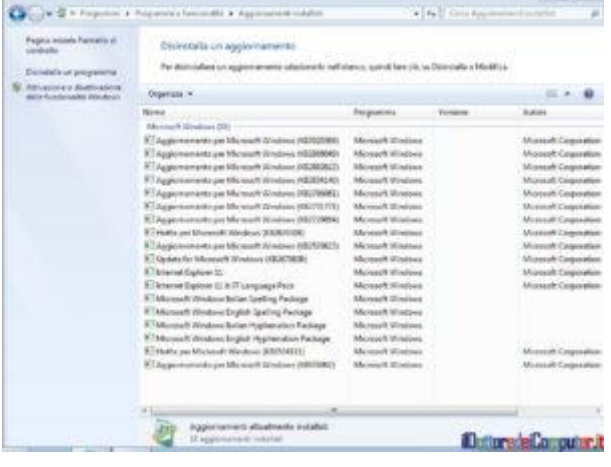

### **1. Il Sistema Operativo è a 32\64bit ? Ha la Service Pack 1 ? Come scoprirlo**

Prima di procedere con le attività è importante sapere se il sistema operativo è a 32 bit oppure a 64bit e se è installata la Service Pack 1.

Per farlo clicca su **Start –> Tasto destro su "Computer" –> Proprietà.**

Nell'esempio di questa immagine potete vedere che la Service Pack 1 è installata (se non lo fosse non sarebbe scritto) e il sistema operativo è a 64bit.

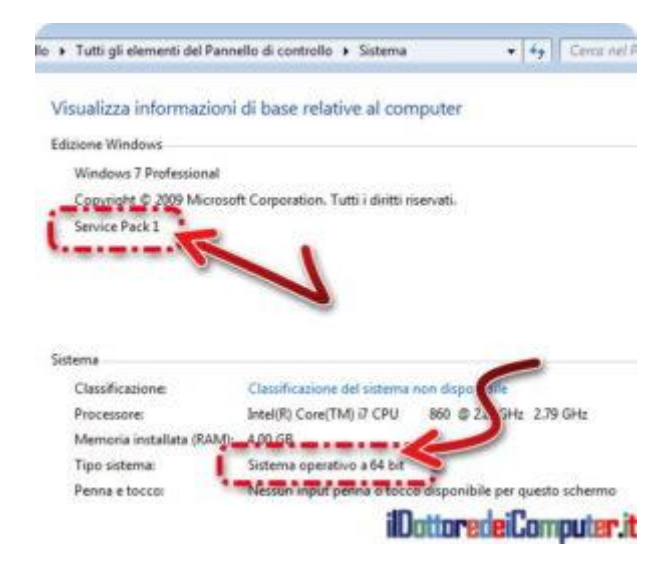

### **2. Installare la SP1 di Windows 7**

Se dopo il controllo al punto 1. scopri che il tuo PC non ha la Service Pack 1 installata, **[scarica la Service Pack 1 di Windows 7](https://www.microsoft.com/it-IT/download/details.aspx?id=5842)**, successivamente fai doppio click sul file scaricato per avviare l'installazione.

### **3. Installare l'aggiornamento [3020369](https://support.microsoft.com/it-it/kb/3020369)**

Prima di installare il pacchetto cumulativo di aggiornamenti è necessario installare l'**[aggiornamento](https://support.microsoft.com/it-it/kb/3020369) 3020369**. Il tuo PC potrebbe già averlo, se è così ti comparirà un messaggio di avviso.

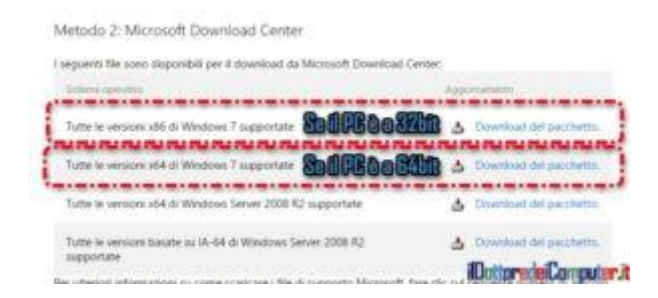

Quando si è scaricato il file, fare doppio click e si aprirà una finestra simile a questa, attendere 1-2 minuti che venga completata l'installazione.

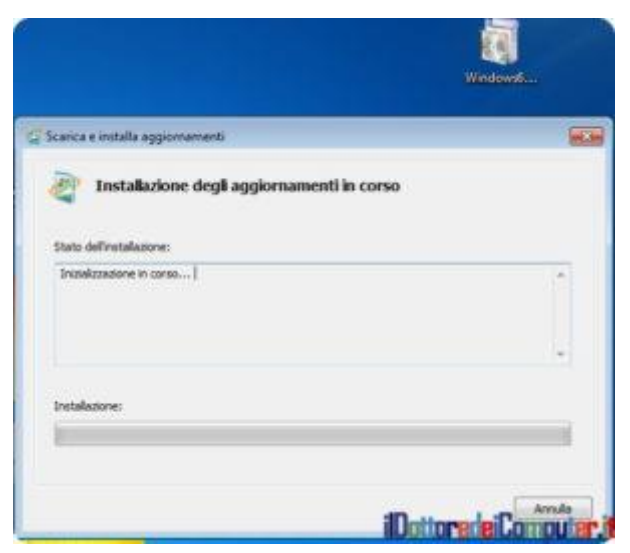

### **4. Installa in un colpo solo tutti gli aggiornamenti di sicurezza (rollup Windows 7)**

Eccoci giunti finalmente all'installazione vera e propria del pacchetto di aggiornamenti che eviterà di riavviare il PC come da tradizione un sacco di volte dopo aver installato il sistema operativo.

- 1. Visita con Internet Explorer questo indirizzo: **[http://catalog.update.microsoft.com/v7/site/Search.](http://catalog.update.microsoft.com/v7/site/Search.aspx?q=3125574) [aspx?q=3125574](http://catalog.update.microsoft.com/v7/site/Search.aspx?q=3125574)** .
- 2. Potrebbe visualizzarsi una finestra che chiede di installare un componente aggiuntivo "Microsoft Update Catalog". Premi su **Installa**.

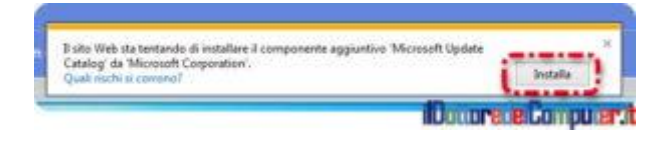

- 3. Nella colonna a destra seleziona "**Aggiungi**" in base a quanti bit ha il tuo sistema operativo (vedi il punto 1. ad inizio articolo), se ha 32bit è a fianco di "Aggiornamento per Windows 7", se è a 64bit è a fianco di "Aggiornamento per Windows 7 per sistemi x64".
- 4. Clicca su "**Visualizza carrello**".

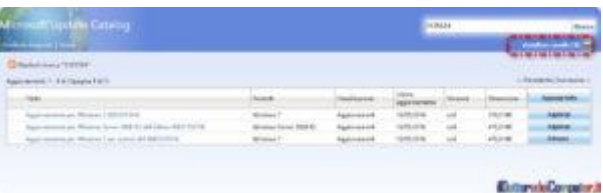

5. "**Download**".

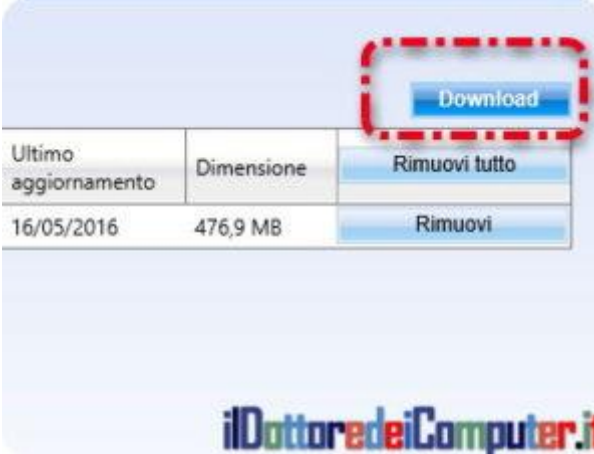

6. Seleziona il percorso di dove scaricare il file cliccando su **Sfoglia**.

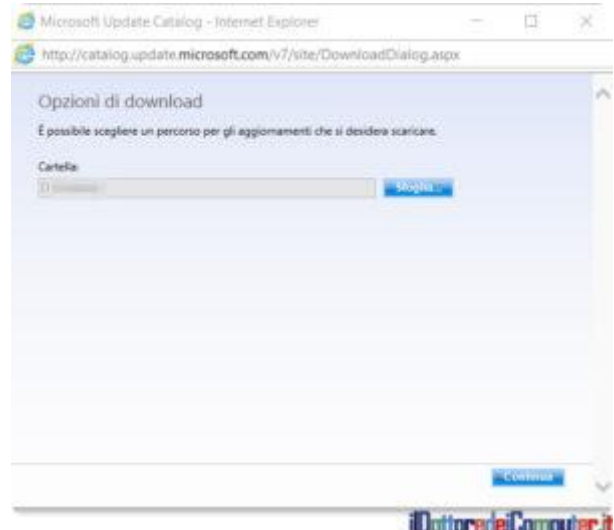

7. **Attendere alcuni minuti che il file venga scaricato.**

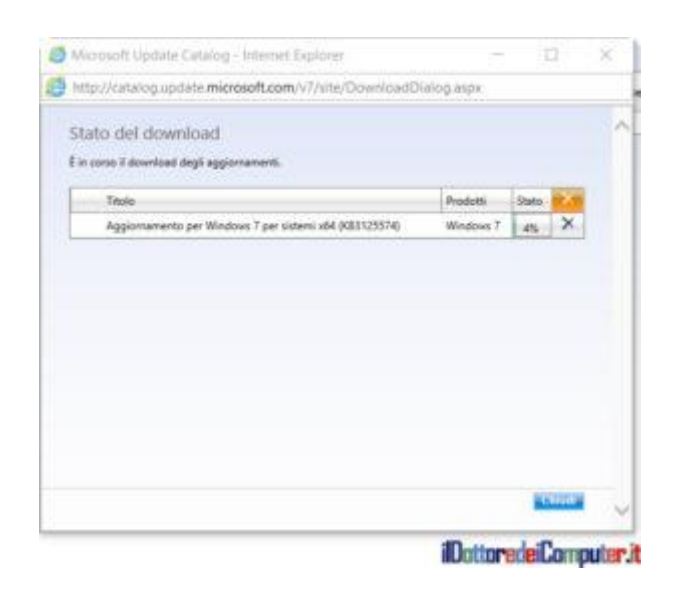

8. Verrà creata una cartella con nome simile a "**Update for Windows 7** "e il file avrà un nome simile a "AMD64-allwindows6.1-kb3125574". Fate doppio click, dopo poco comparirà un messaggio di conferma installazione.

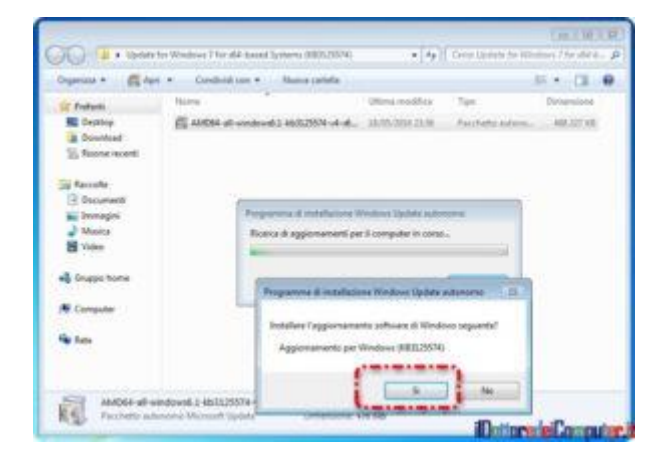

9. **Attendete 30 minuti – 1 ora circa che si installi il mega pacchetto di sicurezza, al termine comparirà una finestra che chiederà di riavviare il PC.** Voi riavviate e avrete il PC aggiornato sino ad Aprile 2016.

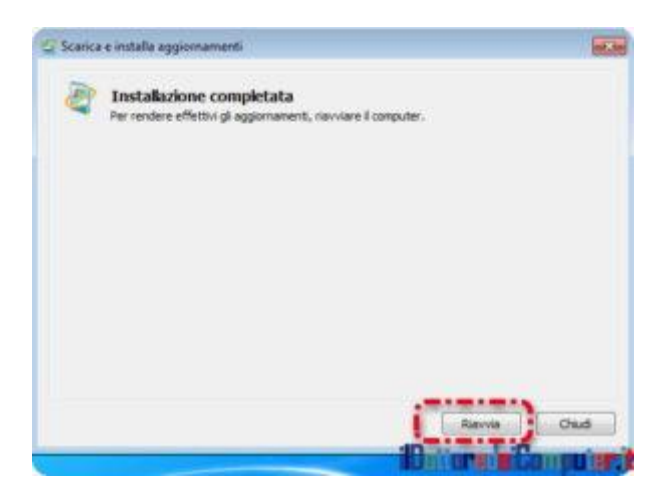

## **[Sincronizzare i dati del PC su hard disk esterno](http://www.ildottoredeicomputer.it/2016/05/17/sincronizzare-i-dati-del-pc-su-hard-disk-esterno/)**

n consiglio che do spesso è quello di fare il backup dei dati sul Un consiglio che do spesso è quello di fare il backup dei dati sul<br>Vostro PC, in sostanza copiare le vostre foto e documenti su un supporto esterno (ad esempio un hard disk USB), in modo che se un virus, un guasto meccanico oppure l'arrivo dei marziani mettono fuori uso l'hard disk del vostro computer non perdete per sempre i vostri amati ricordi.

Sino a qualche mese fa utilizzavo un software di Microsoft che si chiamava Synctoy, tuttavia è da molti anni che non viene più aggiornato e stavo cercando qualche prodotto alternativo, visto che tra le altre cose, mi sembrava un po' lento durante la sincronizzazione.

Il programma che vi segnalo si chiama FreeFileSync e permette con pochi click di tenere sincronizzato i dati del vostro hard disk copiandoli identici sul vostro disco USB esterno, in questo modo risparmierete un sacco di tempo e fare la copia dei vostri amati dati diventerà un gioco da ragazzi… inoltre essendo veloce potete fare la copia dei dati più spesso, di conseguenza avrete sempre a disposizione in caso di bisogno dati più recenti.

### **Come sincronizzare i dati del tuo PC su hard disk esterno**

- 1. **[Scaricate FreeFileSync](http://www.freefilesync.org/download.php)** dal sito ufficiale.
- 2. **Fate doppio click sull'icona appena scaricata**, dovrebbe avere nome simile a *FreeFileSync\_Windows\_Setup.exe* .

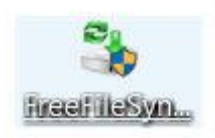

3. Ora inizia l'installazione del prodotto. Di fatto è un AVANTI AVANTI AVANTI, tuttavia ci sono alcuni passaggi dove è meglio prestare

attenzione… allora vi piazzo le schermate così non vi sbagliate! **Qua dovete accettare il contratto di licenza e premere Avanti.**

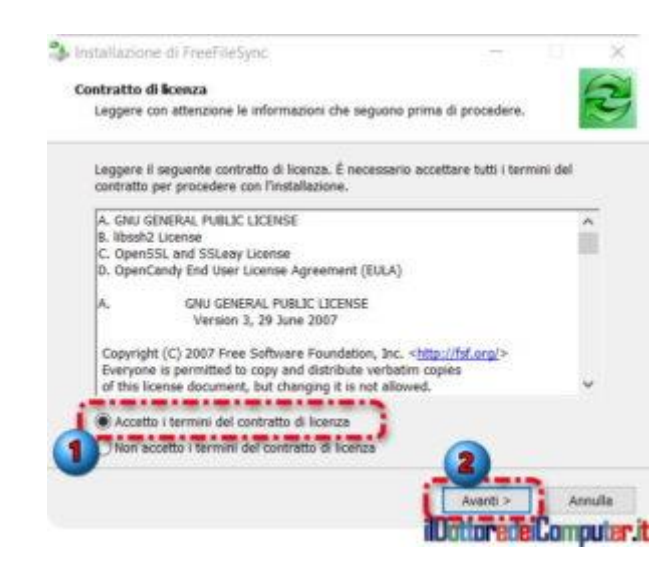

4. **Ora dovete indicare la cartella di destinazione**. In caso di dubbio lasciate il percorso che vi propone il programma, per i più smanettoni sappiate che nello step dopo si seleziona la versione "portable", se avete una cartella dove mettete tutti i programmi portable vi consiglio di selezionarla in questo punto. Poi cliccate su **Avanti**.

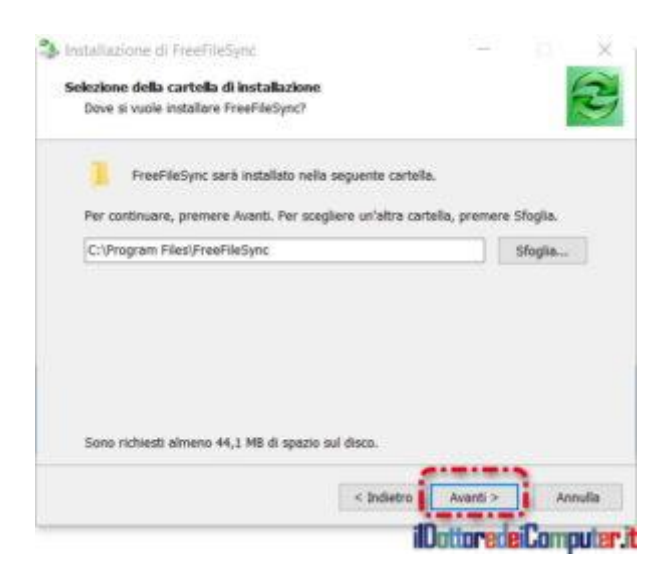

5. Vi consiglio di selezionare "**portable**", in questo modo non necessita di installazione e in particolare se in futuro cambiate computer (o lo riformattate), basta copiare la cartella di installazione e tutto sarà uguale a prima.

ilDottoredeiComputer in PDF Volume 2 - diritti riservati [www.ildottoredeicomputer.it](http://www.ildottoredeicomputer.it/)

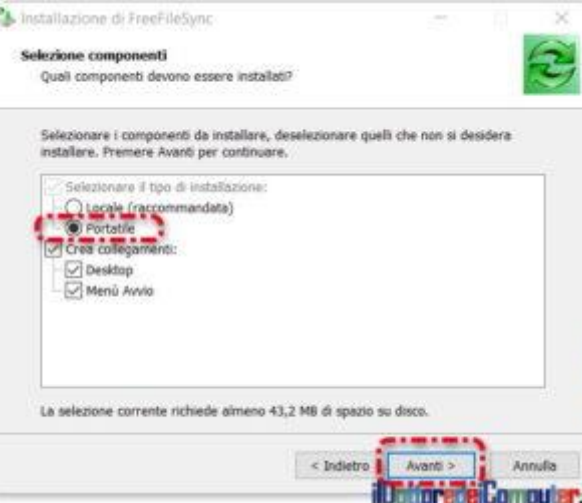

6. Il programma è gratuito tuttavia per "finanziarsi" **chiede di installare programmi di terze parti**. Visto che la loro installazione non pregiudica il funzionamento di FreeFileSync, **vi consiglio di NON installarli**. **E' sufficiente togliere il segno di spunta dove è scritto "Accetto i termini…",** un esempio lo vedete nell'immagine qua sotto.

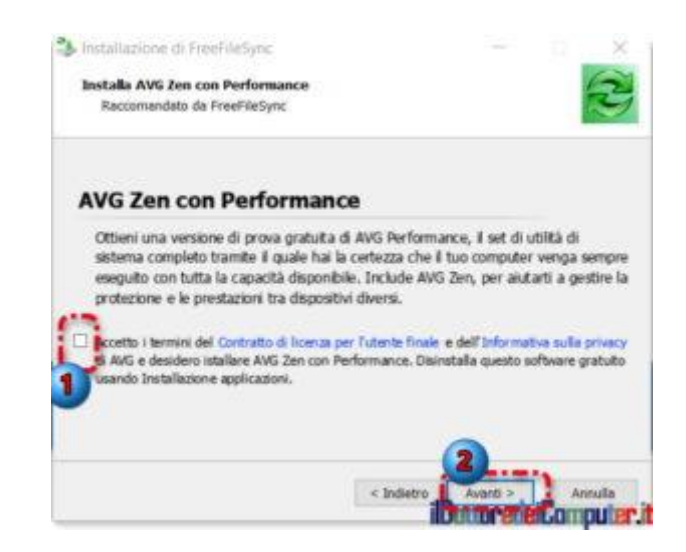

7. Al termine dell'installazione **questa finestra vi dirà che si è completata correttamente.**

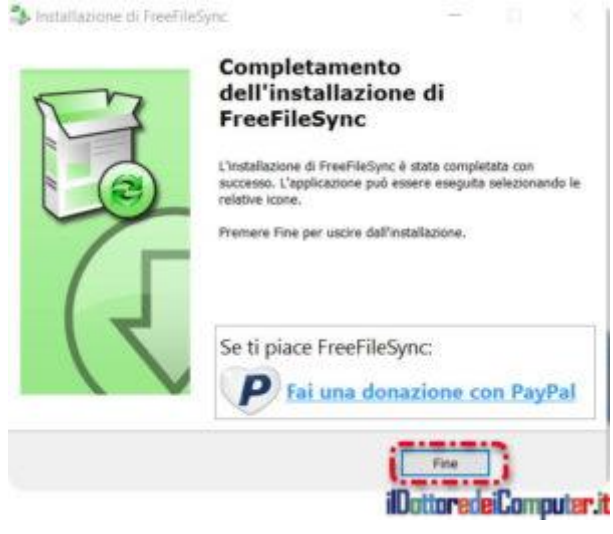

8. Avviando il programma sull'**icona FreeFileSync**, si aprirà il programma vero e proprio. Vi consiglio di **cliccare su "sfoglia" a sinistra** (indicato nell'immagine sotto come punto 1) e **selezionare la cartella presente nell'hard disk del vostro computer** e che volete copiare sull'hard disk esterno, poi cliccare su **"sfoglia" a destra indicata col punto 2. e selezionare una cartella nel vostro hard disk**. Successivamente cliccare sulla freccia a destra dell'ingranaggio e selezionare "**specchio**". Poi cliccando su **Sincronizza** partirà la sincronizzazione vera e propria, in questo modo la cartella presente sull'hard disk del tuo PC verrà copiata uguale sul vostro hard disk esterno. Successivamente ogni giorno \ settimana \ mese insomma quando vi pare, basterà avviare il programma, collegare l'hard disk esterno e cliccare su sincronizza e la sincronizzazione partirà in maniera automatica. **Visto che l'attività è semplice ma l'errore è dietro l'angolo, consiglio la prima volta di fare una prova sincronizzando una cartella poco importante.**

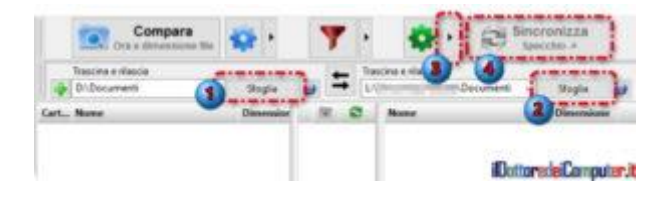

9. Questa è la finestra che compare durante la sincronizzazione in corso… si può vedere Aldamar che spala il letame.

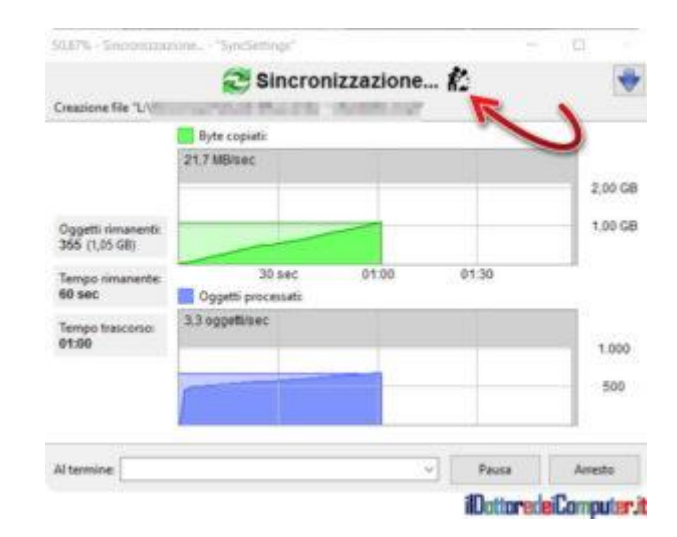

**Ricordo che [FreeFileSync](http://www.freefilesync.org/download.php) è gratuito e funziona con Windows, Linux e Mac OS X.**

## **[Gestire Audio del PC \(programma gratuito\)](http://www.ildottoredeicomputer.it/2016/05/14/gestire-audio-del-pc/)**

Mi rivolgo a tutte le persone che vogliono gestire in maniera più<br>Mapprofondita i suoni in Windows, come avrete senz'altro approfondita i suoni in Windows, come avrete senz'altro notato, il mixer audio di Windows non è particolarmente evoluto, è rimasto pressoché lo stesso nel corso degli anni.

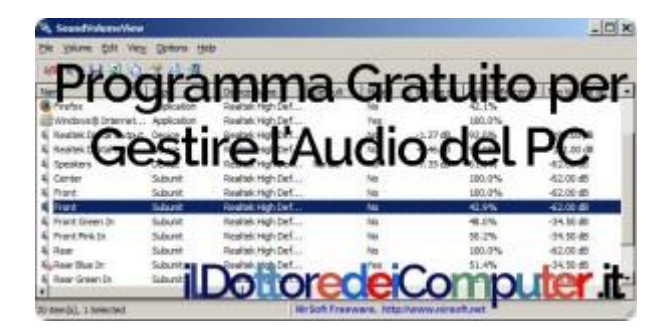

#### **Per avere una gestione completa dell'audio vi segnalo il tool gratuito SoundVolumeView.**

Oltre alla possibilità di gestire audio nel PC di ogni singolo device o programma installato nel PC (ad esempio disabilitando l'audio di un certo software), consente anche di creare dei profili personalizzati in modo da avere, ad esempio, impostazioni audio diverse quando si ascolta una canzone rispetto a quando si guarda un video.

**[SoundVolumeView](http://www.nirsoft.net/utils/sound_volume_view.html) è gratuito, in italiano, e funziona con Windows Vista\7\8 (su XP potrebbe funzionare ma non al 100%) anche nelle versioni a 64 bit,** gestire audio del PC con un maggiore dettaglio non sarà ora più un problema!

# **[Errori quando si è sul Web. I più comuni](http://www.ildottoredeicomputer.it/2016/05/11/errori-quando-si-e-sul-web/)**

i rivolgo alle persone che utilizzano Internet e agli errori in cui Mi rivolgo alle persone che utilizzano Internet e agli errori in cui<br>
Mi possono imbattersi... quindi anche a te che mi stai leggendo in questo momento!

Per errori intendo quelli più comuni che le persone fanno (o possono fare…) quando sono su Internet… e che possono esservi capitati (se non tutti, almeno una parte) una volta nella vita…

### **PERDERE TEMPO**

Si deve fare un'attività importante al PC e poi si finisce per perdere tempo guardando video su Youtube e facendo i fatti degli altri guardando le ultime novità su Facebook… questa fonte di distrazione oltre a far perdere tempo può causare anche errori dovuti a distrazione da parte di chi deve svolgere una mansione. Personalmente per non cadere in questa trappola utilizzo dei programmi "timer" da tenere sul PC, come ad esempio quelli presenti a questo indirizzo: [http://timer.fchiarelli.it](http://timer.fchiarelli.it/) .

### **PUBBLICARE FOTO SENSIBILI**

Attenzione alle foto che si pubblicano sulla rete. Molte di queste possono essere di natura sensibile pertanto provocare poi possibili problematiche con i soggetti ritratti. Inoltre considerare sempre che possono diffondersi a macchia di leopardo sulla rete grazie alle "condivisioni".

### **FRAINTENDERSI IN CHAT**

Il linguaggio scritto non è come quello orale… quindi bisogna sempre stare attenti a quello che si può scrivere in chat. In particolar modo l'ironia e le battute, a volte è necessario far capire che non si

sta prendendo la cosa sul serio mettendo una faccina mettendo i giusti segni di spunta… anche un semplice . (punto) messo alla fine di una frase può cambiare di molto l'interpretazione da parte di chi legge.

#### **RIUTILIZZARE LA STESSA PASSWORD**

Non utilizzate mai la stessa password per tutti i servizi online, in particolar modo i servizi più critici (mail, banca…) devono avere ciascuno una password diversa. Ci sono anche dei programmi che aiutano a memorizzare le password, come ad esempio [Keepass.](http://keepass.info/)

### **SCRIVERE LA COSA SBAGLIATA**

Non sono rari i casi di persone licenziate per via di commenti o post sconvenienti verso il proprio posto di lavoro, capo o ente. Anche se a volte può sembrare difficile, bisogna utilizzare un minino di netiquette (termine che non ho mai apprezzato particolarmente).

### **ISCRIVERSI A MOLTE MAILING LIST**

Può capitare che, presi dall'euforia, ci si iscriva a tantissime mailing list, sul web è facilissimo trovarne (a proposito, [questa è la](http://feedburner.google.com/fb/a/mailverify?uri=ildottoredeicomputer/DLkv)  newsletter [del Dottore dei Computer\)](http://feedburner.google.com/fb/a/mailverify?uri=ildottoredeicomputer/DLkv) Salvo poi ritrovarsi col tempo la casella invasa dallo spam e da mail che non sono più di nostro interesse…

### **RISPONDERE A TUTTI**

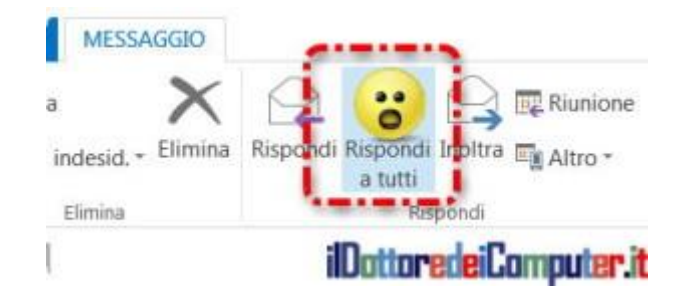

Si riceve una mail spedita a tante persone, solo che si sbaglia e si preme "Rispondi a tutti" invece che "Rispondi". Il risultato è che una schiera di persone leggerà quanto abbiamo scritto al nostro contatto…

## **[Cos'è un Ransomware? \(Parte 1\)](http://www.ildottoredeicomputer.it/2016/06/28/cose-un-ransomware/)**

**V**oglio parlarvi di che cosa è un **ransomware**, un tipo di malware<br>Vehe negli ultimi anni sta prendendo molto piede.  $\blacktriangledown$  che negli ultimi anni sta prendendo molto piede.

#### **Ransomware, cosa fa**

#### **Un ransomware blocca l'accesso ai dati presenti nel proprio**

**dispositivo** (solitamente PC, ma può attaccare anche smartphone \ tablet) sino a quando non si paga un riscatto che va a finire nelle tasche dell'hacker (anche se a dire il vero dietro ci sono quasi sempre delle organizzazioni criminali vere e proprie) di turno.

#### **Ransomware, come attacca il PC**

Come possono avvenire questi attacchi? I più diffusi sono:

- **Aprendo email di phishing** [\(ad esempio con mail di](http://www.ildottoredeicomputer.it/2015/10/26/mail-aggiornamento-windows-10-con-malware/)  [aggiornamento Windows 10\)](http://www.ildottoredeicomputer.it/2015/10/26/mail-aggiornamento-windows-10-con-malware/)
- **Installando programmi infetti**
- **Visitando siti web infetti**
- **Attaccando programmi installati regolarmente sul PC che non sono aggiornati con tutte le patch di sicurezza**

Tutto questo è "abbastanza" (per usare un eufemismo) fastidioso quando accade ad un utente normale… pensate che se capita sul posto di lavoro questo malware si può diffondere in tutta la rete aziendale crittografando il contenuto delle cartelle condivise dove l'utente infettato ha l'accesso. Tutto questo può portare alla totale paralisi di una azienda!

### **Ransomware, perché è così popolare**

Il concetto dietro questo tipo di virus è che per le singole persone i dati nel PC sono estremamente preziosi e possono pertanto essere disposte a pagare per riavere i dati rubati e il codice di sblocco per è in possesso esclusivamente al criminale informatico.

#### **Ransomware, cosa accade quando sei colpito**

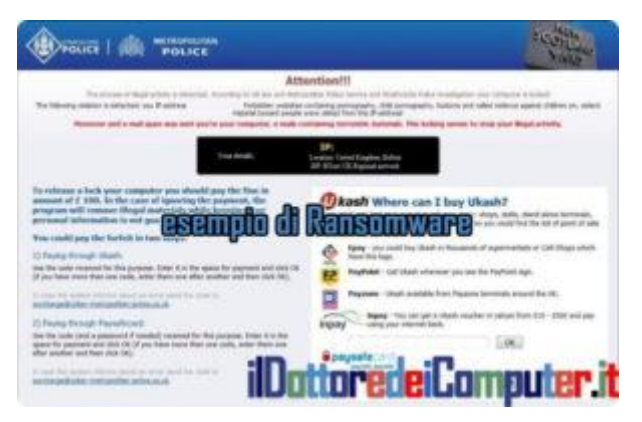

#### *PC colpito da ransomware*

Quando i file vengono criptati, viene visualizzato a video una schermata che spiega come sbloccarli e pagare il riscatto, la situazione tipica è che viene fissato in maniera automatica il prezzo del riscatto (corrispondente di solito tra i 500€ e i 1.500€), poi trascorso un certo lasso di tempo, 48h – 72h, questo prezzo aumenta.

#### **Ransomware, il pagamento**

Il pagamento avviene tramite moneta elettronica (esempio bitcoin) in modo da rendere ancora più arduo per gli investigatori rintracciare chi riceve il pagamento in quanto non sono una valuta fisica e possono essere trasferiti in qualunque parte del Mondo.

E' opportuno precisare che il pagamento in bitcoin (il termine viene a volte abbreviato con BTC) di per sé non è illegale e ci sono anche tante aziende (perfettamente legali) che accettano il pagamento con questa moneta virtuale, il valore di scambio attuale è indicativamente 1 bitcoin = 600 \$ , giusto per info è possibile acquistare anche solo una parte di bitcoin.

Una volta che il malfattore riceve il pagamento, fa avere un software per sbloccare il PC e\o un codice da inserire nel computer che rende di nuovo accessibili i dati presenti.

#### **Ransomware & TOR**

Un software da considerare è [TOR,](https://www.torproject.org/projects/torbrowser.html.en) una rete e un browser anonimo, ci tengo a precisare perfettamente legale, che consente di accedere a siti web non accessibili con i browser tradizionali, grazie a questo è possibile raggiungere siti web dove effettuare i pagamenti di sblocco aggirando le forze dell'ordine e tutte le varie forme possibili di controllo, in questo modo le persone che hanno realizzato i ransomware non hanno grossa paura o timori di essere scoperti.

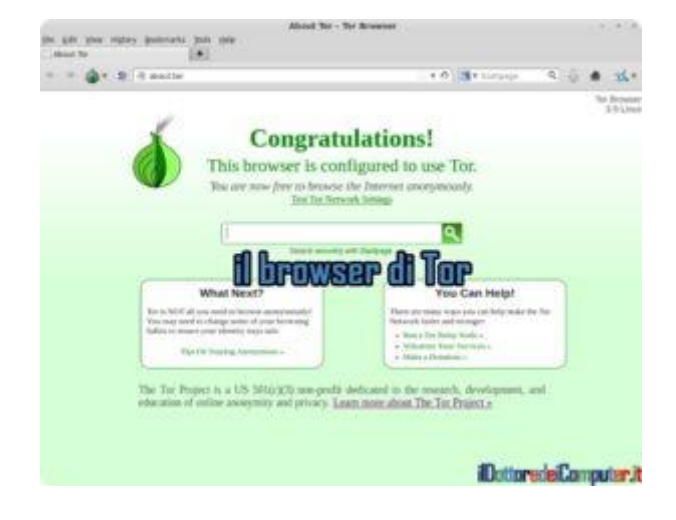

#### **Ransomware, posso sbloccarlo da solo?**

Alcune persone pensano di poter sbloccare in autonomia i dati nel PC, purtroppo questa è una leggenda in quanto sono crittografati con una chiave di sicurezza RSA 2048, a voi probabilmente non dirà nulla. Sappiate che un PC standard impiegherebbe circa 6 QUADRILIONI, lo scrivo meglio 6.000.000.000.000.000.000.000.000 di anni per trovare la chiave di sblocco.

# **[Schede SD Contraffatte \(e come scoprirle\)](http://www.ildottoredeicomputer.it/2016/06/25/schede-sd-contraffatte/)**

l mercato del **falso** viaggia anche con le **schede di memoria SD e**  I**chiavette USB.**

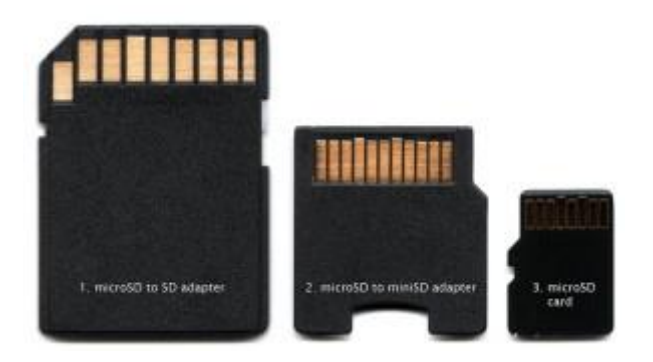

*scheda micro SD e annessi adattatori per portarlo a miniSD e SD*

Mi è capitato di imbattermi in persone che segnalavano problemi con la loro scheda SD (**d'ora in avanti scriverò SD, tuttavia intendo anche i suoi figli ovvero miniSD e microSD**) in particolare:

- Rottura dopo poco dall'utilizzo.
- Lentezza di lettura e\o scrittura.
- Perdita di dati.
- Non era possibile copiare una quantità di dati pari a quella indicata sulla scatola e da indicazione del PC stesso.

**Le schede SD** [\(sostituire una scheda SD con una più capiente nel](http://www.ildottoredeicomputer.it/2015/04/10/sostituire-una-scheda-sd/)  [telefono\)](http://www.ildottoredeicomputer.it/2015/04/10/sostituire-una-scheda-sd/) **non sono tutte uguali**, si trovano facilmente sul mercato memorie SD con indicata una capacità che non corrisponde a quella reale. Collegata la scheda al PC grazie all'emulazione mostrano la capacità fasulla indicata sulla scatola, nella realtà dei fatti quando provi ad inserire dati superato un certo limite non ce ne stanno più.

Per fare un esempio pratico, una scheda SD viene venduta con indicata la capienza da 16Gb (e collegata al PC effettivamente si visualizza questa dimensione, il che potrebbe far sperare bene…) di fatto a causa della contraffazione insorgono questi problemi:

- Non si riescono a copiare all'interno dati per più di 1Gb.
- La scrittura\lettura dei dati è lenta in maniera indecorosa.
- Vengono sovrascritti in maniera automatica i dati già presenti, causando ovviamente problemi di ogni sorta.

Esistono programmi, come ad esempio **H2testw,** gratuito ed in inglese per Windows, c**he consentono di verificare l'integrità delle chiavette USB e delle memorie flash (quindi comprese schede SD), in modo da scoprire più facilmente le schede SD contraffatte.**

Per scaricare **[H2testw](http://www.heise.de/ct/artikel/c-t-Systeminfo-2859100.html)** cliccate su h2testw\_1.4.zip presente nella colonna e avviate il file h2testw.exe presente all'interno del file.

**Se la scheda SD viene rilevata come contraffatta, è consigliabile cestinarla immediatamente** ed acquistare una nuova scheda SD (ovviamente non dal rivenditore del prodotto contraffatto se non volete rischiare di farvi rifilare un altro pacco…).

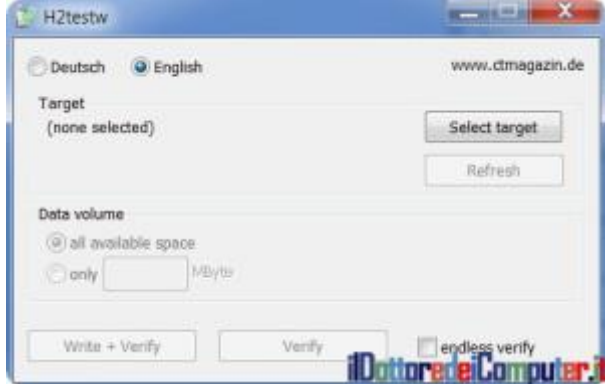

Per fare un esempio pratico, in questa immagine [\(fonte\)](http://www.heise.de/) potete vedere due (datate) schede SD.

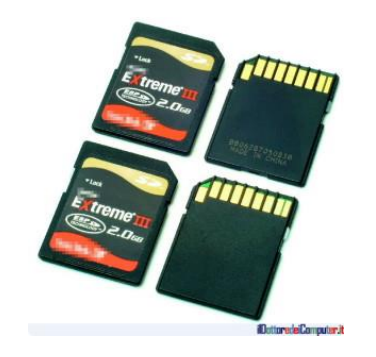
**La prima in alto è quella originale, quella sotto invece è quella contraffatta con il suo costo di mercato decisamente minore rispetto all'originale.** Si differenzia per la mancata presenza del numero seriale e luogo di fabbricazione sul retro. Dopo un esame in laboratorio il problema della scheda taroccata era in particolare nella velocità di scrittura, l'originale scrive a 15Mbyte\s, quello tarocco a 1Mbyte\s , velocità non consona ad esempio con l'utilizzo con una macchina fotografica ad esempio.

### In quest'altra immagine ([fonte\)](http://www.bunniestudios.com/blog/?page_id=1022) **si può vedere sulla sinistra una carta contraffatta a confronto con quella originale sulla destra.**

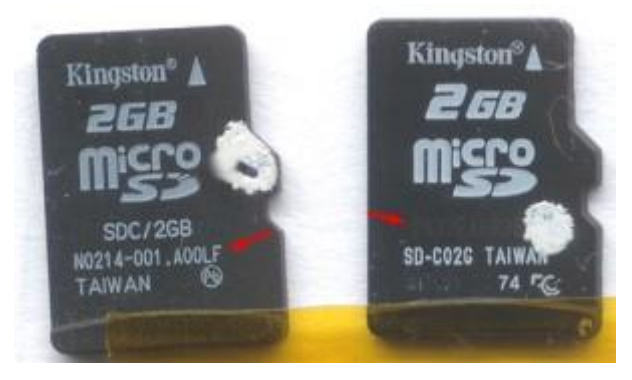

Ad un primo impatto sottigliezze, però si può vedere che lo stampino fatto per serigrafare la scheda SD a sinistra è lo stesso usato per tutta la scheda, mentre a destra sono stati usati stampini diversi per il logo del marchio, per le caratteristiche della scheda SD e per il seriale della scheda stessa.

Il seriale inoltre, che deve cambiare ogni lotto di schede (indicativamente 100, ma varia da produttore a produttore) è sempre lo stesso identico per quelli tarocchi (quest'ultima cosa la potete scoprire se ne comprate diverse unità, in modo da poter fare un confronto).

Detto questo, prima di comprare una memoria taroccata e fare i ganzi pensando di avere risparmiato, pensateci bene per non ritrovarvi problemi o disagi a causa di schede SD Contraffatte.

# **[Come Salvare su PC un Video in Streaming](http://www.ildottoredeicomputer.it/2016/06/22/come-salvare-su-pc-un-video-in-streaming/)**

*Premessa: dovete sempre verificare di avere i diritti per scaricare e* possedere video scaricati in streaming da Internet, possono, tra le *possedere video scaricati in streaming da Internet, possono, tra le altre cose, essere coperti da copyright.*

Come forse avete già visto, nelle settimane scorse ho fatto una apparizione televisiva (a dire il vero e a conferma del degrado televisivo, le sto facendo con una certa frequenza ultimamente, potete vedere qualcosa

qua <https://www.youtube.com/user/ildottoredeicomputer> ) e ci tenevo a salvare la puntata della mia ospitata sul PC in modo da lasciarla ai posteri.

Poiché la puntata veniva realizzata in diretta, ero uscito di casa lasciando il PC acceso e attivando un plugin all'interno di Firefox che registrava in streaming la trasmissione. Purtroppo tornato a casa l'amara sorpresa… non si era registrato un bel nulla, solo i primi 30 secondi (e il mio intervento durava quasi 1 ora!).

Considerando che la trasmissione dove ero stato ospite non mi poteva fornire la registrazione (la cosa a onor del vero non mi aveva reso felicissimo…), mi sono messo a pensare e ripensare come fare… sino a quando mi è venuto un inaspettato (considerando il soggetto interessato!!!) colpo di genio!

Avevo visto dal palinsesto che ci sarebbe stata una replica notturna (tipo alle 3 di notte…), quindi avevo ancora delle possibilità per ambire a scaricare la mia ospitata. Ma come fare? Con che mezzi?!

Ci sono riuscito visitando il sito web del canale TV (che trasmetteva sul proprio sito in streaming la diretta), utilizzando Google Chrome [\(scopri come usare Google Chrome se hai poca memoria RAM\)](http://www.ildottoredeicomputer.it/2016/04/05/usare-google-chrome/), un suo plugin e VLC.

### **Come Salvare su PC un Video in Streaming**

1. Apri **[Google Chrome](https://www.google.it/chrome/browser)** (se non ce l'hai, [installalo è gratuito\)](https://www.google.it/chrome/browser).

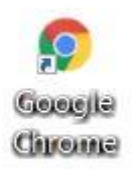

- 2. Installa in Google Chrome l'estensione "**[User-Agent Switcher for](https://chrome.google.com/webstore/detail/user-agent-switcher-for-c/djflhoibgkdhkhhcedjiklpkjnoahfmg)  [Chrome](https://chrome.google.com/webstore/detail/user-agent-switcher-for-c/djflhoibgkdhkhhcedjiklpkjnoahfmg)**".
- 3. **Visita il sito web dove è visualizzato il canale che desideri registrare** (sempre utilizzando Google Chrome).
- 4. Click con il tasto destro in alto a destra dove ora puoi vedere l'icona di **Chrome UA Spoofer.**

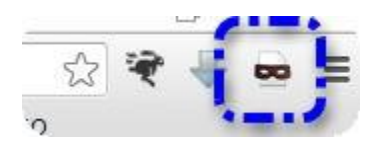

- 5. Seleziona **Ios –> iPhone 6.**
- 6. Ora fai click con **il tasto destro dove puoi vedere la trasmissione in streaming.**
- 7. Premi su "**Copia l'indirizzo del video**". L'indirizzo verrà copiato automaticamente in memoria e ti servirà tra poco.

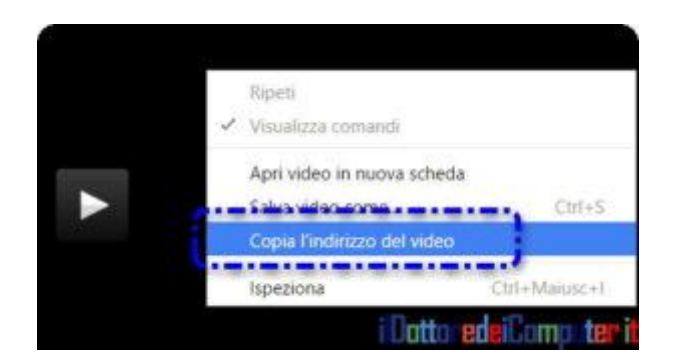

8. **[Scarica e installa sul PC il software VLC.](http://www.videolan.org/vlc/)** E' gratuito ed è un visualizzatore di video e immagini. Ci aiuterà a scaricare la puntata in streaming.

9. Apri **VLC**.

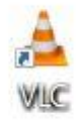

- 10. **Strumenti**.
- 11. **Preferenze.**
- 12. **Ingresso / Codificatori.**
- 13. Dove leggi **"Cartella di registrazione o nome file", seleziona la cartella dove desideri salvare il video, premi su Salva.**

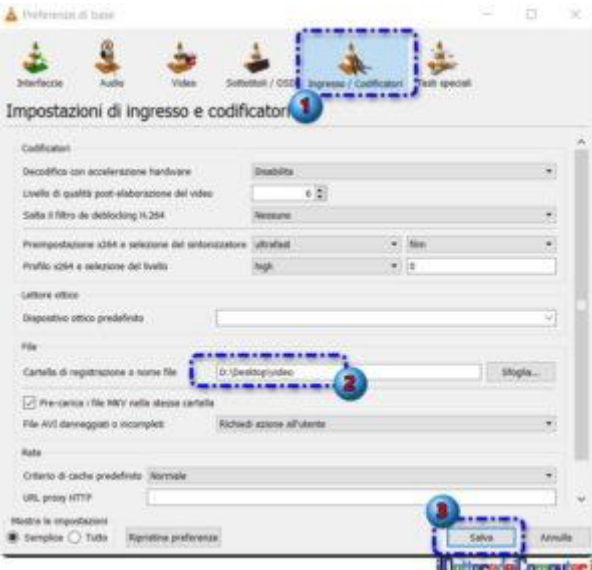

14. Ora che sei tornato nella schermata principale di VLC, **premi contemporaneamente la combinazione di caratteri CTRL + N**

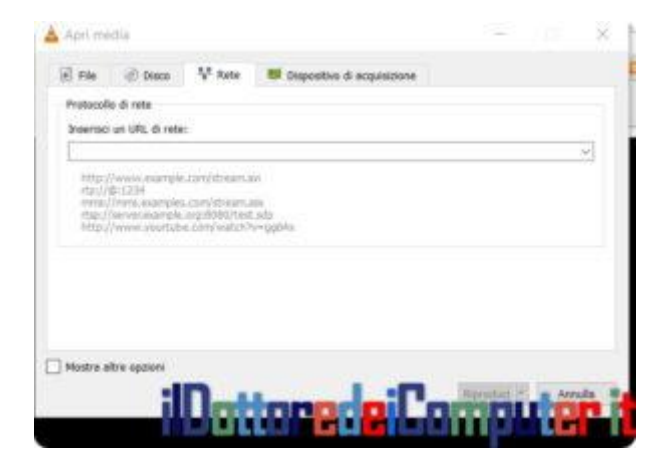

#### 15. Inserisci all'interno della voce **"Inserisci un URL di rete" il percorso copiato al punto 7.**

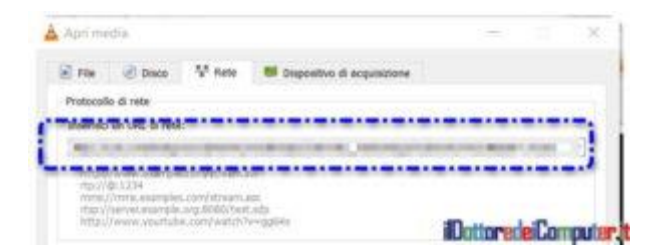

16. Premi in basso su "**Riproduci**".

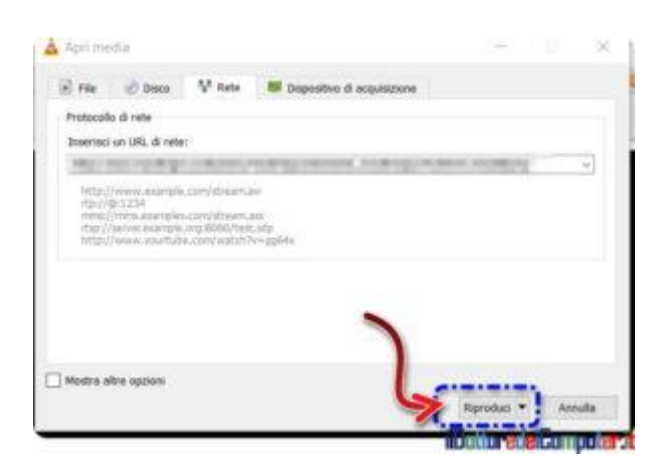

- 17. Si aprirà la finestra in VLC che trasmette il video in streaming. Premi su "**Riproduzione**".
- 18. **"Registra"**.

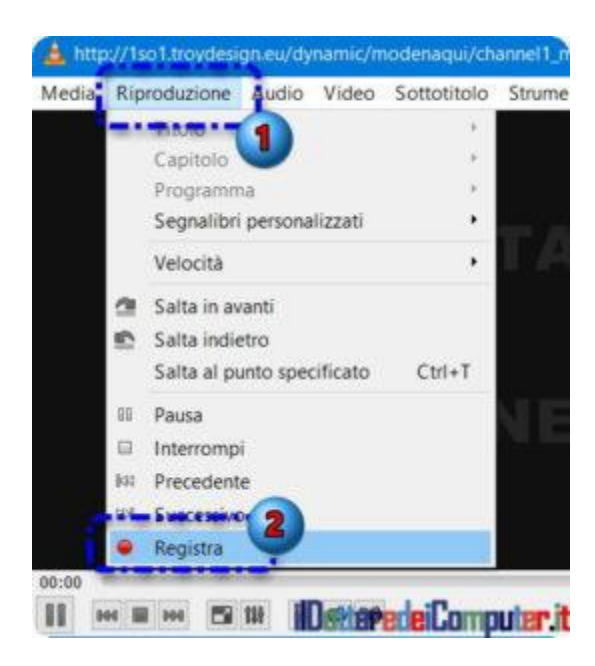

- 19. Ora stai registrando la diretta streaming. Quando decidi di interrompere la registrazione all'interno di VLC premi su **Riproduzione –> Interrompi.**
- 20. Ora **hai il tuo video in streaming registrato in formato .MP4 all'interno della cartella indicata al punto 13.**
- 21. Per tornare a visualizzare correttamente i siti dentro Google Chrome, ricordati di cliccare in alto a destra sull'icona di Chrome UA Spoofer e selezionare "Chrome" "Default".

# **[Personalizzare Icone Disco in Risorse del Computer](http://www.ildottoredeicomputer.it/2016/06/16/personalizzare-icone-disco/)**

Quando si collega un hard disk (o chiavetta USB) nel PC compare<br>Qall'interno di risorse del computer in Windows, nella maggior  $\blacktriangle$  all'interno di risorse del computer in Windows, nella maggior parte dei casi, il tradizionale disegno stilizzato del disco… metto a corredo una immagine per essere più chiaro.

Potete vedere l'icona sulla sinistra:

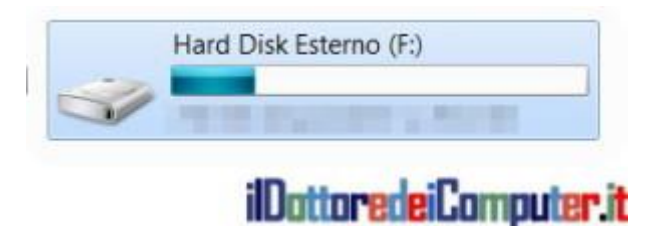

Con il trucchetto che vi spiego **potrete mettere un'immagine a vostra scelta al posto della tradizionale icona del disco sopra menzionata.**

Questo può risultare utile ad esempio:

- Per individuare più rapidamente quale chiavetta stiamo adoperando quando sono collegate più di una.
- . In caso di utilizzo di più hard disk interni, possiamo capire meglio quale stiamo utilizzando.

Per fare la procedura (che ricordo, funziona sia con hard disk interni, sia con dischi esterni), è necessario dividerla in 4 parti (scelta immagine, conversione immagine, realizzazione script e copia dello script). L'operazione è semplice ma delicata, in particolar modo se desideri cambiare l'icona dell'hard disk interno, consiglio assolutamente di fare prima un backup dei dati perché in caso di errori c'è la possibilità di perdere tutto o che il PC non sia più in grado di accendersi correttamente (è molto difficile, però prevenire è meglio che curare…).

## **1. PERSONALIZZARE ICONE DISCO, SCELTA IMMAGINI**

- 1. **Cercate l'immagine che desiderate impostare come icona.** Potete guardare tra le immagini presenti nel vostro PC o facendo una ricerca in [Google Immagini.](https://www.google.it/imghp) E' importante che l'immagine sia in formato .JPG oppure .PNG (vanno bene anche altri formati di immagine, però per semplificare suggerisco questi formati).
- 2. **Salvate l'immagine sul desktop** del PC (potete salvarla anche da altre parti, però per maggiore comodità consiglio lì).

## **2. PERSONALIZZARE ICONE DISCO, CONVERSIONE IMMAGINI**

Ora dovete convertire l'immagine in formato .ICO. Se già l'hai convertito passa allo step successivo.

- 1. Avviate il programma di grafica **GIMP** [\(gratuito a questo indirizzo\)](https://www.gimp.org/downloads/). Se non vuoi installare nulla passa allo step 5. di questo paragrafo.
- 2. **Aprite l'immagine** che volete convertire con **GIMP**.
- 3. Premete su **FILE –> Esporta come..**. –> salvate il file come desiderate, l'importante è che finisca per **.ICO .** Salvalo ad esempio come *immagine.ico* .

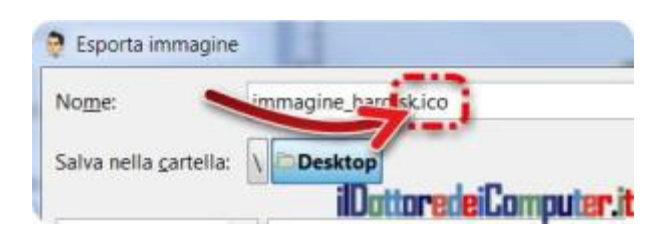

- 4. Premete due volte su "**Esporta**".
- 5. In alternativa ai punti sopra dall'1 al 4, potete convertire l'immagine in formato .ICO utilizzando il servizio online gratuito [Online Convert ICO.](http://image.online-convert.com/convert-to-ico)

### **3. PERSONALIZZARE ICONE DISCO, REALIZZARE LO SCRIPT**

- 1. **Start.**
- 2. **Accessori.**
- 3. **Blocco note.**
- 4. **Scrivete all'interno:**

#### *[autorun] icon =.\immagine.ico*

Dove immagine.ico è il nome del file .ICO che avete salvato precedentemente.

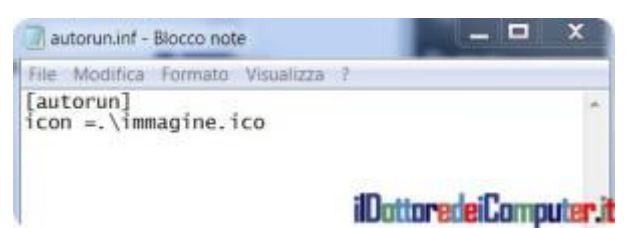

5. Salva il file come **autorun.inf** (è sufficiente all'interno del blocco note, cliccare su File –> Salva con nome e scrivere autorun.inf ).

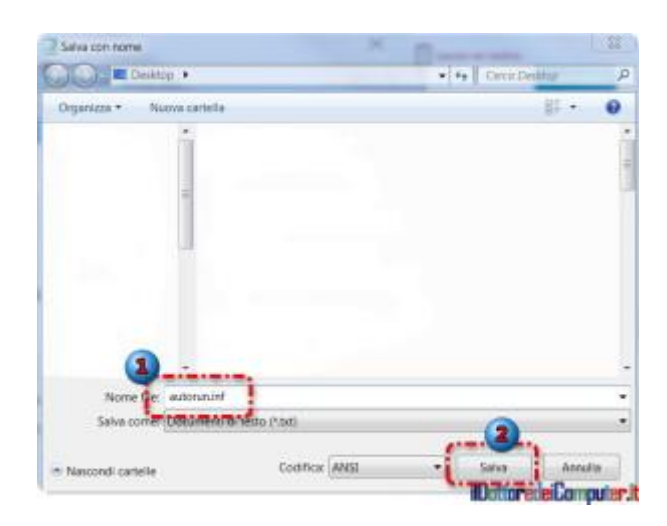

### **4. PERSONALIZZARE ICONE DISCO, COPIARE LO SCRIPT**

1. **I file immagine.ico e autorun.inf appena creati, copiateli all'interno dell'hard disk o della chiavetta USB.** Vanno copiati nella cartella principale (es. F:\) e non in sottocartelle (quindi non ad esempio in F:\icone).

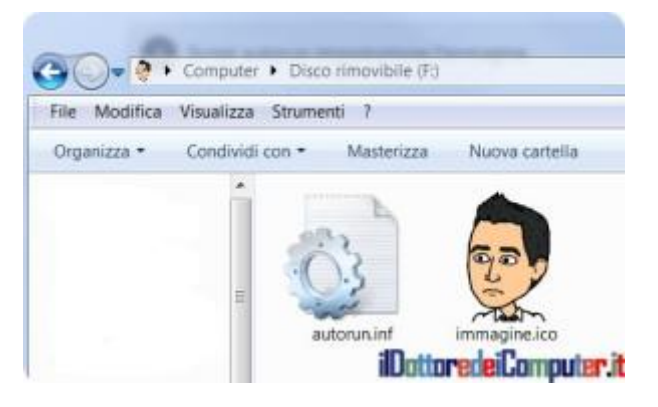

2. **Stacca la chiavetta, l'hard disk esterno o riavvia il PC…** ora vedrai l'icona fare bella immagine di sì all'interno di risorse del computer! In certi contesti l'antivirus potrebbe non far funzionare correttamente quanto sopra menzionato.

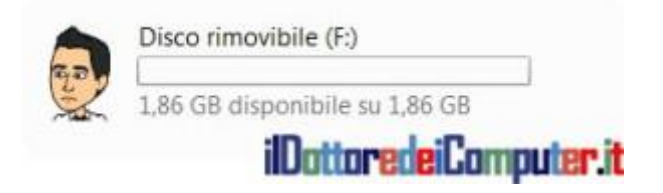

# **[IP v6 o IP v4 in una Rete a Casa?](http://www.ildottoredeicomputer.it/2016/06/10/ip-v6-o-ip-v4-in-una-rete-a-casa/)**

#### *iao Doc,*

*sto facendo a tempo perso, una piccola rete informatica in casa. Gli Cindirizzi IP devo impostarli come IP v6 o è sufficiente solo IP v4? Se sì, IP v6 devo disabilitarlo sui PC? Arnaldo (Milano)*

#### Ciao Arnaldo,

innanzitutto dico a tutti i lettori che un indirizzo IP consente di far sì che i computer (e tutti i dispositivi di rete in genere) possano comunicare tra di loro, questo indirizzo deve essere diverso da dispositivo a dispositivo.

*Un indirizzo IP v4 è ad esempio: 192.168.10.1 Un indirizzo IP v6 è ad esempio: 0000:0000:0000:0000:0000:0000:874b:2b34.*

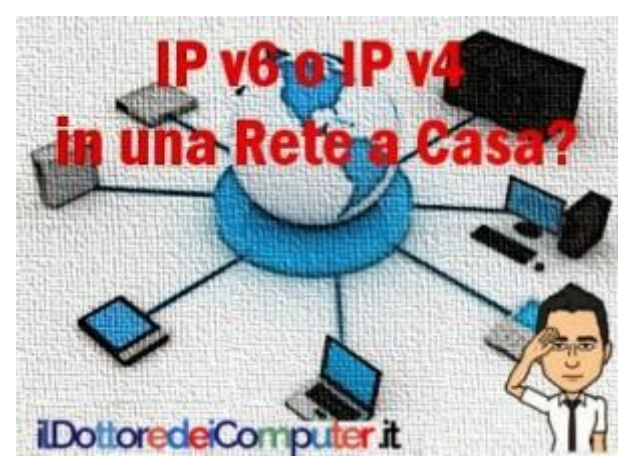

**A meno che tu non debba collegare all'interno della tua rete LAN di casa migliaia e migliaia di dispositivi** (cosa che non penso, a meno che non abiti in un castello colmo e ricolmo di materiale informatico perfettamente funzionante) **ti consiglio di configurarlo con IP v4**, a meno ovviamente che tu non debba connettere dispositivi che richiedono in maniera esplicita IPv6.

Inoltre utilizzando IPv4 hai anche un piccolo vantaggio, gli indirizzi IP sono più brevi e quindi più facile da gestire in caso di piccole manutenzioni.

#### **Cosa importante ti consiglio di NON disabilitare nei tuoi PC\server il protocollo IPv6, semplicemente non lo devi configurare dandogli indirizzi.**

Nota: in ambito aziendale le esigenze sono diverse e in certi contesti può essere buona cosa l'utilizzo di IP v6.

## **[Usare con Utente Standard un programma da Amministratore](http://www.ildottoredeicomputer.it/2016/06/01/usare-con-utente-standard-un-programma-da-amministratore/)**

Spiego una cosa che farà felice una "élite" dei fans del Doc, ovvero<br>Some fare in modo che con un utente standard di Windows  $\Box$  come fare in modo che con un utente standard di Windows [\(aggiornare a Windows 10, farlo o no?\)](http://www.ildottoredeicomputer.it/2015/09/17/aggiornare-windows-10-farlo-o-non-farlo/) sia possibile utilizzare un programma funzionante esclusivamente tramite utente amministratore.

Mi spiego meglio con un esempio pratico.

Se avete creato vari utenti nello stesso computer (in particolare modo per figli, mogli e il cane) e questi non hanno diritti amministrativi nel PC, potrebbe capitare che non tutti i programmi si possano avviare… come ad esempio in questo caso con il programma [Defraggler,](https://www.piriform.com/defraggler) facendo doppio click non si avvia e compare questo messaggio:

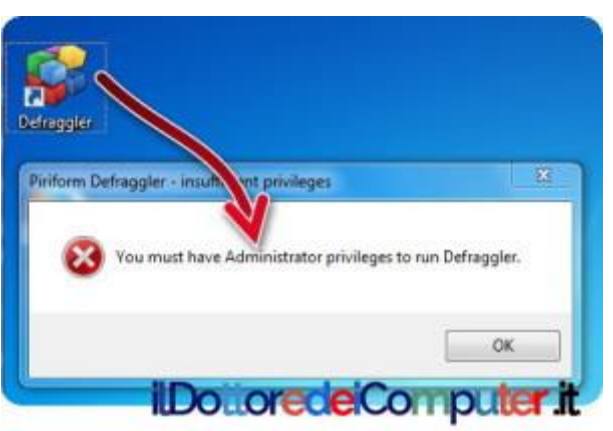

Come potete vedere, il programma per avviarsi necessita di diritti amministrativi. Come fare quindi a superare l'ostacolo?

## **SE NON SAI NULLA DI NOME E PASSWORD UTENTE AMMINISTRATORE LOCALE, LEGGI QUESTA PRIMA PARTE!**

E' necessario inizialmente abilitare un utente amministratore. Se non sai di cosa sto parlando, ti spiego come farlo:

#### 1. Premi su **START**

2. Scrivi *cmd*

3. Fai click con il tasto destro dove leggerai tra i programmi cmd e seleziona "esegui come amministratore".

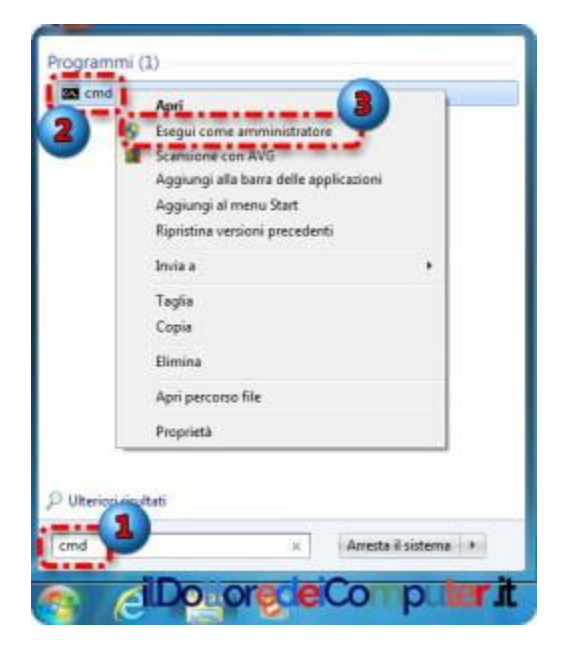

4. Scrivi il seguente comando, necessario per abilitare l'utente administrator: **net user administrator /active:yes**

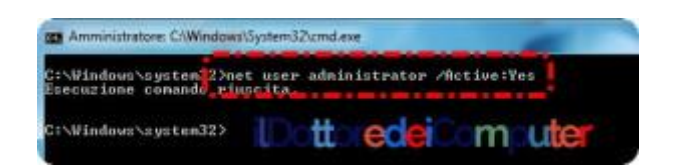

5. Ora è necessario impostare una password per l'utente administrator.

Premi su START –> Pannello di Controllo –> Account Utente e seleziona "**Gestisci un altro account**".

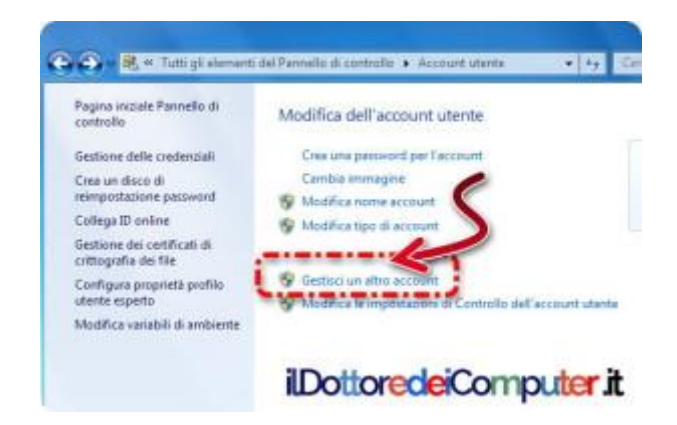

6. Visualizzerai vari account presenti nel tuo PC, seleziona quello riferito ad Administrator e imposta una password a tuo piacere.

Mi raccomando, questa password NON la devi dimenticare per nulla al mondo. Ti servirà più avanti (esattamente al punto 8).

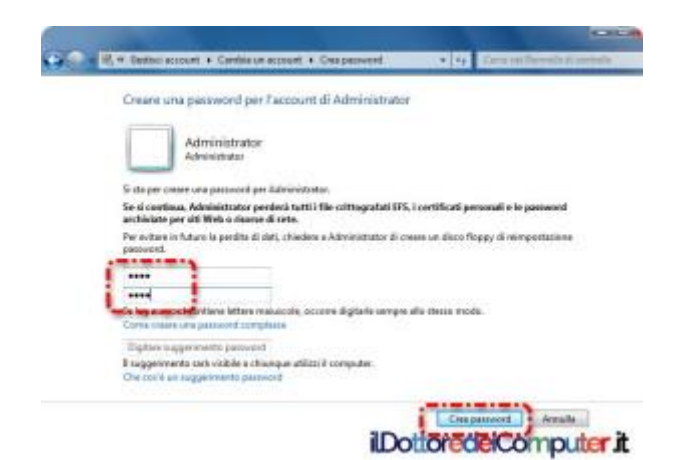

### **SECONDA PARTE( x tutti)**

## **COME AVVIARE DA UTENTE STANDARD UN PROGRAMMA CHE RICHIEDE UTENTE AMMINISTRATORE**

7. Fai click sul desktop con il tasto destro –> Nuovo –> Collegamento

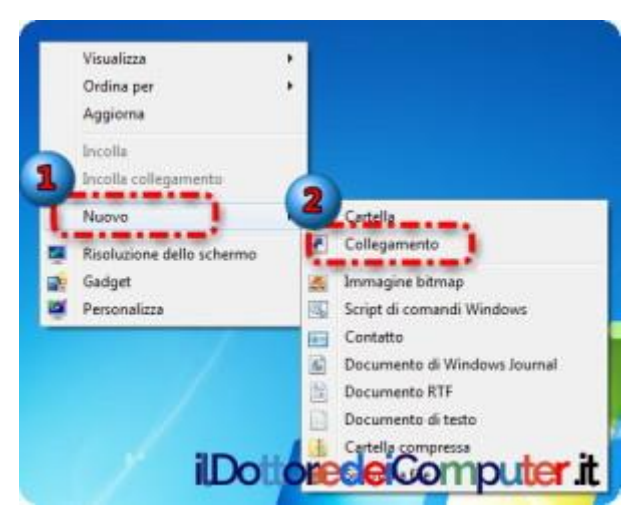

8. Adesso devi indicare il percorso del programma che desideri avviare sempre come amministratore.

Deve essere in questo formato:

#### runas /user:**NomeComputer**\Administrator /savecred "**C:\CartellaProgramma\NomeProgramma.exe**"

Le voci in grassetto sono quelle che devi modificare. **NomeComputer** lo scopri semplicemente aprendo il prompt command (vedi i punti 1 – 2 – 3 sopra riportati) e scrivendo hostname (nel mio caso ad esempio si chiama Dottore-PC).

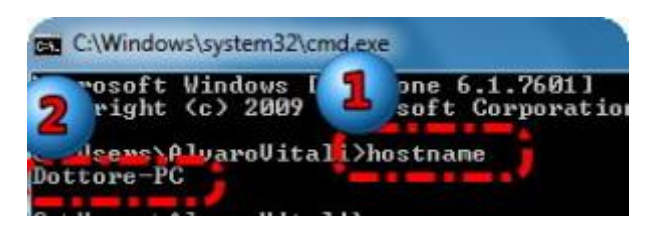

Esempio pratico, per fare andare Defraggler ho scritto:

*runas.exe /user:Dottore-PC\administrator /savecred "C:\Program Files\Defraggler\Defraggler64.exe"*

Ricordo che ho scritto administrator come utente locale, ma se sei a conoscenza di un altro nome utente che sia amministratore del PC, puoi benissimo utilizzarlo.

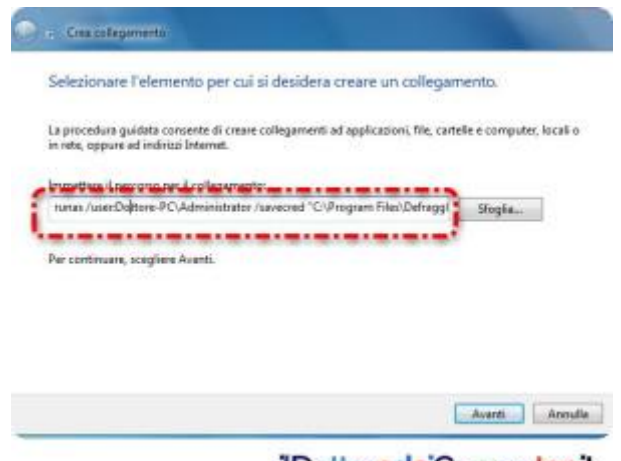

ilDottoredeiComputer it

9. Nella finestra successiva **scrivi il nome che vuoi dare al collegamento** che comparirà sul desktop

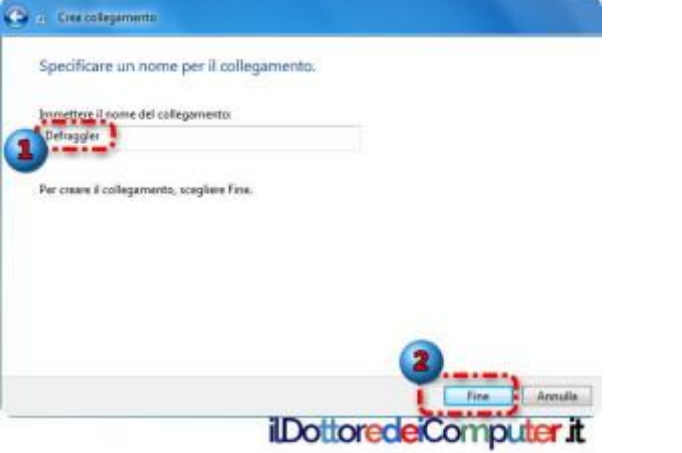

10. Ora avvia il programma con un doppio click, nel nuovo collegamento creato che vedrai sul desktop e **digita la password dell'utente amministratore locale nel tuo PC nella finestra nera che comparirà.** La password che devi digitare è quella che hai indicato nel punto 6 dell'articolo per intenderci. Da questo momento ogni volta che avvii il programma da te desiderato, si avvierà automaticamente senza essere amministratore del PC!

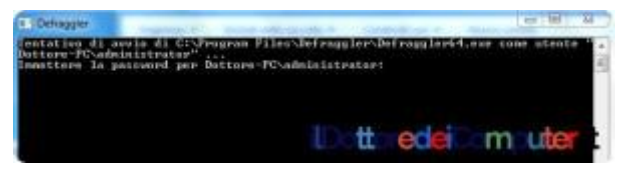

# **[Scopri se Windows è a 32 o 64 bit su un Disco Esterno](http://www.ildottoredeicomputer.it/2016/07/31/scopri-se-windows-e-a-32-o-64-bit-su-un-disco-esterno/)**

*iao Doc, ho collegato come disco esterno nel mio PC (che preciso, è Cperfettamente funzionante) un hard disk che ho tolto da un altro computer poiché devo fare alcune manutenzione (di fatto non si avvia più il sistema operativo). Come faccio a capire se questo hard disk che ho tolto dal PC difettato, ha il sistema operativo installato a 32 o 64 bit? Grazie*

*Mariano (L'Aquila)*

Ciao Mariano,

quando si toglie un hard disk da un PC e si vuole scoprire se il sistema operativo Windows [\(attiva la combinazione tasti Questo PC](http://www.ildottoredeicomputer.it/2015/10/02/attivare-la-combinazione-tasti-questo-pc/)  [per Windows 10\)](http://www.ildottoredeicomputer.it/2015/10/02/attivare-la-combinazione-tasti-questo-pc/) installato è a 32 bit oppure a 64 bit la procedura è semplicissima.

Sul PC dove hai aggiunto l'hard disk che hai estratto dal computer mal funzionante, naviga all'interno del contenuto del disco che hai appena inserito. Poi…

## **32 o 64 bit su un Disco Esterno. Quando il sistema operativo è a 32 bit.**

Se NON è presente la cartella **X:\Programmi (x86)** oppure **X:\Program Files (x86)**, dove X è l'unità del tuo hard disk, allora significa che il sistema operativo è a 32 bit.

### **32 o 64 bit su un Disco Esterno. Quando il sistema operativo è a 64 bit.**

Se la cartella X:\ **Programmi (x86)** oppure **X:\Program Files (x86)** è presente, significa che il sistema operativo è a 64 bit.

La stessa procedura, molto semplice, vale anche in condizioni normali di utilizzo, e questo lo possono fare già tutti. **Andando nell'unità C: , se vedete che è presente sia la cartella** 

#### **Programmi, sia la cartella Programmi (x86), significa che il sistema operativo che state utilizzando è a 64 bit.**

Ecco un esempio pratico, nell'immagine qua sotto, vista la presenza della cartella Programmi (x86), ci fa capire che il sistema operativo è a 64 bit.

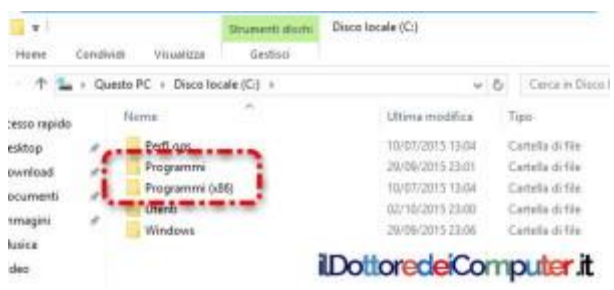

Precisazione doverosa, la presenza della cartella "Programmi (x86)" non assicura al 100% che il sistema operativo sia a 64 bit, diciamo che potete esserne sicuri al 95%. Per arrivare alla certezza 100% controllate se all'interno di questa cartella sono presenti più di 5 cartelle, in quel caso potrete esserlo.

In modo abbastanza analogo, ma di fatto non l'ho spiegato in maniera più dettagliata per non farvi troppi casini, c'è anche la cartella **C:\ Windows\SysWOW64**, se è presente significa che il sistema operativo installato è a 64 bit.

# **[Presta Attenzione al Wi-Fi libero](http://www.ildottoredeicomputer.it/2016/07/28/presta-attenzione-al-wi-fi-libero/)**

Alberghi, ristoranti, aeroporti, centri commerciali, etc etc, offrono<br>Asempre più spesso Wi-Fi pubblica gratuita. Però questo articolo sempre più spesso Wi-Fi pubblica gratuita. Però questo articolo non sarebbe mai stato scritto se la sicurezza [\(controllo gratuito virus](http://www.ildottoredeicomputer.it/2015/03/24/controllo-gratuito-virus-nel-pc/)  [nel PC\)](http://www.ildottoredeicomputer.it/2015/03/24/controllo-gratuito-virus-nel-pc/) di queste reti Wi-Fi fosse al 100%…

## **Attenzione al Wi-Fi: Bug del Router Wi-Fi**

**Un router Wi-Fi deve essere costantemente aggiornato**. E' una operazione che si fa tramite la pagina web del router solitamente. Pensi forse che tutti i router del mondo siano costantemente aggiornati?! Beh… se la risposta è sì saresti un credulone… e mentiresti sapendo di mentire!

**Le falle di sicurezza** (che non possono essere stati risolte dagli aggiornamenti essendo mancanti) **consentono, tra le altre cose, di prendere il controllo del router** da parte di alcun persone, diciamo, non propriamente oneste. Questo significa che il router Wi-Fi gratuito con una password di 4485 caratteri super protetto… se non è aggiornato, può avere sicurezza pari a zero.

### **Attenzione al Wi-Fi: La Trappola del Nome Falso**

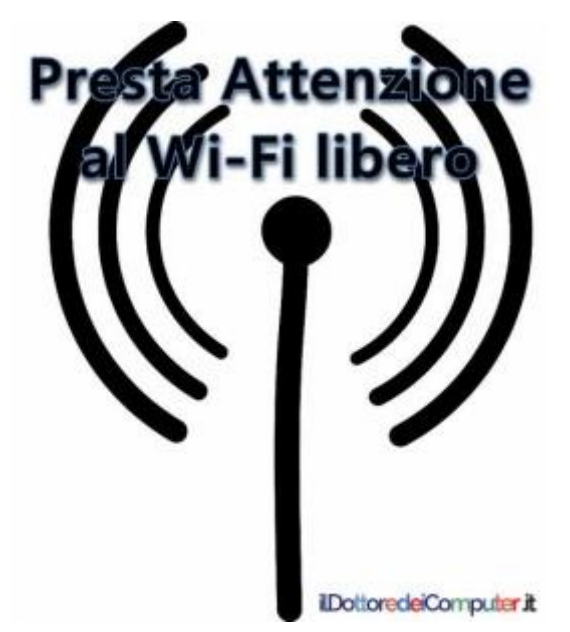

Un trucco fatto dai disonesti è particolarmente curioso. **Creano con uno smartphone o con un Router Wi-Fi di piccole dimensioni** 

**una rete wireless che ha il nome del Wi-Fi simile** a quello dell'albergo o del ristorante dove ti trovi, collegandoti pertanto alla loro rete wireless tutto quello che fai sul web sarà spiato [\(ti hanno](http://www.ildottoredeicomputer.it/2015/02/24/ti-hanno-violato-la-mail/)  [violato la mail?! Ecco cosa fare subito\)](http://www.ildottoredeicomputer.it/2015/02/24/ti-hanno-violato-la-mail/).

Esempio pratico. Ti trovi al ristorante "Da Giovanna, specialità acqua frizzante". La rete Wi-Fi ufficiale del ristorante è "DaGiovanna-WiFi", mentre quella impostata dal losco figuro è "WiFi-Giovanna". Una persona ovviamente in buona fede si collega… senza sapere che in realtà è connessa ad internet tramite un router Wi-Fi che nulla ha a che vedere con quello del locale in cui ci si trova.

E' importante, **per chi ha una rete Wi-Fi libera, che disponga dei cartelli con scritto chiaramente il nome della rete WiFi.**

### **Attenzione al Wi-Fi: Wi-Fi o Connessione Dati?**

Se avete abbastanza MB o GB di connessione sul vostro smartphone non ci sono dubbi… **utilizzate assolutamente la connessione dati e non il Wi-Fi libero** (tranne ovviamente quello di casa vostra o di un vostro conoscente!), **se ti trovi all'estero valuta eventualmente di acquistare una SIM del Paese dove ti trovi**, in questo modo non avrai sorprese sulla bolletta o sul credito a causa dei costi di roaming.

### **Attenzione al Wi-Fi: Usa la VPN**

Specie in ambito aziendale, la VPN è molto usata. Consente di lavorare in giro per il mondo come ci si trovasse in ufficio. In caso di collegamento ad una Wi-Fi libera l'uso della VPN può tornare di aiuto in quanto l'eventuale personaggio che potrebbe monitorare la connessione Wi-Fi che stai utilizzando potrebbe scoprire che siete collegati alla VPN, ma niente di più.

# **[Documenti nel Cloud? Puoi perdere tutto](http://www.ildottoredeicomputer.it/2016/07/22/documenti-nel-cloud-puoi-perdere-tutto/)**

i rivolgo alle tante persone che usano solo ed esclusivamente M i rivolgo alle tante persone che usano solo fantomatico [cloud\)](http://it.wikipedia.org/wiki/Cloud_computing) per gestire i propri file o documenti, ad esempio servizi come Dropbox, Picasa, Google Doc… (preciso che alcuni di questi servizi consentono anche il salvataggio in locale, ovvero nell'hard disk del proprio PC).

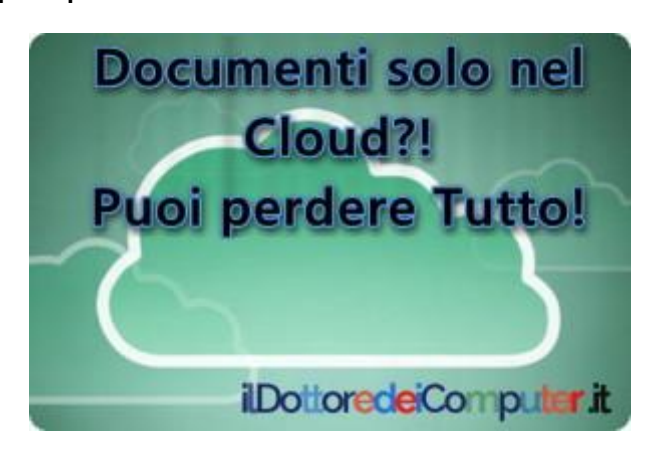

Tenere documenti nel cloud è molto comodo perché permette di poter accedere in tempo reale da (quasi) qualsiasi strumento tecnologico si stia utilizzando (tablet, smartphone, PC…), tuttavia la cosa può portare ad alcuni problemi, in particolare per un fattore fondamentale e pazzesco che non si può prevedere con il giusto anticipo:

*Un servizio online da un momento all'altro più chiudere o non essere più raggiungibile… e perderete per sempre tutti i dati in essi contenuti!*

Pertanto cloud sì (anche se ho qualche remora sulle possibili violazioni della privacy riguardo le informazioni contenute), ricordandovi sempre di fare una copia dei vostri file personali sul PC o su hard disk esterno, non permettete che la vostra memoria digitale vada per sempre persa a causa di un servizio dismesso o per un problema informatico di terze parti!

Collegandomi a questa breve considerazione che riguarda il cloud, segnalo che ci sono numerosi programmi (alcuni molto validi) che funzionano esclusivamente tramite web, ricordatevi che questi servizi funzionano con una connessione internet attiva e quindi si è sempre vincolati ad Internet per poter fruire di questi servizi. Eventualmente cercate qualche freeware che possa sostituire uno di questi servizi web nel caso un giorno la connessione Internet smetta di funzionare.

In merito a questo post, ecco alcuni commenti ricevuti [nella pagina](https://www.facebook.com/ildottoredeicomputer/posts/10154522122900713)  [Facebook del Dottore dei Computer:](https://www.facebook.com/ildottoredeicomputer/posts/10154522122900713)

*Maurizio: A me è successo con un cloud denominato "botte di ferro"* 

*infatti ha chiuso improvvisamente senza alcun preavviso. Elena: Picasa è anche privato…ci sono le impostazioni*

# **[Ransomware, sei stato infetto? Come si diffonde? \(Parte 2\)](http://www.ildottoredeicomputer.it/2016/07/19/ransomware-sei-stato-infetto-come-si-diffonde/)**

icordo che un **ransomware** è un tipo di malware che limita Ricordo che un **ransomware** è un tipo di malware che limita<br>N'accesso del dispositivo (PC, tablet, smartphone...) che infetta, richiedendo un riscatto da pagare per rimuovere tale limitazione.

### **Ransomware, sono stato infetto?!**

E' molto facile scoprire se si è stati infettati da un virus ransomware, i **sintomi** sono solitamente i seguenti:

- **Non riesci più ad aprire i file** e viene visualizzato un errore di file corrotto o estensione errata.
- Compare **sul desktop del PC un messaggio** con le istruzioni per pagare e sbloccare i file.
- **Viene visualizzato un conto alla rovescia**, al termine il costo del riscatto aumenta oppure i dati non saranno più recuperabili.
- Si è aperta **una finestra nel PC generata dal virus ransomware** e non è più possibile chiuderla.
- Sono presenti sul PC **file con nome simile a "Come sbloccare i file.txt"** oppure "Istruzioni Decriptazione.html".

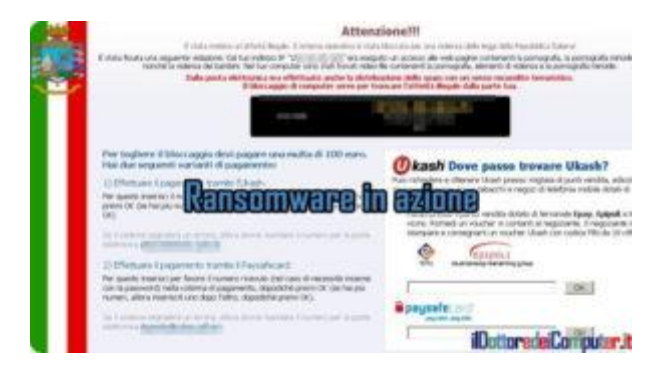

## **Ransomware, come offuscare le estensioni**

Una delle tecniche più usate per infettare i PC è quella di "offuscare" le estensioni dei file in quanto spesso Windows non le visualizza e in caso di doppia estensione (come nel caso del ransomware), viene mostrata esclusivamente la prima estensione.

Al riguardo suggerisco di dare una letta al mio articolo "[Cryptolocker. Evitalo, come Visualizzare Estensioni Nascoste](http://www.ildottoredeicomputer.it/2015/07/25/cryptolocker-evitalo-come-visualizzare-estensioni-nascoste/)" dove viene spiegato come visualizzare tutte le estensioni presenti in un file del PC ed avere una situazione più trasparente in modo da limitare la possibilità di fare doppio click su file infetti.

Esempio pratico. Un file si chiama nella realtà "video\_amici.mpg.exe". Sul PC probabilmente viene visualizzato come "video\_amici.mpg" , pertanto facendo fa doppio click tempo pochi minuti se non secondi eccoti servito il PC fuori uso!

### **Ransomware, come si diffonde**

- **Email**: E' il metodo di diffusione più comune. E' sufficiente aprire un allegato infetto, è compito degli hacker rendere "appetibile" l'allegato (o il link con un file da scaricare) e fare in modo che chi riceve la mail debba fare doppio click per aprirlo. Prima di aprire in maniera sconsiderata le mail è sempre opportuno verificare l'identità del mittente e farsi "un esame di coscienza" per rendersi conto se la mail ricevuta l'aspettavamo o meno.
- **Software non aggiornati**: tutti i produttori di software rilasciano costantemente aggiornamenti dei prodotti. In pratica quelle pallosissime finestre, però preziose, che si aprono ogni qualvolta si accende il PC che richiede di aggiornare quel tale programma XY. I malfattori creano virus che sfruttano le vulnerabilità non ancora coperte dall'aggiornamento. E' anche possibile sfruttare queste vulnerabilità per installare software malevolo (all'insaputa dell'utilizzatore del PC) che consente all'hacker di turno di prendere possesso del computer.
- **Software**: installare software non originali, crack per sbloccare programmi a pagamento, software gratuiti da produttori non meglio conosciuti possono essere un perfetto veicolo di virus ransomware.

# **[Il Processore rimane attivo quando il PC è in Standby?](http://www.ildottoredeicomputer.it/2016/07/04/processore-rimane-attivo/)**

Quando mettete il PC in modalità sospensione \ ibernazione, diffundante del processore continua ad essere attivo e a consumare il **processore** continua ad essere attivo e a consumare corrente?!

Per chi non lo sapesse, **il processore è un dispositivo hardware fondamentale in un PC**, è quello che consente di eseguire materialmente l'elaborazione dei dati e delle istruzioni mediante la "supervisione" del sistema operativo

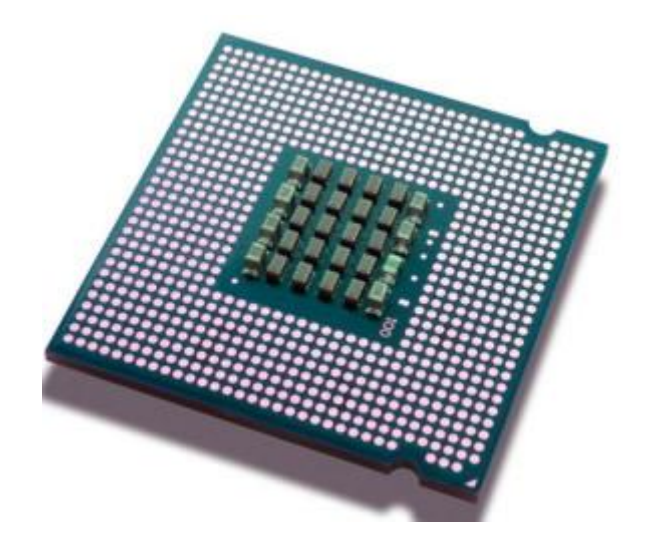

*un processore*

La domanda può essere lecita poiché quando un

PC viene "risvegliato" dalla sospensione, questo riparte subito senza che venga premuto il pulsante di accensione, bensì solo muovendo il mouse o pigiando un tasto sulla tastiera, questo può pertanto far giustamente pensare che ci sia un qualcosa di silente, ma non spento del tutto, pronto a elaborare immediatamente i nostri comandi.

A seconda dello stato di sospensione dei PC (i vari stati vengono definiti S1, S2, S3 ed S4, più sotto spiegherò meglio) può esserci o meno un consumo di corrente e di attività legate ai processori (a proposito, una cosa che può farli impazzire; [Svchost e il](http://www.ildottoredeicomputer.it/2015/12/19/svchost/)  [rallentamento del PC\)](http://www.ildottoredeicomputer.it/2015/12/19/svchost/).

Tanto per iniziare, se aprite il prompt dei comandi (Start –> Accessori –> Prompt dei Comandi) e scrivete il comando *powercfg a* potete scoprire subito quale tipo di stato supporta il vostro computer quando lo mettete in modalità ibernazione \ standby.

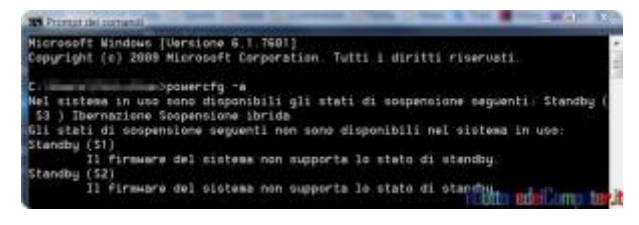

## **Il Processore rimane attivo quando il PC è in Standby? Dipende in base allo stato**

In questa pagina di [Microsoft](https://msdn.microsoft.com/it-it/library/windows/hardware/ff564575%28v=vs.85%29.aspx) si possono trovare maggiori dettagli in merito alle modalità di questi vari stati che hanno a che fare con la specifica **Advanced Configuration and Power Interface** (**ACPI**), uno standard industriale nato a metà anni '90.

Come regola generale, passando dallo stato S1 allo stato S4, il computer diventa sempre più spento (nello stato S5 è spento del tutto), in particolare per lo stato che va dall'S2 all'S4 non cambia nulla.

- **S1: la cache del processore viene svuotata e la CPU non esegue istruzioni.**
- **S2 – S3 – S4: il processore viene spento.**

Bisogna considerare che i processori che supportano l'ACPI possono trovarsi a loro volta in 4 differenti stati:

- C0: il processore è attivo
- C1: il processore non esegue istruzioni ma può tornare subito allo stato C0
- C2: il processore mantiene il contenuto dei registri ma non fa alcuna operazione (richiede il supporto del sistema operativo).
- C3: il processore non necessita di mantenere la cache, tuttavia in fase di riavvio impiega più tempo.

**[Il virus Ransomware, mi ha colpito. Che fare ora? \(Parte 3\)](http://www.ildottoredeicomputer.it/2016/08/30/il-virus-ransomware-mi-ha-colpito-che-fare-ora/)** icordo ancora che un **ransomware** è una tipologia di malware Ricordo ancora che un **ransomware** è una tipologia di malware di malware i una tipologia di malware...) infetta e richiede un riscatto da pagare con moneta sonante per

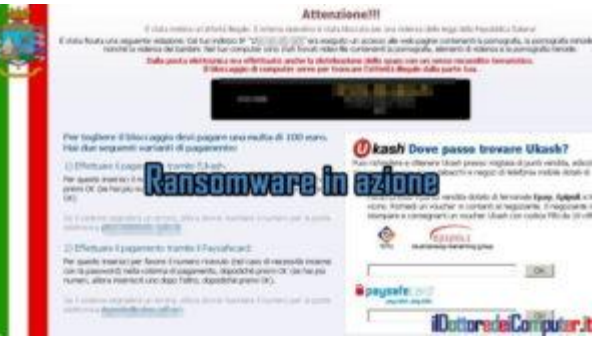

rimuovere tale limitazione.

## **Ransomware ha colpito il mio PC. Cosa devo fare?**

Non appena ti accorgi che il tuo PC è stato colpito da un virus di tipo ransomware la prima cosa da fare è:

 Scollegare subito il PC dalla rete. In parole povere significa scollegarlo da Internet. In parole pratiche significa staccare il Wi-Fi, l'eventuale cavo di rete collegato al modem \ router \ switch e disattivare il bluetooh.

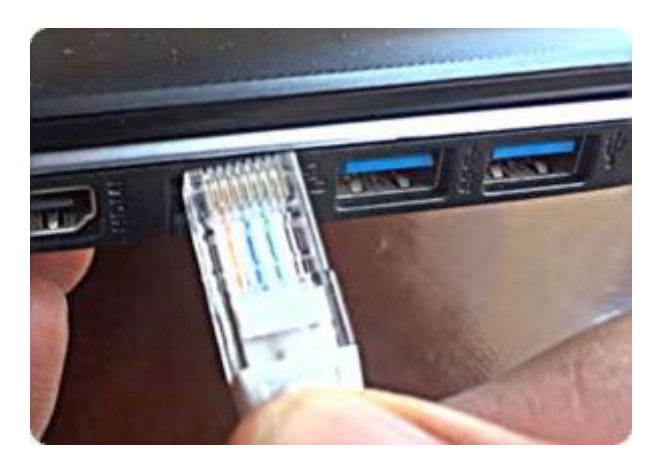

*cavo ethernet staccato dal PC*

- Staccare fisicamente eventuali hard disk esterni o chiavette USB collegate.
- Se non hai identificato quale PC nella rete è stato colpito, provvedi staccando subito dalla rete eventuali media center, NAS

o comunque dispositivi di memorizzazione collegati alla rete casalinga.

### **Ransomware, scoprire DOVE ha colpito**

L'aspetto successivo molto importante è scoprire dove il virus ha colpito con la maledetta crittografia. In particolare bisogna controllare:

- Cartelle di rete condivise
- Hard disk interni e\o esterni condivisi
- Chiavette USB collegate al PC infetto (da non mettere su altri PC a parte eventualmente su quello già infettato altrimenti rischiate di propagare il virus!)
- Servizi di storage on line come DropBox, OneDrive, Google Drive e compagnia bella

E' importante fare una verifica in quanto se le cartelle di rete condivise o i servizi di storage hanno all'interno i nostri file di backup intatti (eventualmente nei servizi di storage online è possibile ripristinare le vecchie versioni di file), potrebbe risollevarci dal dover pensare di aver perso per sempre TUTTI i dati del computer.

### **Ransomware, COME comportarsi**

Quando si è colpiti da questo tipo di virus, ecco le possibili strade che si possono intraprendere per recuperare i dati. L'elenco è in ordine dalla soluzione MIGLIORE alla PEGGIORE

1. **Ripristinare i dati da un precedente backup** (che siano i dati presenti su hard disk esterno o su servizio di storage online poco importa). Questo step è molto importante per farvi capire l'importanza della prevenzione, un backup (copiare i vostri dati su un supporto esterno per intenderci) fatto regolarmente vi evita, o perlomeno limita, di farvi sbattere la testa contro un muro… Il

ripristino dei dati deve avvenire su una macchina diversa da quella infettata OPPURE sulla macchina infettata ma DOPO che è stata accuratamente FORMATTATA. Se non hai backup prova a vedere se facendo "ripristina versioni precedenti" sei in grado di recuperare un file. Per farlo, tasto destro su un file –> Proprietà – > "Versioni Precedenti".

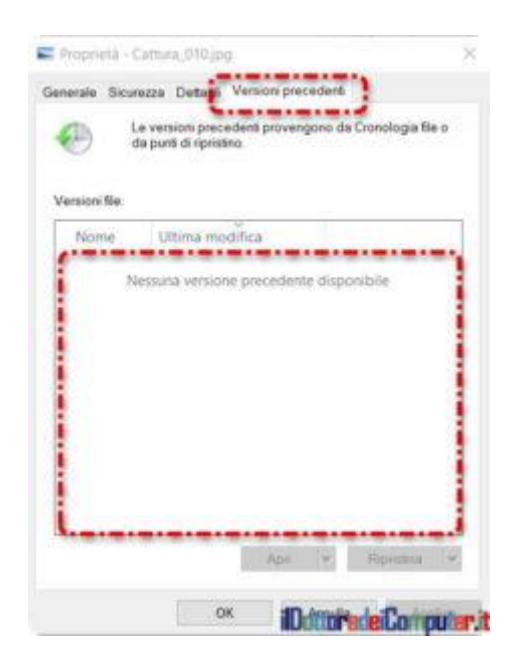

- 2. **Decriptare i dati con un software di terze parti** (ma solitamente è difficile da trovare, inoltre bisogna stare molto attenti di non farsi fregare e installarsi un programma che PROMETTE di decriptare i dati ma in realtà è un virus che fa di tutto tranne la decriptazione…). Solitamente questa soluzione dopo alcuni mesi che il virus ha colpito.
- 3. **Non fare nulla**, il che implica perdere i dati. Per eliminare definitivamente il virus in ogni sua traccia il consiglio è di formattare completamente il PC e ripartire da capo. Bisogna reinstallare tutti i programmi, configurarli, insomma sarà uno sbattimento. Il vantaggio è che il PC tornerà come nuovo (ma senza ovviamente i documenti che erano presenti, a meno che non abbiate un backup). Può anche essere interessante mettere su una chiavetta USB i vostri file criptati più importanti, attendere 6-12 mesi e fare una ricerca sul web per vedere se nel frattempo

è uscito uno strumento che li decripta nel giro di pochi minuti \ ore.

4. **Pagare il riscatto.** Considera che nel fare questo finanzi una organizzazione criminale (che sia composta da una persona o più poco importa) e che potresti pagare per non ricevere mai la chiave di decriptazione. Quindi come si suol dire, cornuto e mazziato. Inoltre in caso di sblocco dei file a seguito di pagamento, consiglio sempre di formattare il PC in quanto potrebbe rimanere tracce "silenti" del virus che potrebbero riattivarsi quando meno te lo aspetti…

# **[Tanti Problemi Informatici li risolvi così](http://www.ildottoredeicomputer.it/2016/08/27/tanti-problemi-informatici-li-risolvi/)**

 $\bigvee$ oglio fare una lista – riepilogo di strumenti e consigli che possono tornare utile ad un qualsiasi appassionato di  $\prime\,$  possono tornare utile ad un qualsiasi appassionato di informatica (e non solo), ogni qualvolta ci siano problemi informatici da affrontare.

Ok, non tutti i consigli della lista sono particolarmente seri… però possono servire in certe circostanze!

- 1. La lista dei comandi [MS-DOS.](https://it.wikipedia.org/wiki/Lista_di_comandi_di_MS-DOS)
- 2. Creare una pendrive (una chiavetta USB per intenderci) che al suo interno contiene tanti utili programmi, grazie a [PortableApps.](http://portableapps.com/)
- 3. [Clonezilla,](http://clonezilla.org/) per clonare gli hard disk.
- 4. [Hiren's BootCD](http://www.hirensbootcd.org/download/), un sistema operativo su CD, quando il computer non vuole sapere di avviarsi.
- 5. [Pingare](http://it.wikihow.com/Eseguire-il-Ping-di-un-Indirizzo-IP) un indirizzo IP.

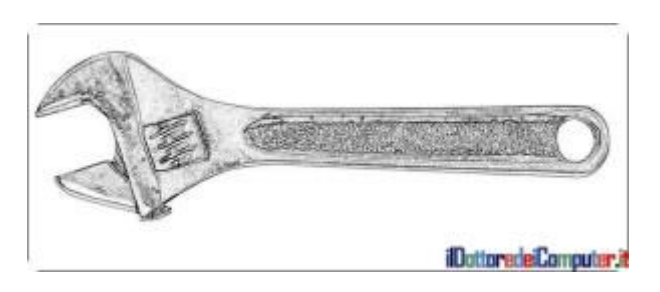

- 6. Premendo ALT + 248 fai il simbolo ° (grado).
- 7. Il comando [Robocopy](https://technet.microsoft.com/it-it/library/cc733145(v=ws.10).aspx) per copiare file tra due dischi e\o dispositivi.
- 8. Sapere se un sito web è andato a finire all'[interno di una lista](http://mxtoolbox.com/blacklists.aspx)  [nera\(](http://mxtoolbox.com/blacklists.aspx)blacklist).
- 9. Lanciare a distanza comandi su un altro PC utilizzando [PsTools.](https://technet.microsoft.com/en-us/sysinternals/bb896649.aspx)
- 10. Prestare sempre attenzione al phishing. [Quello che sa fare](http://www.ildottoredeicomputer.it/)  [questo gatto ti lascerà strabiliato!](http://www.ildottoredeicomputer.it/)
- 11. [Disinstallare](http://windows.microsoft.com/it-it/windows-vista/uninstall-internet-explorer) Internet Explorer.
- 12. [Recuva,](https://www.piriform.com/recuva) per recuperare dati cancellati, anche dal cestino.
- 13. Avere chiaro lo standard [OSI.](https://it.wikipedia.org/wiki/Open_Systems_Interconnection)
- 14. Il [calcolatore delle sottoreti.](http://www.subnet-calculator.com/)

ilDottoredeiComputer in PDF Volume 2 - diritti riservati [www.ildottoredeicomputer.it](http://www.ildottoredeicomputer.it/)

- 15. [Linux.](https://www.linux.com/)
- 16. Fare pulizia di file e chiavi di registro obsolete grazie a [CCleaner](https://www.piriform.com/ccleaner/download)  [free.](https://www.piriform.com/ccleaner/download)
- 17. Sapere [quale programma bisogna utilizzare per aprire un file,](http://file-extension.net/seeker/) data una certa estensione.
- 18. Imparare ad usare un po' di [linguaggio HTML con questo sito](http://www.w3schools.com/html/default.asp)  [tutorial.](http://www.w3schools.com/html/default.asp)
- 19. [Documentazione Microsoft](https://technet.microsoft.com/it-it) per la risoluzione di problemi a loro noti.

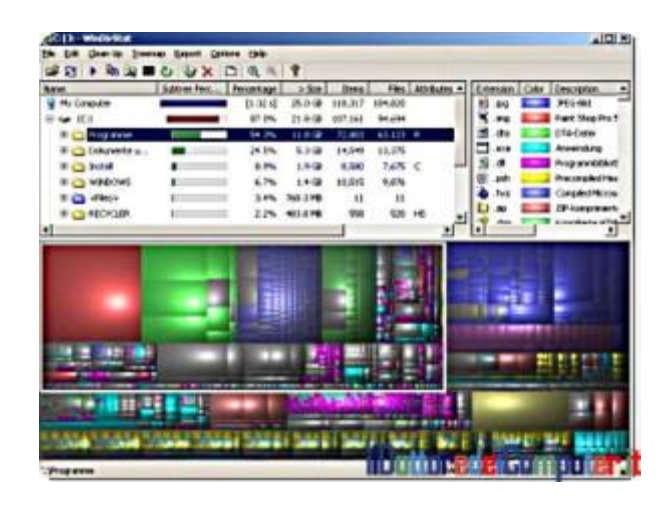

- 20. Scansionare la rete alla ricerca di dispositivi con [NMAP.](https://nmap.org/)
- 21. Come realizzare un cavo di rete RI45.
- 22. [Scopri](http://www.isitdownrightnow.com/) se un sito web è down.
- 23. L'[ultima speranza](http://www.ildottoredeicomputer.it/2015/06/11/freezer-per-recuperare-dati-dal-tuo-pc/) nel caso non sia più possibile leggere un hard disk.
- 24. Scoprire se un [indirizzo mail è realmente esistente.](http://verify-email.org/)
- 25. Utilizzare il [visualizzatore eventi](http://windows.microsoft.com/it-it/windows/open-event-viewer#1TC=windows-7) per vedere quali problematiche sono presenti nel PC.
- 26. [BlueScreenView](http://nirsoft.net/utils/blue_screen_view.html) per scoprire nel dettaglio quale è l'errore che ha portato ad avere la schermata blu di errore.
- 27. La lista dei comandi che si possono usare con [Windows](http://ss64.com/ps/)  [PowerShell.](http://ss64.com/ps/)
- 28. [VirtualBox](https://www.virtualbox.org/wiki/Downloads) per creare macchine virtuale.
- 29. [Riavviare](http://it.wikihow.com/Riavviare-il-Computer) un computer.
- 30. Visualizzare in maniera grafica, lo spazio occupato dai dati sull'hard disk grazie a [WinDirStat](http://windirstat.info/) *(l'immagine a corredo di questo articolo è tratta da questo software).*
- 31. I programmi della [Sysinternals](https://technet.microsoft.com/en-us/sysinternals/bb842062) pieni di interessanti utility.
- 32. Tasto Windows + M . Un modo rapido per visualizzare il desktop…
- 33. Andare sulla pagina [Facebook del Dottore dei Computer](http://www.facebook.com/ildottoredeicomputer) e leggere le sue quotidiane follie.

## **[Ghostery, non essere Tracciato quando Navighi](http://www.ildottoredeicomputer.it/2016/08/24/ghostery-per-non-essere-tracciato-quando-navighi/)**

ome senz'altro avrete notato, **quando navigate su Internet le**  Come senz'altro avrete notato, quando navigate su Internet le<br>Cvostre navigazioni sono tracciate ed aziende di terze parti **possono sapere che prodotti avete guardato o acquistato** (non è un caso che andando su altre pagine web, vi ritrovate la pubblicità di prodotti analoghi o identici a quelli che avete controllato poco prima…).

Ghostery è una estensione, ossia un'applicazione che puoi aggiungere al tuo browser oppure al tuo smartphone/tablet, che mostra le aziende che stanno tracciando la tua navigazione mentre visiti un sito internet.

Con Ghostery puoi conoscere meglio queste aziende ed il tipo di dati che raccolgono, e di bloccarle per evitare che raccolgano i tuoi dati, se lo desideri.

### **COME ACCEDERE ALLE IMPOSTAZIONI DI GHOSTERY**

Dopo l'installazione, compare (o meglio dovrebbe comparire in quanto su Internet Explorer non si è visualizzato) una icona con il simbolo di un fantasma, c'è il simbolo di un ingranaggio. Da lì accedi alle opzioni, l'immagine è simile a questa:

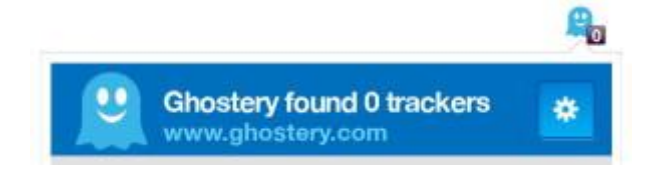
Se, come a me, non ti viene visualizzata l'icona sopra menzionata, ti faccio presente che durante la navigazione in basso a destra, per ogni sito visitato, vengono visualizzati i tracker che stanno tracciando la tua navigazione. In basso a destra compare il simbolo dell'ingranaggio, serve per accedere alle opzioni.

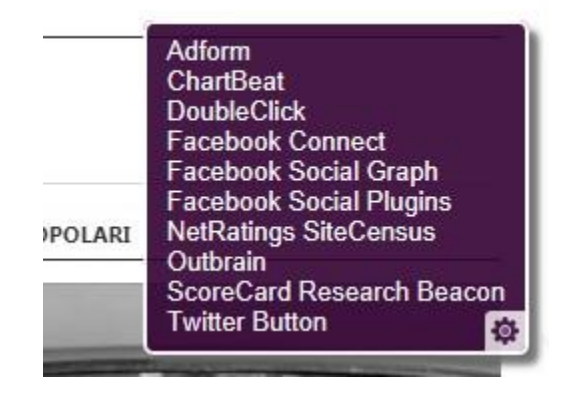

### **COME CAMBIARE LA LINGUA DI GHOSTERY**

Il programma è anche in lingua italiana il cambio lo si fa:

- 1. Opzioni di Ghostery.
- 2. Avanzate.
- 3. Selezionare "Italiano"
- 4. "Save".

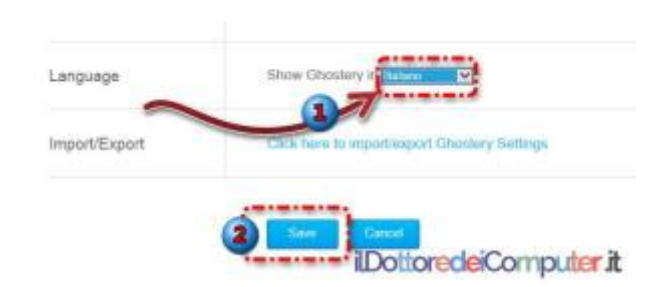

Se la finestra viola che compare ti è fastidiosa, basta DESELEZIONARE le voci "Mostra fumetto di avviso" ed eventualmente, ma non è necessario, "Mostra il badge" (è quello che compare nella barra degli strumenti del browser.

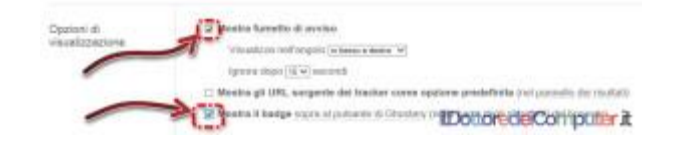

### **COME DISABILITARE IL TRACCIAMENTO DELLE VOSTRE INFORMAZIONI**

Il punto saliente è la disabilitazione dei sistemi di tracciamento. Per farlo bisogna andare in "Generale", poi selezionare le varie voci (potete scegliere di spuntare anche solo alcune) Analisi, Annunci Pubblicitari (di conseguenza gli annunci pubblicitari si ridurranno sensibilmente), Privacy e altro ancora.

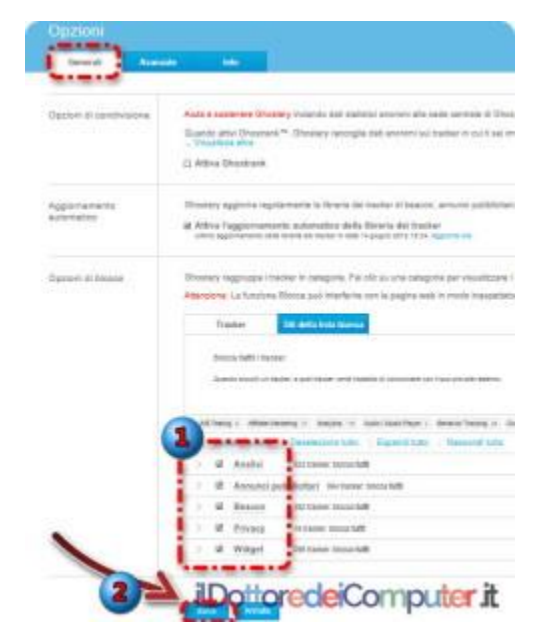

**[Ghostery](https://www.ghostery.com/it/download) è gratuito, funziona con Firefox, Safari, Chrome, Opera e su smartphone (Android e iOS).**

# **[Come Debellare Virus Rapidamente](http://www.ildottoredeicomputer.it/2016/08/06/come-debellare-virus-rapidamente/)**

ono numerose le mail che ricevo in merito a PC con virus (che Sono numerose le mail che ricevo in merito a PC con virus (che<br>Spossono essere anche su siti famosi e leciti), malware, spyware, schifezze varie che danno problemi più o meno gravi… debellare virus a volte può richiedere del tempo… ma a volte può non essere così complicato.

Voglio fare un piccolo vademecum dei passi da seguire (meglio se li fate in sequenza) per cercare di debellarli definitivamente:

1. **Pulizia con [CCleaner Free](http://www.piriform.com/ccleaner/download)**, per rimuovere file e chiavi di registro inutili.

2. **Una scansione completa alla ricerca di malware con [Malwarebytes Anti-Malware Free.](http://it.malwarebytes.org/products/malwarebytes_free)**

3. **Scansione con [TDSSKiller](https://support.kaspersky.com/viruses/disinfection/5350)** per rimuovere [rootkit.](http://it.wikipedia.org/wiki/Rootkit)

4. **Pulizia completa per rimuovere virus residenti in memoria con [Kaspersky Disc.](http://support.kaspersky.com/viruses/rescuedisk)**

5. **Pulizia con [Combofix](http://www.bleepingcomputer.com/download/combofix/)**, da utilizzare come ultima spiaggia in quanto è estremamente potente.

Spero che questi rapidi e semplici consigli vi possano essere di aiuto e togliergli da alcuni impicci!

## **[Windows Lento?! Come Controllare Processore e RAM](http://www.ildottoredeicomputer.it/2016/08/03/windows-lento-come-controllare-processore-e-ram/)**

Vengo incontro a quelle persone che hanno il PC stra-lento e si<br>Venno resi conto che hanno il "Gestione attività", meglio sono resi conto che hanno il "Gestione attività", meglio conosciuto come "Task Manager", che indica, come utilizzo della CPU, un valore costantemente sopra il 75%.

Non sai da dove iniziare? Allora… iniziamo!

## **Windows Lento?!**

### **Scopri se è colpa del Processore (e come risolvere)**

Ti basta premere contemporaneamente **CTRL – ALT – CANC** sulla tastiera, selezionare "**Task Manager**" o "Avvia Gestore Attività". Clicca sulla linguetta "**Prestazioni**" e dai una occhiata alla voce "**Utilizzo CPU**".

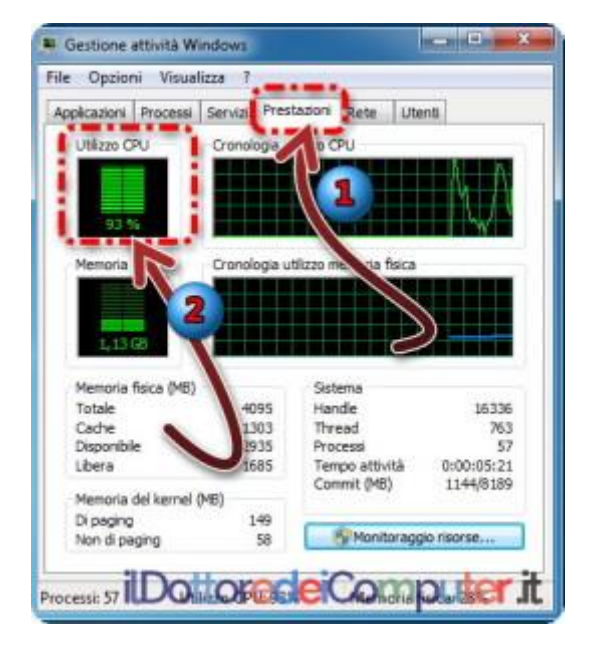

Se è costantemente sopra il 75%, anche senza alcuna applicazione aperta, allora significa che c'è qualcosa che non va o che il PC è troppo sottodimensionato.

Alcuni motivi per cui il processore può essere così sotto stress:

#### **Mancanza di spazio su disco.**

- **Un processo non di sistema è costantemente in esecuzione** e tiene costantemente occupata la CPU.
- E' **surriscaldato**.
- E' presente un **malware**.

Possibili soluzioni sono quelle di:

- **Liberare spazio su disco** (in modo da avere almeno 10Gb liberi), quindi cancella tutti i dati non necessari e\o fai pulizia con programmi specifici come [CCleaner Free.](http://www.piriform.com/ccleaner/download)
- **Fare una scansione completa** con un s**oftware anti-malware**, come "[Malwarebytes Anti-Malware Free](https://www.malwarebytes.org/antimalware/)".
- **Pulire internamente il PC** per rimuovere la polvere all'interno.
- Installare tutti gli ultimi aggiornamenti di Windows (qua trovi [l'elenco degli ultimi Service Pack di Windows](http://www.ildottoredeicomputer.it/2015/05/12/scarica-i-service-pack-per-windows/), che sono gratuiti).

## **Windows Lento (parte 2)?!**

### **Scopri se è colpa della memoria RAM (e come risolvere)**

E' utile verificare che la memoria RAM del PC non sia completamente in uso.

Per verificarlo, in Windows esiste una applicazione che si chiama "**Monitoraggio risorse**" e che aiuta, senza troppa fatica, a controllare l'uso del dettaglio sia a livello generale, sia scendendo più nello specifico.

Puoi cercarla cliccando su Start e cercando la parola "*Monitoraggio risorse*" oppure scrivendo questo percorso (sempre cliccando sul pulsante Start): %windir%\system32\perfmon.exe /res

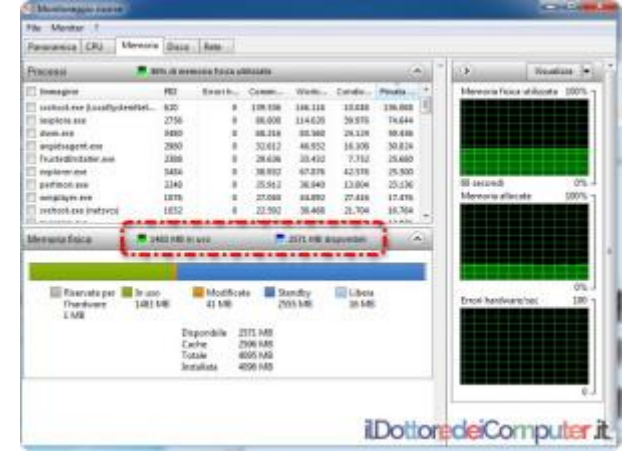

Nell'esempio di questa immagine si può vedere che dei 4Gb a disposizione, ce ne siano 1,5Gb in uso e 2,5 invece non utilizzati e pronti per essere utilizzati da altri programmi (se apri l'immagine vedi evidenziati dal rettangolo rosso i valori che menziono).

Un consiglio è quello di accendere il PC, avviare "Monitoraggio risorse", poi aprire uno per volta i vari programmi che si utilizzano per scoprire se qualche software è particolarmente oneroso di risorse, ed eventualmente valutare di aumentare la memoria RAM nel PC (ovviamente se il sistema operativo è a 32bit, non puoi superare i 4Gb, ricorda!).

# **[Trucchi in Excel 2016](http://www.ildottoredeicomputer.it/2016/09/26/trucchi-in-excel-2016/)**

i rivolgo a tutti gli utilizzatori di Excel 2016, segnalandovi alcuni Mi rivolgo a tutti gli utilizzatori di Excel 2016, segnalandovi alcun<br>Mtrucchi non del tutto noti, presenti all'interno del programma. Le funzionalità proposte funzionano anche con Excel 2013 e forse anche con versioni ancora più datate, provate e poi fatemi sapere nei commenti se funzionano…

## **COMPLETAMENTO CELLE AUTOMATICO**

**Se dovete copiare parte di dati presenti in una colonna** (la colonna A nell'esempio dell'immagine a corredo), s**crivete il valore di un dato contenuto nella colonna a destra e poi premere CTRL + E**, in questo modo si avvierà un completamento automatico delle celle.

Non sono stato chiaro?! Forse questa immagine vi aiuterà a capire meglio, potete vedere che in maniera automatica la colonna B (dove ho già premuto CTRL + E) ha preso correttamente i nomi della colonna A, mentre la colonna C l'ho lasciata volutamente incompleta per farvi capire dove e quando premere CTRL + E.

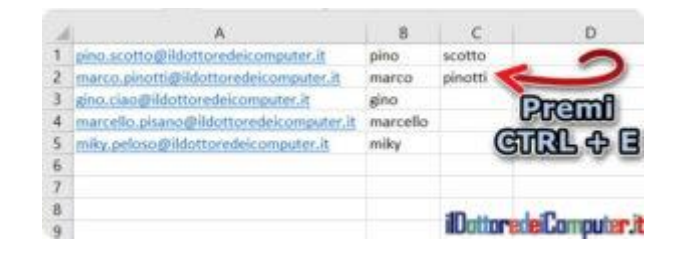

## **RICERCA OBIETTIVO**

**"Ricerca obiettivo" serve per avere un risultato modificando un valore di input**, torna comodo quando si conosce (o si vuole avere) il risultato di una formula ma non si conosce il valore da inserire per ottenerlo.

Esempio pratico che copio dalla guida di Excel: "*Si supponga ad esempio che sia necessario prendere denaro in prestito. Si è a* 

*conoscenza dell'importo di cui si necessita, della durata del periodo di rimborso del prestito e dell'importo della rata mensile di cui è possibile farsi carico. È possibile utilizzare Ricerca obiettivo per determinare il tasso di interesse che è necessario garantire per raggiungere l'obiettivo del prestito*.".

Per utilizzare "Ricerca obiettivo":

- 1. **Apri Excel**
- 2. **Dati**
- 3. **Analisi di simulazione**
- 4. **Ricerca obiettivo…**

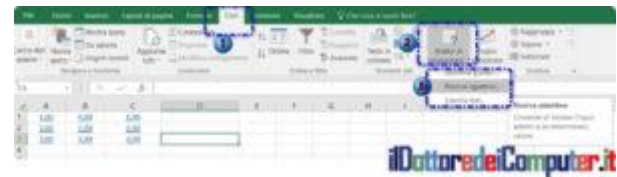

## **CONDIZIONALE FORMATTAZIONE**

La "formattazione condizionale" crea facilmente formattazioni particolari all'interno dei dati inseriti in un file Excel in modo da dare risalto ad esempio a valori minimi e massimi presenti.

Per utilizzare la formattazione condizionale:

- 1. Apri **Excel**
- 2. S**eleziona la colonna o la riga che desideri formattare.**
- 3. Clicca sul pulsante "**Home**".
- 4. Seleziona "**Formattazione condizionale**".
- 5. **Seleziona il tipo di formattazione che desideri tra quelle proposte.**

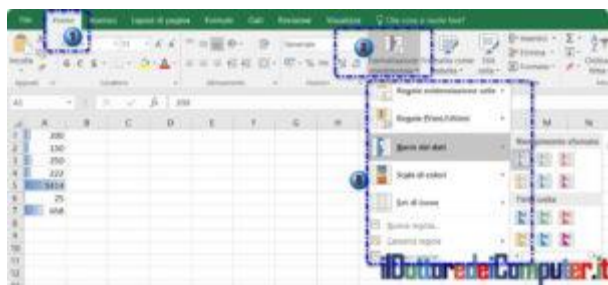

# **[Migliora la Qualità Audio del PC con pochi click](http://www.ildottoredeicomputer.it/2016/09/23/migliorare-la-qualita-audio-del-pc-con-pochi-click/)**

i rivolgo a tutte le persone che hanno problemi di qualità con Mi rivolgo a tutte le persone che hanno problemi di qualità con<br>Ma riproduzione dell'audio sul PC, in particolare se il suono che sentite non è particolarmente gradevole o profondo.

Quanto riportato sotto potrebbe aiutare a migliorare la situazione…

- 1. Clicca su "**Start**".
- 2. Apri "**Pannello di controllo**".

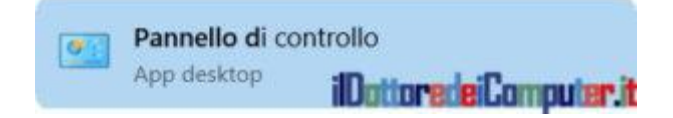

3. Controlla che in alto a destra sia selezionato "**Icone grandi**" oppure "**Icone piccole**".

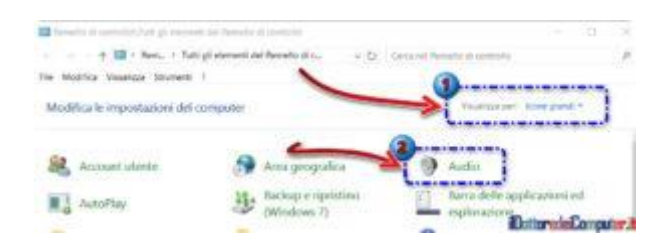

4. Seleziona con un click **l'altoparlante** che attualmente utilizzi e clicca su "**Proprietà**".

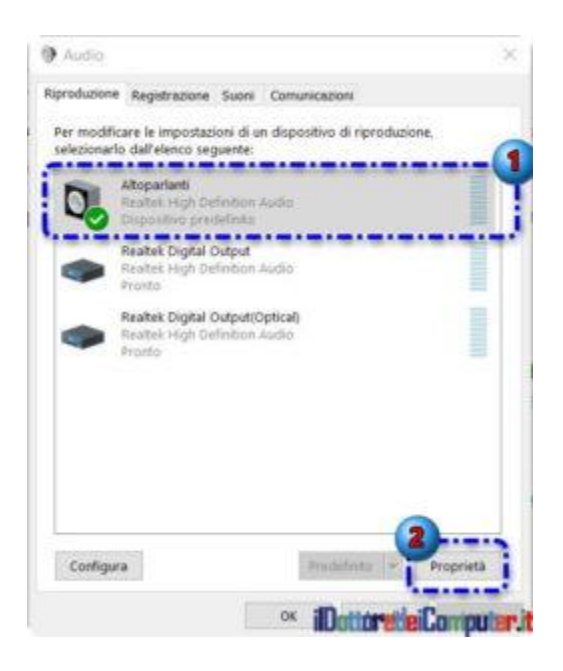

5. Clicca su "**Avanzate**".

6. Nel menu a tendina dove è scritto "Selezionare la frequenza di campionamento e la profondità in bit da utilizzare nell'esecuzione in modalità condivisa", verifica che sia impostata "**24 bit, 48000Hz (Qualità professionale)**", eventualmente puoi cambiare mettendo "24 bit, 192000 Hz (Qualità professionale", tuttavia dipenderà dall'hardware presente e dal tipo di file che si deve riprodurre.

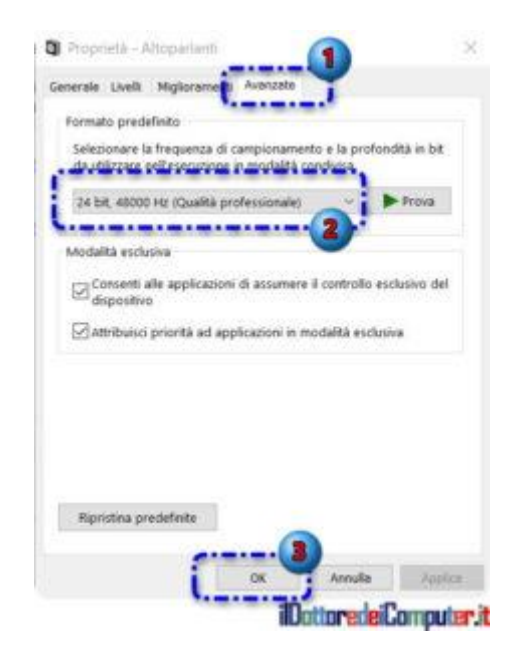

# **[Cipher, Rendi Irrecuperabili i Dati Cancellati](http://www.ildottoredeicomputer.it/2016/09/17/cipher-rendi-irrecuperabili-i-dati/)**

i rivolgo agli utilizzatori di PC con sistema operativo Windows. In questo mio post voglio parlare di uno strumento a riga di Unitatio vindows<br>
In questo mio post voglio parlare di uno strumento a riga di comando denominato "**cipher**" ed è incluso in tutti i sistemi operativi Microsoft Windows a partire dal 2000 in poi, ivi incluso Windows 10.

Cipher serve per gestire la crittografia dei volumi sul disco… voglio però parlare di un'altra funzionalità che ha, non molto conosciuta.

Quando cancellate i dati da un computer *[\(scopri il formato di file](http://www.ildottoredeicomputer.it/2015/04/08/scopri-il-formato-di-file-sconosciuti/)  [sconosciuti\)](http://www.ildottoredeicomputer.it/2015/04/08/scopri-il-formato-di-file-sconosciuti/)*, questi non vengono rimossi del tutto, certo lo spazio sull'hard disk si libera, però l'eliminazione non è del tutto completa e con l'utilizzo di alcuni software è spesso possibile recuperare una parte, se non tutti, i dati cancellati. Grazie alle funzionalità offerta da "**cipher**", uno strumento come dicevo prima, incluso in Windows, **potete rendere irrecuperabili i dati cancellati** (senza dover utilizzare software di terze parti) e al contempo aumentare (leggermente) lo spazio libero su disco.

Il comando da scrivere (più sotto spiego come fare ad avviarlo) sarà *cipher /w:c* scendendo un pelo nel dettaglio di questo comando, **/w** significa eliminare tutti i dati presenti in settori del disco che non sono utilizzati, **:c** significa una cosa che davvero vi lascerà di stucco (?)… ovvero "sul disco C".

La procedura può durare diverse ore (a seconda di quanti GB di spazio libero avete sul disco), quindi è consigliabile avviarla in momenti in cui sapete che non userete il PC per diverso tempo (potete utilizzare il PC anche mentre il comando è attivo, però non è il top…).

## **Cipher, come avviarlo**

- 1. **Start.**
- 2. Scrivete *cmd*
- 3. Cliccate su "**Prompt dei Comandi**".

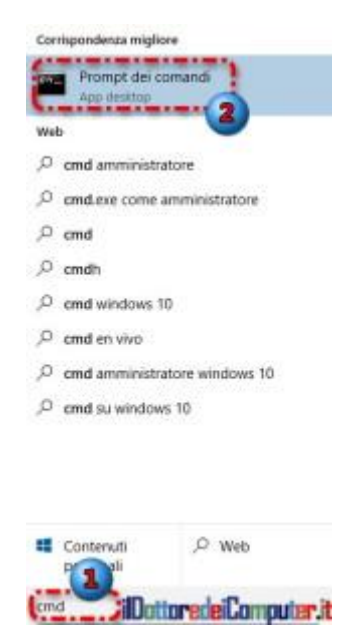

- 4. Chiudete tutti i programmi che non vi servono in quel momento aperti sul PC.
- 5. Scrivete all'interno della finestra "Prompt dei comandi" che si aprirà, il comando *cipher /w:c*

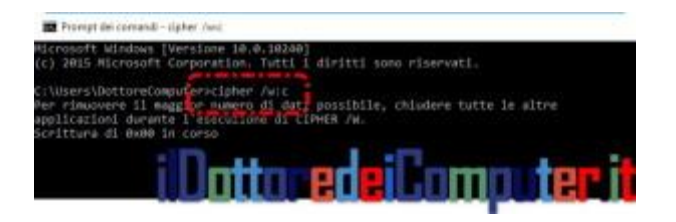

# **[E' Necessario un Software Antivirus in Windows?](http://www.ildottoredeicomputer.it/2016/09/14/e-necessario-un-software-antivirus-in-windows/)**

i capita non troppo raramente che mi venga chiesto M i capita non troppo raramente che mi venga<br>M se vale la pena installare un antivirus e\o un antimalware in Windows, in particolare per quello che riguarda Windows 10 in quanto risulta esserci un antivirus già integrato nel sistema operativo.

### **In Windows 10 e Windows 8 è incluso Windows**

**Defender** che aiuta a proteggere vai virus più noti, tuttavia non aiuta particolarmente contro quei virus più recenti o rari, che comunque potresti non doverli mai "affrontare", tuttavia il giorno che potreste esserne colpiti potrebbe essere già troppo tardi…

Preciso che Windows Defender è incluso anche in Windows Vista e in Windows 7, ma in questo caso ha esclusivamente funzioni di antispyware e non di antivirus.

Per avviare Windows Defender e vedere se è correttamente utilizzato dal tuo PC dovete:

- 1.Cliccare su **Start**
- 2.Scrivere: *Windows Defender*
- 3.Premere INVIO

Si possono aprire due finestre, questa qua sotto significa che è già presente un altro antivirus nel PC e Windows Defender si è automaticamente disattivato:

**Mil** Windows Defender

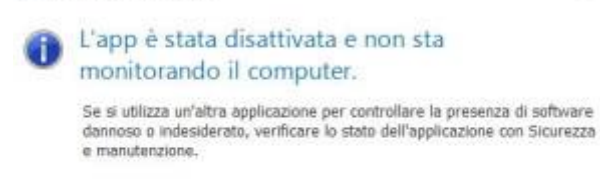

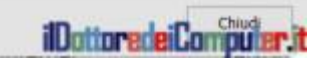

Se invece si è aperta una finestra simile a questa significa che Windows Defender è l'antivirus del tuo PC:

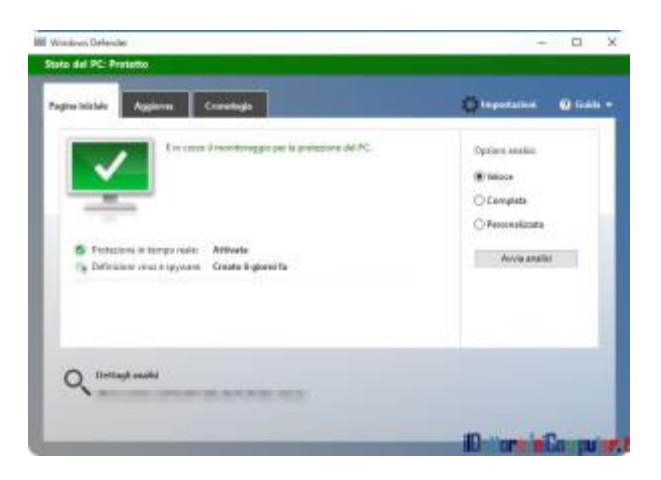

A mio avviso, è sempre meglio installare un antivirus gratuito, o ancora meglio, a pagamento (solitamente sono più efficaci e aggiornati) in quanto personalmente penso offrano una migliore protezione.

A prescindere dall'utilizzo o meno di Windows Defender, per avere una protezione più completa consiglio di installare in aggiunta un software antimalware e antispyware come ad esempio [Malwarebyte Anti-](https://it.malwarebytes.org/antimalware/)[Malware](https://it.malwarebytes.org/antimalware/) oppure [Super AntiSpyware Free.](http://www.superantispyware.com/download.html)

Ovviamente bisogna sempre mantenere le regole di buon senso sulla navigazione, come ad esempio scaricare file da siti sicuri, visitare esclusivamente siti attendibili e non cliccare in maniera incontrollata sugli allegati

presenti nelle mail [\(come ad esempio nella mail fattura](http://www.ildottoredeicomputer.it/2016/01/31/mail-fattura-tim-con-malware/)  [TIM con malware\)](http://www.ildottoredeicomputer.it/2016/01/31/mail-fattura-tim-con-malware/) o sui link in esse contenute.

Per migliorare l'esperienza utente durante la navigazione, potete valutare di utilizzare [uBlock,](https://www.ublock.org/) funzionante gratuitamente con Chrome, Safari e Firefox, è un adblocker, in sostanza blocca tutte le schermate pubblicitarie che possono aprirsi durante la navigazione e infastidire la tranquilla navigazione, inoltre può bloccare alcuni link che portano a pubblicità che rimandano al download di software malevolo.

# **[Pulire lo Schermo dello Smartphone. Cosa utilizzare](http://www.ildottoredeicomputer.it/2016/09/11/pulire-lo-schermo-dello-smartphone-cosa-utilizzare/)**

Voglio spiegarvi cosa utilizzare per pulire uno smartphone.<br>
PERO' ATTENZIONE, non pulire dalle schifezze tipo malwa PERO' ATTENZIONE, non pulire dalle schifezze tipo malware, app inutili e orpelli vari come scrivo spesso su queste pagine, bensì pulirlo dalla sporcizia fisica, quindi eliminare tutti i batteri, l'unto, grasso, gli aloni e tutto quello che rende lo schermo dello smartphone una vera latrina!

Spesso tendo ad utilizzare la maglia che ho addosso per pulire lo schermo, però effettivamente non è il metodo più indicato, sia perché sporco a mia volta quello che indosso, sia perché spesso non è il prodotto migliore di pulizia.

Prima di procedere con qualsiasi prodotto, il consiglio è di spegnere il display (nel 99% dei casi lo si ottiene bene spegnendo direttamente lo smartphone, perché mettendolo in stand-by poi si riaccende premendo certi tasti…), in questo modo si vede meglio in controluce la sporcizia presente.

## **IL PANNO IN MICROFIBRA**

Livello Pulizia 4\5

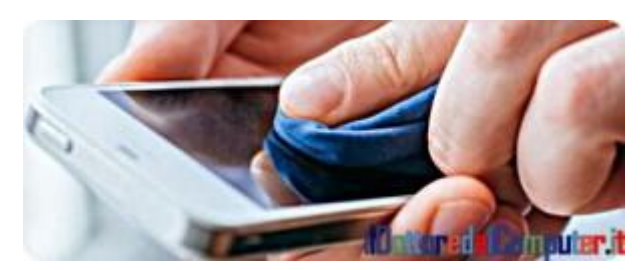

Non centra nulla in questo caso Fabri Fibra, anche perché si parla di microfibra e non di Micro Fibra. Il vantaggio di questi panni è di pulire senza fare graffi, inoltre attraggono tutte le schifezze presenti sul monitor senza spostarle da una parte all'altra (…come quando pulisco il pavimento che metto lo sporco sotto il tappeto…). Ovviamente per pulire lo schermo non devi utilizzare una forza

bruta altrimenti rompi il monitor, dopo con i costi di riparazione del vetro ti compri una scatola confezione famiglia da 20 kg di panni in microfibra…

Senza stare a cercare negli ipermercati (dove tra parcheggiare ed entrare nel centro commerciale passa 1h), questi panni spesso sono già inclusi all'interno delle custodie degli occhiali da vista, così come in quelle di certe TV e altri apparati elettronici dotati di display.

## **IL PANNO IN MICROFIBRA INUMIDITO**

Livello Pulizia 5\5

Senza usare prodotti particolari, è sufficiente inumidire con acqua (meglio se distillata) un angolo del panno in microfibra, e pulire, come sopra lo smartphone. L'angolo umidificato servirà a pulire i punti più INCROSTATI (che bel termine. Se hai il telefono incrostato significa che lo usi poco oppure che le orecchie non le lavi dai tempi dei Righeira vincitori al Festivalbar).

RICORDA: L'acqua NON va rovesciata sullo schermo dello smartphone (peraltro i gavettoni li può prendere male…) bensì serve solo ad umidificare il panno.

## **IL PANNO IN COTONE**

Livello pulizia 3\5

Se indossi una T-Shirt in cotone o hai un panno in questo materiale, puoi provare ad utilizzarlo per pulire il tuo telefono, non è ottimale come il panno in microfibra, ma se sei sperduto in una foresta, forse una maglia in cotone puoi anche avercela…

### **IL NASTRO ADESIVO**

Livello Pulizia 2\5

Non pensavo potesse essere un metodo valido, però ho provato e non è un metodo del tutto da buttare. Certo la pulizia non è molto profonda, però per rimuovere impronte digitali e polvere il metodo funziona abbastanza bene. Certo va fatto controllando bene in controluce perché può rimanere qualche alone del nastro adesivo stesso.

### **ALCOL ed AMMONIACA**

!!!DA NON FARE!!!

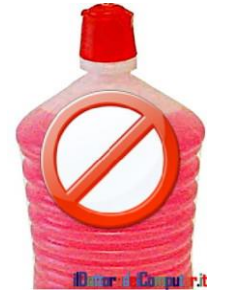

L'alcol, l'ammoniaca ed in particolar modo tutti i detergenti che ne contengono, rovinano il rivestimento protettivo degli smartphone stessi.

# **[Monitor 4K, QHD e UHD. Quali differenze?](http://www.ildottoredeicomputer.it/2016/09/08/monitor-4k-qhd-e-uhd-quali-differenze/)**

Quando si parla di monitor "4K" c'è una grande confusione,<br>Qvengono menzionati vari standard e spesso si fa un po' di  $\blacktriangle$  vengono menzionati vari standard e spesso si fa un po' di casino, ad esempio si utilizzano le voci **4K, QHD oppure UHD** per descrivere la risoluzione di un televisore o di un monitor **come fossero la stessa cosa. Non è così.**

Nelle pubblicità e nei negozi, se ci fate caso, ci sono dei monitor pubblicizzati come 4K che hanno risoluzione del tutto diverse… si passa da una risoluzione 3840 × 2160 sino ad arrivare ad una 4096 × 2304 (se non oltre…).

Partiamo da una doverosa precisazione, il termine 4K deriva da 4 mila, questo è il numero di pixel, che può essere leggermente approssimativo, presenti in **orizzontale** sullo schermo. Quindi una cosa totalmente diversa dal passato, dove con **1080p** si intendeva la risoluzione **verticale** (infatti il 1080p corrisponde a 1920 × 1080 pixel).

La risoluzione standard **DCI 4K** è di **4096 x 2160** pixel ed è rispettata, in maniera abbastanza regolare, dai produttori televisivi e della cinematografia.

La risoluzione **DCI 4K non deve essere però confusa** con quella presente nelle televisioni, ovvero il **4K ad altissima definizione UHDTV** (detto anche **UHD-1**) che ha invece risoluzione **3840 x 2160.**

I produttori creano grandi grattacapi tra i consumatori, in quanto pubblicizzano le TV ad altissima definizione **UHDTV** (quindi risoluzione **3840 x 2160**) come UHD 4K, che a sua volta viene abbreviato 4K, **che non ha nulla a che vedere con la risoluzione DCI 4K.**

Se si fosse utilizzata la vecchia convenzione, i monitor 4K (*[scopri il](http://www.ildottoredeicomputer.it/2015/05/08/scoprire-il-colore-visualizzato/)  [colore visualizzato sul monitor](http://www.ildottoredeicomputer.it/2015/05/08/scoprire-il-colore-visualizzato/)*) non si sarebbero chiamati così, bensì 2160p (che caratterizza i pixel in verticale tipica di questa risoluzione). Perché è stata fatta questa scelta?! Non so…

Come potete vedere da questa immagine presa da [Wikipedia,](https://it.wikipedia.org/) il confronto con altre risoluzioni note non lascia spazio a compromessi, il 4K è decisamente più definito rispetto alle altre.

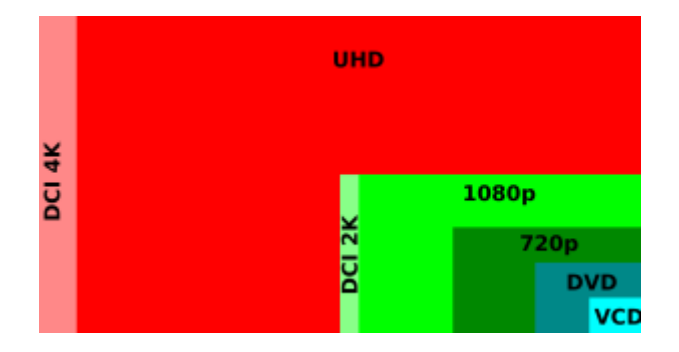

La confusione nasce proprio da questo, 4K si riferisce a quanti pixel ci sono lungo l'asse orizzontale, di fatto le aziende hanno però messo sull'asse verticale il numero di pixel che reputavano più performante e vantaggioso.

Il formato **QHD** non ha niente a che vedere con il 4K, il **QHD** ha risoluzione 2560 x 1440, il termine "quad" deriva dal fatto che è quattro volte lo standard HD 720p, **è comunque nettamente inferiore al 4K.**

Facendo un riepilogo generale, ecco quali sono le risoluzioni che si possono considerare 4K:

- **Full 4K –>** risoluzione: **4096 × 2304** (rapporto 16/9).
- **DCI 4K –>** risoluzione: **4096 x 2160** (utilizzato molto in ambito cinematografico).
- **UHDTV –>** risoluzione **3840 x 2160** (utilizzato molto dalle TV).
- **CinemaScope 4K –>** risoluzione: **4096 × 1714.**
- **Widescreen 4K –>** risoluzione: **3996 × 2160.**

Spero di aver chiarito meglio questi dubbi sulle risoluzioni 4K.

# **[Le 12 cose da NON fare se hai Android](http://www.ildottoredeicomputer.it/2016/09/05/cosa-non-android/)**

i rivolgo a tutti gli utilizzatori (presenti o futuri) di telefoni Android. M

Molto spesso i consigli che si trovano riguardano le cose da fare quando si ha uno di questi telefoni. Oggi invece voglio scrivere un elenco di tutte le cose da NON fare quando utilizzate uno smartphone Android.

## **Smartphone Android ?! Cosa NON fare!**

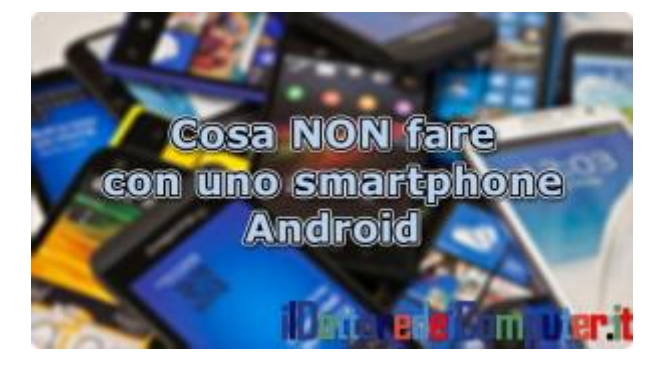

#### **Installare app da una fonte sconosciuta o non attendibile.**

Le app di fatto vanno installate

all'interno di Google Play, che è maggiormente sicuro. Per sbloccare la possibilità di installare app da fonti non attendibili bisogna andare in Imposta –> Sicurezza –> Attivare la voce "Origini sconosciute, consenti l'installazione di app da fonti sconosciute". Se questa voce la lasci disattivata è meglio per la tua sicurezza.

#### **Usare di continuo applicazioni che azzerano la memoria RAM.**

Al contrario dei sistemi Windows, Android ha un sistema diverso per la gestione della memoria RAM e non è necessario che venga azzerata continuamente, anzi in alcuni contesti peggiora la situazione.

#### **Installare l'app di Facebook.**

L'app di Facebook consuma molta batteria e occupa molto spazio. Valutate di mettere un collegamento a Facebook sulla schermata principale del vostro telefono creandola direttamente dal vostro browser (potete farlo da Chrome andando in Impostazioni –> Richiedi sito desktop).

#### **Comprare crediti negli store pensando di poter poi acquistare un telefono.**

Un telefono si acquista con soldi, non con crediti.

#### **Fare il root del telefono senza sapere perché lo si fa**.

Il root consente di avere un controllo totale del proprio smartphone. Peccato che per la stragrande maggioranza delle persone lo smartphone va bene così, senza dover fare alcun root.

#### **Installare app antivirus fuori dal Google Play.**

Le fregature sono dietro l'angolo. Le app antivirus all'interno del Google Play hanno almeno il vantaggio di essere un minimo controllate e soprattutto si possono leggere commenti e voti da parte degli utilizzatori.

#### **Installare tante app per il risparmio della batteria.**

Alcune di queste app non sono dannose, però i vantaggi non sempre ci sono. Se ne scaricate una, scaricatela dal Google Play e date una letta ai commenti e ai voti.

#### **Acquistare un telefono a basso prezzo (inferiore ai 150€) e pensare che questo possa essere potente come un modello di fascia alta, o ancora peggio, di fascia media.**

Un buon rapporto qualità prezzo a mio avviso è tra i 200€ \ 250€.

#### **Disabilitare le app presenti senza sapere a cosa servano e perché sono presenti.**

Se una app è presente nel telefono appena acquistato probabilmente ha un motivo. Prima di disattivarla (che è diverso da cancellarla) è opportuno fare una ricerca su Google per capire a cosa serve.

#### **Installare più di una app per la pulizia del telefono.**

Il rischio è quello di averle "in contrasto" e di rallentare troppo il telefono. Una basta e avanza.

#### **Installare app antivirus all'interno del Google Play con voto inferiore al 4,2 \ 5.**

Le app antivirus devono essere strumenti fidati in quanto hanno libero accesso ai dati contenuti.

#### **In fase di installazione app, la richiesta nei permessi di cose inutili (ad esempio una app calcolatrice che chiede di poter accedere alle foto).**

App che richiedono certi permessi nel controllo dello smartphone possono nascondere attività di monitoraggio smartphone e chissà, magari proprio quello che ha fatto l'app di una calcolatrice, ora sta guardando le tue foto in spiaggia…

# **[File system per chiavetta USB per Windows, Linux e Mac](http://www.ildottoredeicomputer.it/2016/10/26/file-system-per-chiavetta-windows-linux-e-mac/)**

rendo spunto da un quesito che mi ha fatto tempo fa il mio amico Arru. P

Il quesito è il seguente:

*Quale file system devo utilizzare su una chiavetta USB in modo che questa si possa leggere senza problemi su PC che hanno diversi sistemi operativi, per intenderci Windows, Linux e Mac?* Allo stato attuale, **il miglior file system per chiavetta USB da utilizzare è quello di tipo FAT** (sta per *File Allocation Table*), al tempo è stato utilizzato nelle prime versioni di Windows sino a Windows ME.

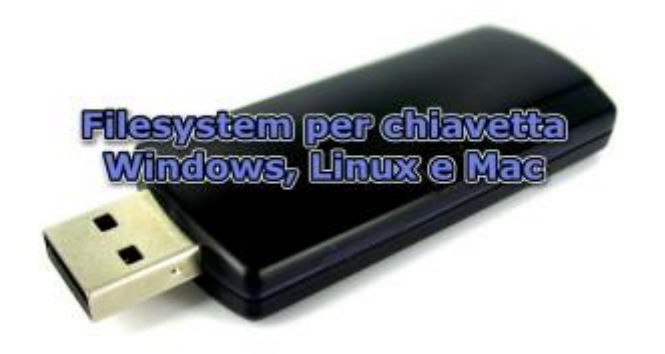

Di FAT ce ne sono di diversi tipi, FAT 12, FAT 16, FAT 32, FATTURA , VFAT e exFAT.

Per farla breve, consiglio di utilizzare il file system FAT 32 per le chiavette (*[virus che blocca la scrittura delle chiavette USB](http://www.ildottoredeicomputer.it/2015/01/29/il-virus-che-blocca-la-scrittura-nelle-chiavette-usb-come-ripristinarle/)*) da 2 GB o superiore, mentre usare il file system FAT 16 per le chiavette che hanno una dimensione minore di 2 GB, ormai quelle da 2 GB in commercio è pressoché impossibile recuperarle… però lo dico per tutti quelli che ne hanno una nello scantinato.

Per formattare una chiavetta e metterla in formato FAT 32, [potete](http://windows.microsoft.com/it-it/windows/convert-hard-disk-partition-fat32-format#1TC=windows-7)  [seguire le istruzioni di Windows](http://windows.microsoft.com/it-it/windows/convert-hard-disk-partition-fat32-format#1TC=windows-7) oppure utilizzare un programma gratuito come "[FAT32 Format](http://www.ridgecrop.demon.co.uk/index.htm?guiformat.htm)".

Ricordo che Windows non è in grado di formattare in FAT 32 le partizioni superiori ai 32 GB, quindi è necessario utilizzare programmi di terze parti, come ad

esempio [FAT32Formatter](http://tokiwa.qee.jp/EN/Fat32Formatter/) (attenzione quando lo usate, dovete indicare la partizione corretta… non rischiate di perdere tutti i vostri dati!), tenete presente che non è possibile, su un dispositivo con file system FAT 32, mettere singoli file più grandi di 4GB.

In situazioni in cui dovete utilizzare file superiori di dimensioni a 4GB, posso consigliare di prendere in esame l'exFAT (detto anche FAT64), tuttavia potresti incappare in qualche problematica con Linux (di fatto installare i driver), mentre con Mac OS X non avete problemi a partire dalla versione 10.6.5.

Riepilogando:

- **FAT 16**: Se la chiavetta ha dimensione minori di 2GB (compreso).
- **FAT 32**: Se la chiavetta ha dimensione superiore ai 2GB ma inferiore ai 32GB (compreso), anche con dimensione superiore se la dovete utilizzare con Linux.
- **exFAT**: Se la chiavetta è superiore ai 32GB e la dovete utilizzare solo tra Windows e Mac (versione Mac OS X 10.6.5 o superiore).

# **[Il Gettone Telefonico](http://www.ildottoredeicomputer.it/2016/10/23/il-gettone-telefonico/)**

Sì parla spesso nelle mie pagine di telefonini, [smartphone,](http://www.ildottoredeicomputer.it/2015/02/01/smartphone-display-lcd-tft-ips-o-amoled/)<br>Si pariche e compagnia bella... oggi voglio parlare, e dare q ricariche e compagnia bella… oggi voglio parlare, e dare qualche curiosità, in merito al capostipite di tutte le ricariche… ovvero **il caro vecchio gettone telefonico (1927 – 2001)!**

Un oggetto dei ricordi che i ragazzi dei giorni nostri non hanno probabilmente mai usato… eccone un esemplare:

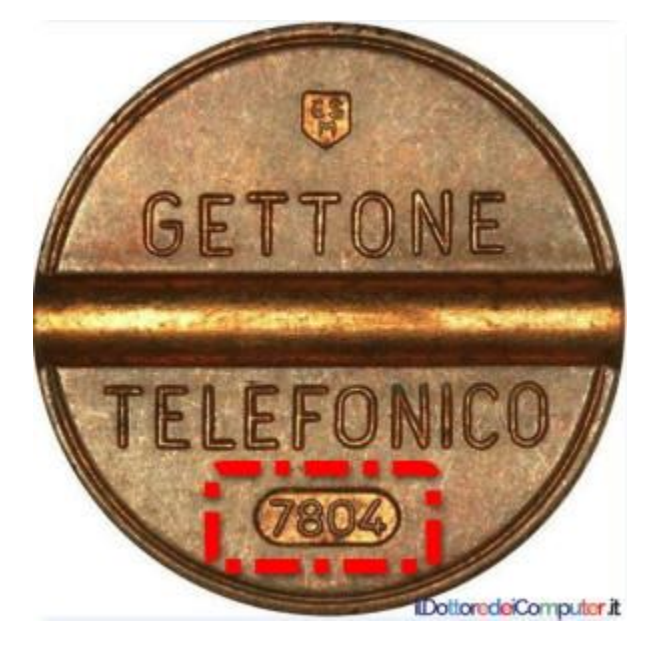

Il numero 7804 posto in basso e che ho evidenziato con un emozionantissimo rettangolo rosso non è un numero così… bensì indica quando è stato coniato, **le prime due cifre sono l'anno e le ultime due il mese.**

In questo caso, il simpatico gettone è stato coniato nell'Aprile del lontano 1978, per farvi viaggiare indietro nel tempo, basta considerare che in quel periodo veniva trasmesso per la prima volta in Italia il cartone Ufo Robot !

In alto, sopra la scritta gettone, si può vedere il marchio dell'azienda fornitrice dei gettoni, che per l'epoca potevano essere:

- E.S.M. Emilio Senesi Medaglie Milano
- I.P.M. Industria Politecnica Meridionale Arzano (NA), l'ultimo gettone coniato fu realizzato da loro nell'ottobre 1980.
- C.M.M. Costruzioni Minuterie Metalliche Sant'Agata li Battiati (CT)
- U.T. Urmet Costruzioni Elettrotelefoniche Torino

La cosa che un po' mi dispiace e rattrista è che non ho trovato siti web di queste aziende che hanno comunque realizzato un pezzo di storia italiano.

Nell'esempio della foto a corredo di questo articolo, si può vedere sopra la scritta "GETTONE", il logo "ESM", pertanto è stato prodotto a Milano.

I primi gettoni furono coniati nel 1927 in occasione della Fiera Campionaria di Milano e si potevano esclusivamente utilizzare all'interno della Fiera stessa, dopo tanti decenni di utilizzo **il gettone telefonico andò fuori produzione nel 1980** (**anche se poteva essere utilizzato sino al 2001**), in quanto la diffusione dei telefonici pubblici a monete e delle schede telefoniche, soppiantò alla grande il loro utilizzo.

**E chi di voi non si ricorda il loro valore?! 200 Lire**… e prima ancora (primi anni '80) **100 Lire**… e andando ancora più indietro **50 Lire**, il valore dello "scatto [telefonico](http://www.ildottoredeicomputer.it/2015/04/10/sostituire-una-scheda-sd/)" per quell'epoca.

Attualmente un gettone telefonico può valere sul mercato da 1€ sino a pezzi rari che possono valere anche 200€.

# **[Impossibile Eliminare File ? Ora non più…](http://www.ildottoredeicomputer.it/2016/10/20/impossibile-eliminare-file/)**

*gregio Dottore dei Computer. ELa seguo da diverso con attenzione e profitto. Mi sono trovato sul mio PC con Windows 10, un file che non riesco a cancellare (allego messaggio che visualizzo). Mi scuso per il disturbo, ma attendo fiducioso sue notizie. Oreste*

Ciao Oreste,

a volte può accadere che sia impossibile eliminare file (ecco cosa fare [se invece desideri cancellare definitivamente tutti i dati di un](http://www.ildottoredeicomputer.it/2015/08/03/cancellare-definitivamente-dati-in-un-pc/)  [PC\)](http://www.ildottoredeicomputer.it/2015/08/03/cancellare-definitivamente-dati-in-un-pc/), la cosa ovviamente può risultare fastidiosa.

Per tutti i lettori riporto il messaggio che visualizzi quando cerchi di cancellare il file incriminato:

Il messaggio recita:

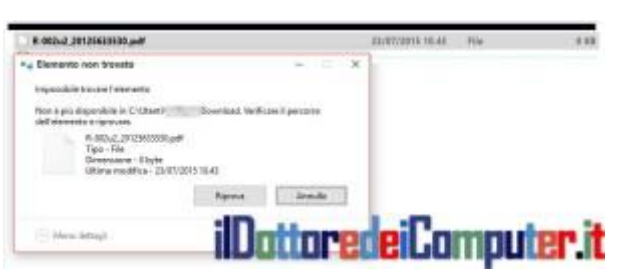

*"Elemento non trovato. Impossibile trovare l'elemento. Non è più disponibile in C:\ …. Verificare il percorso dell'elemento e riprovare" .*

Cliccando anche tante volte su riprova e non accade nulla.

## **Impossibile Eliminare File ? Possibile soluzione**

Per cancellare in maniera forzata un file ci sono alcuni metodi possibili:

- Utilizzare un sistema operativo basato su LIVE CD.
- Entrare in modalità provvisoria.
- Estrarre l'hard disk e collegarlo come disco secondario su un altro PC funzionante.

Varie ed eventuali…

Il metodo che illustro ora non è per nulla complicato e probabilmente è il più rapido tra tutti quelli possibili, come sempre ha costo zero, vedo di spiegarlo ora.

- 1. **Installa [7ZIP](http://www.7-zip.org/download.html)** (ricordo che è gratuito, funziona su Windows, Mac OS X e Linux), è un programma di compressione file, può tornare utile anche quando vuoi spedire documenti via mail e non arrivano perché la casella non supporta allegati troppo grandi.
- 2. Fai **click con il tasto destro** sopra il file da cancellare.
- 3. Seleziona "**7-ZIP**".
- 4. "**Aggiungi ad un archivio**".

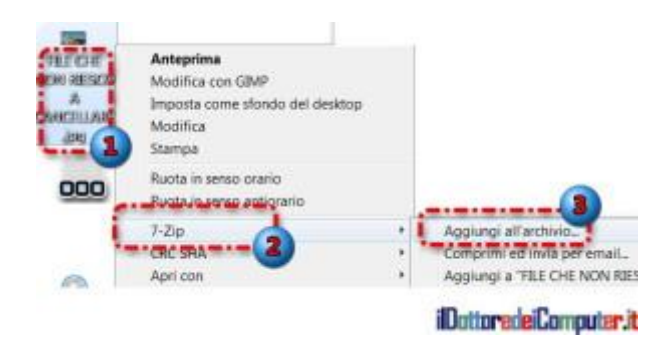

- 5. Nelle opzioni inerenti l'archiviazione, selezione "**Elimina i file dopo la compressione**".
- 6. Clicca su **Ok**.

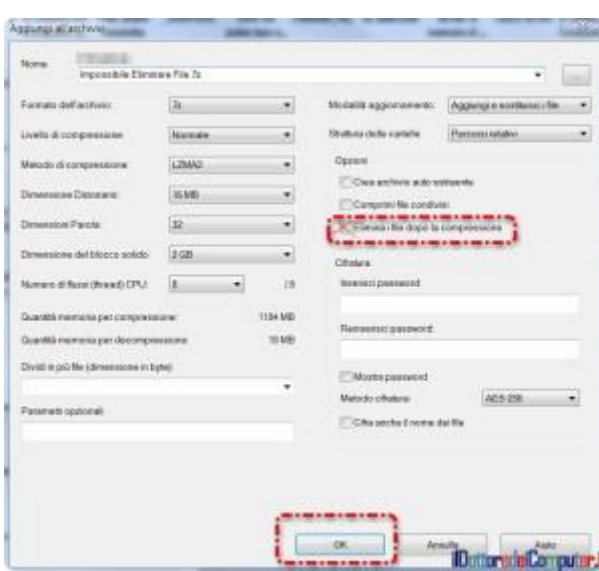

- 7. Così facendo, **il file che non riuscivi a cancellare ora dovrebbe essersi eliminato**.
- 8. Non ti rimane che cancellare il file .RAR appena creato che verosimilmente si troverà nella stessa cartella dove era presente il file che si eliminava.

**[Gestire le Connessioni Wi-Fi con il prompt dei Comandi](http://www.ildottoredeicomputer.it/2016/10/17/gestire-le-connessioni-wi-fi-con-il-prompt-dei-comandi/)**

i rivolgo a tutti gli utilizzatori di sistema operativo Windows e Mi rivolgo a tutti gli utilizzatori di sister<br>Mdi Wi-Fi [\(il Wi-Fi fa male alla salute?!\)](http://www.ildottoredeicomputer.it/2016/02/02/il-wifi-fa-male-alla-salute/).

In Windows 10 si possono gestire le connessioni senza fili (ovvero Wi-Fi...) andando in Start -> Impostazioni -> Rete e Internet.

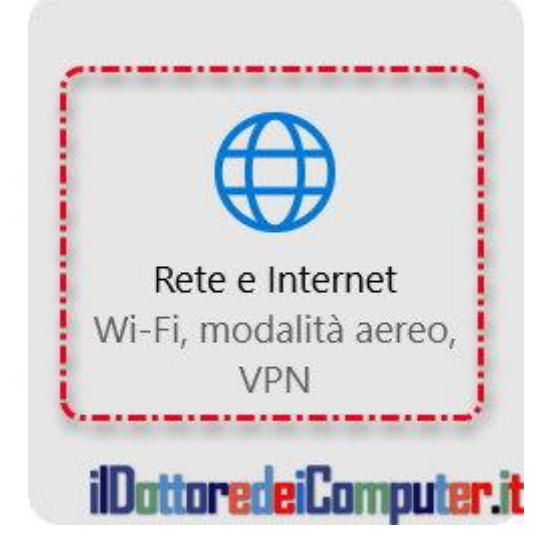

All'interno di questa voce è possibile fare buona parte delle manutenzioni più importanti, tuttavia alcune attività avanzate, necessarie per far funzionare il Wi-Fi sul proprio PC, non sempre sono possibili.

Windows fornisce, dal lontano Windows 2000, una utility a riga di comando che si chiama **Netsh**, utilizzata opportunamente consente di togliersi d'impiccio tanti problemi che possono sopraggiungere con l'utilizzo del Wi-Fi.

In questo articolo vi segnalo alcuni dei comandi più interessanti che si possono fare con Netsh.

## **PREMESSA: Avviare il prompt dei comandi**

Per utilizzare al meglio il comando Netsh è necessario aprire il prompt dei comandi con i diritti di amministratore. Per farlo:

- 1. **Start**
- 2. Scrivi: *cmd*

#### 3. Tasto **destro** su "**prompt dei comandi**".

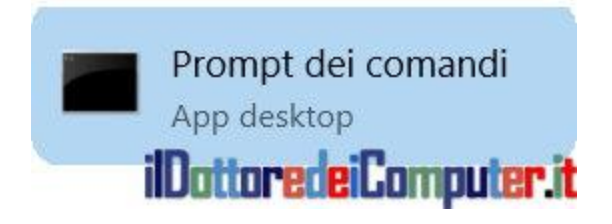

4. **Esegui come amministratore.**

### **VISUALIZZARE I PROFILI DI RETE WIRELESS**

Per vedere tutti i profili di rete wireless creati sul PC, molto utile successivamente in quanto alcuni comandi richiedono che venga scritto il profilo, utilizzare:

*Netsh WLAN show profiles*

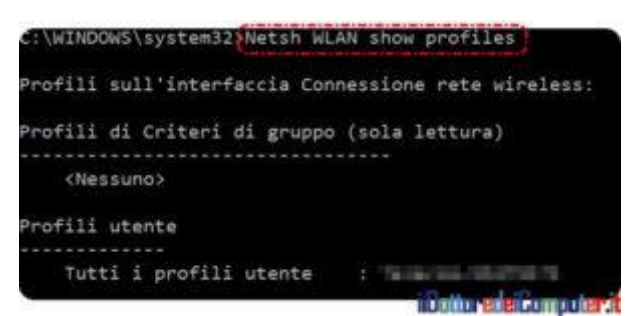

### **AVERE LE INFORMAZIONI SUL DRIVER DELLA SCHEDE DI RETE**

Se desiderate visualizzare tutte le informazioni inerenti il driver della scheda di rete wireless installata sul PC, in particolare il fornitore, la data, la versione e i tipi di frequenza radio supportati, molto utile anche per valutare un aggiornamento del driver Wi-Fi installato sul PC, il comando da utilizzare è:

#### *Netsh WLAN show drivers*

ilDottoredeiComputer in PDF Volume 2 - diritti riservati [www.ildottoredeicomputer.it](http://www.ildottoredeicomputer.it/)

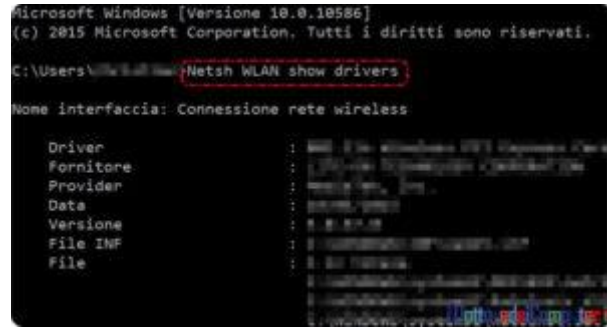

### **CANCELLARE I PROFILI DI RETE WI-FI MEMORIZZATI**

Se avete problemi a collegarvi al Wi-Fi, avete necessità di ripristinare il profilo di rete come da nuovo, può essere necessario ricreare da zero il profilo di rete wireless.

Per cancellare i profili di rete bisogna scrivere questo comando: *Netsh WLAN delete profile name="Nome\_Profilo"*

All'interno di Nome\_Profilo, dovete scrivere il nome del profilo wireless utilizzato sul tuo PC, se non lo sai è sufficiente scrivere il comando: *Netsh WLAN show profiles* , comando già menzionato ad inizio articolo…

### **VISUALIZZARE LA PASSWORD DEL WI-FI**

Per visualizzare la password impostata sul Wi-Fi del PC, è innanzitutto necessario essere connessi (o poterlo fare senza problemi in modalità automatica… in sostanza bisogna che la password sia salvata) con il PC al Wi-Fi stesso.

In seguito scrivere il seguente comando:

*Netsh WLAN show profile name="Nome\_Profilo\_Wireless" key=clear*

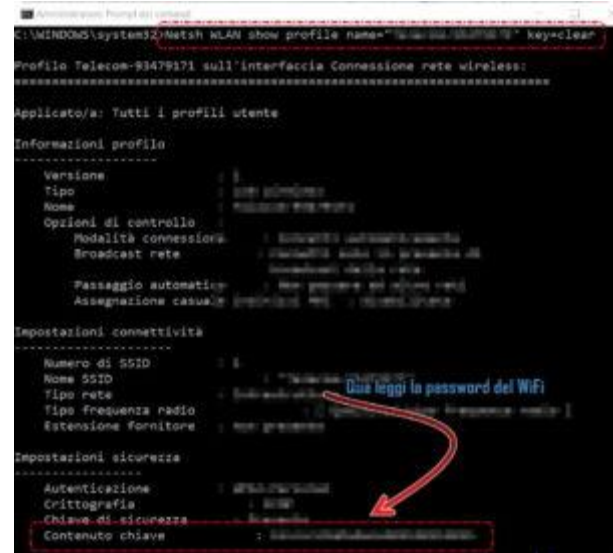

Spesso il "Nome\_Profilo\_Wireless" coincide con il nome del SSID vero e proprio… in tutti i casi i nomi del profilo lo scopri scrivendo il comando: *Netsh WLAN show profiles*

### **VISUALIZZARE LE IMPOSTAZIONI COMPLETE DELLA SCHEDA WI-FI**

Un comando molto interessante e completo per vedere maggiori informazioni sulle schede Wi-Fi installate sul PC, in particolare indirizzo fisico, il SSID, il tipo di frequenza radio correntemente utilizzato, il tipo di crittografia \ autenticazione e la potenza del segnale, è il seguente:

#### *Netsh WLAN show interfaces*

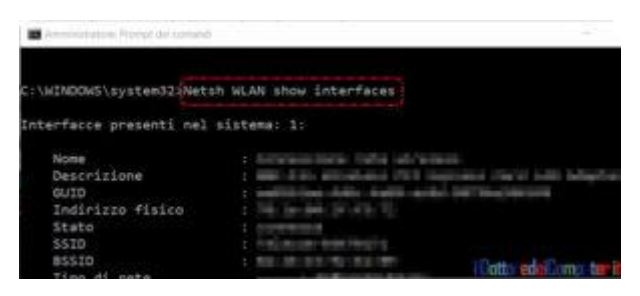

# **[Come Visualizzare il Seriale di Windows \( 3 metodi\)](http://www.ildottoredeicomputer.it/2016/10/14/come-visualizzare-il-seriale-di-windows-3-metodi/)**

i rivolgo a tutti gli utilizzatori di sistemi operativi Windows (a Mi rivolgo a tutti gli utilizzatori di sistemi operativi '<br>Mproposito, scopri come evitare la raccolta dati in [Windows](http://www.ildottoredeicomputer.it/2016/03/09/raccolta-dati-in-windows-come-evitare/) e [come installare tutti gli aggiornamenti di sicurezza di](http://www.ildottoredeicomputer.it/2016/05/20/installare-tutti-gli-aggiornamenti-di-sicurezza-in-windows-7/)  Windows 7

Può succedere di avere necessità di visualizzare il numero seriale del proprio sistema operativo, in primis quando si vuole fare una attivazione a seguito di un aggiornamento, in altre circostanze invece può tornare utile saperlo poco prima di formattare il proprio computer.

In questo mio articolo vi spiego 3 metodi per visualizzare il seriale del sistema operativo del vostro PC. Premetto che non è detto che tutti i metodi proposti funzionino, per mia esperienza il 3° metodo (quello con ProduKey) è pressoché infallibile, tuttavia gli altri 2 metodi hanno dalla loro il vantaggio di poter funzionare subito senza scaricare nulla da internet e fare alcuna installazione.

## **1° metodo: VISUALIZZARE IL SERIALE DI WINDOWS CON IL PROMPT DEI COMANDI**

- 1. **Start**
- 2. Scrivi: *cmd*
- 3. Clicca su "**Prompt dei comandi**" oppure "**cmd**".

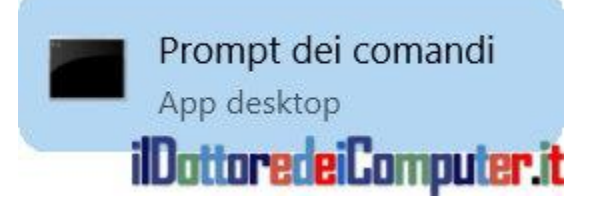

4. Scrivi all'interno del prompt che si aprirà, il seguente comando:

*wmic path softwarelicensingservice get oa3xoriginalproductkey* e premi INVIO.
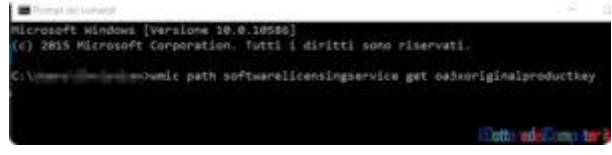

5. In alternativa, se scrivi il seguente comando: *wmic path softwarelicensingservice get oa3xoriginalproductkey >* 

*%username%\desktop\LicenzaWindows.txt* il codice di licenza viene esportato all'interno di un file di testo chiamato LicenzaWindows.txt sul tuo desktop.

# **2° metodo: VISUALIZZARE IL SERIALE DI WINDOWS CON POWERSHELL**

- 1. **Start**
- 2. Scrivi "**Powershell**"
- 3. Clicca su "**Windows PowerShell**" con il tasto destro e seleziona "**Esegui come amministratore**".

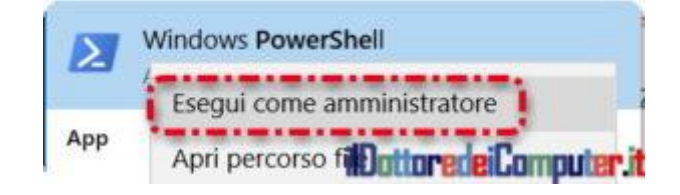

4. **Copia** all'interno:

**powershell "(Get-WmiObject -query 'select \* from SoftwareLicensingService').OA3xOriginalProductKey"** e premi **INVIO**.

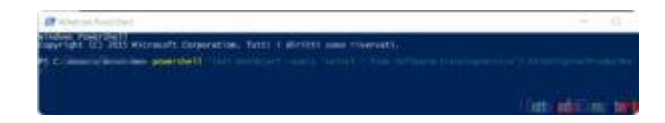

#### **3° metodo: VISUALIZZARE IL SERIALE CON PRODUKEY**

- 1. Scarica **[ProduKey](http://www.nirsoft.net/utils/product_cd_key_viewer.html)** (è gratuito).
- 2. Avvialo facendo **doppio click sul file scaricato \ installato.**

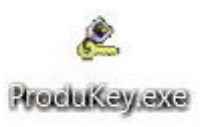

3. Nella finestra del programma che si aprirà, a fianco della colonna a sinistra dove è indicato il sistema operativo, **leggerai anche il seriale del tuo sistema operativo.**

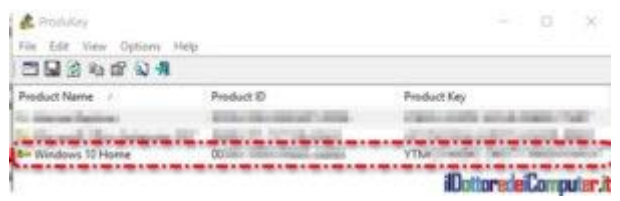

# **[Bufale e Truffe su WhatsApp](http://www.ildottoredeicomputer.it/2016/10/11/whatsapp-e-le-sue-truffe/)**

ono in tanti ad utilizzare WhatsApp e non c'è settimana che non Sono in tanti ad utilizzare WhatsApp e non c'è settimana che non<br>Svengano pubblicate nuove notizie bufala sul conto di questa nota app di messaggistica. Ecco un riepilogo delle bufale che più stanno circolando nell'ultimo periodo.

### **SCARICA WHATSAPP GOLD**

"Scarica WhatsApp Gold, è utilizzato da grandi celebrità, ora potrai utilizzarlo anche tu. Tra le nuove funzionalità: potrai eliminare messaggio dopo averli inviati e spedire 100 immagini simultaneamente". Segue link per scaricare sul proprio smartphone un fantomatico programma.

Ovviamente non dovete cliccare sul link altrimenti infettate il vostro smartphone e non esiste alcuna versione di WhatsApp oltre a quella ufficiale.

### **INOLTRA IL MESSAGGIO ALTRIMENTI PAGHERAI WHATSAPP**

Il messaggio che si può ricevere dice che a causa di una congestione dei server di WhatsApp, è necessario inoltrarlo… ecco il messaggio come si presenta:

"Domani alle 18:00 chiude WhatsApp e si dovrà pagare per utilizzarlo, questo è per legge.

Questo messaggio è per informare tutti i nostri utenti, i nostri server sono stati recentemente molto congestionati, quindi vi chiediamo di aiutarci a risolvere questo problema. Abbiamo bisogno dei nostri utenti attivi inoltrando questo messaggio a ciascuna delle persone nel tuo elenco di contatti per confermare i nostri utenti attivi con

WhatsApp, se non si invia questo messaggio a tutti i contatti, WhatsApp si inizierà a pagare. Se non inoltri questo messaggio, lo prendiamo come comunicazione che il tuo account non è valido e verrà eliminato entro le prossime 48 ore".

Basta poco per capire che questo messaggio non ha assolutamente senso. Oltre al fatto che WhatsApp è completamente gratuito, approfondiamo un secondo il senso del messaggio. Dicono che la rete è congestionata e quindi per risolvere il problema bisogna inoltrare un messaggio a tutti i contatti??? Suvvia…

### **MAIL DA WHATSAPP CON UN MESSAGGIO VOCALE**

Ricevete una mail con scritto "Hai ricevuto un messaggio vocale su WhatsApp. Clicca qua per ascoltarlo ora". Segue un link che non fa altro che scaricare ed avviare un virus sul vostro PC. Se ricevete una mail del genere cestinatela senza pietà, gli account WhatsApp sono legati ad un numero di telefono, non ad una mail, ne ho parlato anche in maniera più dettagliata nell'articolo "[Mail WhatsApp con](http://www.ildottoredeicomputer.it/2015/11/04/mail-whatsapp-con-messaggio-vocale-attenzione/)  [messaggio vocale?! Attenzione!](http://www.ildottoredeicomputer.it/2015/11/04/mail-whatsapp-con-messaggio-vocale-attenzione/)"

### **LA LUCE BLU DI WHATSAPP**

Molto diffusa è la truffa di WhatsApp a pagamento "con la luce blu". Il messaggio è simile a questo:

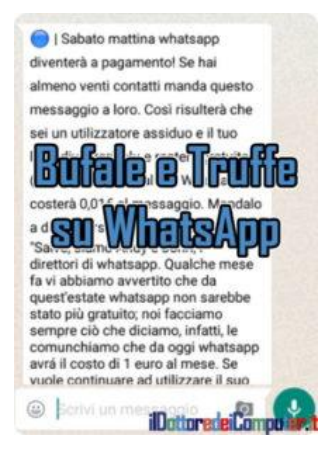

"(CERCHIO DI COLORE BLU) Sabato mattina whatsapp diventerà a pagamento! Se hai almeno venti contatti manda questo messaggio a loro. Così risulterà che sei un utilizzatore assiduo e il tuo logo diventerà blu e resterà gratuito (ne hanno parlato al tg). Whatsapp costerà 0,01€ al messaggio. Mandalo a dieci persone.

"Salve, siamo Andy e Jonh, i direttori di whatsapp. Qualche mese fa vi abbiamo avvertito che da quest'estate whatsapp non sarebbe stato più gratuito; noi facciamo sempre ciò che diciamo, infatti, le comunchiamo che da oggi whatsapp avrá il costo di 1 euro al mese. Se vuole continuare ad utilizzare il suo account gratuitamente invii questo messaggio a 20 contatti nella sua rubrica, se lo farà, le arriverá un sms dal numero: 123#57 e le comunicheranno che whatsapp per LEI è gratis!!! GRAZIE…. e se non ci credete controllate voi stessi sul nostro sito (www.whatsapp.com). ARRIVEDERCI. PS: quando lo farai la luce diventerà blu (se non lo manderai l'agenzia di whatsapp ti attiverà il costo )."

Ovviamente come detto in più occasioni, WhatsApp è completamente gratuito e il cerchio di colore blu ovviamente si visualizza perché quando si copia il testo del messaggio, si copia anche il cerchio di colore blu presente.

# **[Rimpicciolire la Barra delle Applicazioni in Windows 10](http://www.ildottoredeicomputer.it/2016/10/05/rimpicciolire-la-barra-delle-applicazioni-in-windows-10/)**

*iao Doc, Uso Windows 10 10 e vorrei rimpicciolire le icone sulla barra delle applicazioni. La soluzione indicata per Windows 7 non funziona. Grazie x l'aiuto. Ursel C*

Ciao Ursel,

per venire incontro a tutti i lettori, riporto una immagine della barra delle applicazioni di Windows 10 con grandezza standard:

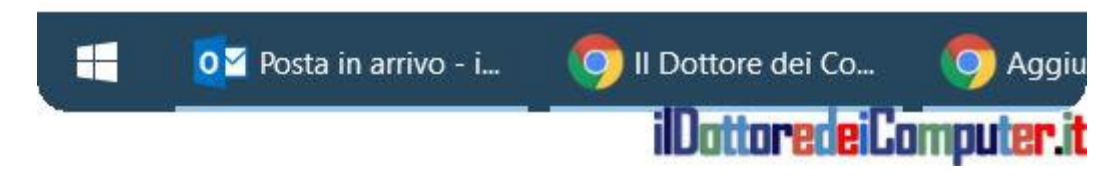

Questa invece è la barra delle applicazioni di Windows 10 con le dimensioni ridotte, questa dimensione la si raggiungerà seguendo le istruzioni che scrivo tra poco:

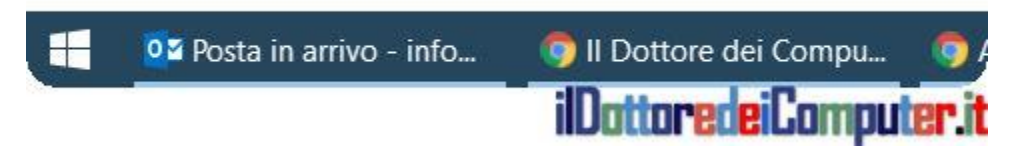

Per rimpicciolire le icone sulla barra delle applicazioni in Windows 10 ecco la procedura da fare.

- 1. **Click con il tasto destro sulla barra delle applicazioni.**
- 2. **Impostazioni**.

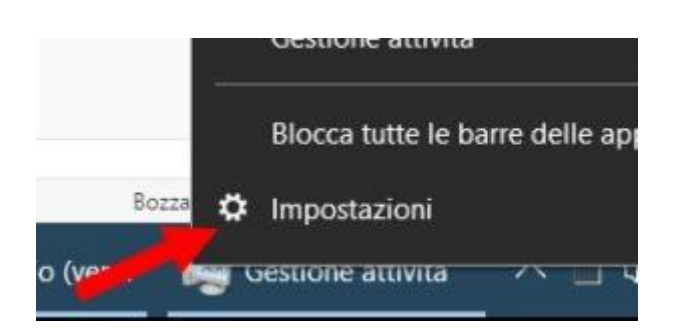

#### 3. **A fianco della voce "Usa pulsanti piccoli della barra delle applicazioni" clicca sul selettore "Disattivato"** in modo che venga scritto "Attivato".

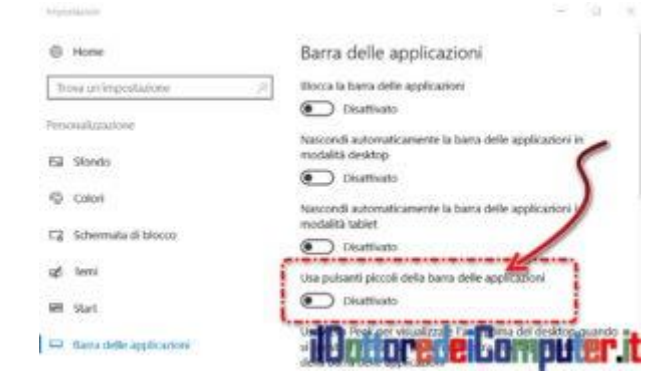

# **[Condividere lo Schermo, senza imbarazzi](http://www.ildottoredeicomputer.it/2016/11/28/condividere-lo-schermo-senza-imbarazzi/)**

i rivolgo a tutte le persone che per motivi lavorativi o ludici si Mi rivolgo a tutte le persone che per motivi lavorativi o lue<br>Miritrovano a dover condividere le schermate del proprio computer ad una platea più o meno ampia.

#### **La condivisione di tutto ciò che viene visualizzato**

**a monitor,** grazie anche allo sviluppo della tecnologia, **diventa sempre più frequente**, è possibile farlo ad esempio con un videoproiettore oppure con sistemi di condivisione online che permettono di far visualizzare tutto quello che è presente sul nostro monitor anche dall'altra parte del mondo.

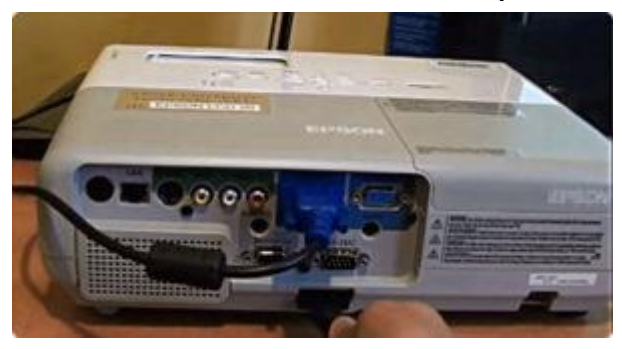

Il problema è che, **senza la giusta attenzione, la condivisione del monitor può generarci grossi guai** in quanto siamo abituati a lavorare con lo schermo visibile solo a noi stessi… in questo articolo passerò in esame alcuni degli errori più frequenti!

### **DESKTOP PULITO**

Presentarsi con 143 icone sul desktop potrebbe sembrare indice di poco ordine mentale e disorganizzazione… e il cliente potrebbe risentirne. La cosa migliore è **fare pulizia di tutte le icone sul desktop che non servono cancellandole**… se rimangono lo stesso molte icone, il trucco è di creare una cartella sul desktop dal titolo pomposo "Progetti di successo" e metterci all'interno tutte le icone presenti sul desktop… che verranno rimesse al loro precedente posto non appena la presentazione è conclusa!

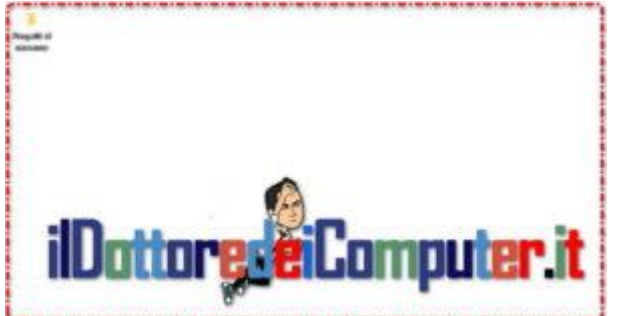

# **CHIUDI LA POSTA ELETTRONICA**

**Chiudere Outlook** (*vedi immagine sotto*), **Thunderbird o qualsiasi altro programma da te utilizzato per ricevere mail.** Le notifiche possono essere una fonte di distrazione (se va bene), nel peggiore dei casi all'interno delle stesse potrebbero visualizzarsi messaggi del tutto sconvenienti… ad esempio messaggi da fornitori in competizione o notizie di "gossip" interne all'azienda.

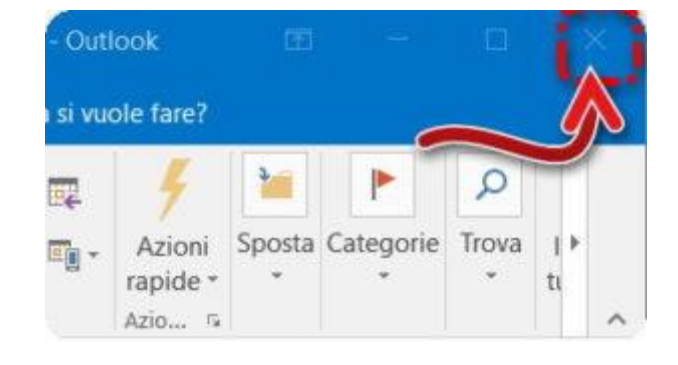

### **SFONDO DEL DESKTOP CONSONO**

Se hai come sfondo del PC donne sexy o auto di lusso, forse è il momento di cambiarlo. I partecipanti ovviamente risulterebbero distratti e in alcuni casi potrebbero sentirsi offesi. V**ai sul sicuro impostando lo sfondo con il logo aziendale oppure mettendo la foto di un paesaggio**. A questo indirizzo trovi tanti sfondi di paesaggi per il tuo PC. [Nei casi più estremi puoi farti l'auto](http://www.ildottoredeicomputer.it/2015/05/18/fai-sparire-tutte-le-icone/)-scherzo [di nasconderti tutte le icone del desktop.](http://www.ildottoredeicomputer.it/2015/05/18/fai-sparire-tutte-le-icone/)

### **CHIUDERE LE CHAT**

**Se hai programmi di chat (esempio Skype) che utilizzi per sentirti con i tuoi collaboratori e amici, mettili sullo stato "occupato" o, ancora meglio, esci del tutto** chiudendo i suddetti software. Nelle chat, più che nelle mail, possono arrivare messaggi informali che potrebbero metterti in imbarazzo proprio quando non vorresti…

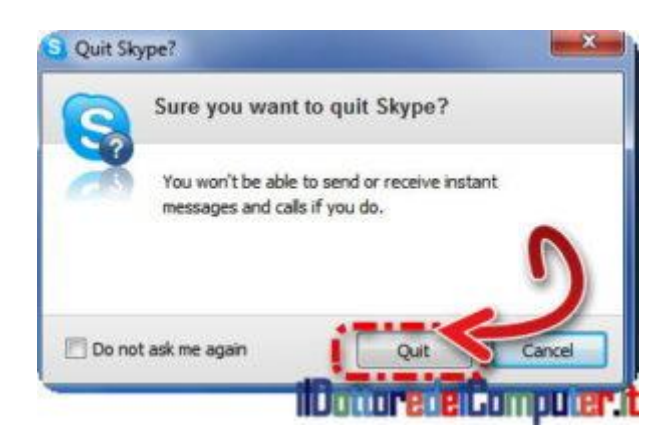

**FAI UNA PROVA!**

Non iniziare dal nulla con la presentazione. **Alcune ore prima fai una prova in autonomia per vedere che tutto sia a posto e che i programmi che devi usare nella presentazione si aprano correttamente**. Prova ad aprire i file della presentazione per vedere che tutto sia a posto. Se devi usare il videoproiettore, fai una prova per vedere che si accenda correttamente [\(bisogna](http://www.ildottoredeicomputer.it/2015/04/20/durata-lampada-videoproiettore/)  [considerare la durata della lampada di un videoproiettore\)](http://www.ildottoredeicomputer.it/2015/04/20/durata-lampada-videoproiettore/). Molto spesso possono presentarsi degli aggiornamenti automatici dei software presenti con il rischio che da un giorno all'altro potrebbero smettere di andare per un banale motivo. Il sapere di avere tutto sotto controllo migliora anche la sicurezza in se stessi in fase di presentazione.

# **[Unità di Misura Informatica](http://www.ildottoredeicomputer.it/2016/11/22/unita-di-misura-informatica/)**

*iao Doc,*

*ti scrivo per chiederti una delucidazione. CQuando uso il computer vedo che come unità di misura viene usato il megabyte, altre volte viene usato il simbolo KB …poi si parla di gigabyte…sono un pò in difficoltà, non sono in grado di capire quale unità di misura sia più "pesante" dell'altra. Saresti in grado di chiarirmi in merito la scala di misura usata dai computer? Grazie Fabrizio (Parma)*

Ciao Fabrizio,

Innanzitutto partiamo dall'unità di misura più piccola, che è il bit. A seguire viene il byte che è un insieme di 8 bit.

Poi viene il Kilobyte (abbreviato kB) che corrisponda a 1024 byte. Poi il Megabyte (abbreviato MB) che corrisponde a 1024 kB. Successivamente il Gigabyte ( abbreviato GB ) corrispondente a 1024 MB

Ancora più grande è il Terabyte ( abbreviato TB ) corrispondente a 1024GB

Dopo il Terabyte viene il Petabyte (PB) e dopo ancora l'Exabyte (EB)… però ancora questa scala di misura non è usata sui personal computer da casa…e ancora per un pò di tempo senz'altro.

Riepilogando in sequenza:

- 1. bit
- 2. byte
- 3. Kilobyte
- 4. Megabyte
- 5. Gigabyte
- 6. Terabyte
- 7. Petabyte
- 8. Exabyte

# **I [Pixel sono Quadrati?](http://www.ildottoredeicomputer.it/2016/11/19/i-pixel-sono-quadrati/)**

# i parla di **pixel**. Si parla di **pixel**.<br>Sinnanzitutto, cos'è?!

*"il pixel è l'elemento più piccolo che costituisce un'immagine".* Voglio sfatare un luogo comune che li riguarda, i **pixel non sono (necessariamente) quadrati!**

#### **I monitor li hanno di standard di forma quadrata o**

**rettangolare** (più sotto parlo di pixel aspect ratio che ha un legame con questo) e non di altre forme geometriche, per i seguenti motivi:

- La matrice dove vengono disposti i pixel è di forma rettangolare, implementare altre forme risulterebbe decisamente complicato.
- Triangoli, esagoni e tutte le altre forme geometriche che vi vengono in mente sono, da un punto di vista di calcolo, più complesse da elaborare per un computer.
- Se in futuro venisse scelto un altro formato di visualizzazione, numerosi software dovrebbero essere riscritti.
- Gli stabilimenti di produzione realizzano display progettati per avere pixel quadrati o rettangolari, un cambio di forma causerebbe un rifacimento totale dell'impianto produttivo e annessi esose spese \$\$\$.

Ecco un esempio dell'occhio nel logo del Dottore dei Computer, potete vedere come zoomato in maniera opportuna, sia composto da tanti quadrati:

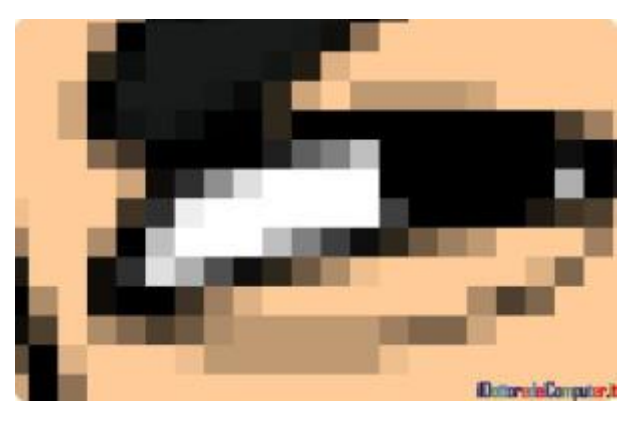

In tutto questo discorso, parlo brevemente anche dei "**Pixel [aspect](https://it.wikipedia.org/wiki/Pixel_aspect_ratio)  [ratio](https://it.wikipedia.org/wiki/Pixel_aspect_ratio)**" (PAR), ed è il rapporto tra altezza e larghezza per identificare la densità di informazioni raggiungibile sull'asse delle ordinate rispetto a quella raggiungibile sull'asse delle ascisse. I monitor LCD avendo i pixel quadrati hanno un PAR = 1.

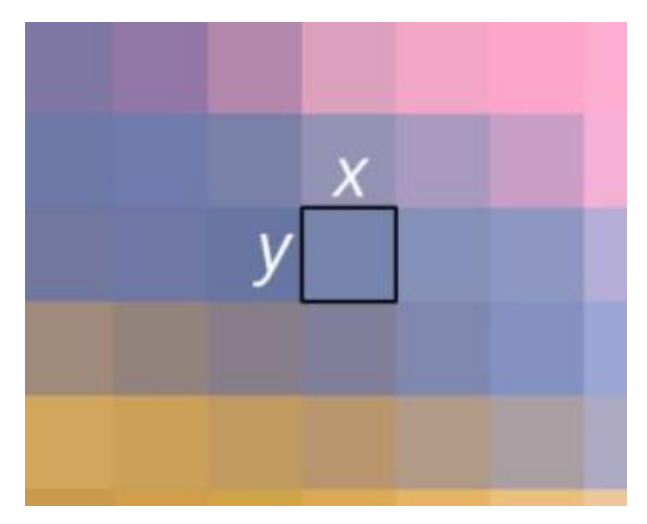

#### *Un esempio di PAR = 1*

I dispositivi video legati al mondo televisivo, in particolare compatibili con [SDTV](https://it.wikipedia.org/wiki/SDTV) (televisione a definizione standard o televisione a definizione convenzionale), hanno invece un PAR diverso da 1, il sistema DVD PAL ad esempio ha un PAR = 1,066 se standard o PAR = 1,422 se anamorfico (a proposito, [scopri la](http://www.ildottoredeicomputer.it/2015/04/16/dimensione-tv-migliore-per-la-tua-casa/)  [dimensione TV migliore per la tua casa\)](http://www.ildottoredeicomputer.it/2015/04/16/dimensione-tv-migliore-per-la-tua-casa/).

Una soluzione che in certe situazioni viene lanciata come proposta, è quella di adottare pixel di forma esagonale in quanto promettono di migliorare l'immagine rispetto a quelli quadrati, ecco un [esempio:](https://buddymccue.files.wordpress.com/2011/04/img_1763.jpg)

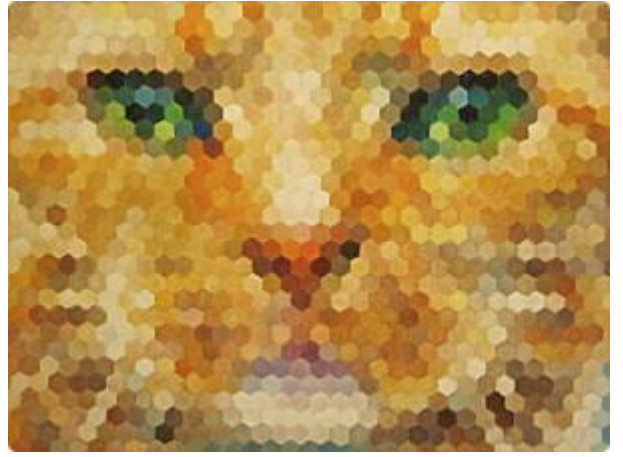

Il problema tecnico dell'implementazione di pixel esagonali, oltre che nei 4 punti sopra menzionati ad inizio articolo, sta nelle coordinate, in quanto progettare e ragionare mediante esagoni risulta ostico, se anche una persona riuscisse ad adattarsi a questo, avrebbero poi ulteriori problemi in quanto gran parte delle progettazioni vengono fatte mediante le coordinate cartesiane.

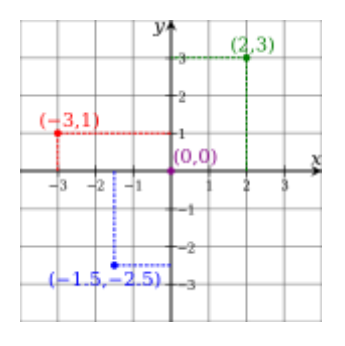

*coordinate cartesiane*

Un esempio del fatto che non devono essere per forza quadrati per rendere una immagine piacevole, è nell'immagine qua sotto che è stata ricostruita mediante punti, linee e smooth filtering, come potete vedere il risultato potrebbe risultare anche migliore.

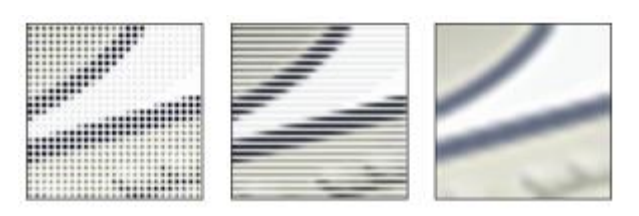

Detto questo, **la conclusione è che il pixel non è necessariamente un piccolissimo quadrato, bensì va considerato esclusivamente come un punto.**

# **[Come Tagliare un Video](http://www.ildottoredeicomputer.it/2016/11/10/come-tagliare-un-video/)**

Nei giorni scorsi ho avuto necessità di **tagliare un video.**

Per tagliare non intendo che ho preso fisicamente delle forbici e ho provato inserendole nel PC a fare quanto volevo… bensì in un video dalla durata di ben 5 ore, cercare di "estrarre" un filmato che comprendesse soltanto le parti che mi interessavano!

In questo breve articolo vi spiego come fare…

# **Come Tagliare un Video (con Avidemux)**

- 1. Scarica e installa il programma **[Avidemux](http://fixounet.free.fr/avidemux/download.html)**. E' gratuito e funziona con Windows, Linux e Mac OS X.
- 2. Dopo averlo installato, fai doppio click su **Avidemux** per aprire il programma.

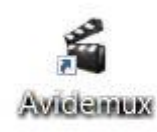

- 3. Clicca su **"File" –> "Apri" e seleziona il video che desideri tagliare.**
- 4. Ora viene il bello… se così si può dire. In basso potrai vedere che ci sono due pulsanti, uno con scritto all'interno la lettera A e un altro pulsante con scritto all'interno la lettera B.

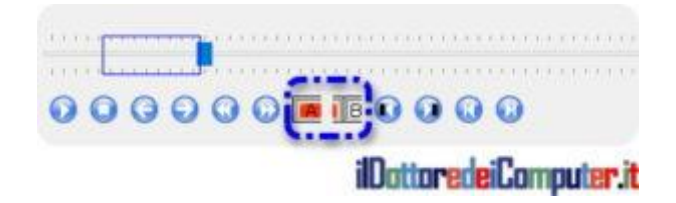

- 5. Utilizzando i cursori presenti e guardando l'anteprima del video a metà schermo sulla destra, **vai all'inizio del punto che desideri tagliare e premi il pulsante con scritto A** (vedi punto 4.).
- 6. Sulla falsariga di quanto fatto appena sopra, utilizzando il cursore e guardando l'anteprima del video, **vai alla fine del punto che**

**desideri tagliare e premi il pulsante con scritto B** (vedi punto 4.).

- 7. Ora che hai selezionato dando il punto A e il punto B rispettivamente l'inizio e la fine del video che desideri rimuovere, **premi il tasto CANC sulla tastiera.**
- 8. **Ripeti i punti da 5. al 7. per rimuovere tutte le parti nel video che desideri.**
- 9. Ora che hai rimosso tutto quello che non ti serve, devi salvare il filmato finale. Per farlo premi in alto su **File** e poi **Salva** (ti verrà chiesto di indicare dove salvare il file e con che nome).
- 10. Ti consiglio di guardare il video appena salvato, se vedi che l'audio è fuori sincrono o comunque la qualità non è di tuo gradimento, cambia la voce all'interno di "Contenitore output" selezionandone un'altra. Per quello che riguarda "Output video" e "Output audio" ti consiglio di mantenere selezionata la voce "Copia".

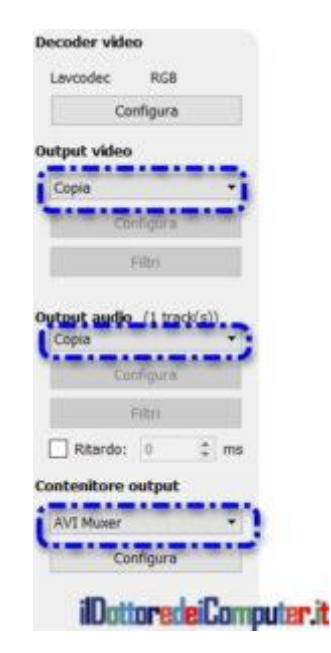

# **"[Accesso Rapido" come Aprirlo](http://www.ildottoredeicomputer.it/2016/11/07/accesso-rapido-aperto-con-un-tasto/) con un Tasto**

i spiego un piccolo trucco per Windows 10 (aggiornare a Vi spiego un piccolo trucco<br>[Windows 10, farlo o no?\)](http://www.ildottoredeicomputer.it/2015/09/17/aggiornare-windows-10-farlo-o-non-farlo/).

Per chi non lo sapesse, "Accesso rapido" in Windows 10 [\(scarica](http://www.ildottoredeicomputer.it/2015/05/12/scarica-i-service-pack-per-windows/)  [gratuitamente i Service Pack per Windows\)](http://www.ildottoredeicomputer.it/2015/05/12/scarica-i-service-pack-per-windows/) non è altro che una raccolta dei collegamenti alle cartelle che usate più spesso.

Per farvi risparmiare prezioso tempo, **oggi vi spiego come aprire "Accesso rapido" premendo un solo tasto** (o una combinazione di tasti) **sulla vostra amata tastiera del PICCì…**

- 1. Apri "Esplora file". Lo puoi fare premendo i tasti **WIN + E** *oppure* cliccando in basso a sinistra su **START** e poi su **ESPLORA FILE.**
- 2. Fai click con il tasto destro del mouse sopra "**Accesso rapido**" e seleziona "**Aggiungi a Start**".

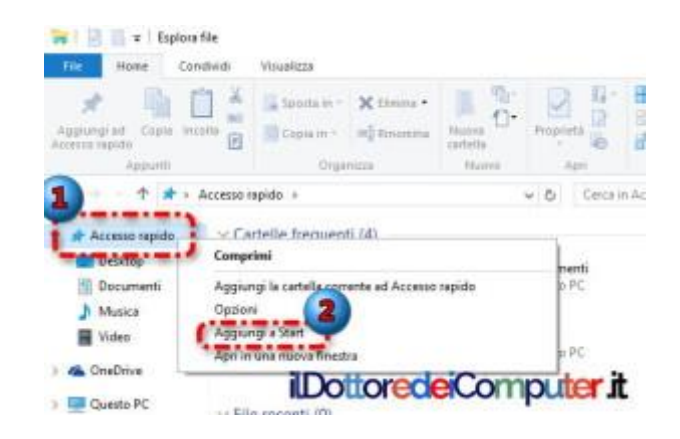

3. Clicca sul pulsante **START** in basso a sinistra, poi clicca con il tasto DESTRO del mouse sopra la casella (a onor del vero dovrei dire TILE) chiamata "**Accesso rapido**" e clicca su "**Apri percorso file**".

ilDottoredeiComputer in PDF Volume 2 - diritti riservati [www.ildottoredeicomputer.it](http://www.ildottoredeicomputer.it/)

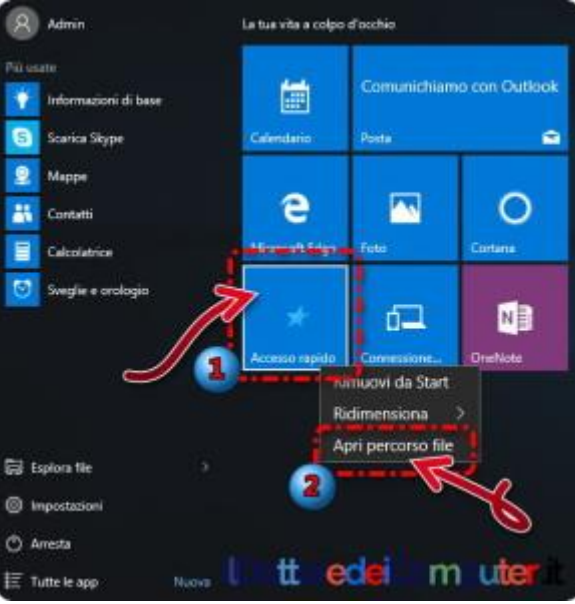

4. Nella finestra che si aprirà, clicca sempre con il tasto destro del mouse sopra "**Accesso rapido**" e seleziona "**Proprietà**".

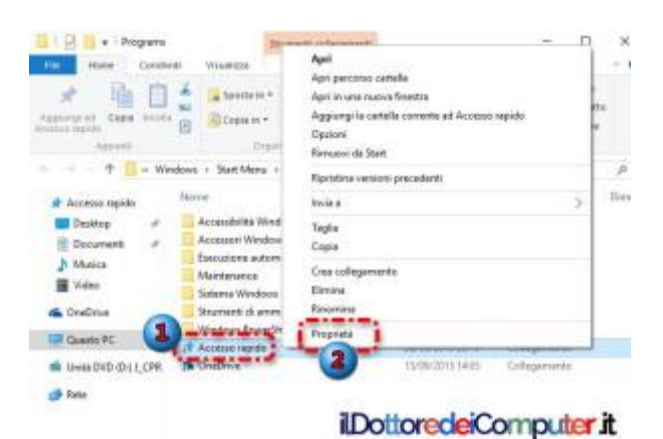

5. **Clicca all'interno del campo vuoto a fianco di "Tasti di scelta rapida"** e **premi un tasto,** ti suggerisco di utilizzare uno dei tasti funzione presenti nella riga in alto sulla tastiera (ad esempio io ho premuto il tasto F2). Da questo momento premendo quel tasto si aprirà automaticamente la finestra "Accesso rapido".

ilDottoredeiComputer in PDF Volume 2 - diritti riservati [www.ildottoredeicomputer.it](http://www.ildottoredeicomputer.it/)

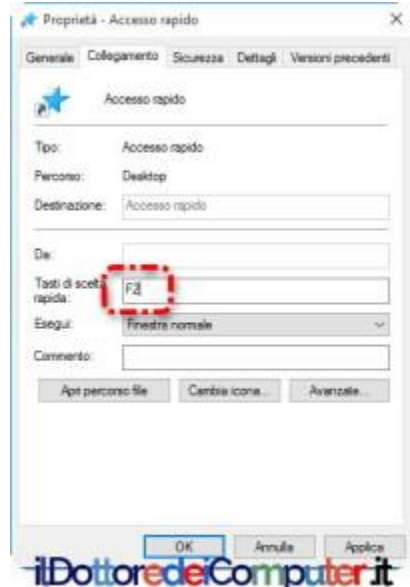

*Info di servizio se vuoi cambiare le cartelle visualizzate all'interno di "Accesso Rapido": puoi aggiungere all'interno tutte le cartelle che desideri, in particolar modo ti consiglio di inserire quelle che utilizzi più spesso (comunque suggerisco non più di una decina altrimenti viene molta confusione), per aggiungerle fai click con il tasto destro sopra una cartella che utilizzi spesso e seleziona "Aggiungi ad Accesso rapido".*

# **[Consigli per una Password Sicura](http://www.ildottoredeicomputer.it/2016/11/04/consigli-per-una-password-sicura/)**

egolarmente arrivano mail dove sono riportati report con Regolarmente arrivano mail dove sono riportati re<br>Rindicate le password più utilizzate dalle persone.

**Le password al TOP della classifica**, sono regolarmente da anni password quali *123456, password, 12345, abc123, aaaaaaa* e altre simili che non si distinguono per particolare originalità…

**Bisogna stare attenti ad utilizzare questi tipi di password**, perché come vi ho già scritto più volte in passato, **i malintenzionati le possono scoprire in pochi secondi.**

### **Ecco alcuni consigli per una password sicura**

- **Scrivete una password con numeri, lettere** (sia maiuscole sia minuscole), **caratteri speciali** (es. %\$£) **e che sia lunga almeno 10 caratteri.**
- **Non scrivere le password su foglietti** in modo che siano visti da tutti…
- Ricorda che **ci sono software che possono aiutarti nella gestione delle password.**
- Se hai uno smartphone, **ricorda di bloccarlo con un PIN o comunque un codice di sblocco.**
- Specie con i servizi bancari e mail, **associa il tuo utente e password al tuo numero di telefono** se viene richiesto, ti aiuterà in caso di furti di identità.

# **[Come non Farti Localizzare con lo Smartphone](http://www.ildottoredeicomputer.it/2016/11/01/come-non-farti-localizzare-con-lo-smartphone/)**

**engo incontro a quelle persone che non vogliono far sapere dove si trovano al partner o al capo**… in quanto consci, a **V**

ragion veduta, che gli smartphone indicano la propria posizione!

Devi sapere che app come [Facebook,](http://www.ildottoredeicomputer.it/2015/04/14/basta-mail-con-inviti-ad-eventi-di-facebook/) Twitter, Instagram e compagnia bella, utilizzano le funzioni di geo-tagging. Significa che le app "sfruttano" il telefono per sapere dove vi trovi. Questo serve sia per dare maggiori funzionalità all'app (ad esempio TripAdvisor può proporre ristoranti vicini a te), sia, e questo a volte può creare dei problemi, indicare automaticamente nei post che scrivi dove ti trovi.

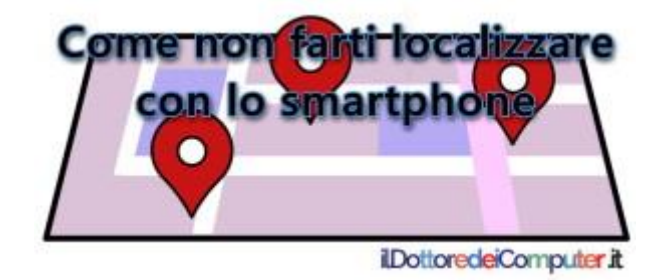

#### **Non conta nulla spegnere il solo GPS, in quanto molto spesso è il WiFi (o la rete di telefonia mobile) a comunicare la tua posizione.**

Questo è uno dei motivi che vi deve portare a pensare sempre un attimo prima di scrivere post quando sei lontano da casa ma non ci tieni a far sapere che sei via… non è un caso ad esempio, che esistono app che regolarmente, senza comunicarlo in maniera chiara, controllano la tua posizione per dati pubblicità mirata o consigli inerente al luogo dove ti trovi.

Ecco perché a volte può accadere di dire ad esempio "Perché diavolo mi trovo ad Alba e ci sono pubblicità di funghi nel mio smartphone?".

# **Come non farti localizzare con lo smartphone, se non vuoi far sapere la tua posizione.**

**Disattiva i servizi di localizzazione dal tuo dispositivo.**

- **Spegni il WiFi.**
- **Spegni il Bluetooth.**
- **Disattiva la connessione dati**.

Quindi, se ti devi nascondere dal tuo capo o dal partner, **il consiglio più "estremo" è di spegnere il [telefono](http://www.ildottoredeicomputer.it/2015/04/10/sostituire-una-scheda-sd/) o metterlo in modalità "Aereo"** (stando attento a non attivare il WiFi, in quanto nella modalità aereo spesso si può attivare).

# **[Organizzare una Cena con WhatsApp](http://www.ildottoredeicomputer.it/2016/12/19/organizzare-una-cena-con-whatsapp/)**

ome ogni anno mi ritrovo ad organizzare la cena degli amici. Come ogni anno mi ritrovo ad organizzare la cena degli amici.<br>Copo anni e anni di organizzazione ho affinato la tecnica da invito tramite smartphone e in questo mio articolo condivido con voi la mia PLURIPREMIATA tecnica, mediante l'utilizzo di WhatsApp.

Non intendo che al termine dell'articolo sarete in grado di far venire il sig. WhatsApp in casa vostra a cucinare destreggiandosi con tegamini e branzini, bensì **sarete in grado di spedire i messaggi a tutti gli amici senza generare confusione** e soprattutto evitare che ognuno voglia far prevalere la propria scelta sugli altri senza alla fine prendere alcun accordo e generando solo malcontento, trasformando quindi una cena da 15 persona ad una cena da 2 persone (tu e il divano).

Innanzitutto da dove nasce l'idea di questo articolo?! Dal grande Corrado (un GURU nel suo settore), un amico del Doc, che mi ha spedito un eloquente messaggio dopo aver ricevuto l'invito alla cena natalizia che ho organizzato:

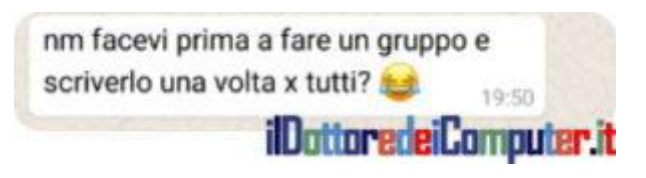

Perché mi ha spedito questo?! Semplice, NON ho creato alcun gruppo per spedire gli inviti alla super cena. E lui ha pensato (erroneamente) che avessi scritto il messaggio UNO ALLA VOLTA per tutti gli invitati.

Non ho creato un gruppo ad-hoc per evitare che ogni invitato dicesse la sua, ad esempio:

- "Voglio mangiare solo carne"
- "Se c'è il tale io non vengo, rimango a casa"
- "Vado solo in locali che abbiano carne vegana"

 "Andiamo in un locale dove il conto non si paga se scappiamo dalla finestra del bagno"

#### Potete ben capire che mettere d'accordo tutti non è facile. E quindi… **mi sono venuti in aiuto i messaggi in BROADCAST su WhatsApp.**

#### **Che differenza ci sono tra creare un gruppo e spedire un messaggio in broadcast?**

Vedo 3 vantaggi a favore del broadcast (se si deve organizzare una cena tra amici):

- Chi riceve il messaggio non sa quali sono le altre persone che lo hanno ricevuto. *VANTAGGIO: Non ci sono lamentele inerenti gli invitati.*
- Se uno vuole fare una proposta e risponde al messaggio, risponde direttamente al mittente del messaggio (in questo caso il Doc). *VANTAGGIO: Si evitano inutili sproloqui tra le persone invitate.*
- Non rendi partecipi loro malgrado le persone all'interno di un gruppo WhatsApp dove dopo pochi giorni le persone all'interno del gruppo badano più a mandare immagini e video più o meno inutili. *VANTAGGIO: Non riceverai insulti da parte delle persone che le avresti fatte trovare loro malgrado all'interno di un gruppo.*

# **COME SPEDIRE UN MESSAGGIO IN BROADCAST SU WHATSAPP**

*(e organizzare l'invito a cena perfetto)*

- 1. Apri **WhatsApp.**
- 2. **Clicca in alto a destra sui 3 puntini.**

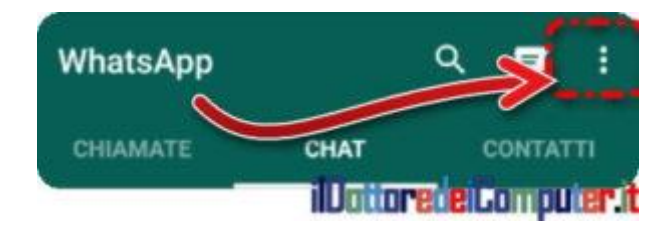

ilDottoredeiComputer in PDF Volume 2 - diritti riservati [www.ildottoredeicomputer.it](http://www.ildottoredeicomputer.it/)

#### 3. **Nuovo broadcast.**

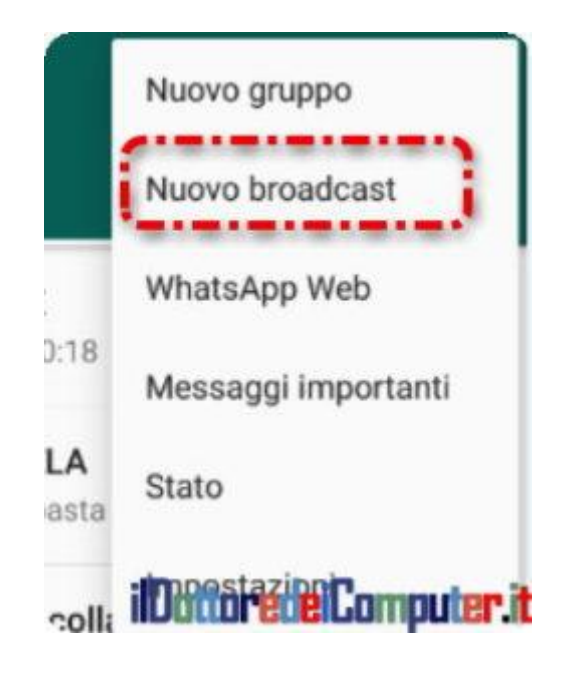

- 4. **Seleziona gli amici** che devono ricevere il messaggio.
- 5. **Seleziona la V verde** in basso a destra

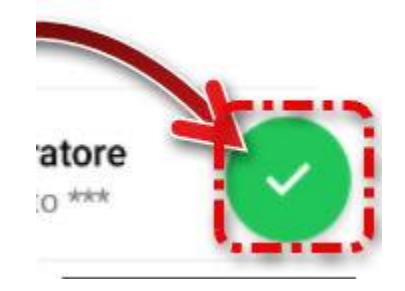

6. **Scrivi il messaggio che desideri e invialo**. Sarà spedito automaticamente a tutti i tuoi destinatari. Lo riceveranno come che tu l'avessi spedito singolarmente a ciascun amico. Se i destinatari risponderanno, risponderanno pertanto SOLO a te. Al limite, se vuoi fare la mossa DA DRAGO, nel messaggio puoi scrivere una frase del tipo "Se vuoi proporre un locale diverso da quello indicato nel messaggio, comunicamelo che verrà valutato". In questo modo comunque dai la possibilità ad ogni singolo invitato di dire la sua e fare eventualmente una proposta.

Spero che con questo suggerimento, siate in grado di organizzare l'uscita a cena perfetta, in particolar modo senza problemi!

# **[Come Cambiare Lingua di Windows](http://www.ildottoredeicomputer.it/2016/12/13/come-cambiare-lingua-di-windows/)**

vete voglia di imparare una nuova lingua e volete iniziare dal computer?!! A

Io tutti gli anni ci provo ma rimango sempre un disastro… confido invece sui vostri neuroni che sicuramente sono meno assonati dei miei! Peraltro sto scrivendo al plurale, mentre a volte ho il serio dubbio di averne più di uno…

**In questo articolo vi spiego come cambiare la lingua del sistema operativo all'interno di Windows 10** (la procedura è replicabile anche su Windows 8 e Windows 7 anche se a seconda della licenza in uso, non posso assicurarvi che tutte le lingue siano disponibili).

### **Come cambiare lingua in Windows**

- 1. **Start**
- 2. **Pannello di controllo** (se non trovi la voce, scrivila…)

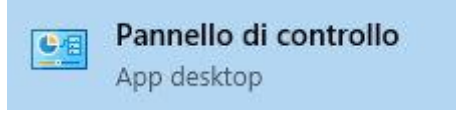

3. **Orologio e opzioni internazionali**

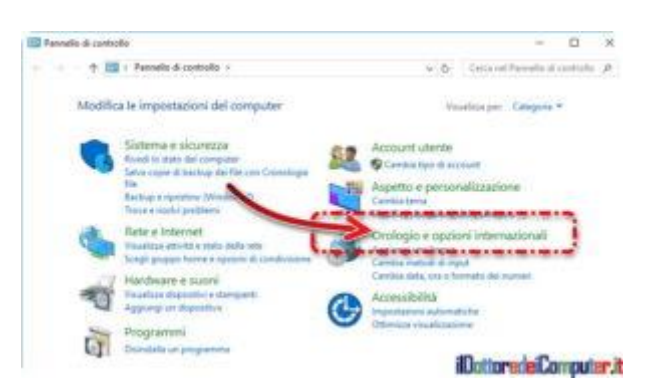

4. **Aggiungi una lingua**

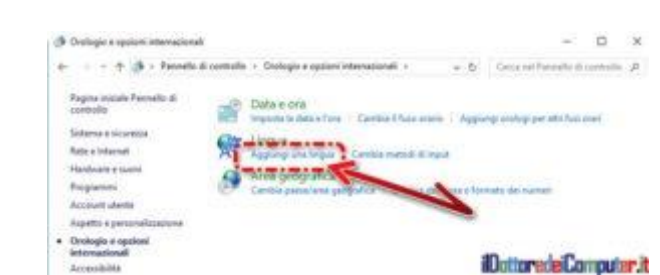

www.ildottoredeicomputer.it | ©2017 Il Dottore dei Computer | Tutti i diritti riservati 207

5. **Aggiungi una lingua** (non mi sono sbagliato nella ripetizione… è proprio così!)

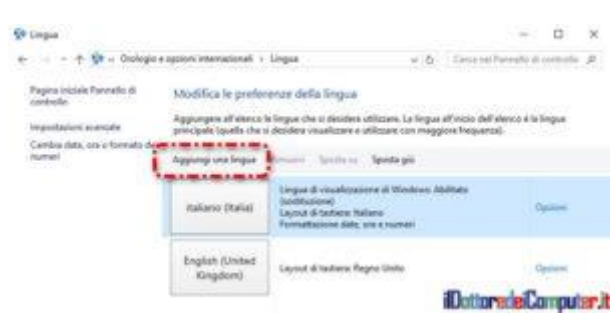

6. **Scegli la lingua che desideri**. In questo caso andiamo in Spagna e scegliamo lo spagnolo! Dobbiamo cliccare su **Apri** in basso a destra, nella finestra successiva mi chiederò la regione esatta… lo spagnolo ha varie sfaccettature.

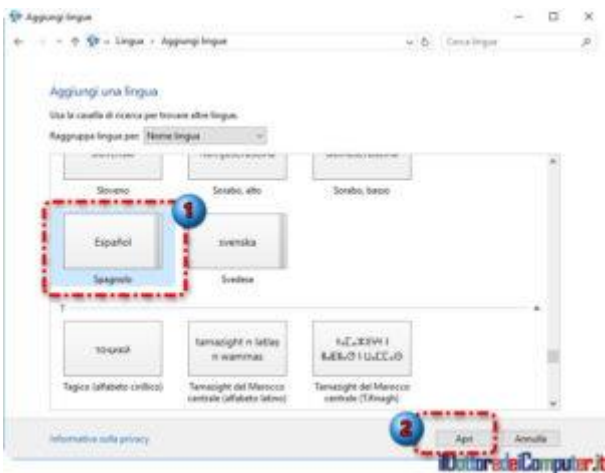

7. Seleziona la regione esatta (lo spagnolo ha varie sfaccettature) e clicca su "**Aggiungi**".

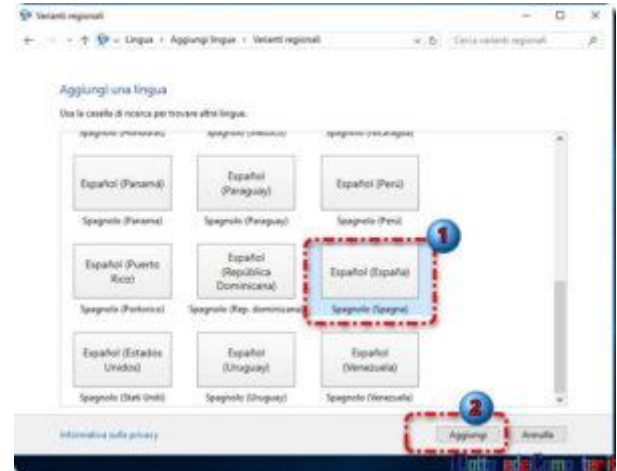

8. Ora clicca su "**Opzioni**" a fianco della lingua che desideri installare.

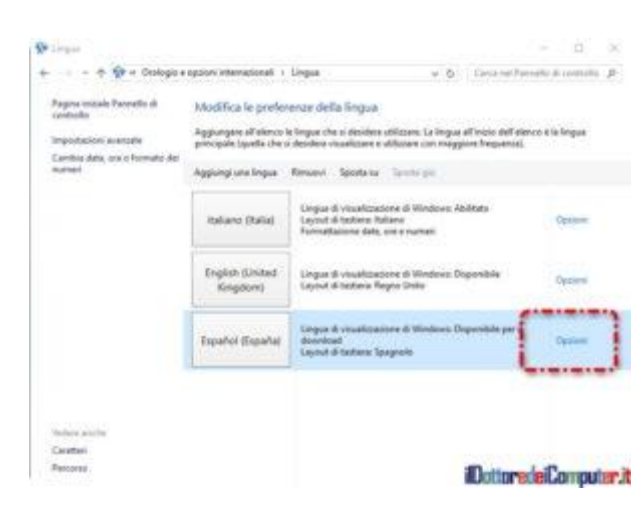

9. **Scarica e installa Language Pack**

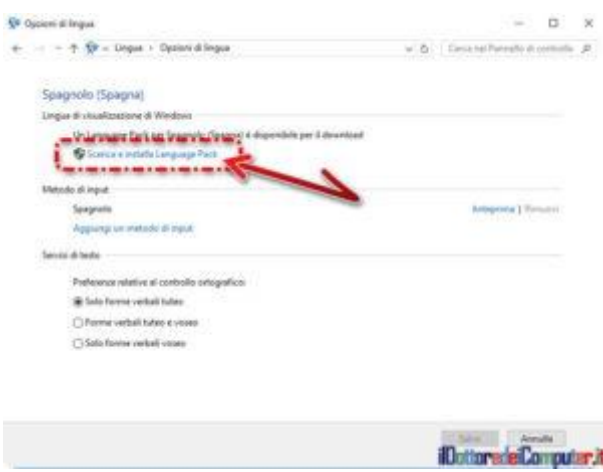

10. Rispondi **Sì** alla richiesta di installazione del Service Pack.

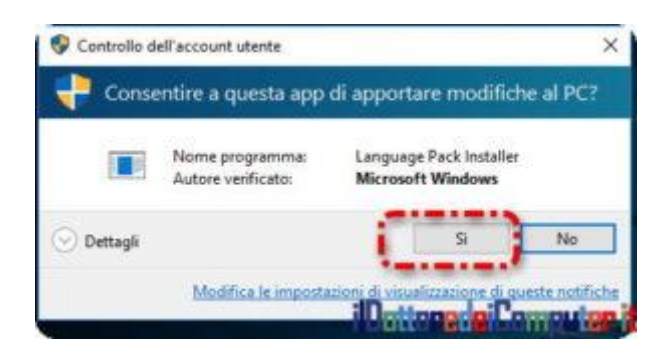

11. Ora **devi attendere alcuni minuti** (è necessaria la connessione ad Internet), in quanto deve scaricare la lingua e installarla.

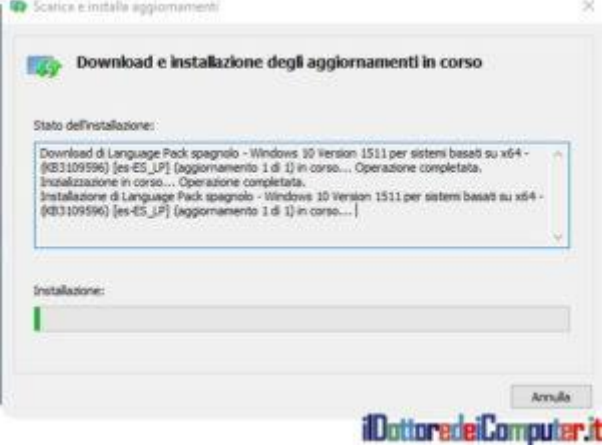

12. Al termine per impostare la lingua, ripeti i punti sopra dal 1. al 4. , poi clicca a destra su **Opzioni**.

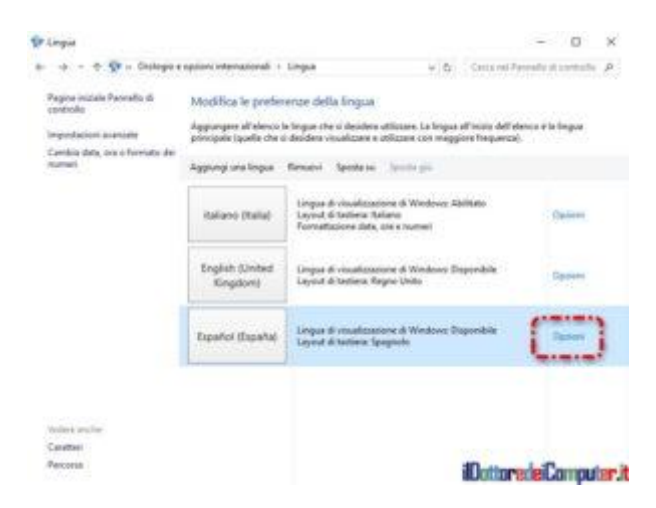

13. **Imposta come lingua principale.**

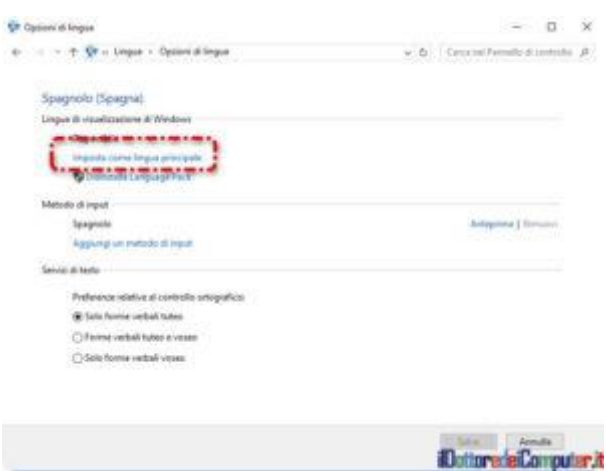

- 14. Clicca su "**Disconnetti adesso**".
- 15. Ora il sistema operativo sarà nella lingua che hai impostato… come potete vedere il "Cestino" ora è diventato "Papelera de reciclaje".

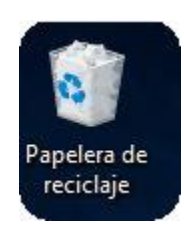

# **[Come Creare una Password \(quasi\) Inviolabile](http://www.ildottoredeicomputer.it/2016/12/07/come-creare-una-password-quasi-inviolabile/)**

### ome **creare password sicure e complesse che siano facili da**  Come creare?

#### **Le password sono le chiavi (virtuali) per accedere ai nostri**

**sistemi,** pertanto potete prendere il miglior antivirus del pianeta, mettere firewall con i controcazzi (è un termine tecnico), impostare sistemi di sicurezza perimetrale all'avanguardia, posizionare guardie armate davanti al vostro PC, MA **se la password del vostro sistema è una ciofeca, allora ADIOS alla sicurezza!**

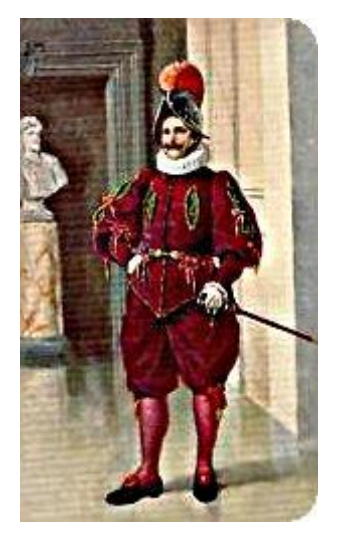

*Puoi essere davanti al tuo PC, ma la password la scoprono comunque*

In questo breve articolo vedo di darvi qualche consiglio per migliorare la sicurezza nel vostro PC impostando password complesse [\(sai quanto tempo ci vuole per scoprire una password?\)](http://www.ildottoredeicomputer.it/2015/03/11/scoprire-password-ma-in-quanto-tempo/) ma che si possano ricordare utilizzando UN SOLO NEURONE!

Partiamo subito facendo un elenco delle…

### **COSE DA NON FARE CON LA PASSWORD**

- **Riutilizzare la stessa password** per più siti internet "critici", ad esempio quello della banca, della mail e dei social network.
- **Inserire una cifra alla fine della parola stessa** (es. Forbice1).
- **Avere un documento (word, excel…) con scritto all'interno le tue credenziali**. Tantissimi malware ci mettono un attimo a ottenere questo file.
- Utilizzare **password con parole di uso comune.**
- **Lasciare un foglio a fianco del PC** con scritto le tue password.
- **Memorizzare la password nel computer**. Se una persona può accederci, automaticamente avrà accesso ovunque.
- **Scrivere nella password nomi di familiari, dei propri animali domestici o della squadra per cui si fa il tifo**. Le persone che vogliono accedere al tuo account ti studiano e possono recuperare queste informazioni senza troppa fatica grazie ai social network.

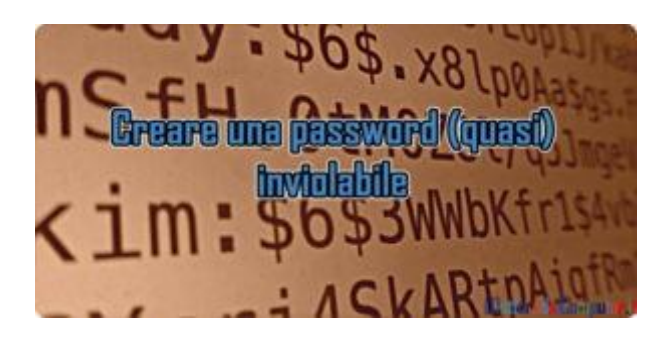

# **COSA FARE PER CREARE UNA PASSWORD (QUASI) INESPUGNABILE**

### **1. ASSOCIARE UNA PAROLA AD UN SERVIZIO**

Supponiamo che dovete resettare la password del sito del vostro operatore di telefonia. Dovete decidere una parola da associare a questo sito. Potete anche prendere un foglio e scriverlo se può servire a ricordarlo, scrivendo sito e parola. Decidiamo, come esempio, che la parola è **Spaghetti** (per semplicità ne ho scritta una ma può essere anche composta da due parole, ad esempio "Spaghetti Cotti").

# **2. CREARE TABELLA CON CARATTERI SPECIALI**

Ora bisogna c**onvertire le vocali con un carattere speciale**. Per carattere speciale si intende uno qualsiasi tra questi: ! " # \$ % & ' ( ) \* + , - . / : ; < = > ? @  $[ \ \ 1 \ \ \wedge$  .

Ad esempio:

- A diventa @
- E diventa £
- $\blacksquare$ I (la i) diventa !
- O (o di Otranto) diventa #
- $\cdot$  U diventa  $\wedge$

Ovviamente sentitevi libera di associare ad ognuna di queste vocali la lettera speciale che preferite. Questa tabella di conversione la dovrete poi usare sempre con le altre vostre password.

A questo punto la parola Spaghetti scelta prima diventa **Sp@gh£tt!** .

# **3. IL (secondo) MAIUSCOLO**

La password Sp@gh£tt! potrebbe risultare ancora troppo facile. Bisogna evitare una cosa molto nota per chi cerca di scoprire le password altrui, ovvero che solitamente la prima lettera è sempre in maiuscolo.

#### **La regola da aggiungere è di mettere solo la seconda consonante in MAIUSCOLO.**

Spaghetti a questo punto diventa sP@gh£tt! .

#### **4. ARRIVA LA CIFRA**

Diversi siti internet obbligano a mettere una cifra all'interno della password. In questo caso potete fare una cosa molto semplice, ovvero decidere una cifra (o un numero) che utilizzerete sempre all'interno delle password e lo scriverete subito dopo la lettere maiuscola.

Ad esempio decido di utilizzare come cifra il 7.

La password da sP@gh£tt! diventa **sP7@gh£tt!** .

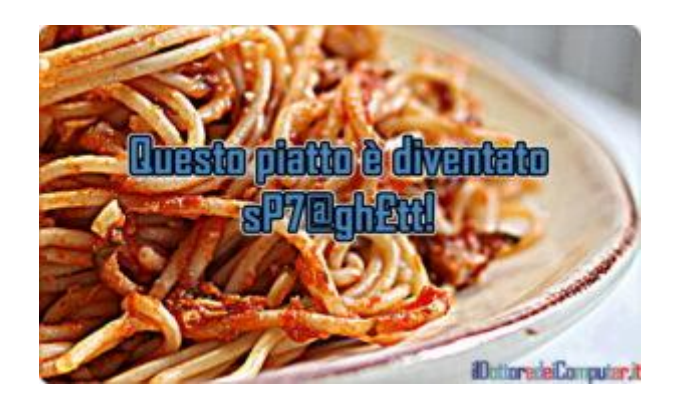

Ora puoi anche prendere un foglio con scritto solo "nome operatore di telefonia" e a fianco "spaghetti", solo voi saprete la modalità di conversione!

Perché ho messo il *(quasi)* nel titolo dell'articolo?! Ricorda, per tanto che si possa mettere una password complicata, **l'unico dispositivo al mondo che non può essere violato non è mai andato su Internet, non ha alcun disco interno o esterno collegato e possibilmente non è mai stato collegato alla corrente elettrica!**

# **[Scaricare un Sito Internet](http://www.ildottoredeicomputer.it/2016/12/04/scaricare-un-sito-internet/)**

Mi rivolgo a tutte le persone che **hanno necessità di leggere, con calma, un sito web e sanno che non avranno** (o potrebbero non avere) **la connettività internet.**

Il software che vi segnalo e che vi permette di fare quanto scritto sopra, si chiama **HTTrack**.

Con **[HHTrack](https://www.httrack.com/page/2/en/index.html) potete scaricare un sito internet in una directory locale presente nel vostro PC** (in fase di configurazione del programma potete indicare la cartella dove mettere i file), costruendo automaticamente e ricorsivamente tutte le directory dove verranno inseriti i file HTML, immagini (es. JPG, .PNG e compagnia bella) e tutto quanto serve ed è necessario per visualizzare il sito internet che intendiamo scaricare, dal server al computer.

HTTrack organizza la struttura dei link in maniera del tutto identica a quella del sito originale. **Il risultato finale sarà quello di aprire una pagina internet del sito scaricato direttamente all'interno dell'hard disk nel proprio PC** utilizzando il vostro browser, lo si potrà navigare normalmente, come se si stesse leggendo on-line (ovviamente se il sito "ufficiale" viene aggiornato ad esempio con nuove notizie e\o immagine, le modifiche non vengono viste).

**[HTTrack](https://www.httrack.com/page/2/en/index.html) può anche aggiornare un sito già precedentemente scaricato e riprendere i download interrotti**, inoltre è completamente configurabile, ed ha un sistema di aiuto integrato che può farvi qualche utile suggerimento in fase di settaggio.

#### **HTTrack, esempio pratico di utilizzo**

Ti svegli la mattina e decidi di andare in una regione dell'Alaska dove non è presente la connessione internet, hai intenzione di prendere il portatile con te e leggerti il sito del Dottore dei Computer. Chi non ha questi risvegli? Ecco come fare!
#### 1. Avvia **HTTrack**

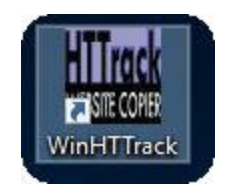

- 2. **Avanti**
- 3. **Scrivi il nome del progetto e indica in quale cartella del PC vuoi scaricare il sito internet.**
- 4. **Avanti**

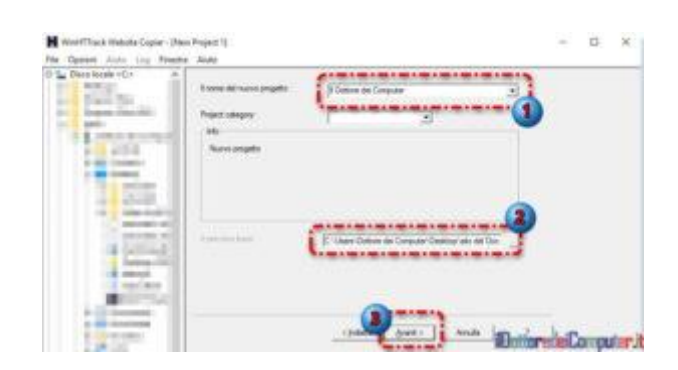

- 5. All'interno del campo "Indirizzi Web:" , **scrivi l'indirizzo del sito web che vuoi scaricare.**
- 6. **Avanti**

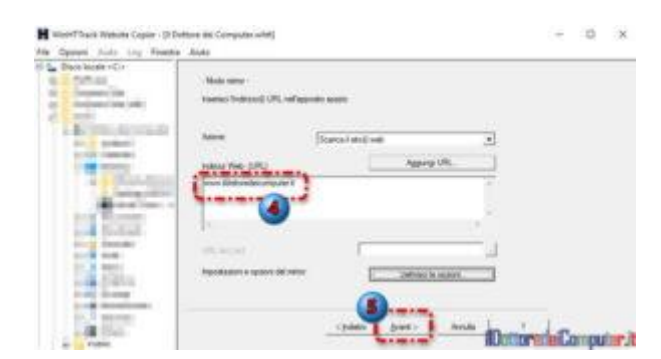

7. **Fine**

ilDottoredeiComputer in PDF Volume 2 - diritti riservati [www.ildottoredeicomputer.it](http://www.ildottoredeicomputer.it/)

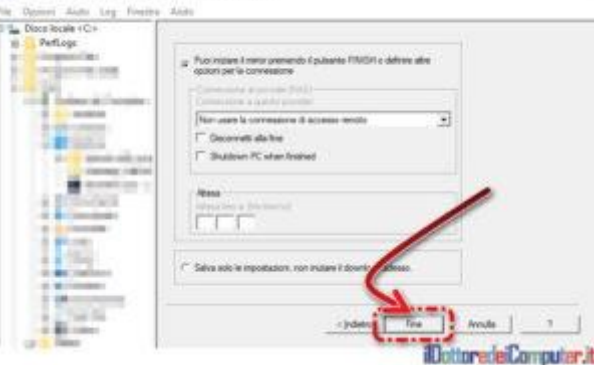

- 8. Ora devi attendere che il sito venga scaricato, a seconda delle dimensioni e della velocità della vostra connessione internet potrebbe metterci anche alcune ore).
- 9. Al termine, all'interno della cartella indicata al punto 3. e cliccando su "Index", potrai visualizzare il sito web anche senza connessione internet!

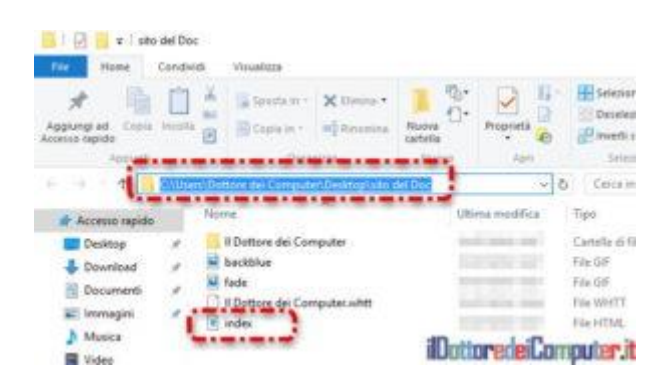

### **[HTTrack](https://www.httrack.com/page/2/) è gratuito, funziona con Windows 2000 \ XP \ Vista \ 7 \ 8 \ 10 e Linux.**

## **[Un Virus è \(anche\) un Business](http://www.ildottoredeicomputer.it/2016/12/01/un-virus-e-anche-un-business/)**

**virus** dei PC non sono solo cose odiose che fanno perdere tempo, I virus dei PC non sono solo cose odiose che fanno perdere tem<br>dati e soldi per ripristinare un computer infetto, sono anche un vero e proprio **business**.

Con i **rootkit** (software malevoli che consentono di avere l'accesso ad un PC) **si possono creare delle reti informatiche infette e vendere l'accesso a suddette reti, previo ovviamente pagamento \$\$\$ agli spammer e a tutti coloro che hanno interesse nell'avere accesso ai dati presenti nei PC infetti** presenti all'interno di questi network malevoli.

Più recentemente, con **CryptoLocker**, un trojan comparso la prima volta nel settembre 2013 che colpisce soprattutto sistemi operativi Windows criptando tutti i file all'interno, **il business è la richiesta di riscatto per poter riavere i propri dati.**

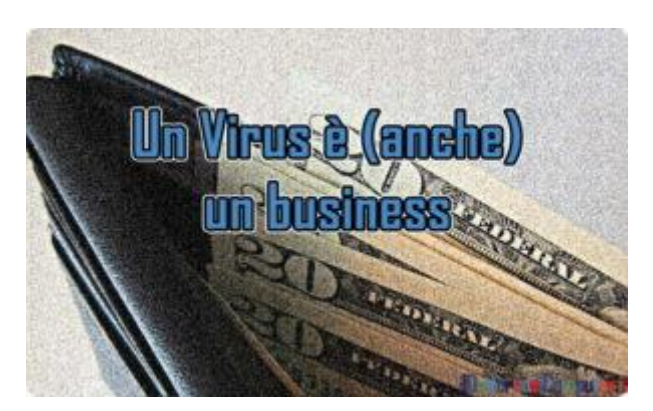

Mentre lentamente si debellava il virus, dalla porta del retro un sempre più nutrito gruppo di persone ha fatto suo il concetto di "*poche persone hanno fatto palate di soldi creando un malware, perché non potrei farlo anche io?*".

Da questo quesito, altro business. Persone che si sono aggiunte nella creazione di malware, **tool presenti sul web con un vero e proprio tariffario che consentono di creare "online" virus**, mediante semplici pannelli alla portata di tutti, si può decidere quali tipi di file crittografare, il metodo di propagazione, l'importo del

riscatto, il metodo di pagamento… una personalizzazione del male in piena regola!

Si stima che **la prima versione di CryptoLocker abbia fatto incassare ai suoi realizzatori 3 milioni di dollari**, pagati da una parte delle 500.000 persone infette che hanno deciso di riavere i dati perduti (non potevano sapere che se avessero aspettato ad Agosto 2014 avrebbero potuto riavere i propri dati criptati gratuitamente). E questo è solo l'inizio, n**el 2013 sono stati presi in esame 4 conti bitcoin che incassavano i soldi dei riscatti e i movimenti di denaro erano attorno ai 27 milioni di \$** [\(fonte\)](http://www.zdnet.com/article/cryptolockers-crimewave-a-trail-of-millions-in-laundered-bitcoin/)!

Una cosa particolarmente curiosa è che ora dietro i **ransomware** (si dicono così i malware che limitano l'accesso ad un dispositivo chiedendone un riscatto) si nascondono, in maniera neanche del tutto nascosta, servizi in piena regola come ad esempio chat per chiedere supporto in caso di problematiche nelle fasi di pagamento riscatto oppure team che costantemente aggiornano il proprio malware in modo da renderlo più comprensibile con traduzioni ben fatte e maggiore "compatibilità" con i vari sistemi operativi.

ilDottoredeiComputer in PDF Volume 2 - diritti riservati [www.ildottoredeicomputer.it](http://www.ildottoredeicomputer.it/)

Questo PDF pieno di (spero) utili informazioni è gratuito, tuttavia se grazie **ad una mia risposta, articolo o consiglio avete trovato giovamento** date un valore a questa piccola opera, che ha richiesto numeroso tempo nella sua stesura, per un gesto concreto di solidarietà, in maniera immediata e semplice.

Vi invito a sostenere **Fondazione [ANT,](http://www.ant.it/) Fondazione che peraltro mi ha nominato, con mio grande orgoglio, loro Mecenate nel 2011.**

**ANT assiste a domicilio dal 1978 i sofferenti di tumore senza alcuna spesa a loro carico e, in base alle risorse reperite sul territorio, offre progetti di prevenzione oncologica gratuita.**

Per sostenere gli amici di Fondazione ANT visitate l'indirizzo: <http://www.ant.it/dona-online/>

#### **Per rimanere sempre aggiornato su tutte le ultime novità visita il sito:**

# [www.ilDottoredeiComputer.it](http://www.ildottoredeicomputer.it/)

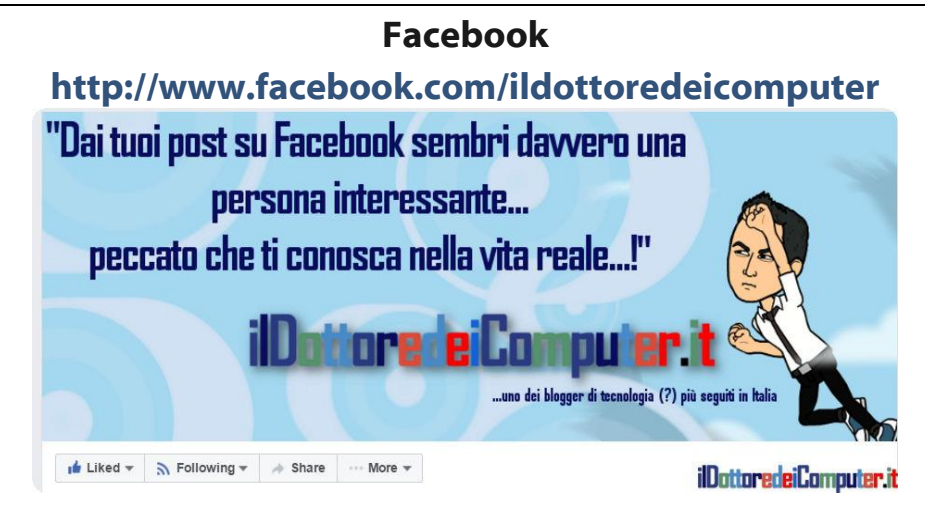

#### **Twitter**

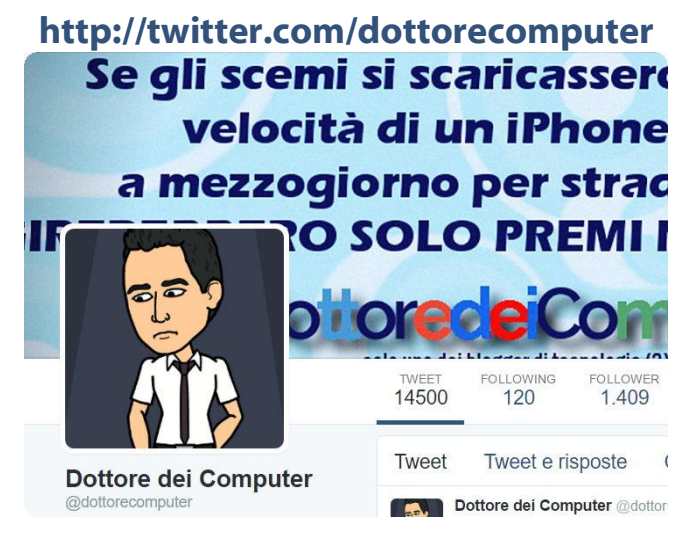

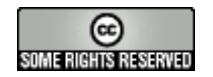